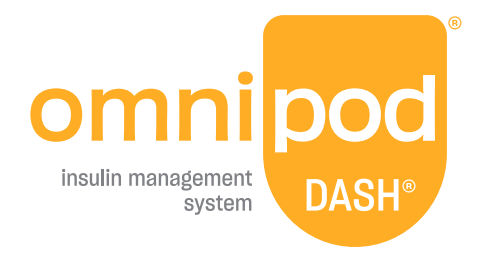

# Benutzerhandbuch

# **Omnipod DASH® Handbuch**

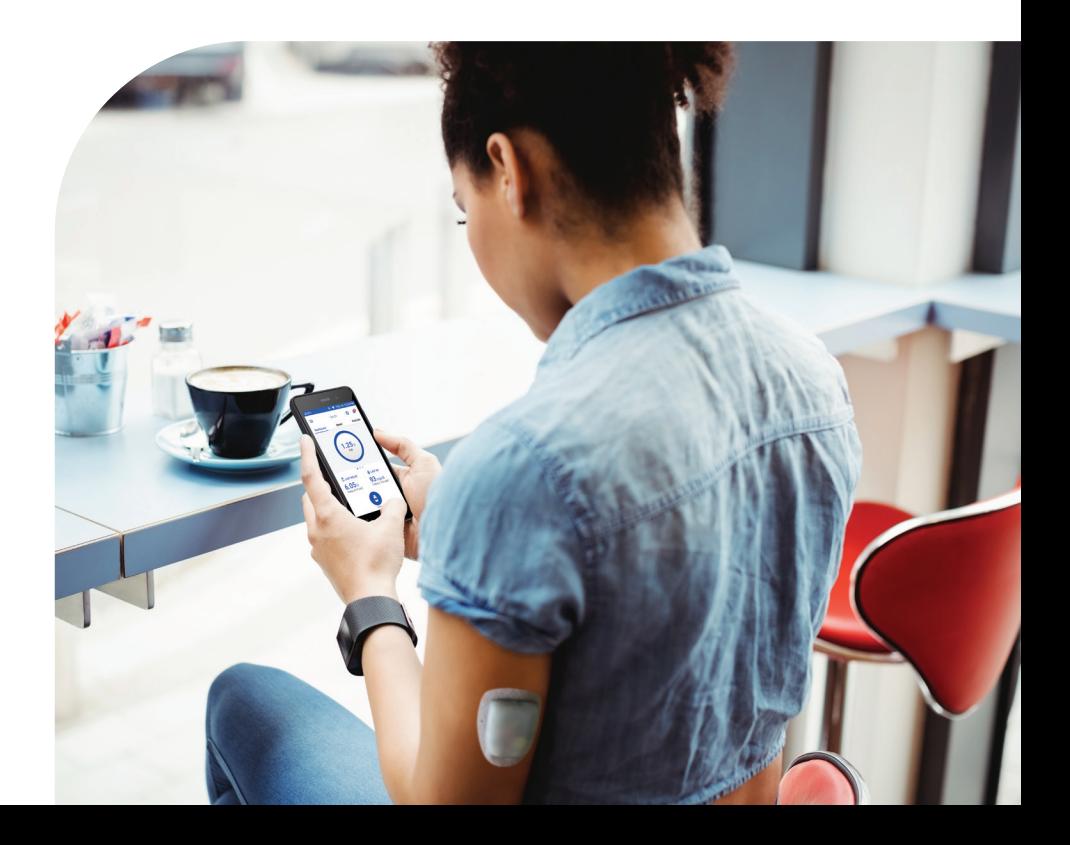

# **Kundendienst – 7 Tage, 24 Stunden**

**Website:**www.omnipod.com

**Adresse**: Insulet Corporation, 100 Nagog Park, Acton MA 01720, USA

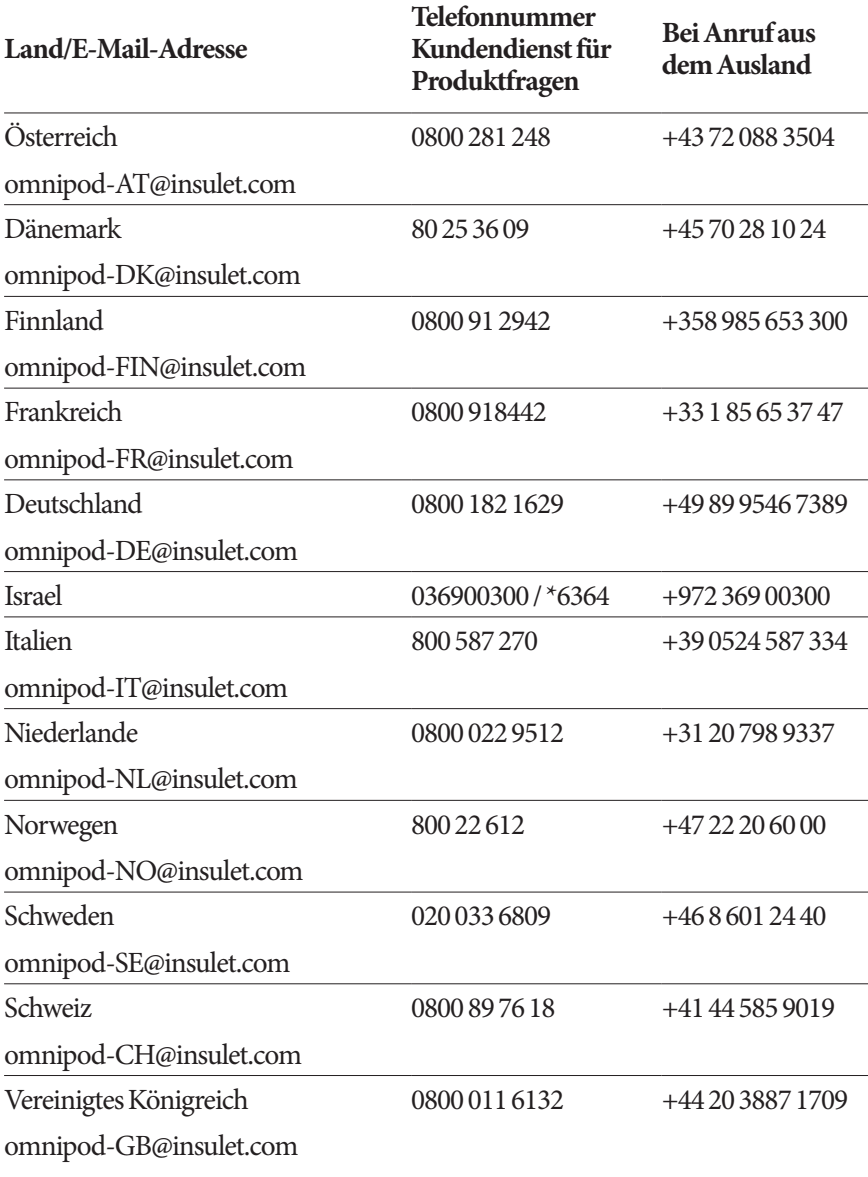

#### **PDM-Modell** PDM-INT1-D001-MG

#### **Seriennummer \_\_\_\_\_\_\_\_\_\_\_\_\_\_\_\_\_\_\_\_\_\_\_\_\_\_\_\_\_\_\_\_\_\_\_\_\_\_\_\_\_\_\_\_\_\_\_\_\_\_**

**Omnipod DASH® Insulin-Managementsystem, Datum der Inbetriebnahme \_\_\_\_\_\_\_\_\_\_\_\_\_\_\_\_\_**

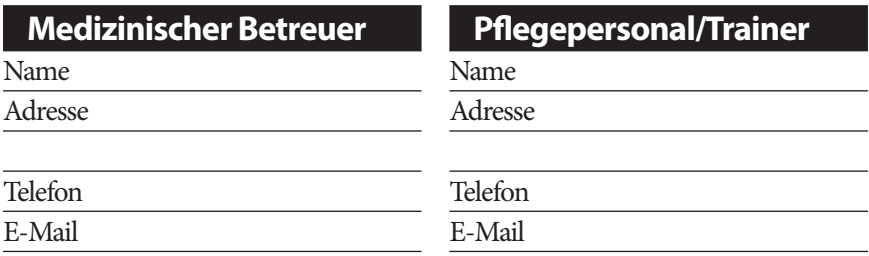

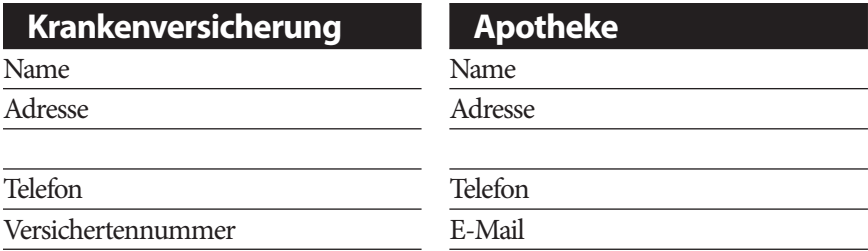

© 2019-2020 Insulet Corporation. Omnipod, das Omnipod-Logo, DASH und das DASH-Logo und Podder sind Marken oder eingetragene Marken von Insulet Corporation in den USA oder verschiedenen anderen Rechtsgebieten. Alle Rechte vorbehalten. Die Wortmarke und die Logos von Bluetooth® sind eingetragene Handelsmarken der Bluetooth SIG, Inc., und jegliche Nutzung dieser Marken durch Insulet Corporation erfolgt unter Lizenz. Alle anderen Marken gehören den jeweiligen Eigentümern. Die Nutzung der Marken Dritter stellt keinerlei Empfehlung dieser Marken dar und bedeutet nicht, dass eine Beziehung oder andere Zugehörigkeit dazu besteht. Patentinformationen finden Sie auf www.insulet.com/patents.

PT-000002-AUT-DEU-MG-AW Rev 003 11/20

# **Inhaltsverzeichnis**

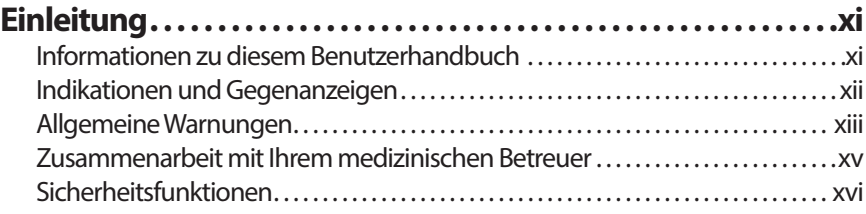

# **Erste Schritte**

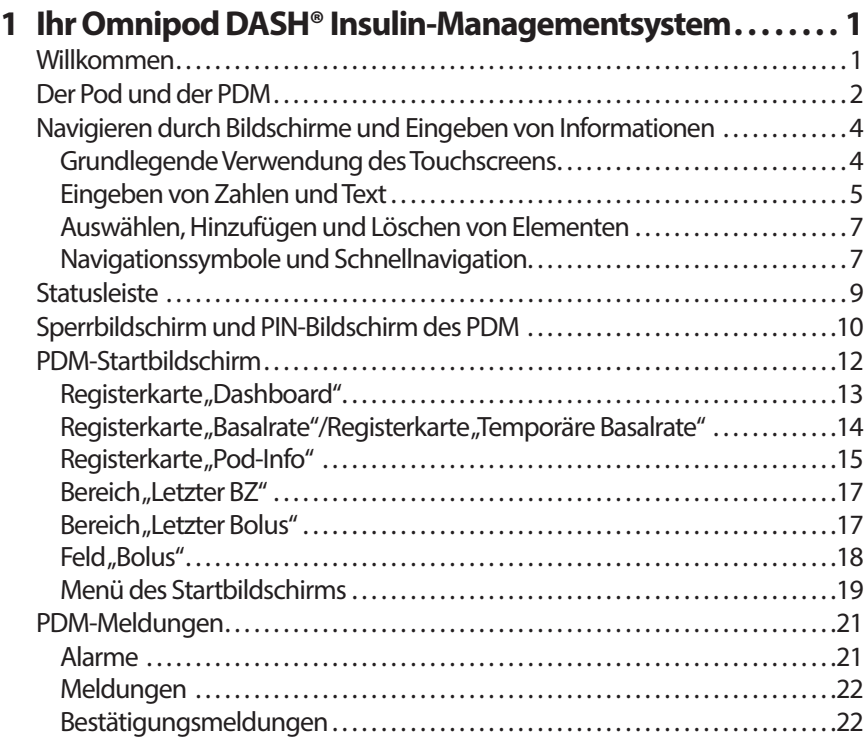

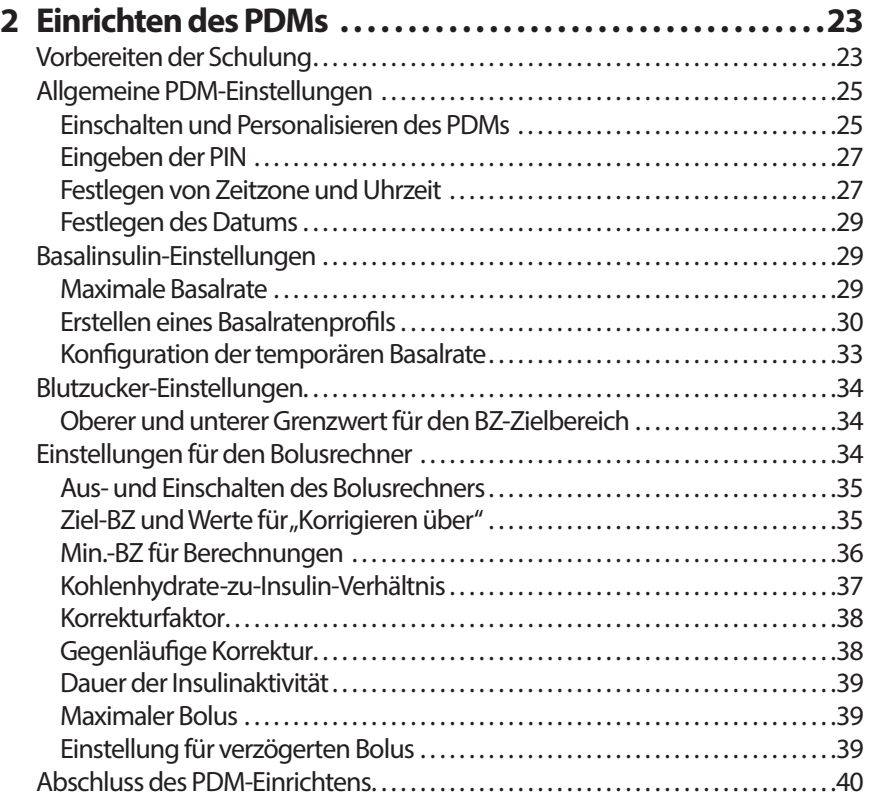

# **Benutzerhandbuch**

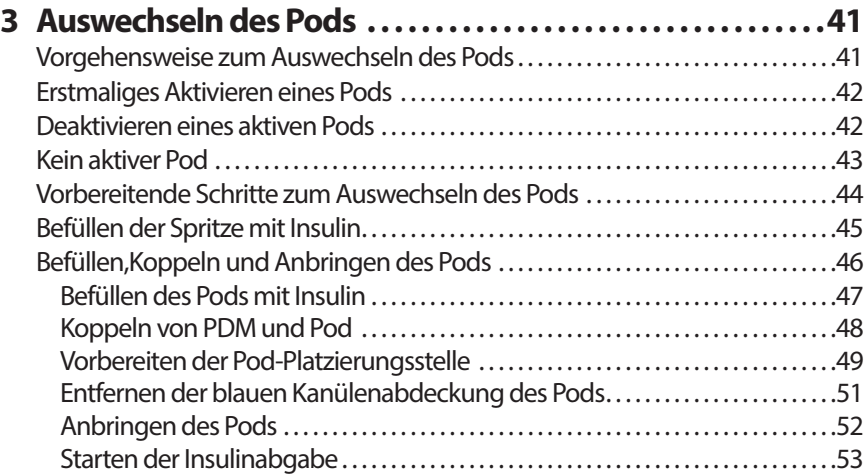

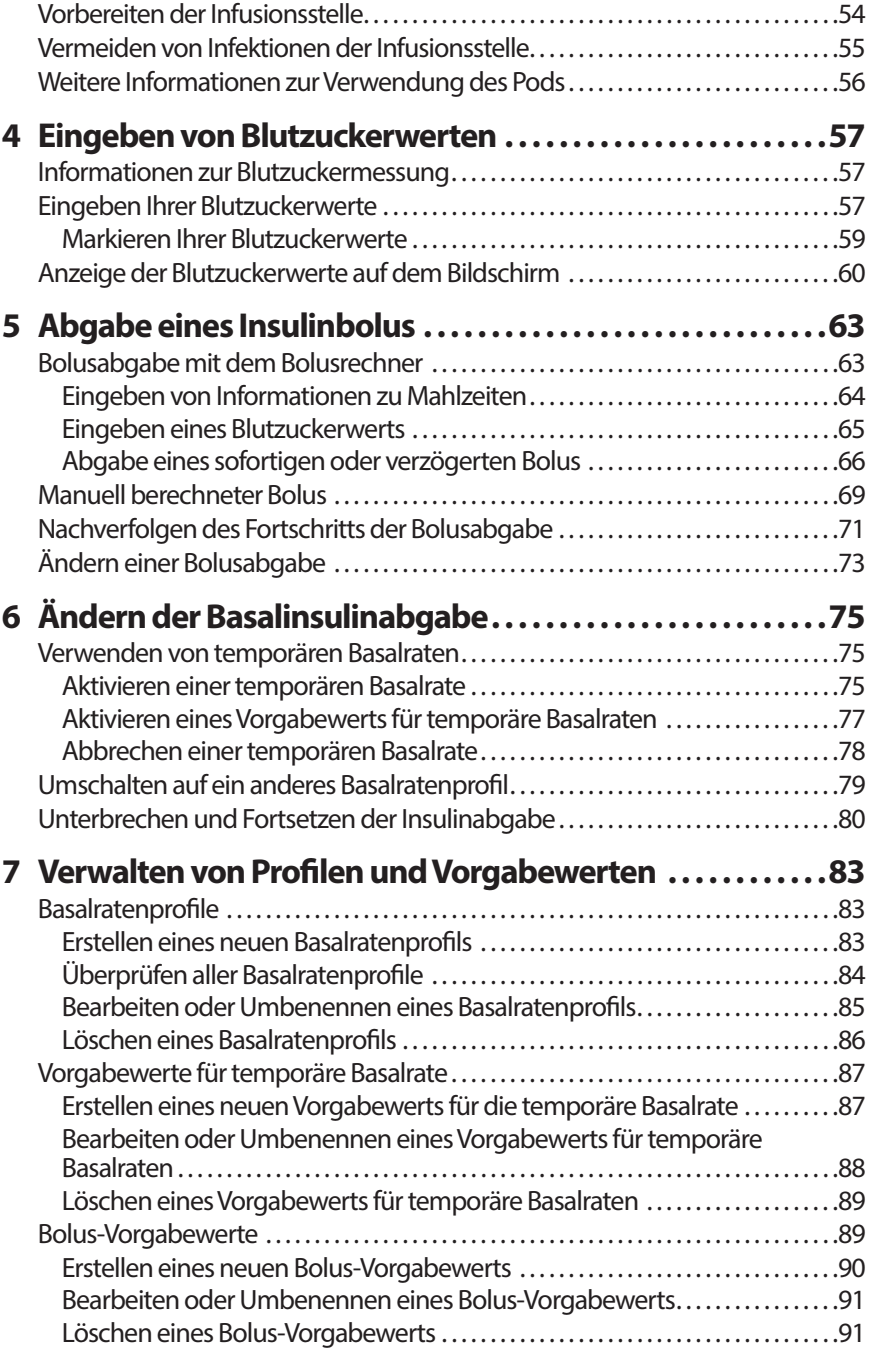

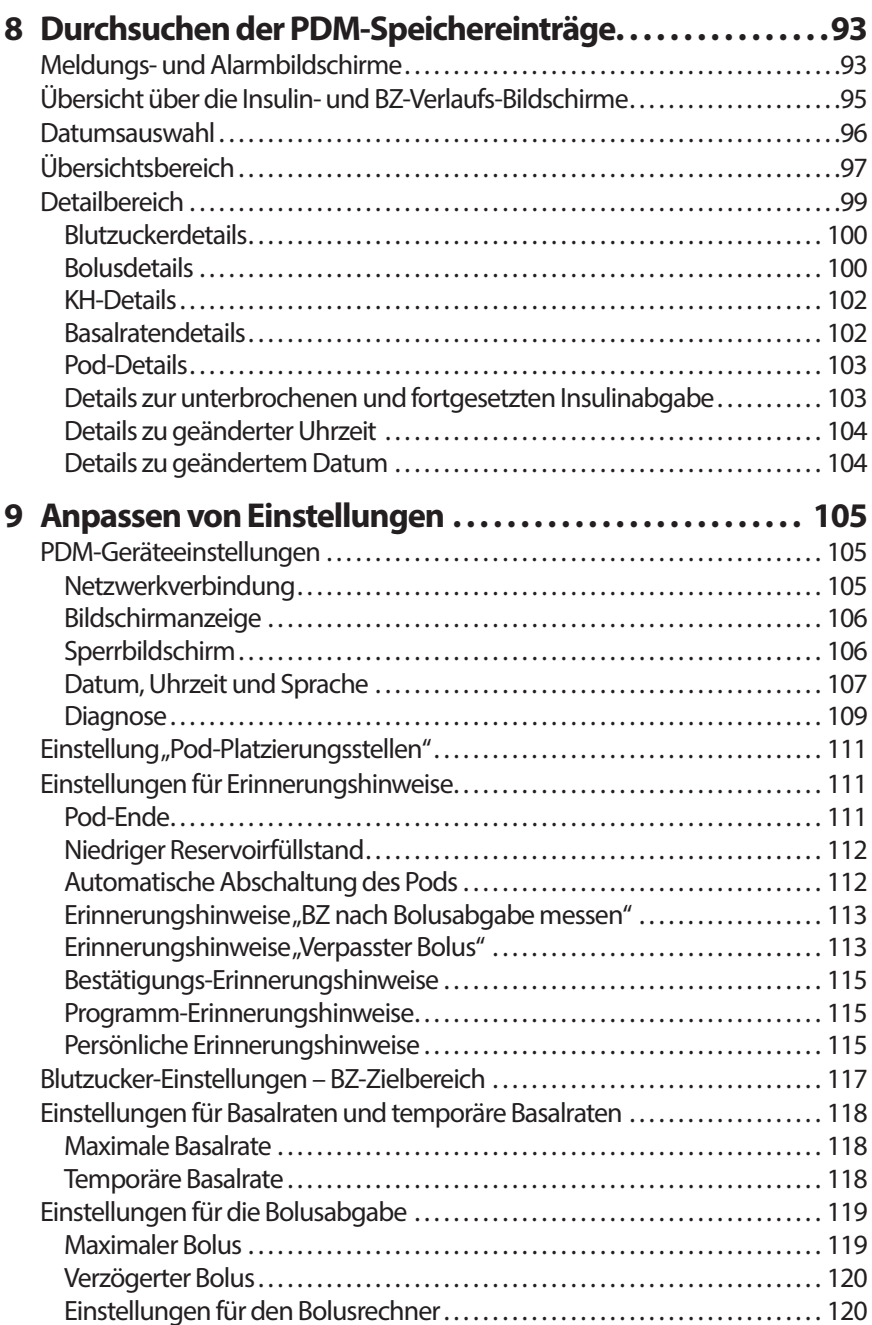

# **Referenz**

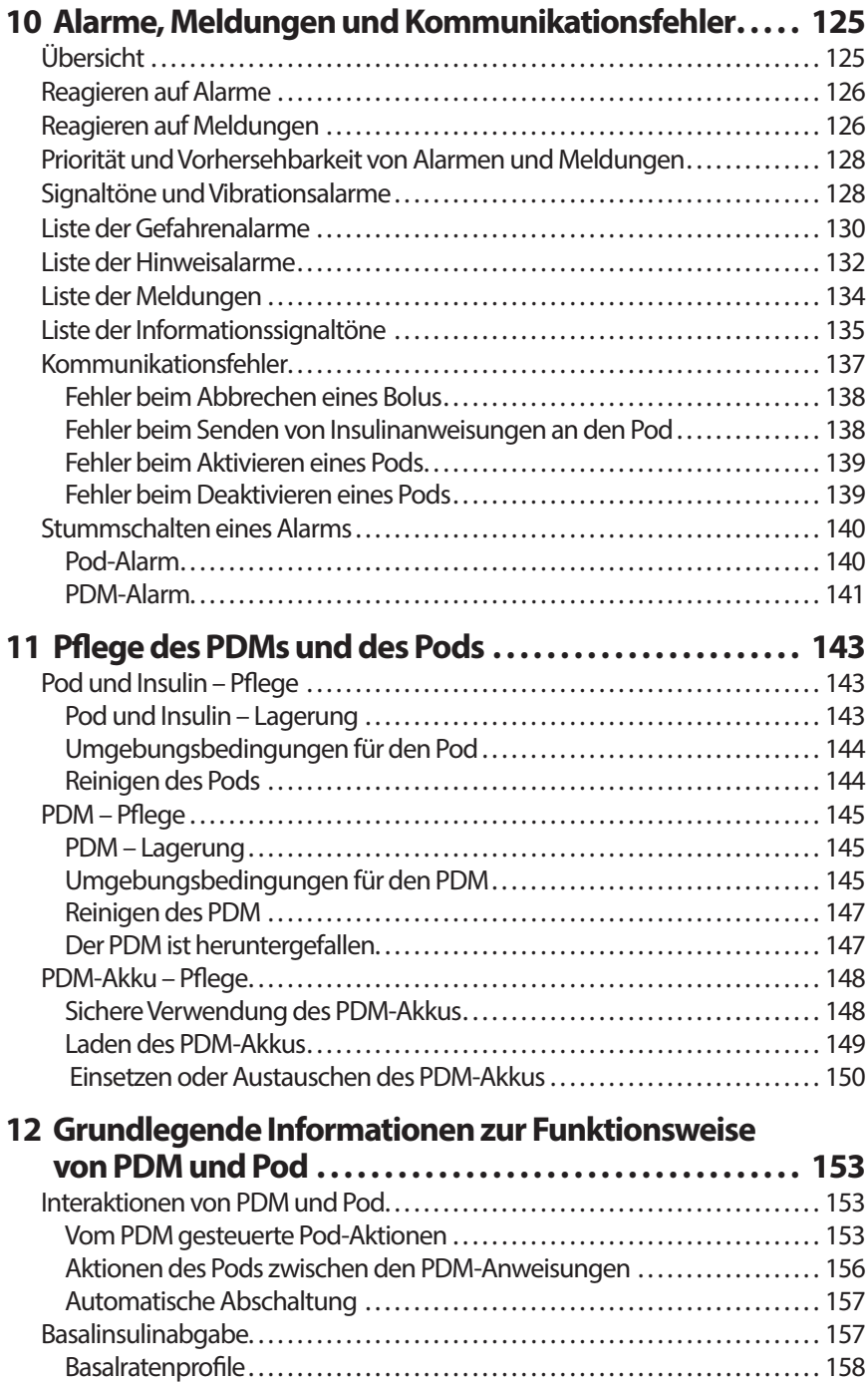

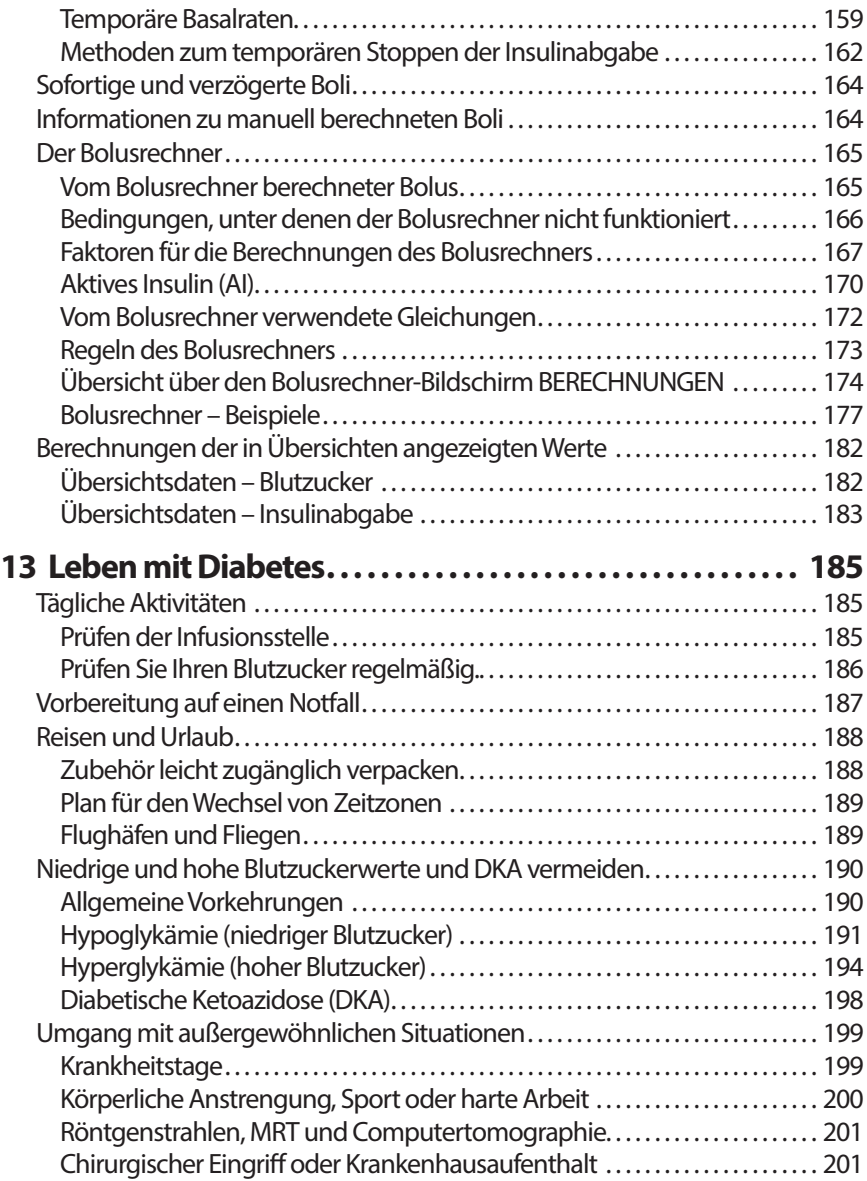

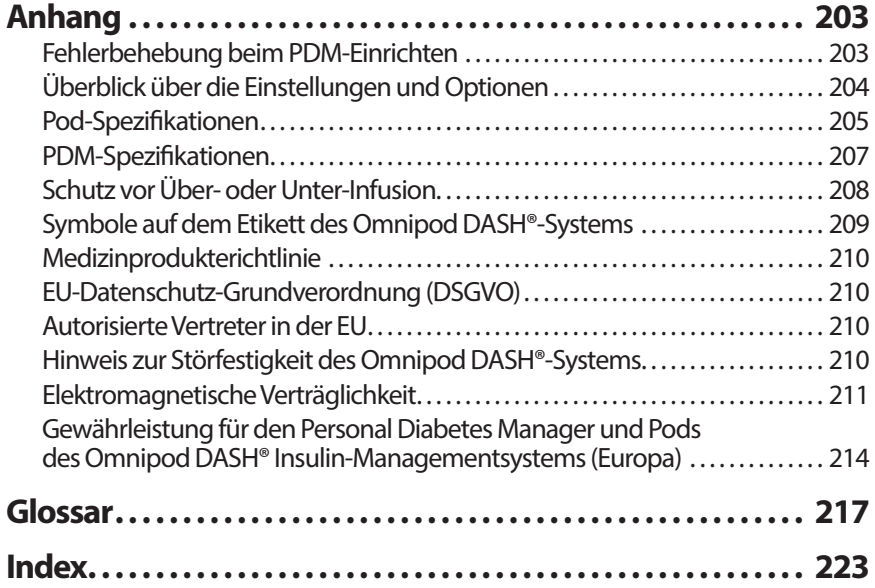

Diese Seite wurde absichtlich leer gelassen.

# **Einleitung**

#### **Informationen zu diesem Benutzerhandbuch**

**Vorsicht:** Dieses *Benutzerhandbuch* hat nur für das Personal Diabetes Manager-Modell (PDM-Modell) PDM-INT1-D001-MG Gültigkeit. Wenn Sie herausfinden möchten, welche Version des PDMs Sie haben, drehen Sie den PDM um. Wenn auf der Rückseite des PDMs die Modellnummer "PDM-INT1-D001-MG " zu sehen ist, nutzen Sie das richtige *Benutzerhandbuch*. Wenn diese Nummer nicht dort steht, wenden Sie sich bitte an den Kundendienst.

**Hinweis:** Die in diesem *Benutzerhandbuch* dargestellten Bildschirmbilder sind nur Beispiele und zeigen keine Vorschläge für Benutzereinstellungen. Beraten Sie sich immer mit Ihrem medizinischen Betreuer, um die für Sie geeigneten Einstellungen festzulegen.

Medizinische Betreuung und Behandlung sind sehr komplex und müssen durch qualifiziertes medizinisches Personal durchgeführt werden. Dieses *Benutzerhandbuch* dient nur zu Informationszwecken und nicht als medizinischer oder Gesundheitsratgeber oder Referenz in Bezug auf Diagnosen, Behandlungen oder andere persönliche Zwecke. Dieses *Benutzerhandbuch* ersetzt keine medizinische Beratung, Empfehlung und/oder Dienstleistung durch einen qualifizierten medizinischen Betreuer. Im Zusammenhang mit Ihrer persönlichen medizinischen Betreuung sowie entsprechenden Entscheidungen und Behandlungen dürfen Sie sich nicht auf dieses *Benutzerhandbuch* stützen. Sie sollten alle Entscheidungen und Behandlungen mit einem qualifizierten medizinischen Betreuer besprechen, der mit Ihren individuellen Anforderungen vertraut ist.

Dieses *Benutzerhandbuch* wird regelmäßig aktualisiert. Unter *www.omnipod.com*finden Sie die aktuelle Version sowie weitere hilfreiche Informationen. Um dieses Benutzerhandbuch in anderen Sprachen zu nutzen, besuchen Sie *www.omnipod.com*.

# **Einleitung**

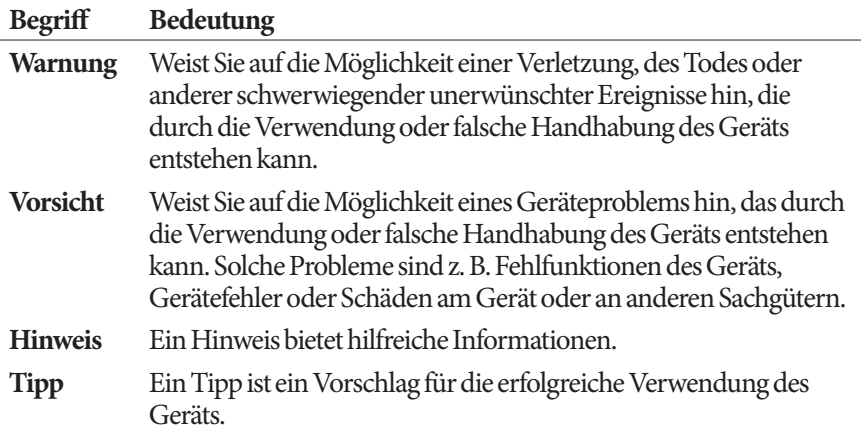

# **Indikationen und Gegenanzeigen**

#### **Indikationen für die Verwendung**

Das Omnipod DASH® Insulin-Managementsystem wird in der Behandlung von Diabetes mellitus bei Menschen, die Insulin benötigen, verwendet. Die Insulinabgabe erfolgt subkutan in festen und variablen Raten.

#### **Gegenanzeigen**

Eine Insulinpumpentherapie empfiehlt sich NICHT bei Menschen, die:

- Ihre Blutzuckerwerte nicht gemäß den Empfehlungen ihres medizinischen Betreuers überwachen können.
- Keinen Kontakt zu ihrem medizinischen Betreuer halten können,
- Das Omnipod DASH®-System nicht gemäß den Anweisungen verwenden können.

# **Allgemeine Warnungen**

#### **Warnung:**

**Schnell wirksames U-100-Insulin:**Das Omnipod DASH®-System kann mit schnell wirksamem U-100-Insulin verwendet werden. Die folgenden schnell wirksamen analogen U-100-Insulinpräparate wurden getestet und als für die Verwendung im Pod sicher bewertet: NovoRapid® (Insulin aspart), Fiasp® (Insulin apart), Humalog® (Insulin lispro), Admelog® (Insulin lispro) und Apidra® (Insulin glulisin). NovoRapid, Fiasp, Humalog und Admelog können für bis zu 72 Stunden (3 Tage) im Omnipod DASH®- System verwendet werden. Apidra kann für bis zu 48 Stunden (2 Tage) im Omnipod DASH®-System verwendet werden. Bevor Sie anderes Insulin im Omnipod DASH®-System verwenden, prüfen Sie die Insulin-Medikamentenauszeichnung und sprechen Sie mit Ihrem medizinischen Betreuer. Befolgen Sie die Informationen zum Insulinpräparat und die Anweisungen Ihres medizinischen Betreuers dazu, wie häufig Sie den Pod auswechseln müssen. Fiasp ist durch eine schnellere initiale Absorption gekennzeichnet als andere schnell wirksame U-100-Insuline. Beraten Sie sich immer mit Ihrem medizinischen Betreuer und lesen Sie vor der Verwendung die Informationen zum Insulinpräparat.

Lesen Sie alle Informationen in diesem *Benutzerhandbuch*, bevor Sie das Omnipod DASH®-System verwenden. Überwachen Sie Ihren Blutzucker unter Anleitung Ihres medizinischen Betreuers. Erfolgt die Überwachung nicht ordnungsgemäß, kann eine unerkannte Hyperglykämie oder Hypoglykämie auftreten.

Das Gerät empfiehlt sich nicht für Menschen mit eingeschränktem Hörvermögen. Vergewissern Sie sich stets, dass Sie die Alarmhinweise und Meldungen des Pods/PDMs hören.

#### **Warnung:**

Wenn Sie das Omnipod DASH®-System nicht gemäß den Anweisungen verwenden können, können Risiken für Ihre Gesundheit und Sicherheit entstehen. Sprechen Sie mit Ihrem medizinischen Betreuer, wenn Sie Fragen oder Bedenken in Bezug auf die ordnungsgemäße Verwendung des Omnipod DASH®-Systems haben.

Einzelne Teile des Geräts sind nach der Verwendung als biogefährdend einzuschätzen und können potenziell Infektionskrankheiten übertragen.

Falls Symptome auftreten, die nicht Ihren gemessenen Blutzuckerwerten entsprechen, und Sie alle Anweisungen in diesem *Benutzerhandbuch* befolgt haben, kontaktieren Sie sofort Ihren medizinischen Betreuer.

Das Omnipod DASH®-System darf NICHT unter niedrigem atmosphärischem Druck (unter 700 hPA) verwendet werden. Solch ein niedriger atmosphärischer Druck kann in großen Höhen wie beim Bergsteigen oder bei einem Aufenthalt in einer Höhe von über 3.000 Metern (10.000 Fuß) auftreten.

Das Omnipod DASH®-System darf NICHT in sauerstoffreichen Umgebungen (Sauerstoffgehalt über 25 %) oder unter hohem atmosphärischem Druck (über 1060 hPA) verwendet werden. Beide Bedingungen finden sich in einer Überdruckkammer. Überdruck- oder Hochdruckkammern werden gelegentlich für die bessere Behandlung von diabetischen Geschwüren oder einer Kohlenmonoxidvergiftung, bestimmter Knochen- und Gewebsinfektionen und der Dekompressionskrankheit eingesetzt.

## **Zusammenarbeit mit Ihrem medizinischen Betreuer**

Bei einer Insulinpumpentherapie ist – vor allem bei Kindern – erhebliche Unterstützung durch einen Betreuer erforderlich. Arbeiten Sie gemeinsam mit Ihrem medizinischen Betreuer Richtlinien und Einstellungen für das Diabetesmanagement aus, die optimal auf Ihre Anforderungen oder die Anforderungen Ihres Kindes ausgerichtet sind. Beispiele:

**KI-Verhältnis (Kohlenhydrate-zu-Insulin-Verhältnis)**: Anzahl der Kohlenhydrate in Gramm, die von einer Einheit Insulin abgedeckt werden. Liegt Ihr Kohlenhydrate-zu-Insulin-Verhältnis z. B. bei 1 zu 15, müssen Sie eine Einheit Insulin abgeben, um 15 Gramm Kohlenhydrate abzudecken, die Sie zu sich nehmen.

**Korrektur- oder Empfindlichkeitsfaktor**: Definiert, um welchen Wert eine Insulineinheit Ihren Blutzuckerwert senkt. Wenn der Korrekturfaktor z. B. 50 lautet, senkt eine Einheit Insulin Ihren Blutzucker um 50 mg/dL.

**Ziel-Blutzucker (Ziel-BZ)**: Der Blutzuckerwert, den Sie erreichen möchten. So sollten Sie Ihren Blutzucker bei ca. 100 mg/dL halten.

**Dauer der Insulinaktivität**: Die Zeitdauer, in der das Insulin nach einem Korrektur- oder Mahlzeitenbolus in Ihrem Körper aktiv und verfügbar bleibt.

Ihr medizinischer Betreuer kann Sie dazu beraten. Er wird Ihnen auch, vor allem in den ersten Wochen und Monaten, viele sehr wichtige Informationen zum Omnipod DASH®-System geben. Wenn Sie nach Beginn der Verwendung des Omnipod DASH®-Systems Fragen zum Diabetesmanagement haben, sprechen Sie jederzeit mit Ihrem medizinischen Betreuer.

Wenn Sie technische Fragen zum Einrichten oder Bedienen des Omnipod DASH®-Systems haben oder Produkte und Zubehör für das Omnipod DASH®- System bestellen möchten, können Sie an 7Tagen der Woche rund um die Uhr den Kundendienst anrufen. Die Kontaktdaten des Kundendienstes finden Sie auf der ersten Seite dieses *Benutzerhandbuchs*.

Ihr medizinischer Betreuer stellt Ihnen alle Werkzeuge und Schulungsmaterialien zur Verfügung, mit deren Hilfe Sie das Omnipod DASH®-System erfolgreich verwenden können. Indem Sie sich aktiv in Ihr Diabetesmanagement einbringen, können Sie die Kontrolle und Flexibilität genießen, die Ihnen das Omnipod DASH®-System bietet.

Sich aktiv einzubringen bedeutet, die eigenen Blutzuckerwerte regelmäßig zu überwachen, die Anwendung des Omnipod DASH-Systems zu erlernen, eigene Techniken zu entwickeln und Ihren medizinischen Betreuer regelmäßig aufzusuchen.

# **Sicherheitsfunktionen**

Das Omnipod DASH®-System verfügt über folgende Sicherheitsfunktionen:

#### **Automatisches Füllen, Sicherheitsprüfungen und Einführen**

Wenn Sie einen neuen Pod aktivieren, wird der Pod automatisch vom Omnipod DASH®-System befüllt, und verschiedene Sicherheitsprüfungen werden durchgeführt. Anschließend wird die Kanüle (eine kleine, schmale Röhre) eingeführt und befüllt. Diese Sicherheitsprüfungen dauern nur wenige Sekunden.

Das Omnipod DASH®-System führt darüber hinaus eine Reihe von Sicherheitsprüfungen am Personal Diabetes Manager (PDM) durch, sobald der PDM aktiviert wird. Falls Probleme am PDM oder am Pod erkannt werden – oder falls die Kommunikation zwischen den Geräten nicht funktioniert –, werden Sie mit einem Vibrationsalarm oder Signaltönen und Meldungen auf dem Bildschirm darüber informiert.

#### **Alarme und Meldungen**

Aus Sicherheitsgründen gibt das Omnipod DASH®-System eine Reihe von Alarmen und Meldungen aus, um Ihnen mitzuteilen, dass Ihre Aufmerksamkeit erforderlich ist, oder um Sie bei einer Gefahrensituation zu warnen. Eine Beschreibung der Alarme und Meldungen des PDMs finden Sie unter "Alarme, Meldungen und Kommunikationsfehler" auf Seite 125.

**Hinweis:** Auf dem Sperrbildschirm werden kurze Alarme und Meldungen angezeigt. Sie müssen den Bildschirm entsperren und Ihre persönliche Identifikationsnummer (PIN) eingeben, um die Alarmmeldungen vollständig anzuzeigen.

**Hinweis:** Aktivieren Sie den PDM regelmäßig, um sich zu vergewissern, dass keine Meldungen oder Alarme vorliegen, die Ihre Reaktion erfordern.

**Warnung:** Verwenden Sie das Omnipod DASH®-System NICHT, bevor Sie eine Schulung erhalten haben. Eine unzureichende Schulung kann ein Risiko für Ihre Gesundheit und Sicherheit darstellen.

# **KAPITEL 1 Ihr Omnipod DASH® Insulin-Managementsystem**

# **Willkommen**

Das Omnipod DASH® Insulin-Managementsystem ist ein System für die kontinuierliche Insulinabgabe, die alle nachweislichen Vorteile einer Therapie mit kontinuierlicher subkutaner Insulininfusion (CSII) vereint.

Merkmale des Omnipod DASH®-Systems:

**Keine Schläuche**: Zwischen Pod und Personal Diabetes Manager (PDM) sind keine Schläuche angeschlossen. Sie können den Pod unter der Kleidung tragen und den PDM separat mitnehmen. Sie können mit dem Pod schwimmen gehen und den PDM im Trockenen lassen. Der Pod ist bis zu einer Tiefe von 7,6 Metern (25 Fuß) bis zu 60 Minuten wasserdicht (IP28).

**Bolusrechner:** Wenn der Blutzucker hoch ist oder wenn Sie essen möchten, kann der Bolusrechner des PDMs basierend auf Ihren persönlichen Einstellungen eine Bolusdosis vorschlagen.

**Glukosewerte**: Sie können Blutzuckerwerte von beliebigen Blutzucker-Messgeräten (BZ-Messgeräte) manuell in den PDM eingeben. Alternativ können Sie Glukosewerte aus einem CGM eingeben, die für die Dosierung von Insulin angegeben sind.

**Speicher:** Der PDM zeigt Informationen für bis zu 90 Tage an, darunter Basalraten, Bolusdosen, Kohlenhydrate, Alarme und Blutzuckereingaben.

Im Abschnitt *Erste Schritte* dieses Benutzerhandbuchs erhalten Sie einen Überblick über die grundlegenden Funktionen und das Einrichten des Omnipod DASH®-Systems. Im Abschnitt *Benutzerhandbuch* finden Sie schrittweise Anweisungen zur Verwendung des Omnipod DASH®-Systems. Im Abschnitt *Referenzen* wird die Funktionsweise des Omnipod DASH®-Systems detailliert beschrieben.

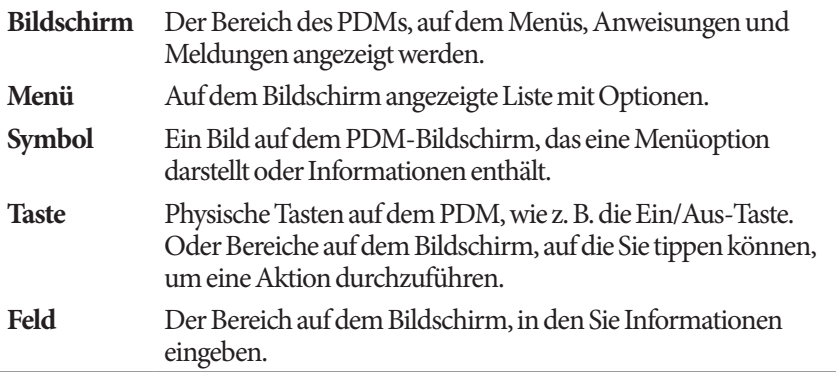

**In diesem** *Benutzerhandbuch* verwendete Begriffe und Konventionen

# **Der Pod und der PDM**

Das Omnipod DASH®-System besteht aus zwei Teilen: dem Pod, der den Körper mit Insulin versorgt, und dem Personal Diabetes Manager (PDM), mit dem Sie den Pod steuern.

#### **Der Pod**

Der Pod ist ein leichtes Gerät, das Sie mit Insulin befüllen und direkt am Körper tragen. Der Pod empfängt Anweisungen zur Insulinabgabe vom PDM. Anschließend versorgt der Pod Ihren Körper über eine kleine, flexible Röhre, die Kanüle, mit Insulin.

Der Pod wird mit einem Klebepolster, das einem Pflaster ähnelt, auf der Haut befestigt.

Der Pod, der mit dem Omnipod DASH®-System verwendet wird, verfügt über eine blaue Kanülenabdeckung.

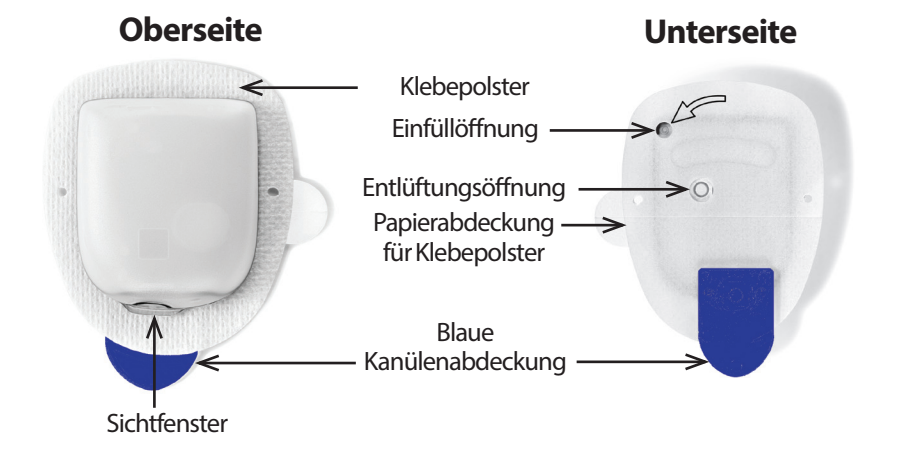

#### **Der Personal Diabetes Manager (PDM)**

Der PDM ist ein Handsteuergerät, das die Funktionen des Pods über eine drahtlose Verbindung steuert und überwacht.

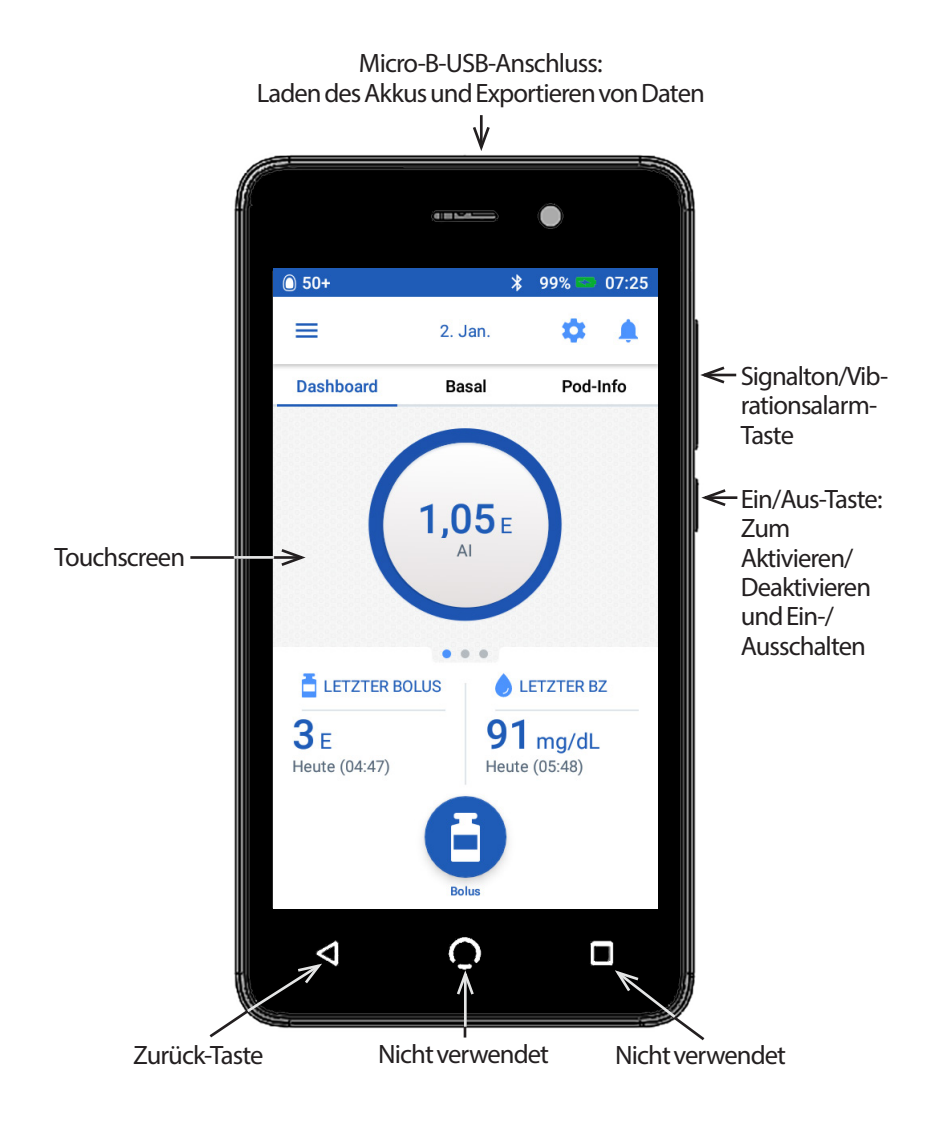

## **Navigieren durch Bildschirme und Eingeben von Informationen**

In diesem Abschnitt wird erläutert, wie Sie den Touchscreen verwenden, wie Sie Zahlen oder Text in den PDM eingeben und wie die Navigation durch die PDM-Bildschirme in diesem *Benutzerhandbuch* beschrieben wird.

## **Grundlegende Verwendung des Touchscreens**

Der PDM zeigt Meldungen und Optionen auf dem Touchscreen an. Um mit dem PDM zu kommunizieren, tippen oder wischen Sie mit dem Finger über den Touchscreen.

#### **Tippen und Wischen**

Im Folgenden finden Sie grundlegende Anweisungen zur Verwendung des Touchscreens.

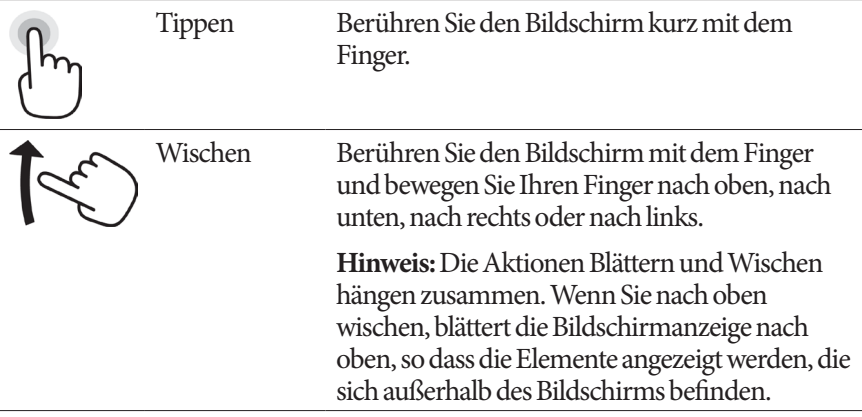

**Hinweis:** Eine Schutzfolie kann die Empfindlichkeit des Touchscreens beeinträchtigen.

#### **Bildschirm-Zeitlimit und Helligkeit**

Der PDM-Bildschirm wird nach Ablauf eines bestimmten Zeitlimits schwarz. Informationen zum Einstellen des Bildschirm-Zeitlimits und der Helligkeit finden Sie unter "Bildschirmanzeige" auf Seite 106. Der PDM-Bildschirm wird 6–10 Sekunden vor Ablauf des Zeitlimits bereits dunkler. Wenn der Bildschirm dunkler wird, berühren Sie ihn kurz, um zu verhindern, dass er schwarz wird.

# **Eingeben von Zahlen und Text**

#### **Tippen auf Felder zur Texteingabe**

Felder ermöglichen es Ihnen, die Werte anzugeben, die der PDM verwenden soll. Wenn Sie auf ein beschreibbares Feld tippen (umrahmtes Feld oder unterstrichener Bereich), wird eine Tastatur, ein Nummernblock oder ein Scrollrad angezeigt. Tippen Sie auf die Buchstaben oder Zahlen oder verwenden Sie das Scrollrad, um die Daten einzugeben, die in dem Feld verwendet werden sollen.

Beschreibbare Felder sind unterstrichen oder umrahmt.8 Nicht beschreibbare Felder sind weder unterstrichen noch umrahmt.

Wenn Sie auf blau markierten und unterstrichenen Text drücken, wird ein Bildschirm mit einer Erklärung oder einer Möglichkeit zur Dateneingabe geöffnet.

#### **Verwenden der Tastatur**

Die Tastatur wird angezeigt, wenn Sie auf ein beschreibbares Feld tippen. Um eine andere Tastatur anzuzeigen, tippen Sie links unten in der Tastatur auf "?123",  $,ABC^{\prime\prime}$  oder  $,=\leq,\leq$ .

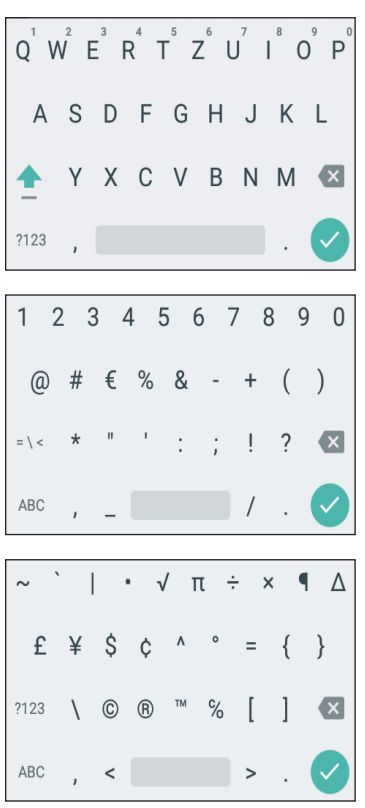

Tippen Sie auf ein Zeichen, um es in das Textfeld einzufügen.

Um weitere Optionen wie eine Zahl oder einen Buchstaben mit Akzent (z. B. é) einzugeben, berühren Sie den Buchstaben in der obersten Reihe etwa eine Sekunde lang.

Tippen Sie auf den Aufwärtspfeil ( $\bigtriangleup$ ), um zwischen Groß- und Kleinschreibung zu wechseln. Tippen Sie zweimal schnell hintereinander auf den Aufwärtspfeil, um den Modus NUR GROSSBUCHSTABEN zu verwenden. Tippen Sie erneut auf den Aufwärtspfeil, um den Modus NUR GROSSBUCHSTABEN zu beenden.

Tippen Sie auf die Leertaste (Supplysted ), um ein Leerzeichen zwischen zwei Zeichen einzufügen.

Tippen Sie auf die Rücktaste (x), um die letzte Eingabe im Eingabefeld zu löschen.

 Tippen Sie nach der Eingabe des Texts auf das grüne Häkchen ( ), um die Tastatur zu schließen.

**Hinweis:** Der PDM unterscheidet nicht zwischen Groß- und Kleinschreibung. So wird beispielsweise nicht zwischen "meinWochenende" und "meinwochenende" unterschieden.

#### **Verwenden des Nummernblocks**

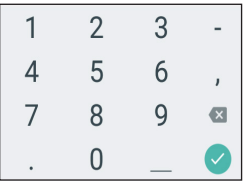

Tippen Sie auf eine Zahl, um sie in das Eingabefeld einzufügen. Tippen Sie auf das Komma (,), um ein Komma einzugeben. Tippen Sie auf die Rücktaste ( ), um die letzte Eingabe im Eingabefeld zu löschen. Dezimalpunkt (.), Bindestrich (-) und Unterstrich (\_) werden nicht verwendet.

Tippen Sie auf das grüne Häkchen  $(\vee)$ , um die eingegebene Zahl zu übernehmen. Sie können auch auf eine Stelle außerhalb des Nummernblocks tippen, um die eingegebene Zahl zu übernehmen.

#### **Verwenden des Scrollrads**

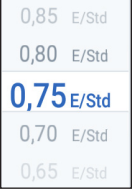

Berühren Sie das Scrollrad mit dem Finger. Bewegen Sie den Finger nach oben, um eine kleinere Zahl auszuwählen, oder nach unten, um eine größere Zahl auszuwählen. Je schneller Sie Ihren Finger bewegen, desto schneller bewegt sich das Scrollrad.

Wenn der gewünschte Wert in der Mitte des Feldes angezeigt wird, tippen Sie auf den Wert oder auf eine Stelle außerhalb des Scrollrads, um den Wert auszuwählen.

#### **Verwenden des Schiebereglers**

Schieberegler dienen der Auswahl eines Werts in einem bestimmten Bereich. Berühren Sie mit Ihrem Finger den kleinen offenen Kreis und bewegen Sie Ihren Finger, bis der gewünschte Wert angezeigt wird. Je nach Bildschirmanzeige können Sie den Schieberegler senkrecht oder kreisförmig bewegen. Bewegen Sie Ihren Finger nach oben oder im Uhrzeigersinn, um eine größere Zahl auszuwählen, und nach unten oder gegen den Uhrzeigersinn, um eine kleinere Zahl auszuwählen. Sobald der gewünschte Wert angezeigt wird, heben Sie den Finger vom Bildschirm ab.

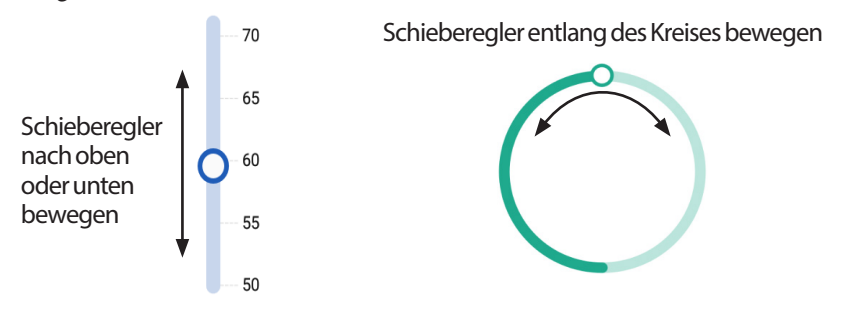

# **Auswählen, Hinzufügen und Löschen von Elementen**

#### **Umschaltflächen**

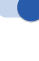

Tippen Sie auf eine Umschaltfläche, um die jeweilige Auswahl umzukehren.

Umschaltflächen ermöglichen es Ihnen, zwischen zwei Optionen auszuwählen oder eine Funktion zu aktivieren oder zu deaktivieren. Wenn sich die Umschaltfläche rechts befindet und blau angezeigt wird, ist die Funktion aktiviert. Wenn sich die Umschaltfläche links befindet und grau angezeigt wird, ist die Funktion deaktiviert.

#### **Kontrollkästchen, Optionsfelder und Dropdown-Listen**

- Kontrollkästchen sind quadratisch. Tippen Sie auf ein Kontrollkästchen, um
- $\Box$ es zu aktivieren oder zu deaktivieren. Sie können mehrere Kontrollkästchen
- $\Box$  in einer Liste aktivieren.
- Optionsfelder sind kreisförmig. Tippen Sie auf ein Optionsfeld, um es
- auszuwählen. Im Optionsfeld wird dann ein Punkt angezeigt. Sie können
- jeweils nur ein Optionsfeld auswählen. Um die Auswahl eines Optionsfelds aufzuheben, tippen Sie auf das Optionsfeld neben einer anderen Option.

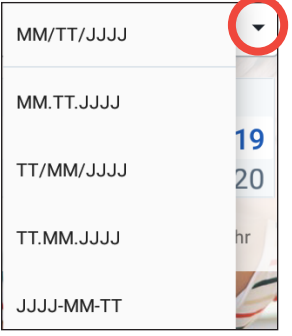

Dropdown-Listen werden durch einen Auf- oder Abwärtspfeil neben einem Element angezeigt. Die aktuell ausgewählte Einstellung wird links neben dem Abwärtspfeil angezeigt. Um eine andere Option auszuwählen, tippen Sie auf den Abwärtspfeil, um die Dropdown-Liste mit Optionen anzuzeigen. Um die aktuell ausgewählte Option oben in der Liste zu ändern, tippen Sie in der Dropdown-Liste auf die gewünschte Option.

Tippen Sie auf den Aufwärtspfeil, um die Optionsliste auszublenden.

Ein Plus-Symbol in einem Kreis zeigt an, dass das Element zu einer Liste  $\left( +\right)$ hinzugefügt werden kann. Tippen Sie auf das Plus-Symbol, um das Element zur Liste hinzuzufügen.

Ein rotes X in einem Kreis gibt an, dass das Element aus der Liste entfernt  $(x)$ werden kann. Um das Element zu entfernen, tippen Sie auf das rote X.

# **Navigationssymbole und Schnellnavigation**

Die Tasten unterhalb des PDM-Bildschirms dienen der Navigation. Darüber hinaus können bestimmte Bildschirmsymbole zum Navigieren verwendet werden.

# **1 Omnipod DASH® Insulin-Managementsystem**

#### **Rückwärtspfeil und Zurück-Taste**

Auf vielen Bildschirmen wird links oben das Symbol eines Rückwärtspfeils angezeigt. Tippen Sie auf den Rückwärtspfeil, um zum vorigen Bildschirm zurückzukehren.

In den meisten Fällen können Sie auch auf die linke Taste unterhalb des PDM-Bildschirms tippen, um zum vorherigen Bildschirm zurückzukehren.

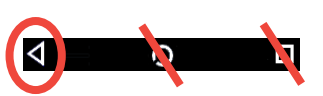

**Hinweis:** Die mittlere und die rechte Taste unterhalb des PDM-Bildschirms haben keine Funktion.

#### Symbol, Optionen"

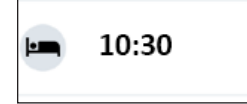

In bestimmten Listen wird auf der rechten Seite das Symbol "Optionen" () angezeigt. Tippen Sie auf das Symbol "Optionen", um eine Liste relevanter Optionen für das Element in der jeweiligen Zeile anzuzeigen.

#### **Schnellnavigation**

Im *Benutzerhandbuch* weist das Symbol "> " auf die Navigation von einem Bildschirm zu einem anderen hin. Folgende Darstellung:

Symbol,,Menü" (=) > Pod > POD AUSWECHSELN

hat z. B. folgende Bedeutung:

- 1. Tippen Sie links oben im Startbildschirm auf das Symbol "Menü" ( $\equiv$ ).
- 2. Tippen Sie auf Pod, um den Bildschirm "Pod" zu öffnen.
- 3. Tippen Sie auf POD AUSWECHSELN.
- $symbol,$ Menü" $(\equiv)$  > Speicher: Insulin- und BZ-Verlauf

hat z. B. folgende Bedeutung:

- 1. Tippen Sie links oben im Startbildschirm auf das Symbol "Menü"  $(\equiv)$ .
- 2. Wenn der Eintrag "Speicher" reduziert angezeigt wird, erweitern Sie ihn, indem Sie auf eine beliebigen Stelle in der Zeile mit dem Wort "Speicher" tippen.

Wenn der Eintrag erweitert ist, werden Auswahlmöglichkeiten für den Speicherbildschirm Meldungen und Alarme sowie für den Bildschirm Insulin- und BZ-Verlauf angezeigt.

3. Tippen Sie auf Insulin- und BZ-Verlauf.

- Symbol, Einstellungen" (10) > Erinnerungshinweise > Pod-Ende hat z. B. folgende Bedeutung:
	- 1. Tippen Sie rechts oben im Startbildschirm auf das Symbol "Einstellungen" (10).
	- 2. Tippen Sie auf Erinnerungshinweise.
	- 3. Tippen Sie auf Pod-Ende.

# **Statusleiste**

In den meisten Bildschirmen wird eine Statusleiste mit folgenden Informationen angezeigt:

- Pod-Status, einschließlich der verbleibenden Insulinmenge im aktiven Pod
- Ob eine temporäre Basalrate aktiv ist
- Ob der PDM bei ausgewählten Meldungen vibriert
- Bluetooth®-Symbol
- Ladezustand des PDM-Akkus
- Aktuelle Uhrzeit

Definitionen der Symbole in der Statusleiste:

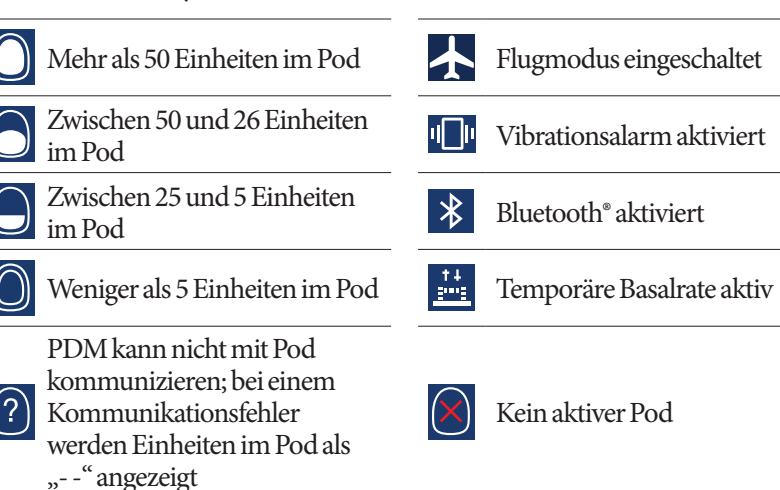

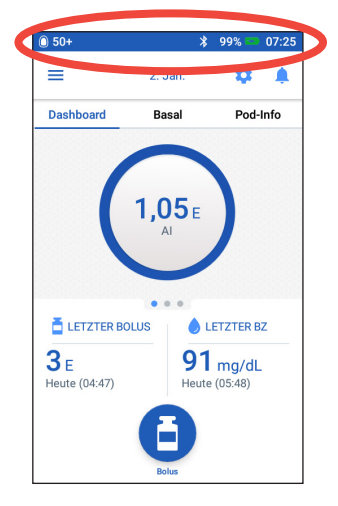

PDM-Akkusymbole bei Normalbetrieb und beim Laden:

- $\leftarrow$ 100 % bis 31 % geladen
- $\left| \cdot \right|$ 30 % bis 16 % geladen
- 15 % bis 0 % geladen

Anweisungen zum Laden finden Sie unter "Laden des Akkus" auf Seite 24.

# **Sperrbildschirm und PIN-Bildschirm des PDM**

Nach dem Einrichten des PDMs werden der Sperr- und der PIN-Bildschirm jedes Mal angezeigt, wenn Sie den PDM aktivieren. Der Sperr- und der PIN-Bildschirm stellen sicher, dass Sie den richtigen PDM verwenden.

Der Sperrbildschirm zeigt Folgendes an:

- Das von Ihnen ausgewählte Hintergrundbild
- Ihre benutzerdefinierte Meldung
- Die Menge des aktiven Insulins, wenn der Bolusrechner aktiviert ist
- Das aktuelle Datum
- Alarme oder Meldungen

**Warnung:** Bestätigen Sie immer, dass der PDM Ihr Eigentum ist, bevor Sie ihn benutzen. Bei Verwendung des PDMs einer anderen Person kann es zu einer falschen Insulinabgabe sowohl bei Ihnen als auch bei der anderen Person kommen.

#### **Entsperren des PDMs**

In den verbleibenden Abschnitten dieses *Handbuchs* wird unter "PDM aktivieren" bzw. "PDM entsperren" Folgendes verstanden:

- 1. Drücken Sie kurz auf die Ein/Aus-Taste. In der PDM-Abbildung auf Seite 3 ist dargestellt, wo sich die Ein/Aus-Taste befindet.
- 2. Entsperren Sie den Sperrbildschirm, indem Sie entweder von links nach rechts oder von unten nach oben wischen. Der PIN-Bildschirm wird angezeigt.

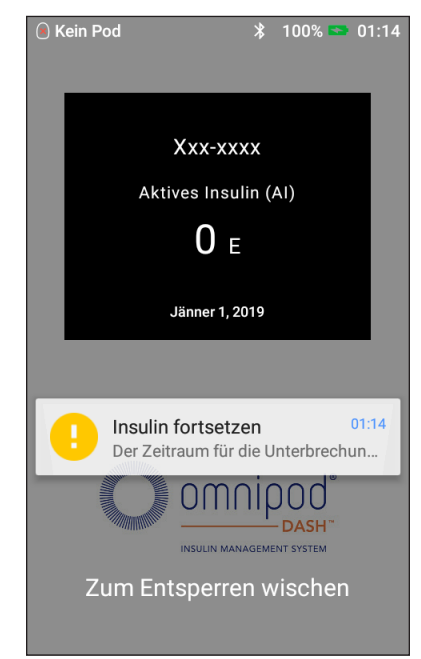

- 3. Geben Sie Ihre vierstellige PIN ein.
- 4. Tippen Sie auf das Häkchen. Der Startbildschirm oder der zuletzt geöffnete Bildschirm wird angezeigt.

**Hinweis:** Wenn ein Gefahren- oder Hinweisalarm vorliegt, wird die Alarmmeldung angezeigt.

#### **Sperren des PDMs**

So sperren Sie den PDM nach der Verwendung:

- 1. Drücken Sie kurz auf die Ein/Aus-Taste. Hierdurch wird der PDM in den Ruhemodus versetzt und gesperrt.
- 2. Bewahren Sie den PDM an einem sicheren, zugänglichen Ort auf.

**Vorsicht:** Drücken Sie nur kurz auf die Ein/Aus-Taste. Wenn Sie gefragt werden, ob Sie den PDM ausschalten möchten, tippen Sie an eine Stelle außerhalb der Meldung, um den Vorgang abzubrechen. Schalten Sie den PDM nicht aus, nachdem Sie mit der Verwendung begonnen haben. Der PDM muss eingeschaltet sein, um Alarmtöne ausgeben zu können.

#### **PIN vergessen?**

Sie können die letzten vier Ziffern der Seriennummer des PDMs als alternative PIN verwenden:

- 1. Die Seriennummer ist auf der Rückseite des PDMs neben dem Symbol **SN** angegeben.
- 2. Notieren Sie die letzten vier Ziffern der Seriennummer.
- 3. Geben Sie diese vier Ziffern im PIN-Bildschirm ein und tippen Sie auf das Häkchen.

Wenn Sie Probleme mit Ihrer PIN haben, wenden Sie sich bitte an den Kundendienst.

# **PDM-Startbildschirm**

Der Startbildschirm zeigt Informationen zu den letzten Boli, Blutzuckerwerten, zur aktiven Basalrate und zum aktiven Pod an. Er bietet außerdem Zugriff auf PDM-Funktionen, Alarminformationen und Einstellungen. Auf dem Startbildschirm befindet sich das Feld "Bolus", über das Sie direkt auf den Bolus-Bildschirm zugreifen können.

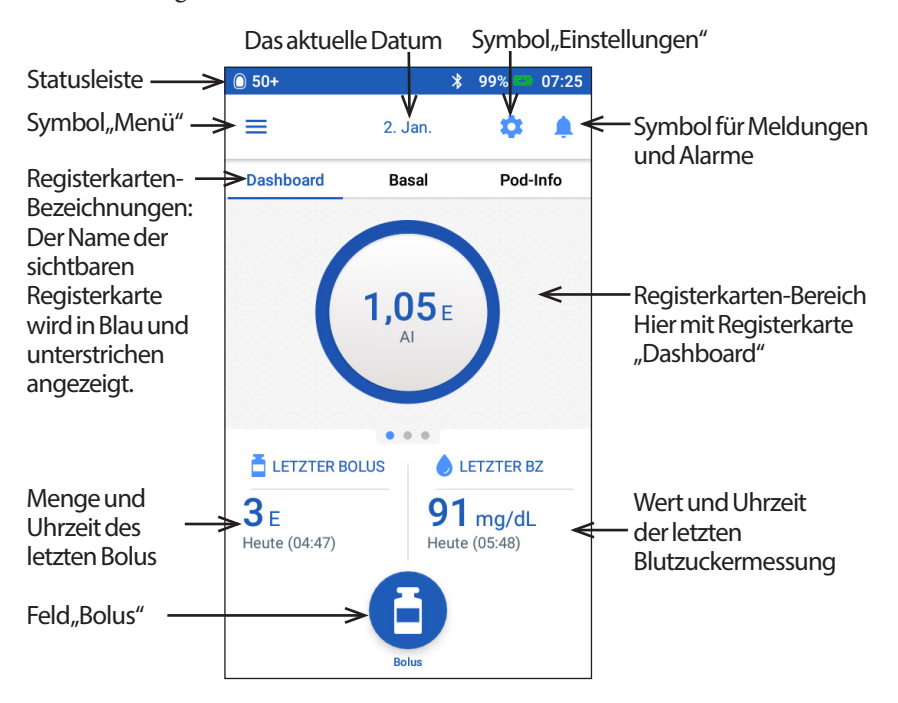

Im Registerkartenbereich des Startbildschirms können Bolusangaben auf dem Dashboard, Basalrateninformationen oder Pod-Informationen angezeigt werden. So zeigen Sie die verschiedenen Informationen an:

- Tippen Sie auf Dashboard, Basalrate oder Pod-Info, um die jeweilige Registerkarte anzuzeigen.
- Wischen Sie im mittleren Bereich nach rechts oder links, um zwischen den Registerkarten zu wechseln.

**Hinweis:** Wenn ein sofortiger Bolus läuft, wird eine Bolus-Fortschrittsleiste anstelle des Bolus-Felds und der drei Registerkarten auf dem Startbildschirm angezeigt (siehe "Fortschrittsanzeige bei sofortigem Bolus" auf Seite 71). Darüber hinaus wird ein Feld zum Abbrechen des Bolus angezeigt.

# **Registerkarte** "Dashboard"

Die Registerkarte Dashboard ist verfügbar, wenn der Bolusrechner aktiviert ist; bei deaktiviertem Bolusrechner ist die Registerkarte in der Regel nicht verfügbar.

#### **Bei aktiviertem Bolusrechner**

Bei aktiviertem Bolusrechner wird auf der Registerkarte Dashboard Folgendes angezeigt:

- Aktives Insulin (AI), wenn AI verfügbar ist.
- AI ist nicht verfügbar, wenn der Bolusrechner deaktiviert ist. Tippen Sie auf das Symbol (i), um eine Liste mit Gründen anzuzeigen, warum der Bolusrechner deaktiviert ist.

Wenn ein Bolus läuft, wird eine Fortschrittsleiste angezeigt (siehe "Nachverfolgen des Fortschritts der Bolusabgabe" auf Seite 71).

#### **Bei deaktiviertem Bolusrechner**

Bei deaktiviertem Bolusrechner werden in der Regel nur zwei Registerkarten angezeigt: Basalrate und Pod-Info. Die Registerkarte Dashboard wird nur angezeigt, wenn ein verzögerter Bolus läuft (siehe "Nachverfolgen des Fortschritts der Bolusabgabe" auf Seite 71).

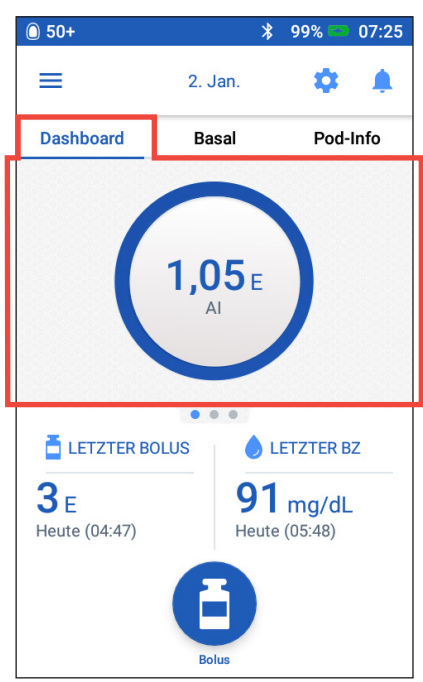

## Registerkarte "Basalrate"/Registerkarte "Temporäre **Basalrate"**

Die Registerkarte lautet Basalrate oder Temporäre Basalrate, je nachdem, ob ein Basalratenprofil oder eine temporäre Basalrate aktiv ist.

#### **Basalratenprofil**

Auf der Registerkarte Basalrate werden standardmäßig der Name und die Grafik des aktiven Basalratenprofils angezeigt.

Unter dem Namen des Basalratenprofils wird der Status des Basalratenprofils angezeigt:

- Aktiv Das Profil läuft derzeit auf dem aktiven Pod.
- Unterbrochen Das Profil wird fortgesetzt, wenn Sie die Insulinabgabe fortsetzen.
- Aktuell Es ist kein aktiver Pod vorhanden. Das Profil wird an Ihren nächsten Pod gesendet, sobald dieser aktiviert wird.

Wenn ein aktives Basalratenprofil vorliegt, wird die aktuelle Uhrzeit durch eine grüne Linie gekennzeichnet. Die Zahlen über der Grafik geben die Basalrate für jedes Zeitsegment an.

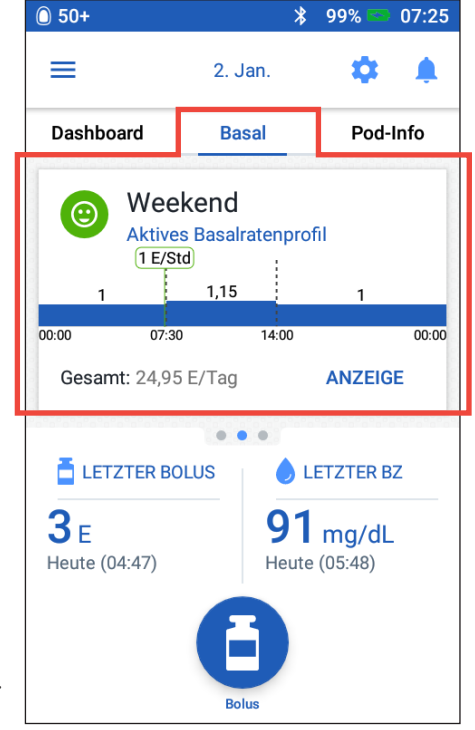

Die tägliche Gesamtmenge an Basalinsulin wird unterhalb der Grafik angezeigt. Die Gesamtmenge entspricht der Insulinmenge, die gemäß dem aktiven Basalratenprofil in einem Zeitraum von 24 Stunden abgegeben wird. Die Gesamtmenge berücksichtigt keine temporären Basalraten oder Boli. Um die Gesamtmenge des Insulins anzuzeigen, die Ihr Pod tatsächlich abgegeben hat, einschließlich temporärer Basalraten und Boli, siehe "Übersicht über die Insulinund BZ-Verlaufs-Bildschirme" auf Seite 95.

Tippen Sie auf ANZEIGE, um Informationen zu anderen Basalratenprofilen anzuzeigen (siehe Seite 83).

#### **Temporäre Basalrate**

Wenn eine temporäre Basalrate läuft, lautet die Registerkarte nicht Basalrate, sondern Temporäre Basalrate, und die Registerkarte wird grün hervorgehoben. Auf der Registerkarte wird die Grafik der temporären Basalrate angezeigt, und Sie haben die Möglichkeit, die temporäre Basalrate abzubrechen.

# **Registerkarte** "Pod-Info"

Auf der Registerkarte Pod-Info wird angezeigt, ob ein Pod aktiv ist und, falls ja, wie viel Insulin im Pod verbleibt und wann das Pod-Ende erreicht ist.

Wenn der PDM nicht mit einem aktiven Pod kommunizieren kann, wird auf der Registerkarte Pod-Info die Meldung Keine Kommunikation mit dem Pod angezeigt. Tippen Sie auf das Symbol (i), um eine Liste möglicher Gründe dafür anzuzeigen, dass die Kommunikation zwischen PDM und Pod nicht möglich ist.

**Hinweis:** Auch wenn keine Kommunikation möglich ist, gibt der Pod weiterhin Insulin gemäß den festgelegten Anweisungen ab. Details hierzu finden Sie unter "Aktionen des Pods zwischen den PDM-Anweisungen" auf Seite 156.

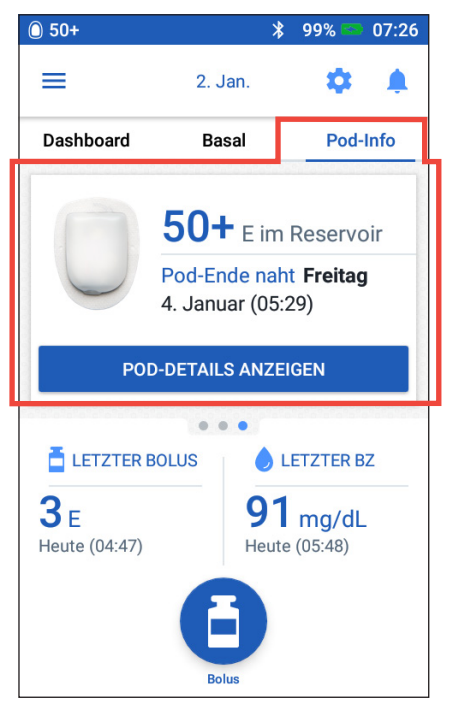

**Tipp:** *Die Kommunikation kann schnell* 

*wiederhergestellt werden, indem Sie den Abstand zwischen PDM und aktivem Pod auf maximal 1,5 m reduzieren.*

Wenn kein aktiver Pod vorhanden ist, wird auf der Registerkarte Pod-Info die Meldung Kein aktiver Pod angezeigt. Informationen zum Einrichten eines neuen Pods finden Sie unter "Auswechseln des Pods" auf Seite 41.

Wenn ein aktiver Pod vorhanden ist, tippen Sie auf POD-DETAILS ANZEIGEN, um den Bildschirm zum Deaktivieren oder Auswechseln des Pods zu öffnen.

# **1 Omnipod DASH® Insulin-Managementsystem**

#### Auf dem Bildschirm POD-DETAILS ANZEIGEN wird Folgendes angezeigt:

- Insulinmenge im Pod
- Zeitpunkt der letzten erfolgreichen Kommunikation zwischen PDM und Pod
- Datum und Uhrzeit des Pod-Endes
- Aktive Erinnerungshinweise
- Feld POD AUSWECHSELN

**Tipp:** *Sie können auf diesen Bildschirm auch zugreifen, indem Sie auf* Symbol "Menü" (= ) > Pod *tippen.*

Wenn das Pod-Ende bald eintritt, wird auf der Registerkarte "Pod-Info" ein gelbes Banner mit der Meldung Pod bald auswechseln angezeigt. Das gelbe Banner wird 12 Stunden vor Pod-Ende oder zum Zeitpunkt des Erinnerungshinweises zum Pod-Ende angezeigt, je nachdem, was früher eintritt.

Sechs Stunden vor Pod-Ablauf wird auf der Registerkarte "Pod-Info" ein rotes Banner mit der Meldung Pod auswechseln angezeigt.

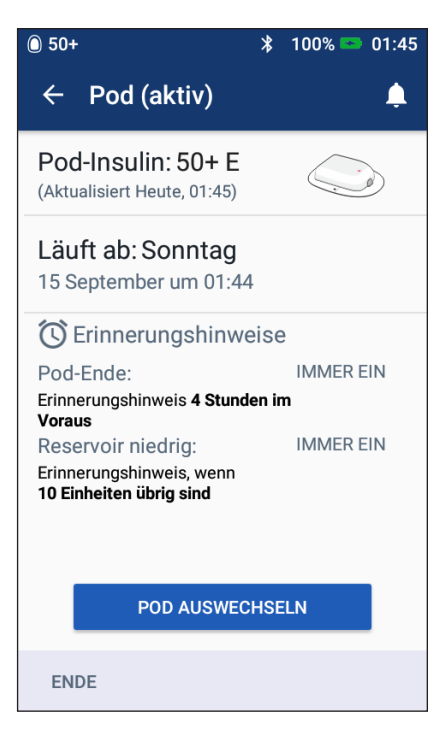

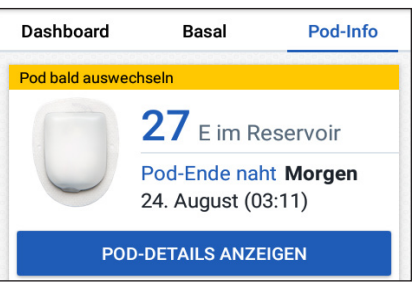

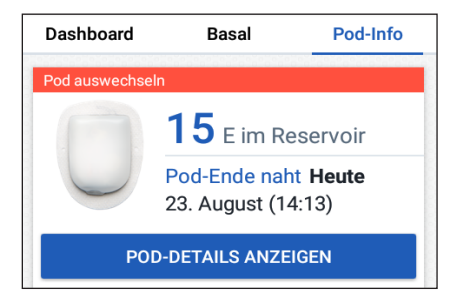

# **1 Omnipod DASH® Insulin-Managementsystem Omnipod DASH® Insulin-Managementsystem 1**

Wenn weniger als fünf Insulineinheiten im Pod verbleiben, wird auf der Registerkarte "Pod-Info" ein rotes Banner mit der Meldung Niedriger Reservoirfüllstand angezeigt. Wenn das Pod-Ende bald erreicht ist und weniger als fünf Insulineinheiten im Pod verbleiben, wird auf der Registerkarte "Pod-Info" ein rotes Banner mit der

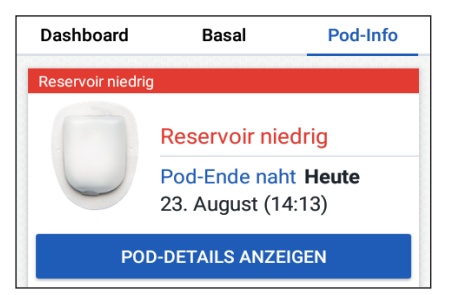

Meldung Niedriger Reservoirfüllstand angezeigt.

**Hinweis:** Wenn Sie das Datum und die Uhrzeit ändern, werden das Datum und die Uhrzeit des Pod-Endes an die neuen Einstellungen angepasst.

## **Bereich, Letzter BZ"**

Rechts unten auf dem Startbildschirm werden der Wert und die Uhrzeit Ihrer letzten Blutzuckermessung angezeigt.

# **Bereich "Letzter Bolus"**

Links unten auf dem Startbildschirm werden Bolusinformationen angezeigt.

#### **Zwischen zwei Boli**

Wenn gerade kein Bolus abgegeben wird, lautet der Bereich LETZTER BOLUS, und es werden die Menge und der Zeitpunkt des letzten Bolus angezeigt.

#### **Während eines Bolus bei aktiviertem Bolusrechner**

Wenn gerade ein Bolus abgegeben wird und der Bolusrechner aktiviert ist, wird anstelle der Bolusinformationen eine Schätzung des aktiven Insulins (AI) angezeigt:

- Während eines sofortigen Bolus wird der geschätzte AI-Wert alle zehn Sekunden aktualisiert.
- Während eines verzögerten Bolus umfasst das geschätzte AI das AI aus den vorherigen Boli, eine Schätzung des bereits abgegebenen Insulins des laufenden Bolus und die voraussichtlich abzugebende Menge innerhalb des Zeitraums, der in der Einstellung "Dauer der Insulinaktivität" festgelegt ist.

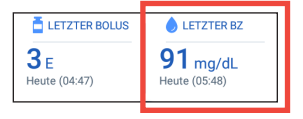

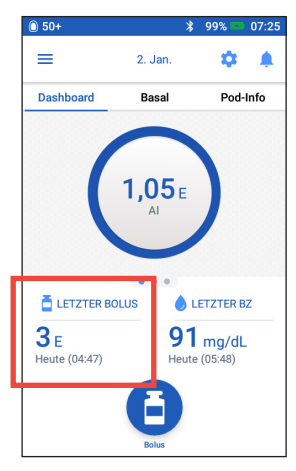

#### **Während eines Bolus bei deaktiviertem Bolusrechner**

Wenn gerade kein Bolus abgegeben wird und der Bolusrechner deaktiviert ist, wird unten links im Bildschirm die Menge des vorherigen Bolus (und nicht des laufenden Bolus) angezeigt.

#### **Bolusinformationen, wenn keine Kommunikation zwischen PDM und Pod besteht**

Wenn sich der Pod außerhalb der Reichweite des PDMs befindet und der PDM die Menge des vorigen Bolus nicht bestätigen kann, wird eine geschätzte Bolusmenge angezeigt. Sobald sich der Pod wieder in Reichweite befindet und die Bolusabgabe bestätigt wurde, wird die bestätigte Bolusmenge angezeigt.

#### **Geschätzte und unbestätigte Bolusmenge**

Der PDM schätzt die Bolusmengen während eines laufenden Bolus und wenn sich der Pod außer Reichweite befindet. Geschätzte Bolusmengen werden durch ein graues Symbol ((!)) gekennzeichnet. Nicht bestätigte Bolusmengen werden durch ein gelbes Symbol ( $\Box$ ) gekennzeichnet (siehe "Vom Pod nicht bestätigte Bolusabgaben" auf Seite 102).

# **Feld** "Bolus"

Das Feld "Bolus" wird unten im Startbildschirm angezeigt und bietet Zugriff auf den Bolus-Bildschirm. Das Feld "Bolus" wird nicht angezeigt, während ein sofortiger Bolus abgegeben wird oder wenn der Bolusrechner deaktiviert und kein aktiver Pod verfügbar ist.

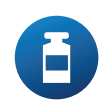

# **Menü des Startbildschirms**

Das Menü auf dem Startbildschirm bietet Zugriff auf die meisten PDM-Funktionen. So zeigen Sie das Menü an:

- Tippen Sie links oben im Startbildschirm auf das Symbol "Menü" ( $\equiv$ ).
- Berühren Sie den PDM-Bildschirm ganz links und wischen Sie über den Bildschirm. Wischen Sie nach links, um das Menü auszublenden.

Tippen Sie auf eine Menüoption, um den jeweiligen Bildschirm anzuzeigen.

**Tipp:** *Das Menü erstreckt sich über den unteren Rand des Bildschirms hinaus. Wischen Sie nach oben oder unten, um alle Bestandteile des Menüs zu sehen.*

#### **Häufige Funktionen**

Im ersten Abschnitt des Menüs können Sie auf häufige Funktionen zugreifen: Aktivieren einer temporären Basalrate, Auswechseln des Pods, Eingeben eines Blutzuckerwerts und Unterbrechen oder Fortsetzen der Insulinabgabe.

Außergewöhnliche Situationen:

- Temporäre Basalrate einstellen ist ausgegraut, wenn kein aktiver Pod verfügbar ist, die Insulinabgabe unterbrochen wurde oder wenn bereits eine temporäre Basalrate läuft.
- Temporäre Basalrate wird nicht angezeigt, wenn die Einstellung für temporäre Basalraten deaktiviert ist.
- Wenn die Insulinabgabe unterbrochen wird, ändert sich Insulinabgabe unterbrechen zu Insulinabgabe fortsetzen.
- Insulinabgabe unterbrechen ist ausgegraut, wenn kein aktiver Pod verfügbar ist.

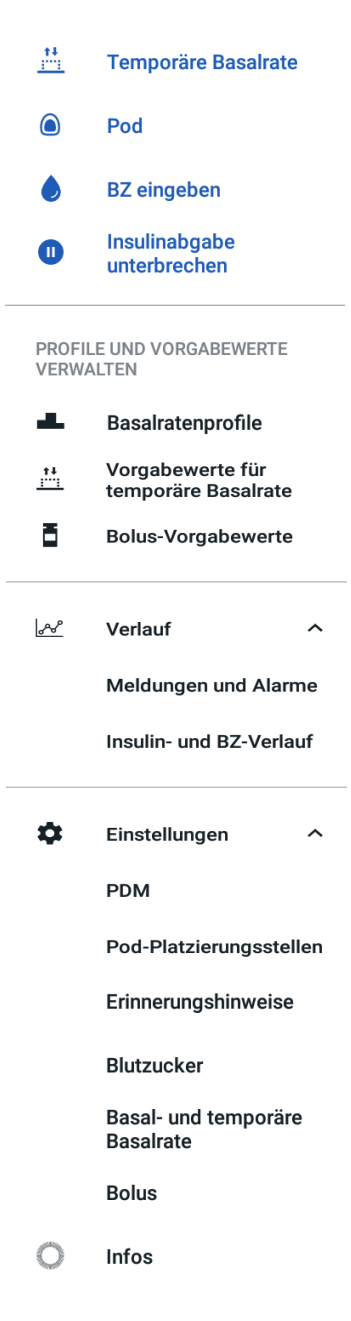
#### **Profile und Vorgabewerte verwalten**

In diesem Bereich können Sie Basalratenprofile, Vorgabewerte für temporäre Basalraten sowie Bolus-Vorgabewerte erstellen und aktivieren (siehe "Verwalten von Profilen

und Vorgabewerten" auf Seite 83).

Außergewöhnliche Situationen:

- Temporäre Basalrate wird nur angezeigt, wenn die Einstellung für temporäre Basalraten aktiviert ist.
- Bolus-Vorgabewerte wird nur angezeigt, wenn die Einstellung "Bolusrechner" deaktiviert ist.

#### Menü<sub>"</sub>, Speicher

Tippen Sie auf den Abwärtspfeil ( $\vee$ ) neben Speicher, um das Untermenü einzublenden:

- Meldungen und Alarme (siehe Seite 93)
- Insulin- und BZ-Verlauf (siehe Seite 95)

**Tipp:** *Tippen Sie auf das Glockensymbol* ( oder *), das in vielen Bildschirmen rechts oben angezeigt wird, um den Speicherbildschirm* Meldungen und Alarme *anzuzeigen.*

#### **Menü** "Einstellungen"

Tippen Sie auf den Abwärtspfeil  $(\vee)$  neben Einstellungen, um das Untermenü einzublenden:

- PDM
- Pod-Platzierungsstellen
- Erinnerungshinweise
- **Blutzucker**
- Basal- und temporäre Basalrate
- Bolus

**Tipp:** *Tippen Sie rechts oben im Startbildschirm auf das Symbol "Einstellungen" ( ), um den Menübereich "Einstellungen" zu öffnen.*

In diesen Einstellungen können Sie die Uhrzeit und das Datum ändern, Erinnerungshinweise erstellen oder entfernen, den Bolusrechner ein- oder ausschalten und vieles mehr. Weitere Informationen finden Sie unter "Anpassen von Einstellungen" auf Seite 105.

#### **Bildschirm** ... Info"

Der Bildschirm "Info" zeigt Informationen zum PDM wie zum Beispiel die Software-Revisionsnummer, die PDM-Seriennummer, die Pod-Versionsnummer, die Uhrzeit der letzten PDM-Pod-Kommunikation sowie weitere Geräte- und rechtliche Informationen.

**Hinweis:** Die PDM-Seriennummer ist auch auf der Rückseite des PDMs neben dem Symbol SN angegeben.

#### **PDM-Meldungen**

Der PDM gibt Alarmmeldungen, Meldungen und Bestätigungsmeldungen aus.

#### **Alarme**

Gefahren- und Hinweisalarme erfordern Ihre sofortige Aufmerksamkeit (siehe "Alarme, Meldungen und Kommunikationsfehler" auf Seite 125). Wenn Sie einen Alarm ignorieren, besteht die Gefahr, dass Sie eine Hypoglykämie oder eine Hyperglykämie entwickeln.

Bei Gefahrenalarmen ( $\bigtriangleup$ ) wird ein kontinuierlicher Vibrationsalarm oder ein kontinuierlicher Signalton ausgegeben, und alle anderen vom PDM ausgeführten Aktionen werden unterbrochen, mit Ausnahme anderer Gefahrenalarme. Ein Gefahrenalarm wird beispielsweise ausgegeben, wenn der Pod kein Insulin mehr enthält.

Hinweisalarme ( $\Box$ ) informieren Sie über einen Aspekt des PDMs oder Pods, der Ihre baldige Aufmerksamkeit erfordert. Der PDM gibt beispielsweise einen Hinweisalarm aus, wenn der Insulinfüllstand im Pod niedrig ist.

#### **Meldungen**

Meldungen (  $\odot$  ) erinnern Sie an Aktionen, die Sie durchführen möchten (siehe "Liste der Meldungen" auf Seite 134). Sie können beispielsweise einen Erinnerungshinweis festlegen, der Sie daran erinnert, Ihren Blutzucker nach einer bestimmten Zeit zu messen.

#### **Bestätigungsmeldungen**

Der PDM bestätigt die erfolgreiche Ausführung einer Anweisung durch die Anzeige eines grünen Banners und einer Bestätigungsmeldung. Die Bestätigungsmeldung wird nach einigen Sekunden wieder ausgeblendet.

**Tipp:** *Um die Meldung sofort zu verwerfen, wischen Sie die Meldung nach rechts.*

Wenn eine Anweisung nicht erfolgreich ausgeführt wurde, wird eine Kommunikationsfehlermeldung angezeigt (siehe "Kommunikationsfehler" auf Seite 137).

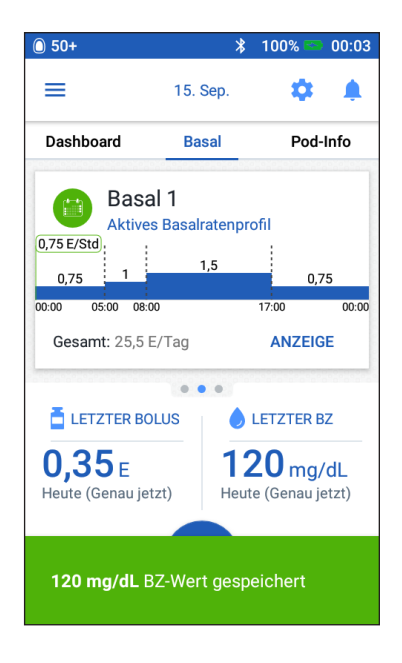

# **KAPITEL 2 Einrichten des PDMs**

Dieses Kapitel führt Sie durch das erstmalige Einrichten Ihres ersten PDMs oder eines Ersatz-PDMs.

Wenn Sie einen Ersatz-PDM einrichten, fahren Sie mit "Laden des Akkus" im folgenden Abschnitt fort.

#### **Vorbereiten der Schulung**

Wenn Sie das OmnipodDASH®-System zum ersten Mal verwenden, müssen Sie den Anweisungen Ihres medizinischen Betreuers/Ihres Trainers für das Einrichten Ihres Personal Diabetes Manager (PDM) und des ersten Pods befolgen.

Wenn Sie in der Vergangenheit das Omnipod® Insulin-Managementsystem verwendet haben und zum neueren Omnipod DASH®-System wechseln, absolvieren Sie zuerst das Schulungsmodul, bevor Sie das neue System einrichten.

**Die ersten Schritte für die Nutzung des Omnipod**DASH®-Systems finden Sie in diesem *Benutzerhandbuch* unter "Einleitung" auf Seite xi, "Ihr Omnipod DASH®

Insulin-Managementsystem" auf Seite 1 und "Pflege des PDMs und des Pods" auf Seite 143.

#### **Warnung:**

Verwenden Sie das Omnipod DASH®-System NICHT, bevor Sie eine Schulung erhalten haben. Eine unzureichende Schulung kann ein Risiko für Ihre Gesundheit und Sicherheit darstellen.

Befolgen Sie die Anweisungen zum Initialisieren des PDMs, die Sie von Ihrem medizinischen Betreuer erhalten haben. Ein nicht ordnungsgemäßes Einrichten kann ein Risiko für Ihre Gesundheit und Sicherheit darstellen.

**Hinweis:** Tragen Sie immer ein Notfallkit bei sich, um schnell auf einen Diabetes-Notfall reagieren zu können (siehe "Vorbereitung auf einen Notfall" auf Seite 187).

#### **Laden des Akkus**

Der PDM-Akku muss vor dem Einrichten des Omnipod DASH®-Systems geladen werden:

- 1. Setzen Sie den wiederaufladbaren Akku ggf. in den PDM ein (siehe "Einsetzen oder Austauschen des PDM-Akkus" auf Seite 150).
- 2. Setzen Sie das Ladegerät zusammen, indem Sie den USB-Stecker (Typ A) des Ladekabels in den Netzadapter des Ladegeräts stecken.

**Vorsicht:** Verwenden Sie nur das Micro-USB-Ladegerät mit dem PDM.

- 3. Verbinden Sie das Ladegerät mit einer Netzsteckdose.
- 4. Stecken Sie den Micro-USB-B-Stecker des Ladekabels in den Micro-USB-B-Anschluss des PDMs.
- 5. Laden Sie den PDM so lange auf, bis das Symbol für den Ladezustand des Akkus 100 % Akkuladung anzeigt (siehe "Statusleiste" auf Seite 9).
- 6. Trennen Sie das Ladegerät vom PDM und der Netzsteckdose.

**Vorsicht:** Verwenden Sie nur den im Lieferumfang enthaltenen wiederaufladbaren Akku oder einen von Insulet autorisierten Ersatzakku. Wenden Sie sich bei Fragen an den Kundendienst.

#### **Erforderliches Zubehör für Ihr Treffen mit dem medizinischen Betreuer/ dem Trainer**

- Ihr PDM
- Zwei Pods
- Dieses *Benutzerhandbuch*
- Ein Blutzucker-Messgerät
- Teststreifen und eine Stechhilfe (in vielen Apotheken erhältlich)
- Ampulle mit schnell wirksamem U-100-Insulin
- Alkoholtupfer
- Anweisungen Ihres medizinischen Betreuers mit auf Ihre Anforderungen zugeschnittenen PDM-Einstellungen. Zu diesen Anforderungen gehören das Basalratenprofil, das KI-Verhältnis, der Korrekturfaktor, die Ziel-BZ-Werte sowie die Dauer der Insulinaktivität.

## **Allgemeine PDM-Einstellungen**

Der PDM ist zwar sehr einfach einzurichten, wenn Sie ihn jedoch zum ersten Mal verwenden, müssen Sie beim Einrichten von einem medizinischen Betreuer/ einem Trainer unterstützt werden. Sie können diese Einstellungen zu einem späteren Zeitpunkt bei Bedarf anpassen.

**Tipp:** *Auf den Seiten am Ende dieses Benutzerhandbuchs können Sie sich alle Ihre Einstellungen notieren. Diese Liste ist sehr nützlich, wenn Sie Ihren PDM einmal zurücksetzen oder ersetzen müssen.*

Hinweis: Durch Tippen auf den Rückwärtspfeil (< ) gelangen Sie zum vorigen Bildschirm zurück. Wenn Sie während dem Einrichten auf das Feld ABBRECHEN tippen, gelangen Sie zum ersten Bildschirm des jeweiligen Bereichs zurück, und sämtliche Einträge in diesem Bereich werden gelöscht. Sie werden in einer Popup-Meldung gewarnt, dass diese Einträge verloren gehen.

## **Einschalten und Personalisieren des PDMs**

1. Drücken Sie zum Einschalten des PDMs rechts auf die Ein/Aus-Taste und halten Sie die Taste gedrückt, bis das Omnipod®-Logo angezeigt wird. Der PDM führt eine Reihe von Prüfungen durch.

**Vorsicht:** Schalten Sie den PDM nicht aus. Der PDM muss eingeschaltet (EIN) sein, um Alarme ausgeben zu können. Wenn Sie die Ein/Aus-Taste zu lange gedrückt halten, zeigt der PDM ein Menü mit einer Option zum Ausschalten an. Tippen Sie NICHT auf Ausschalten. Tippen Sie außerhalb des Menüs, um den Vorgang abzubrechen und den PDM eingeschaltet zu lassen.

**Hinweis:** Um den PDM in den Ruhemodus zu versetzen oder um ihn zu aktivieren, drücken Sie kurz die Ein/Aus-Taste. Der PDM wird automatisch aus dem Ruhemodus aktiviert, wenn das Omnipod DASH®-System einen Alarm ausgibt.

2. Wenn der Bildschirm mit dem Omnipod DASH®-Logo angezeigt wird, wischen Sie von links nach rechts über den Bildschirm.

**Hinweis:** Wenn anstelle des Bildschirms mit dem Omnipod DASH®-Logo ein anderer Bildschirm angezeigt wird, lesen Sie die Informationen unter "Fehlerbehebung beim PDM-Einrichten" auf Seite 203.

- 3. Tippen Sie auf eine Sprache, um die bevorzugte Sprache für die PDM-Bildschirme auszuwählen. Tippen Sie dann auf den Pfeil (>).
- 4. Tippen Sie auf Eine Option auswählen, um eine Liste mit Ländern anzuzeigen. Wählen Sie Ihr Land aus und tippen Sie auf WEITER.

# **2 Einrichten des PDMs**

- 5. Lesen Sie die Geschäftsbedingungen, einschließlich Lizenzvereinbarung für Endnutzer (End User License Agreement, EULA), Gewährleistung und rechtlicher Hinweise:
	- a. Tippen Sie auf den Link EULA, Gewährleistung und rechtliche Hinweise, um die rechtlichen Hinweise zum Omnipod DASH®- System zu lesen. Tippen Sie dann auf ICH STIMME ZU.
	- b. Tippen Sie auf das Feld, um ein Häkchen zu setzen.
	- c. Tippen Sie auf WEITER.

**Hinweis:** Wenn Sie unter 18 Jahre alt sind, muss dies von einem Elternteil oder einem Vormund für Sie bestätigt werden.

- 6. Tippen Sie auf EINRICHTEN BEGINNEN.
- 7. Geben Sie zum Personalisieren der Bildschirmmeldung einen Text

über die Tastatur ein (siehe "Auswählen, Hinzufügen und Löschen von Elementen" auf Seite 7). Tippen Sie dann auf das Häkchen.

**Hinweis:** Sie müssen mindestens ein Zeichen eingeben.

**Tipp:** *Es kann hilfreich sein, die Telefonnummer einer Kontaktperson in der Meldung anzugeben, um einen verloren gegangenen PDM wiederzufinden.*

8. Tippen Sie auf WEITER.

Ein Bildschirm mit verschiedenen Hintergrundbildern wird angezeigt.

9. Wischen Sie nach rechts oder links, um weitere Bilder anzuzeigen. Tippen Sie auf das gewünschte Bild und dann auf WEITER.

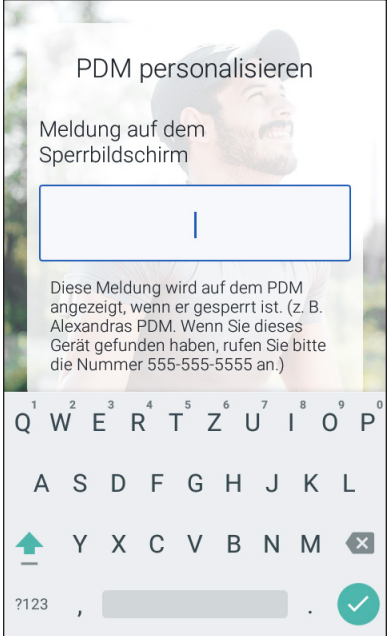

**Hinweis:** Wenn Sie den PDM aus dem Ruhemodus aktivieren, werden die persönliche Bildschirmmeldung und das ausgewählte Hintergrundbild angezeigt. Bestätigen Sie immer, dass es sich um Ihren eigenen PDM handelt, bevor Sie ihn verwenden.

## **Eingeben der PIN**

Um versehentliche Bildschirmeingaben zu vermeiden, müssen Sie eine vierstellige persönliche Identifikationsnummer (PIN) erstellen.

1. Wählen Sie vier Zahlen für Ihre PIN aus. Sie müssen diese PIN jedes Mal eingeben, wenn Sie Ihren PDM aus dem Ruhemodus aktivieren. Bewahren Sie die PIN an einem sicheren Ort auf.

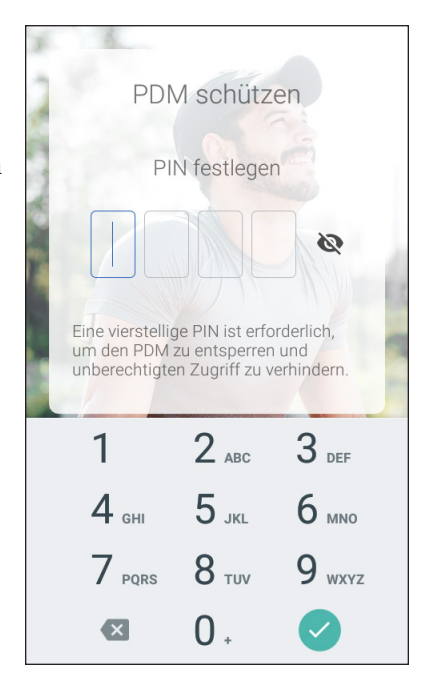

**Tipp:** *Um die PIN bei der Eingabe sichtbar zu machen, tippen Sie auf das Augensymbol rechts neben den PIN-Eingabefeldern. Um die Nummer zu verbergen, tippen Sie erneut auf das Augensymbol.*

- 2. Geben Sie die Zahlen der PIN über den Nummernblock ein. Tippen Sie dann auf das Häkchen.
- 3. Geben Sie dieselben vier Zahlen erneut ein, um die PIN zu bestätigen. Tippen Sie auf das Häkchen.

Wenn die zweite eingegebene PIN nicht mit der ersten eingegebenen PIN übereinstimmt, wiederholen Sie die oben genannten Schritte.

## **Festlegen von Zeitzone und Uhrzeit**

So legen Sie die aktuelle Zeitzone und Uhrzeit fest:

- 1. Tippen Sie auf Eine Option auswählen, um die Liste der Zeitzonen anzuzeigen.
- 2. Tippen Sie auf Ihre Zeitzone. Möglicherweise müssen Sie nach oben oder unten wischen, um Ihre Zeitzone zu finden.
- 3. Tippen Sie auf WEITER.

# **2 Einrichten des PDMs**

- 4. Tippen Sie auf die Umschaltfläche 12 Std./24 Std., um die bevorzugte Zeitanzeige auszuwählen. So wird z. B. 18:00 Uhr wie folgt angezeigt:
	- 18:00 (in der 24-Stunden-Anzeige)
	- 6:00 PM (in der 12-Stunden-Anzeige)
- 5. Berühren Sie mit dem Finger das Scrollrad Stunde. Wischen Sie nach oben oder unten, um nach oben oder unten zu blättern. Wenn die richtige Uhrzeit in der Mitte des Scrollrads angezeigt wird, heben Sie den Finger vom Bildschirm.
- 6. Blättern Sie im Scrollrad Minute nach oben oder unten, bis die richtige Minutenzahl in der Mitte des Scrollrads angezeigt wird.
- 7. Wenn Sie das 12-Stunden-Format verwenden, blättern Sie im Feld rechts außen und wählen Sie AM oder PM aus.

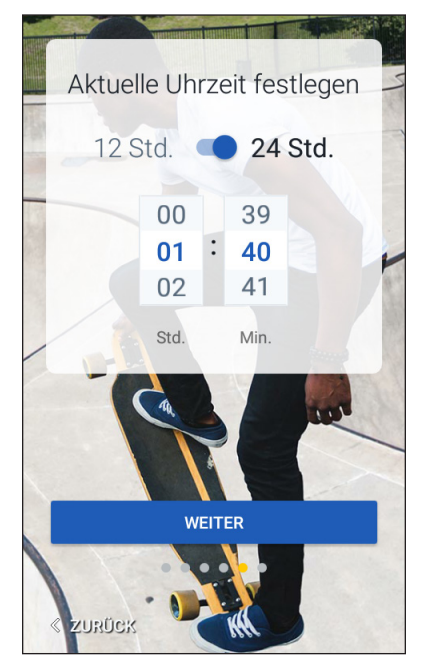

8. Prüfen Sie die Uhrzeit und tippen Sie auf WEITER.

**Vorsicht:** Überprüfen Sie, ob Sie die Uhrzeit richtig eingestellt haben. Die Uhrzeiteinstellung hat Auswirkungen auf verschiedene Funktionen des Omnipod DASH®-Systems und kann die Insulinabgabe beeinflussen.

## **Festlegen des Datums**

Führen Sie auf dem Bildschirm "Aktuelles Datum festlegen" Folgendes durch:

- 1. Tippen Sie auf TT/MM/JJJJ, um eine Liste mit Datumsformaten anzuzeigen. Tippen Sie auf das gewünschte Format.
- 2. Legen Sie die Felder Tag, Monat und Jahr fest, indem Sie mit dem jeweiligen Scrollrad blättern.
- 3. Prüfen Sie das Datum und das Datumsformat und tippen Sie auf WEITER .
- 4. Überprüfen Sie die Zeitzone, die Uhrzeit und das Datum auf dem Bildschirm "Uhrzeit und Datum bestätigen". Wenn die Einstellungen richtig sind, tippen Sie auf WEITER .

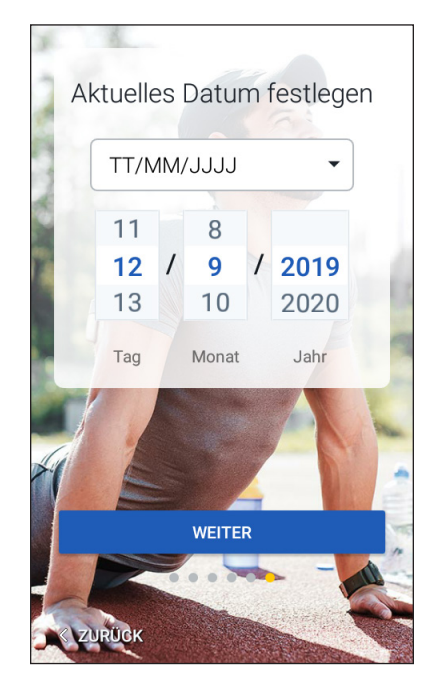

## **Basalinsulin-Einstellungen**

## **Maximale Basalrate**

Die maximale Basalrate legt den oberen Grenzwert für alle verfügbaren Basalinsulinraten fest.

- 1. Tippen Sie auf PROFIL EINRICHTEN .
- 2. Überprüfen Sie die Beschreibung des Basalinsulins und tippen Sie auf den  $Pfeil(>)$ .
- 3. Tippen Sie auf das Feld Maximale Basalrate .
- 4. Blättern Sie zur gewünschten maximalen Basalrate. Wenn der richtige Wert in der Mitte des Scrollrads angezeigt wird, tippen Sie auf die Rate, um sie auszuwählen.

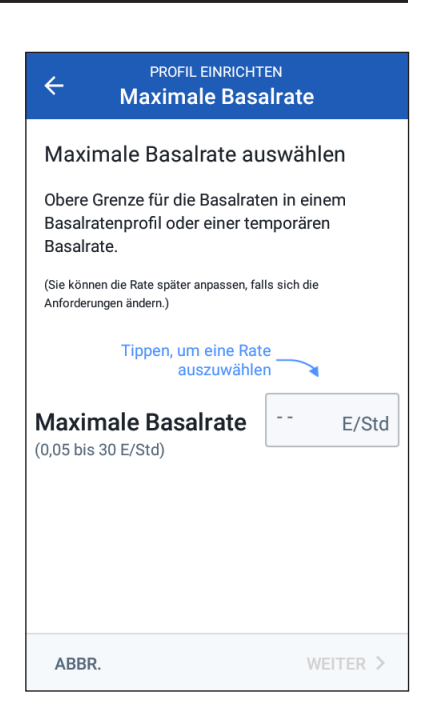

**Tipp:** *Sie können auch außerhalb des Scrollrads tippen, um den Wert in der Mitte des Feldes auszuwählen.*

5. Tippen Sie auf WEITER.

Sie können Ihre maximale Basalrate später anpassen, falls sich die Anforderungen ändern.

#### **Erstellen eines Basalratenprofils**

Im nächsten Schritt definieren Sie ein Basalratenprofil. Erläuterungen zu Basalraten, Basalsegmenten und Basalratenprofilen finden Sie unter "Basalinsulinabgabe" auf Seite 157.

#### **Benennen und Markieren von Basalratenprofilen**

- 1. Überprüfen Sie die Beschreibung des Basalratenprofils und tippen Sie auf **WFITER**
- 2. Der Standardname des Basalratenprofils ist Basal 1. Um den Namen zu ändern, tippen Sie auf das Feld "Profilname", geben Sie einen neuen Namen ein (siehe "Auswählen, Hinzufügen und Löschen von Elementen" auf Seite 7) und tippen Sie dann auf das Häkchen.
- 3. Optional: Um ein Symbol zu Ihrem Basalratenprofil hinzuzufügen, tippen Sie auf einen der Marker. Tippen Sie erneut auf den Marker, um die Auswahl aufzuheben.
- 4. Tippen Sie auf WEITER.

#### **Definieren des ersten Segments**

- 1. Die Startzeit für das erste Segment ist immer Mitternacht. Tippen Sie auf das Feld Endzeit und blättern Sie zur gewünschten Endzeit.
- 2. Tippen Sie auf das Feld Basalrate und blättern Sie zur gewünschten Basalrate für das Segment.

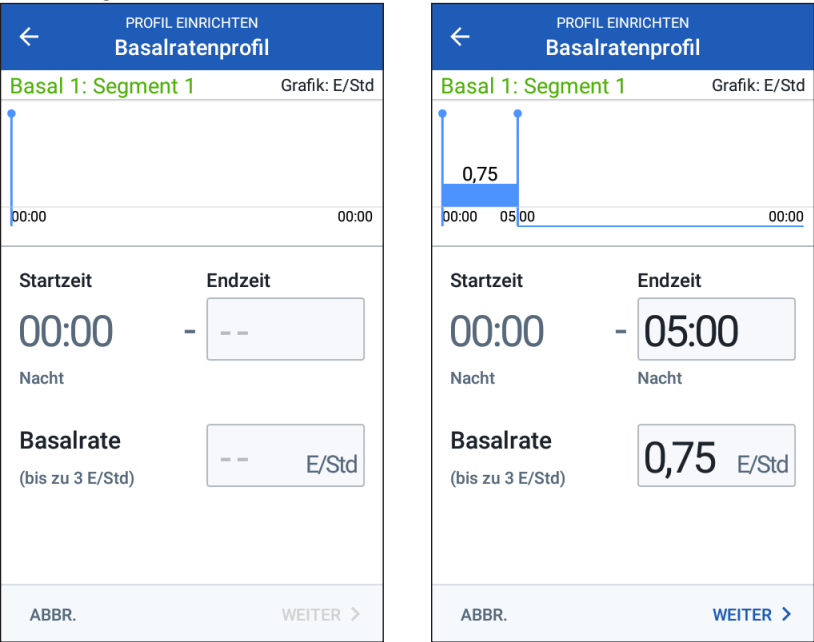

Die zuvor eingegebene maximale Basalrate wird unter Basalrate angezeigt. Sie können keine Basalrate eingeben, die über diesem Wert liegt.

**Hinweis:** Die zwei senkrechten blauen Linien in der Grafik oben im Bildschirm kennzeichnen die Start- und Endzeit des Basalsegments. Die für das Segment ausgewählte Basalrate wird zwischen den beiden senkrechten Linien angezeigt.

3. Überprüfen Sie die Werte für die Start- und Endzeit und die Basalrate. Tippen Sie dann auf WEITER.

#### **Definieren weiterer Segmente**

Wenn das Basalratenprofil nicht 24 Stunden abdeckt, müssen Sie weitere Segmente hinzufügen.

- 1. Tippen Sie auf das Feld Endzeit und wählen Sie die Dauer des nächsten Segments aus.
- 2. Tippen Sie auf das Feld Basalrate und wählen Sie die gewünschte Basalrate für das Segment aus.
- 3. Überprüfen Sie die Segmentinformationen und die Grafik.
- 4. Tippen Sie auf WEITER, um mit dem nächsten Segment fortzufahren.

# **2 Einrichten des PDMs**

5. Wiederholen Sie die obigen Schritte so oft, bis das letzte Segment um Mitternacht endet.

Nachdem Sie die Basalrate für das letzte Segment angegeben haben, ist das Basalratenprofil vollständig.

#### **Überprüfen des Basalratenprofils**

Der nächste Bildschirm zeigt eine Übersicht über Start- und Endzeiten, Dauer und Basalraten der einzelnen Segmente des Basalratenprofils.

- 1. Tippen Sie auf WEITER, um das Basalratenprofil zu überprüfen.
- 2. Überprüfen Sie, ob die Grafik und die Werte der einzelnen Segmente richtig sind.

Die Gesamtmenge des Basalinsulins, das mit diesem Basalratenprofil abgegeben wird, wird unterhalb der Grafik angezeigt.

- 3. So ändern Sie die Endzeit oder die Basalrate für ein Segment:
	- a. Tippen Sie auf die Zeile des zu ändernden Segments.
	- b. Tippen Sie auf das Feld Endzeit und geben Sie die neue Endzeit für das Segment ein.
	- c. Tippen Sie auf das Feld Basalrate und geben Sie die gewünschte Basalrate ein.
	- d. Tippen Sie auf WEITER.
	- e. Definieren Sie ggf. die Endzeit und die Basalrate nachfolgender Segmente.

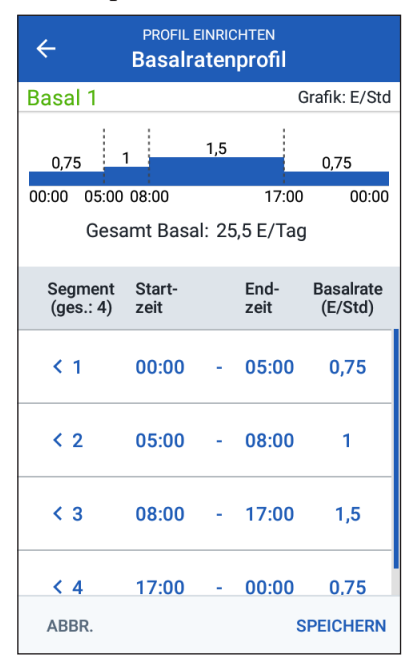

- 4. So fügen Sie ein neues Segment hinzu:
	- a. Tippen Sie auf die Zeile mit der Startzeit des neuen Segments.
	- b. Tippen Sie auf das Feld Endzeit und geben Sie die Startzeit für das neue Segment als Endzeit für dieses Segment ein.
	- c. Ändern Sie bei Bedarf die Basalrate.
	- d. Tippen Sie auf WEITER.
	- e. Definieren Sie ggf. die Endzeit und die Basalrate nachfolgender Segmente.
- 5. So löschen Sie ein Segment:
	- a. Notieren Sie sich die Endzeit des zu löschenden Segments.
	- b. Tippen Sie auf das Segment, das dem zu löschenden Segment vorausgeht.
	- c. Tippen Sie auf das Feld Endzeit und geben Sie die Endzeit für das zu löschende Segment ein. Hierdurch wird das zu löschende Segment "überschrieben".
	- d. Tippen Sie auf WEITER.
	- e. Definieren Sie ggf. die Endzeit und die Basalrate nachfolgender Segmente.
- 6. Wenn das Basalratenprofil korrekt ist, tippen Sie auf SPEICHERN.

**Hinweis:** Wenn die Basalrate für ein Segment 0 (E/Std) beträgt, wird eine Meldung angezeigt, um Sie darauf aufmerksam zu machen. Wenn die Rate 0 (E/Std) richtig ist, tippen Sie auf OK. Wenn nicht, tippen Sie auf ABBRECHEN und bearbeiten Sie das Segment mit der Rate 0 (E/Std).

**Hinweis:** Informationen zum Erstellen weiterer Basalratenprofile nach dem PDM-Einrichten finden Sie auf Seite 83.

#### **Konfiguration der temporären Basalrate**

Eine Beschreibung temporärer Basalraten finden Sie auf Seite 159.

1. Um temporäre Basalraten nutzen zu können, tippen Sie zum Aktivieren der Funktion auf die Umschaltfläche (Position EIN). Die Umschaltfläche befindet sich in der Position EIN, wenn sich der Schalter auf der rechten Seite befindet und blau angezeigt wird.

Wenn Sie temporäre Basalraten aktivieren, werden standardmäßig Prozentwerte verwendet. Informationen zum Angeben temporärer Basalraten als Festwert (E/Std) finden Sie unter "Temporäre Basalrate" auf Seite 118.

2. Tippen Sie auf WEITER.

## **Blutzucker-Einstellungen**

Die Blutzucker-Einstellungen legen fest, welche Blutzuckerwerte in den festgelegten Bereich fallen.

#### **Oberer und unterer Grenzwert für den BZ-Zielbereich**

Sie können den oberen und unteren Grenzwert des BZ-Zielbereichs über den Nummernblock oder mithilfe des Schiebereglers angeben.

- 1. Überprüfen Sie die Beschreibung der Blutzuckerwerte und tippen Sie auf den Pfeil $(>)$ .
- 2. Um den unteren Grenzwert festzulegen, tippen Sie auf das Feld Untergrenze und geben Sie den Wert über den Nummernblock ein.

**Tipp:** *Alternativ können Sie den unteren (roten) Kreis berühren und Ihren Finger nach oben oder unten bewegen.*

3. Um den oberen Grenzwert festzulegen, tippen Sie auf das Feld Obergrenze oder berühren Sie den oberen (gelben) Kreis und bewegen Ihren Finger nach oben oder unten.

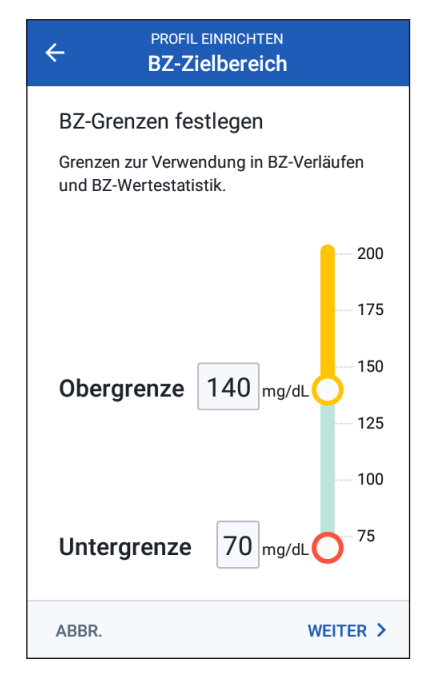

4. Überprüfen Sie den oberen und den unteren Grenzwert und tippen Sie auf WEITER, um die Werte zu speichern.

#### **Einstellungen für den Bolusrechner**

Der Bolusrechner schlägt Boli vor, die auf dem aktuellen Blutzuckerwert und allen Mahlzeiten beruhen, die Sie in Kürze zu sich nehmen (siehe "Der Bolusrechner" auf Seite 165).

## **Aus- und Einschalten des Bolusrechners**

- 1. Überprüfen Sie die Beschreibung der Insulinboli und tippen Sie auf den Pfeil(>).
- 2. Aktivieren bzw. deaktivieren Sie die Einstellung "Bolusrechner":
	- Bringen Sie die Umschaltfläche in die Position EIN (blau und rechts), um Vorschläge vom Bolusrechner zu erhalten.
	- Bringen Sie die Umschaltfläche in die Position AUS (grau und links), um den Bolusrechner zu deaktivieren. In diesem Fall müssen Sie die Bolusmengen selbst berechnen.
- 3. Tippen Sie auf WEITER.
- 4. Wenn Sie den Bolusrechner ausgeschaltet haben, fahren Sie mit "Weitere Boluseinstellungen" auf Seite 39 fort.

## **Ziel-BZ und Werte für "Korrigieren über"**

Der Bolusrechner soll Ihren Blutzucker auf den Ziel-BZ-Wert einstellen, wenn Ihr aktueller Blutzuckerwert über dem Wert "Korrigieren über" liegt. Sie können bis zu acht verschiedene Blutzuckerziele für unterschiedliche Tageszeiten festlegen.

#### **Definieren der Segmente**

Die Vorgehensweise zum Festlegen der Werte für die einzelnen Segmente entspricht der Vorgehensweise zum Erstellen des Basalratenprofils:

- 1. Überprüfen Sie die Beschreibung des Ziel-BZ und des Werts "Korrigieren über" und tippen Sie dann auf WEITER.
- 2. Tippen Sie auf das Feld Endzeit und geben Sie eine Endzeit für das Segment ein.
- 3. Tippen Sie auf das Feld Ziel-BZ und geben Sie den Ziel-BZ für das Segment ein.
- 4. Tippen Sie auf das Feld Korrigieren über und geben Sie den Wert "Korrigieren über" für das Segment ein.
- 5. Tippen Sie auf WEITER.
- 6. Wiederholen Sie die obigen Schritte so oft, bis Sie die Werte für das Segment eingegeben haben, das um Mitternacht endet.

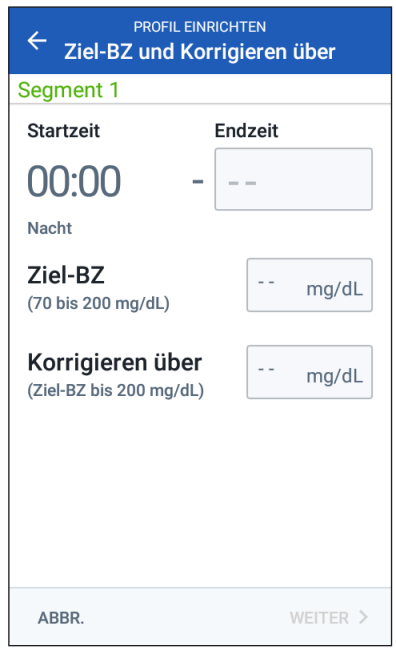

#### **Überprüfen der Werte,, Ziel-BZ" und "Korrigieren über"**

- 1. Überprüfen Sie alle Segmente des 24-Stunden-Profils.
- 2. Ändern Sie die Einträge, falls erforderlich:
	- a. Tippen Sie auf die Zeile mit dem zu ändernden Eintrag und geben Sie den korrigierten Wert ein.
	- b. Überprüfen Sie alle verbleibenden Segmente und korrigieren Sie sie, falls erforderlich.
- 3. Wenn die Segmente und Werte richtig sind, tippen Sie auf SPEICHERN.

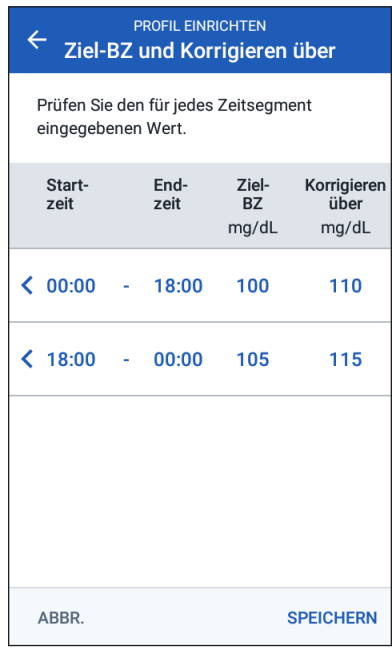

#### **Min.-BZ für Berechnungen**

Wenn Ihr Blutzuckerwert unter dem Mindest-BZ für Berechnungen liegt, wird der Bolusrechner deaktiviert (siehe "Der Bolusrechner" auf Seite 165).

1. Um den Mindest-BZ für Berechnungen einzugeben, tippen Sie auf das Feld Mindest-BZ festlegen und geben Sie den Wert über den Nummernblock ein.

> **Tipp:** *Alternativ können Sie den blauen Kreis berühren und mit dem Finger bewegen, bis der gewünschte Wert angezeigt wird.*

2. Tippen Sie auf WEITER.

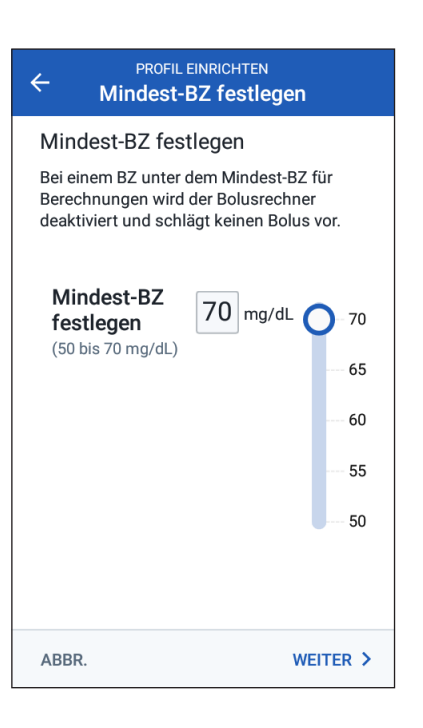

## **Kohlenhydrate-zu-Insulin-Verhältnis**

Ihr Kohlenhydrate-zu-Insulin-Verhältnis (KI-Verhältnis) definiert, wie viele Kohlenhydrate von einer Einheit Insulin abgedeckt werden. Der Bolusrechner berechnet anhand des KI-Verhältnisses den Mahlzeitenanteil eines Bolusvorschlags. Sie können pro Tag bis zu acht KI-Verhältnis-Segmente erstellen.

- 1. Überprüfen Sie die Beschreibung des KI-Verhältnisses und tippen Sie auf WEITER.
- 2. Geben Sie die Endzeit ein.
- 3. Geben Sie den Wert des KI-Verhältnisses in das Feld 1 Einheit Insulin reicht für ein.
- 4. Tippen Sie auf WEITER.
- 5. Fügen Sie ggf. weitere Segmente hinzu, sodass das letzte Segment um Mitternacht endet.

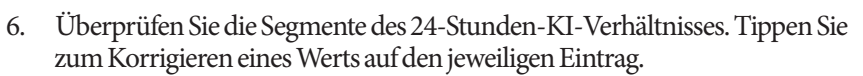

7. Wenn die Segmente und Werte richtig sind, tippen Sie auf SPEICHERN.

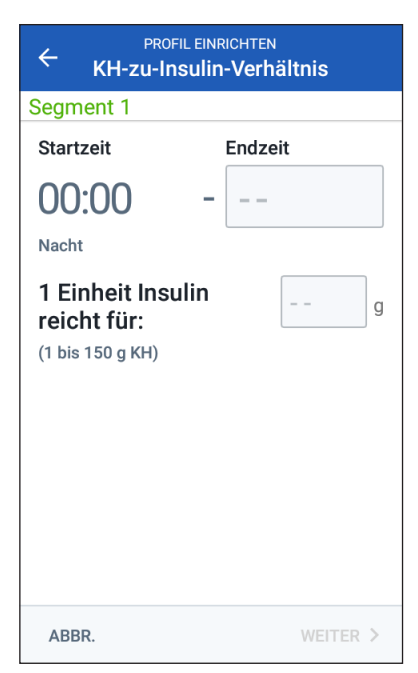

#### **Korrekturfaktor**

Der Korrekturfaktor definiert, um welchen Wert eine Insulineinheit Ihren Blutzuckerwert senkt. Der Bolusrechner berechnet anhand des Korrekturfaktors den Mahlzeitenanteil eines Bolusvorschlags. Sie können pro Tag bis zu acht Korrekturfaktoren-Segmente erstellen.

- 1. Überprüfen Sie die Beschreibung des Korrekturfaktors und tippen Sie auf WEITER.
- 2. Geben Sie die Endzeit ein.
- 3. Geben Sie den Korrekturfaktor in das Feld1 Einheit Insulin senkt BZ um ein.
- 4. Tippen Sie auf WEITER.
- 5. Fügen Sie ggf. weitere Segmente hinzu, sodass das letzte Segment um Mitternacht endet.

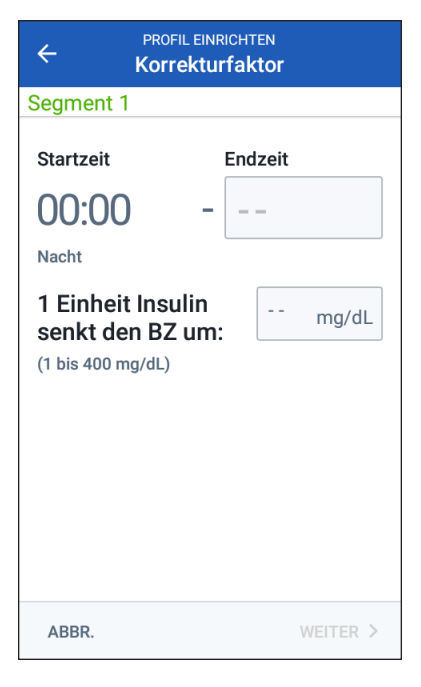

- 6. Überprüfen Sie die Korrekturfaktor-Segmente. Tippen Sie zum Korrigieren eines Werts auf den jeweiligen Eintrag.
- 7. Wenn die Segmente und Werte richtig sind, tippen Sie auf SPEICHERN.

## **Gegenläufige Korrektur**

Es kann vorkommen, dass Sie in Kürze essen möchten und Ihr Blutzuckerwert unter dem Ziel-BZ-Wert liegt. Wenn die gegenläufige Korrektur aktiviert ist, senkt der Bolusrechner den vorgeschlagenen Mahlzeitenbolus, um dem niedrigen Blutzucker entgegenzuwirken.

- 1. Schalten Sie Umschaltfläche "Gegenläufige Korrektur" ein oder aus:
	- Wählen Sie die Position EIN, wenn der Bolusrechner den vorgeschlagenen Mahlzeitenbolus reduzieren soll, wenn Ihr Blutzucker unter dem Ziel-BZ liegt.
	- Wählen Sie die Position AUS, wenn der Bolusrechner den vorgeschlagenen Mahlzeitenbolus nicht basierend auf einem niedrigen Blutzuckerwert anpassen soll.
- 2. Tippen Sie auf WEITER.

## **Dauer der Insulinaktivität**

Die Dauer der Insulinaktivität ist die Zeitdauer, in der das Insulin in Ihrem Körper aktiv bleibt. Der Bolusrechner berechnet anhand dieser Einstellung, wie viel Insulin aus vorherigen Boli in Ihrem Körper vorhanden ist (das sogenannte aktive Insulin bzw. AI).

- 1. Tippen Sie auf das Feld Dauer der Insulinaktivität und geben Sie die Dauer der Insulinaktivität mithilfe des Scrollrads an.
- 2. Tippen Sie auf WEITER.

#### **Weitere Boluseinstellungen**

Die Verwendung der verbleibenden Boluseinstellungen hängt davon ab, ob der Bolusrechner aktiviert oder deaktiviert ist:

#### **Maximaler Bolus**

Der PDM verhindert die Eingabe eines Bolus, der über dem Wert für "Maximaler Bolus" liegt. Wenn der Bolusrechner einen Bolus berechnet, der über diesem Grenzwert liegt, wird eine Meldung angezeigt.

- 1. Tippen Sie auf das Feld Max. Bolus und geben Sie den maximalen Bolus über den Nummernblock ein. Tippen Sie auf das Häkchen, um den Nummernblock zu schließen.
- 2. Tippen Sie auf WEITER.

#### **Einstellung für verzögerten Bolus**

Die Verzögerung eines Bolus bedeutet, dass ein Mahlzeitenbolus über eine längere Zeitdauer abgegeben werden kann. Eine Beschreibung der Funktion für verzögerte Boli finden Sie auf Seite 164.

- 1. Verwenden Sie die Umschaltfläche Verzögerter Bolus, um die Funktion für verzögerten Bolus zu aktivieren oder zu deaktivieren.
- 2. Tippen Sie auf FERTIG. Der PDM startet neu.

## **Abschluss des PDM-Einrichtens**

Herzlichen Glückwunsch! Ihr PDM ist jetzt einsatzbereit. Wenn Sie Ihren ersten Pod aktivieren möchten, fahren Sie mit "Erstmaliges Aktivieren eines Pods" auf Seite 42 fort.

**Tipp:** *Informationen zum Anpassen des Bildschirm-Zeitlimits und der Bildschirmhelligkeit finden Sie unter "Bildschirmanzeige" auf Seite 106.*

**Hinweis:** Bestätigungs- und Programm-Erinnerungshinweise sind standardmäßig aktiviert. Diese Erinnerungshinweise lösen einen Signalton am PDM oder Pod aus, der zu Beginn und am Ende von Bolusabgaben und temporären Basalraten sowie stündlich während eines lang anhaltenden Bolus oder einer langen temporären Basalrate ertönt. Weitere Informationen finden Sie unter "Bestätigungs-Erinnerungshinweise" und "Programm-Erinnerungshinweise" auf Seite 115.

# **KAPITEL 3 Auswechseln des Pods**

#### **Vorgehensweise zum Auswechseln des Pods**

Die Pod-Auswechslung besteht aus der Deaktivierung Ihres aktuellen Pods und der Aktivierung eines neuen Pods.

Der Pod muss wenigstens einmal alle 48 bis 72 Stunden (2 bis 3 Tage) oder nach der Abgabe von 200 Insulineinheiten gewechselt werden. Fragen Sie Ihren medizinischen Betreuer und überprüfen Sie die Informationen zum Insulinpräparat, um zu sehen, ob Sie den Pod häufiger wechseln müssen.

#### **Warnung:**

Verwenden Sie den Pod NICHT, wenn Sie empfindlich oder allergisch auf Acrylkleber reagieren oder empfindliche und leicht zu schädigende Haut haben.

Da der Pod nur mit schnell wirksamem U-100-Insulin arbeitet, besteht bei einer Unterbrechung der Insulinabgabe ein erhöhtes Risiko für eine Hyperglykämie. Eine schwere Hyperglykämie kann schnell zu einer diabetischen Ketoazidose (DKA) führen. Eine DKA kann Symptome wie Bauchschmerzen, Übelkeit, Erbrechen, Atembeschwerden, Schock oder Koma auslösen oder zum Tod führen. Wenn die Insulinabgabe aus irgendeinem Grund unterbrochen wird, müssen Sie das fehlende Insulin möglicherweise ersetzen. Lassen Sie sich von Ihrem medizinischen Betreuer Anweisungen zum Vorgehen bei einer Unterbrechung der Insulinabgabe geben, wozu etwa auch eine Injektion mit schnell wirksamem Insulin gehören kann.

Der Pod und das Zubehör einschließlich der Kanülenabdeckung beinhalten kleine Bestandteile, die bei Verschlucken gefährlich sein können. Bewahren Sie diese kleinen Bestandteile immer außer Reichweite von Kindern auf.

Die Schritte zum Deaktivieren oder Aktivieren eines Pods hängen davon ab, ob der Pod aktiv ist oder nicht:

- Wenn Sie zum ersten Mal einen Pod aktivieren, fahren Sie mit "Erstmaliges Aktivieren eines Pods" auf Seite 42 fort.
- Wenn Ihr aktueller Pod aktiv ist, fahren Sie mit "Deaktivieren eines aktiven Pods" auf Seite 42 fort.
- Wenn Sie Ihren aktuellen Pod bereits deaktiviert haben, fahren Sie mit "Kein aktiver Pod" auf Seite 43 fort.

## **Erstmaliges Aktivieren eines Pods**

Ihr medizinischer Betreuer/Ihr Trainer wird Ihnen beim erstmaligen Einrichten des Pods helfen.

Nachdem das Einrichten des PDMs abgeschlossen wurde, wird auf dem Startbildschirm die Meldung "Kein aktiver Pod" angezeigt.

- 1. Tippen Sie auf NEUEN POD EINRICHTEN.
- 2. Fahren Sie mit "Vorbereitende Schritte zum Auswechseln des Pods" auf Seite 44 fort.

## **Deaktivieren eines aktiven Pods**

So deaktivieren und entfernen Sie einen aktiven Pod:

1. Navigieren Sie zum Bildschirm "Pod auswechseln":

> Startbildschirm > Registerkarte, Pod-Info" > POD-DETAILS ANZEIGEN

oder

Symbol,,Menü"  $(\equiv)$  > Pod

2. Tippen Sie auf POD AUSWECHSELN und dann auf POD DEAKTIVIEREN.

> Sollte eine temporäre Basalrate oder ein verzögerter Bolus laufen, werden diese sofort abgebrochen.

> Wenn eine Meldung zu einem Kommunikationsfehler angezeigt wird, siehe "Fehler beim Deaktivieren eines Pods" auf Seite 139.

**Warnung:** Bringen Sie einen neuen Pod ERST an, wenn Sie den alten Pod deaktiviert und entfernt haben. Ein nicht ordnungsgemäß deaktivierter Pod kann weiter gemäß der Programmierung Insulin abgeben. Damit entsteht das Risiko einer überhöhten Infusion oder einer Hypoglykämie.

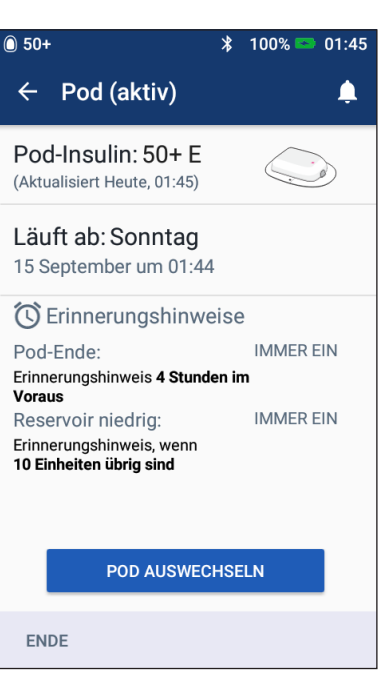

- 3. Sobald im grünen Banner die Meldung angezeigt wird, dass Sie Ihren Pod entfernen können, entfernen Sie den deaktivierten Pod von Ihrem Körper:
	- a. Ziehen Sie die Kanten des Klebepflasters vorsichtig von Ihrer Haut ab und entfernen Sie den gesamten Pod.

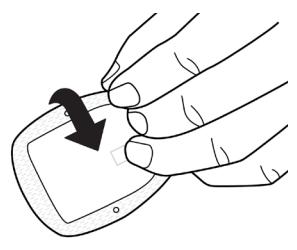

**Tipp:** *Entfernen Sie den Pod langsam, damit keine Hautreizungen entstehen.*

- b. Entfernen Sie Kleberreste auf der Haut mit Wasser und Seife, oder verwenden Sie bei Bedarf einen Klebstoffentferner.
- c. Prüfen Sie die Infusionsstelle auf Anzeichen einer Infektion (siehe "Vermeiden von Infektionen der Infusionsstelle" auf Seite 55).
- d. Entsorgen Sie den verwendeten Pod gemäß den lokalen Bestimmungen für die Abfallentsorgung.
- 4. Um einen neuen Pod zu aktivieren, drücken Sie auf NEUEN POD EINRICHTEN.
- 5. Fahren Sie mit "Vorbereitende Schritte zum Auswechseln des Pods" auf Seite 44 fort.

## **Kein aktiver Pod**

So aktivieren Sie einen neuen Pod, wenn Sie derzeit über keinen aktiven Pod verfügen:

1. Navigieren Sie zum Bildschirm "Pod auswechseln":

> Startbildschirm > Registerkarte, Pod-Info" > NEUEN POD EINRICHTEN

oder

Symbol "Menü"  $(\equiv)$  > Pod > NEUEN POD EINRICHTEN

2. Fahren Sie mit "Vorbereitende Schritte zum Auswechseln des Pods" auf Seite 44 fort.

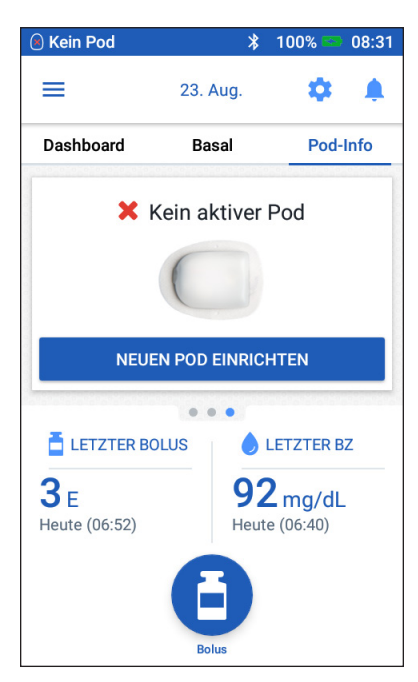

## **Vorbereitende Schritte zum Auswechseln des Pods**

#### **Warnung:**

Verwenden Sie NIE trübes Insulin – es könnte alt oder inaktiv sein. Befolgen Sie stets die Gebrauchsanweisung des Insulinherstellers. Ein falscher Einsatz von schnell wirksamem U-100-Insulin oder die Verwendung von abgelaufenem oder inaktivem Insulin kann ein Risiko für Ihre Gesundheit darstellen.

Verwenden Sie den Pod NICHT und bringen Sie ihn NICHT an, wenn die sterile Verpackung geöffnet oder beschädigt ist oder wenn der Pod nach der Entnahme aus der Verpackung heruntergefallen ist, da dadurch ein Infektionsrisiko entstehen kann. Pods sind steril, solange die Verpackung nicht geöffnet oder beschädigt ist.

Verwenden Sie den Pod NICHT und bringen Sie ihn NICHT an, wenn er auf irgendeine Weise beschädigt ist. Ein beschädigter Pod funktioniert möglicherweise nicht ordnungsgemäß.

Verwenden Sie den Pod NICHT, wenn das auf der Verpackung angegebene Verfallsdatum überschritten ist.

Bringen Sie den Pod NICHT ohne vorherige Anwendung aseptischer Techniken an, um die Gefahr einer Infektion der Einstichstelle zu vermeiden. Dazu müssen Sie folgende Maßnahmen ergreifen:

- Waschen Sie sich die Hände.
- Reinigen Sie die Insulinampulle mit einem Alkoholtupfer.
- Reinigen Sie die Infusionsstelle mit Wasser und Seife oder mit einem Alkoholtupfer.
- Halten Sie alle sterilen Materialien von möglichen Keimen fern.
- 1. Stellen Sie das nötige Zubehör zusammen:
	- Eine Ampulle mit schnell wirksamem U-100-Insulin, das für die Verwendung im Omnipod DASH®-System zugelassen ist
	- Einen ungeöffneten DASH® Pod (sehen Sie sich dazu das Omnipod DASH®-Logo auf der Abdeckung der Pod-Verpackung an)
	- Alkoholtupfer
	- Ihren Omnipod DASH® PDM
- 2. Waschen Sie sich die Hände, bevor Sie beginnen, und halten Sie sie während des Auswechseln des Pods sauber.
- 3. Überprüfen Sie das Insulin gemäß der Gebrauchsanweisung des Herstellers auf Verfallsanzeichen.
- 4. Prüfen Sie die Verpackung des Pods auf Beschädigungen. Wenn die Verpackung unbeschädigt ist, öffnen Sie sie und prüfen Sie den Pod auf Beschädigungen.
- 5. Wenn das Insulin oder der Pod bei einer Temperatur von unter 10 °C (50 °F) aufbewahrt wurde, lassen Sie beides sich wieder auf Raumtemperatur erwärmen, bevor Sie fortfahren.

## **Befüllen der Spritze mit Insulin**

Im nächsten Schritt befüllen Sie die mit dem Pod gelieferte Spritze (die "Füllspritze") mit Insulin:

- 1. Reinigen Sie die Oberseite der Insulinampulle mit einem Alkoholtupfer.
- 2. Drehen Sie die Füllnadel fest auf die Füllspritze.
- 3. Entfernen Sie die Schutzkappe durch Drehen nach außen von der Nadel. Bewahren Sie die Kappe sicher auf, da Sie sie später wieder benötigen.
- 4. Legen Sie fest, wie viel Insulin Sie in den Pod füllen müssen. Wenn Sie den Pod z. B. 72 Stunden lang nutzen möchten, müssen Sie bestimmen, wie viel Insulin Sie in den nächsten 72 Stunden

benötigen werden. Ihr medizinischer Betreuer unterstützt Sie bei der Bestimmung der richtigen Menge.

**Hinweis:** Im Pod müssen mindestens 85 Einheiten eines schnell wirksamen U-100-Insulins vorhanden sein, damit er in Betrieb genommen werden kann. Der Pod kann bis zu 200 Einheiten eines schnell wirksamen U-100- Insulins abgeben.

- 5. Ziehen Sie entsprechend der gewünschten Menge Insulin Luft in die Füllspritze auf.
- 6. Führen Sie die Nadel in die Insulinampulle ein und injizieren Sie die Luft. Durch die Luftinjektion wird es einfacher, das Insulin aus der Ampulle zu entnehmen.
- 7. Drehen Sie die Ampulle mit dem schnell wirksamen U-100-Insulin und die Füllspritze kopfüber. Ziehen Sie den Kolben nach unten, um die gewünschte Menge Insulin aus der Ampulle in die Füllspritze zu entnehmen.
	- Befüllen Sie die Füllspritze bis zur Fülllinie "MIN" (Minimum).
	- Um den Pod mit einer für 200 Einheiten ausreichenden Menge Insulin zu füllen,

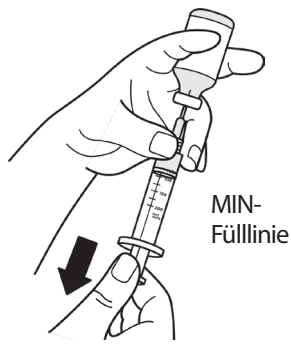

Auseinanderziehen

# **3 Auswechseln des Pods**

ziehen Sie den Kolben bis zum Anschlag nach unten. Dieser Punkt liegt unterhalb der 200er-Markierung.

8. Belassen Sie die Nadel in der Ampulle und klopfen Sie vorsichtig mit der Fingerspitze auf die Seite der Spritze, um Luftblasen zu entfernen, sodass sie sich oben in der Spritze ansammeln. Drücken Sie den Kolben dann nach unten, um die Luftblasen aus der Spritze in die Insulinampulle zu entfernen. Ziehen Sie den Kolben bei Bedarf erneut nach unten, um die Füllspritze mit der gewünschte Menge Insulin zu befüllen.

**Warnung:** Vergewissern Sie sich, dass keine Luftblasen oder Lufteinschlüsse in der Füllspritze sind, bevor Sie den Pod mit Insulin befüllen. Wenn Luft von der Füllspritze in den Pod gelangt, kann die Insulinabgabe unterbrochen werden.

9. Ziehen Sie die Nadel aus der Ampulle.

#### **Befüllen,Koppeln und Anbringen des Pods**

**Warnung:** Bevor Sie den Pod befüllen, müssen Sie sich vergewissern, dass keine anderen Pods im Umkreis von 1,5 m von Ihrem PDM aktiviert werden.

**Vorsicht:** Stellen Sie sicher, dass die Füllspritze über die Einfüllöffnung und nicht über eine andere Stelle am Pod eingeführt wird. Die Füllspritze darf nicht mehrmals in die Einfüllöffnung eingeführt werden. Verwenden Sie nur die Füllspritze und die Nadel, die im Lieferumfang des Pods enthalten sind. Die Füllspritze ist eine Einmalspritze und darf nur für das Omnipod DASH®-System verwendet werden.

#### **Befüllen des Pods mit Insulin**

Befüllen Sie den Pod mit Insulin (Schritt 1) auf dem Bildschirm):

1. Suchen Sie den Pfeil auf der Unterseite des Pods. Der Pfeil zeigt auf die Insulin-Einfüllöffnung.

**Tipp:** *Sie können den Pod während des Befüllens und Koppelns in der Verpackung liegen lassen.*

- 2. Führen Sie die Füllspritze gerade und nicht schräg in die Einfüllöffnung ein.
- 3. Drücken Sie den Kolben der Füllspritze hinunter, um das Insulin in den Pod zu füllen.
- 4. Während der Befüllung müssen Sie zwei Signaltöne vom Pod hören. Die Füllspritze muss vollständig entleert werden, selbst wenn dies länger dauert, als die Signaltöne zu hören sind.

**Hinweis:** Im Pod müssen mindestens 85 Einheiten Insulin vorhanden sein, damit er in Betrieb genommen werden kann. Nachdem der Pod mit 85 Einheiten

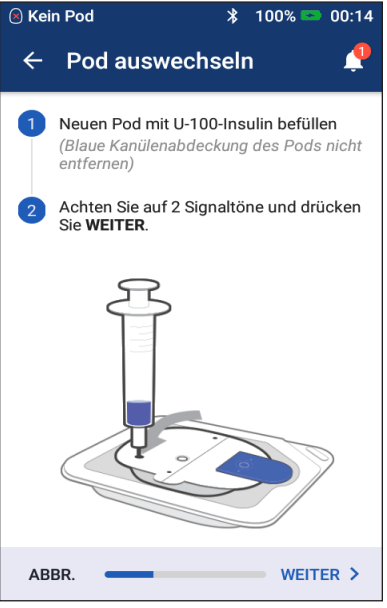

Insulin befüllt wurde, gibt er zwei Signaltöne aus. Wenn Sie den Pod mit mehr als 85 Einheiten befüllt haben und die beiden Signaltöne immer noch zu hören sind, wenden Sie sich bitte an den Kundendienst.

**Hinweis:** Fahren Sie nach dem Befüllen des Pods umgehend mit dem nächsten Schritt fort. Der Pod wird unbrauchbar, wenn der befüllte Pod erst nach zwei Stunden mit dem PDM gekoppelt wird.

#### **Warnung:**

Verwenden Sie den Pod KEINESFALLS, wenn beim Niederdrücken des Spritzenkolbens ein Widerstand auftritt. Unter diesen Bedingungen kann es zu einer Unterbrechung der Insulinabgabe kommen.

Injizieren Sie KEINESFALLS Luft in die Einfüllöffnung. Geschieht dies doch, so kann es zu einer unbeabsichtigten oder unterbrochenen Insulinabgabe kommen.

5. Ziehen Sie die Nadel aus der Insulin-Einfüllöffnung. Die Öffnung ist selbstdichtend, sodass kein Insulin austreten kann, wenn die Nadel entfernt wird.

# **3 Auswechseln des Pods**

6. Setzen Sie die Schutzkappe wieder auf die Spritzennadel und nehmen Sie die Nadel von der Füllspritze ab.

## **Koppeln von PDM und Pod**

So koppeln Sie den PDM mit dem Pod (Schritt<sup>2</sup> auf dem Bildschirm):

- 1. Platzieren Sie den PDM neben dem Pod, sodass sich die Geräte berühren. Der Pod sollte während dieses Vorgangs in der Plastikablage bleiben.
- 2. Tippen Sie auf WEITER.
	- Wenn sich mehrere gefüllte DASH-Pods in Reichweite befinden, wird eine Meldung auf dem PDM angezeigt. Vergrößern Sie den Abstand zu

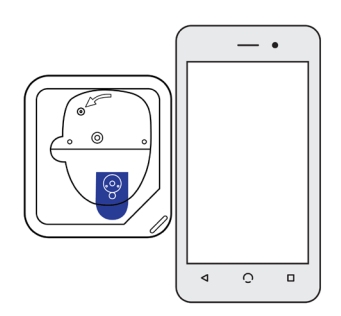

anderen DASH-Pods auf mindestens 4,5 m und tippen Sie auf ERNEUT VERSUCHEN.

- Wenn sich nur ein Pod in Reichweite befindet, führt das Omnipod DASH®-System eine Reihe von Sicherheitstests durch und entlüftet den Pod.
- 3. Wenn der Pod mit dem PDM gekoppelt wurde und angebracht werden kann, wird ein Signalton ausgegeben.

**Hinweis:** Nach dem Koppeln ist der PDM in der Lage, mit einem Pod zu kommunizieren, der sich in einem Abstand von maximal 1,5 m zum PDM befindet. Je nach Standort kann der PDM möglicherweise mit einem Pod kommunizieren, der sich in einem Abstand von 15 m zum PDM befindet.

**Hinweis:** Nach dem Koppeln gibt der Pod alle 5 Minuten einen Signalton aus, bis Sie den Pod angebracht haben. Wenn Sie den Pod nicht innerhalb von 60 Minuten nach dem Koppeln anbringen, wird der Pod unbrauchbar.

Wenn bei dem Versuch, den Pod zu koppeln, eine Kommunikationsfehlermeldung angezeigt wird, finden Sie weitere Informationen hierzu unter "Kommunikationsfehler" auf Seite 137.

#### **Vorbereiten der Pod-Platzierungsstelle**

Wählen Sie die Pod-Infusionsstelle aus  $(Schrift 3)$  auf dem Bildschirm):

#### **Richtlinien für die Auswahl der Pod-Platzierungsstelle**

Besprechen Sie mögliche Stellen für die Anbringung des Pods mit Ihrem medizinischen Betreuer und beachten Sie dabei folgende Richtlinien:

- Stellen mit einer Fettgewebsschicht eignen sich ideal.
- Geeignete Stellen sind leicht zugänglich und gut sichtbar.
- Die Stelle muss mindestens 2,5 cm von der vorigen Stelle entfernt sein, damit Hautreizungen vermieden werden.
- Die Stelle muss mindestens 5 cm vom Bauchnabel entfernt sein.
- Sie sollten keinen Gürtel oder Hosenbund und keine enge Kleidung tragen, die am Pod reiben oder ihn entfernen könnten.
- Vermeiden Sie Stellen, an denen der Pod durch Hautfalten bedeckt werden kann.
- Der Pod sollte nicht über einem Muttermal, einem Tattoo oder einer Narbe platziert werden, da hier die Insulinabsorption reduziert sein kann.
- Vermeiden Sie Hautstellen mit einer aktiven Infektion.

#### **Übersicht der Pod-Platzierungsstellen (optional)**

Die Übersicht über Pod-Platzierungsstellen ist eine optionale Funktion, die Ihnen hilft, den Überblick über die aktuell und zuvor

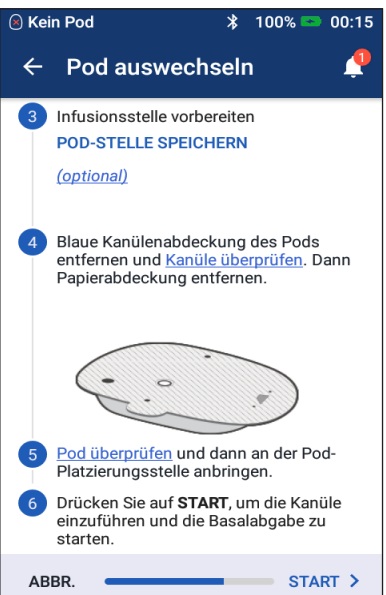

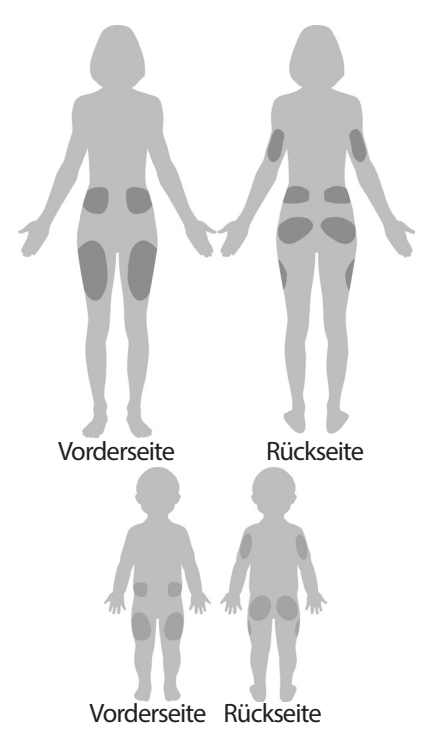

verwendeten Pod-Stellen zu behalten. Diese Option ist nur verfügbar, wenn die Einstellung "Pod-Platzierungsstellen" aktiviert ist (siehe "Einstellung "Pod-Platzierungsstellen"" auf Seite 111).

- 1. Tippen Sie auf POD-PLATZIERUNGSSTELLE SPEICHERN, um den Bildschirm "Pod-Platzierungsstelle speichern" anzuzeigen.
- 2. Tippen Sie auf die Registerkarte VORDERSEITE oder RÜCKSEITE und wählen Sie den Körperbereich aus, in dem der Pod angebracht werden soll. Um zu vermeiden, dass Sie eine kürzlich verwendete Pod-Platzierungsstelle auswählen, werden für jede Platzierungsstelle jeweils die zwei letzten Verwendungsdaten angezeigt.
- 3. Tippen Sie auf einen Kreis, um den Körperbereich anzugeben, in dem Sie den neuen Pod anbringen möchten. Im ausgewählten Kreis wird ein blauer Punkt angezeigt. Tippen Sie erneut, um die Auswahl der Platzierungsstelle aufzuheben.

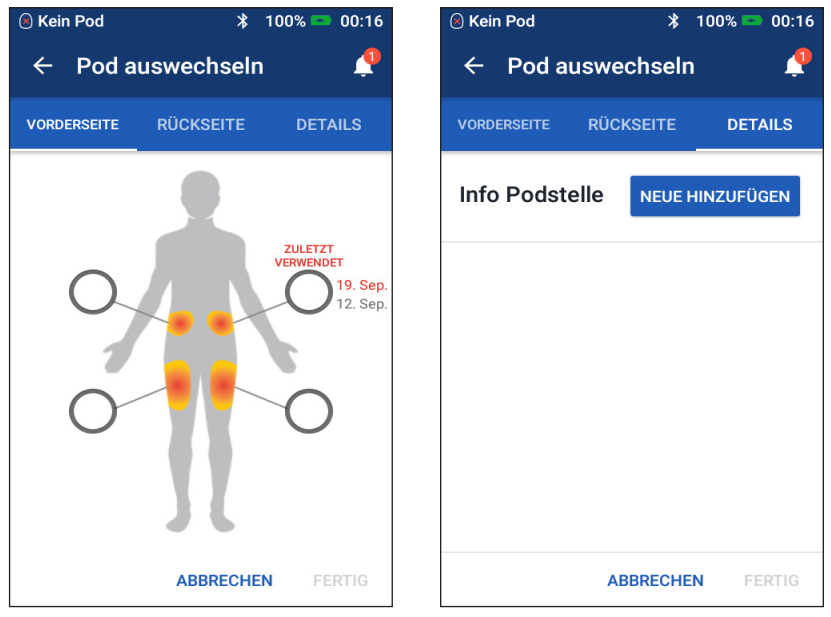

- 4. Tippen Sie auf die Registerkarte DETAILS, um Details zur Platzierungsstelle des Pods hinzuzufügen. Sie können beispielsweise "Nach oben" oder "Nach unten" eingeben, um die Pod-Ausrichtung zu beschreiben.
	- a. Um Informationen hinzuzufügen, tippen Sie auf NEUE HINZUFÜGEN und geben Sie die neuen Details ein. Tippen Sie auf HINZUFÜGEN, wenn Sie fertig sind. Die neuen Details werden zur Liste hinzugefügt.

**Hinweis:** Der PDM unterscheidet nicht zwischen Groß- und Kleinschreibung. Sie können beispielswese nur eine Version der folgenden Details verwenden: "Nach oben", "NACH OBEN" oder "nach oben". Der PDM behandelt diese Einträge identisch.

b. Wählen Sie ein Detail für den neuen Pod aus, indem Sie auf den Kreis neben dem Detail tippen. Sie können für jeden Pod nur ein Detail hinzufügen. Tippen Sie erneut, um die Auswahl des Details aufzuheben.

**Hinweis:** Um Details zur einer Platzierungsstelle zu löschen, tippen Sie neben dem Detail auf  $(x)$ .

5. Wenn Sie fertig sind, tippen Sie auf FERTIG, um zum Bildschirm "Pod auswechseln" zurückzukehren.

#### **Vorbereiten der Infusionsstelle**

So vermeiden Sie ein Infektionsrisiko an der Infusionsstelle:

- 1. Waschen Sie sich die Hände mit Seife und Wasser.
- 2. Waschen Sie die ausgewählte Infusionsstelle mit Seife und Wasser.

**Hinweis:** Antibakterielle Seife kann die Haut – vor allem an der Infusionsstelle – reizen. Fragen Sie Ihren medizinischen Betreuer, wie Sie Hautreizungen behandeln sollen.

- 3. Trocknen Sie die Infusionsstelle mit einem sauberen Handtuch ab.
- 4. Verwenden Sie einen Alkoholtupfer, um die Infusionsstelle zu desinfizieren. Beginnen Sie in der Mitte des gesamten Bereichs und reiben Sie vorsichtig in einer Kreisbewegung nach außen.
- 5. Warten Sie, bis die Infusionsstelle an der Luft getrocknet ist. Blasen Sie den Bereich nicht trocken.

#### **Entfernen der blauen Kanülenabdeckung des Pods**

Entfernen Sie die blaue Kanülenabdeckung des Pods (Schritt 4) auf dem Bildschirm):

- 1. Drehen Sie den Pod, sodass die blaue Kanülenabdeckung nach oben und zu Ihnen zeigt.
- 2. Platzieren Sie den Daumen auf der unteren Seite (flache Kante) der blauen Abdeckung und schieben Sie sie nach oben. Die Abdeckung löst sich. Werfen Sie die Abdeckung weg.

Beim Entfernen der blauen Abdeckung kann ein Tropfen Insulin am Ende der Kanüle oder in der Öffnung sichtbar werden.

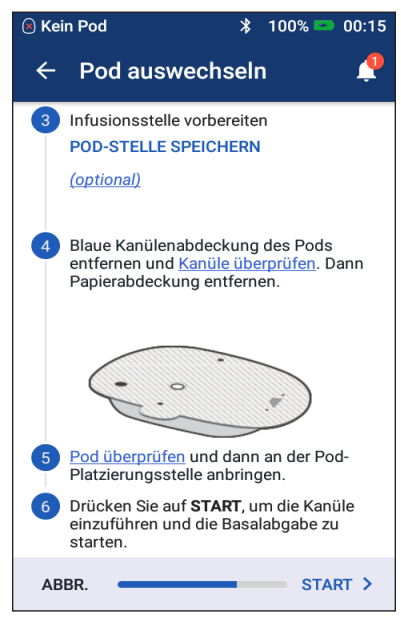

# **3 Auswechseln des Pods**

- 3. Falls eine der folgenden Bedingungen eintritt, tippen Sie auf ABBRECHEN, entsorgen Sie den Pod und beginnen Sie mit einem neuen Pod:
	- Der Pod fällt versehentlich herunter. Dies kann die Sterilität aufheben.
	- Der Pod oder das Klebepolster sind feucht, schmutzig oder beschädigt.
	- Wenn die blaue Kanülenabdeckung entfernt ist, reicht die Kanüle über das Klebepolster hinaus.

**Warnung:** Vergewissern Sie sich, dass die Kanüle nicht über das Klebepolster hinaus reicht, nachdem die blaue Kanülenabdeckung des Pods entfernt wurde.

4. Ziehen Sie das weiße Papier, mit dem das Klebepolster abgedeckt ist, mithilfe der Zugschlaufen ab. Achten Sie darauf, dass Klebepolster nicht zu entfernen. Die Klebeseite darf nicht knicken.

## **Anbringen des Pods**

Prüfen Sie den Pod und bringen Sie ihn an (Schritt <sup>5</sup> auf dem Bildschirm):

- 1. Prüfen Sie den Pod. Tippen Sie auf ABBRECHEN und entsorgen Sie den Pod, falls das Klebepolster geknickt, abgenutzt oder beschädigt ist. Wiederholen Sie anschließend den Vorgang mit einem neuen Pod.
- 2. Richten Sie den Pod wie folgt aus:

er fest auf der Haut sitzt.

- Horizontal oder schräg auf Ihrem Bauch, auf der Hüfte, am unteren Rücken oder auf dem Gesäß.
- Nach oben und nach unten oder in einem kleinen Winkel auf Ihrem Oberarm oder auf dem Oberschenkel. 3. Bringen Sie den Pod an der ausgewählten Infusionsstelle an und drücken Sie ihn dabei fest, damit Vorderseite **Aufgebisseite** Rückseite Nach oben, nach unten oder im kleinen Winkel Horizontal oder schräg Nach oben, nach unten oder im kleinen Winkel

Das Klebepolster ist für die einmalige Verwendung gedacht. Sobald der Pod auf Ihrem Körper angebracht ist, können Sie ihn nicht mehr an eine andere Infusionsstelle verschieben.

**Hinweis:** Der Pod bleibt mit dem Klebepolster bis zu drei Tage auf der Haut befestigt. Bei Bedarf stehen jedoch verschiedene Produkte zur Verfügung, mit denen die Klebewirkung verbessert werden kann. Wenden Sie sich an Ihren medizinischen Betreuer, um Informationen zu diesen Produkten zu erhalten. Sorgen Sie dafür, dass keine Lotionen, Sprays oder Öle in die Nähe der Infusionsstelle geraten, da diese Produkte das Klebepolster lösen können.

#### **Starten der Insulinabgabe**

Starten Sie die Insulinabgabe (Schritt <sup>6</sup> auf dem Bildschirm):

**Warnung:** Wenn Sie den Pod an einer Stelle anbringen, die nicht viel Fettgewebe hat, drücken Sie die Haut um den Pod während des nächsten Schrittes zusammen. Wenn Sie diese Technik in schlanken Bereichen nicht anwenden, kann es zu Verschlüssen kommen.

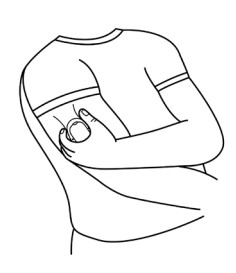

angebracht haben, drücken Sie die Haut um den Pod zusammen. 2. Tippen Sie auf START.

Sie auf BESTÄTIGEN.

1. Wenn Sie den Pod in einem schlanken Bereich

- 3. Überprüfen Sie, ob der Pod sicher an Ihrem Körper befestigt ist, und tippen
- 4. Wenn Sie die Haut zusammengedrückt haben, können Sie loslassen, sobald Sie vom PDM gefragt werden, ob die Kanüle ordnungsgemäß eingeführt ist.

Sobald die Kanüle eingeführt ist, befüllt der Pod sie automatisch mit Insulin. Dann beginnt der Pod gemäß dem aktiven Basalratenprofil mit der Abgabe der Insulinbasalrate.

Die Kanüle kann bei jedem Pod nur einmal eingeführt werden.

**Vorsicht:** Überprüfen Sie die Alarmfunktion jedes Mal, wenn Sie den Pod auswechseln (siehe "Prüfen von Alarmen" auf Seite 109).

## **Vorbereiten der Infusionsstelle**

Überprüfen Sie nach dem Einführen der Kanüle den Pod und die Infusionsstelle:

- 1. Prüfen Sie durch das Sichtfenster am Rand des Pods, ob die Kanüle in die Haut eingeführt ist. Die Kanüle ist hellblau gefärbt.
- 2. Überprüfen Sie, ob der in der Abbildung gezeigte Bereich pink gefärbt ist. Dies ist ein weiteres Anzeichen dafür, dass die Kanüle eingeführt wurde.

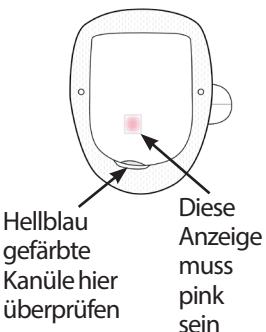

3. Überprüfen Sie, ob die Infusionsstelle feucht ist oder nach Insulin riecht. Wenn eine dieser beiden Bedingungen eintritt, kann dies ein Hinweis darauf sein, dass die Kanüle sich gelöst hat.

**Warnung:** Überprüfen Sie die Infusionsstelle nach dem Einführen der Kanüle und achten Sie darauf, ob die Kanüle richtig eingeführt wurde. Falls die Kanüle nicht korrekt eingeführt wurde, kann dies zu einer Hyperglykämie führen.

- 4. Wenn die Kanüle nicht korrekt eingeführt wurde, tippen Sie auf NEIN. Tippen Sie dann auf POD DEAKTIVIEREN. Beginnen Sie den Vorgang erneut mit einem neuen Pod.
- 5. Wenn die Kanüle korrekt eingeführt wurde, tippen Sie auf JA.

In dem grünen Banner wird angezeigt, dass das Einrichten des Pods abgeschlossen ist. Auf dem Bildschirm werden Informationen zum Pod und eine Liste mit Erinnerungshinweisen angezeigt.

6. Überprüfen Sie die Liste aktiver Erinnerungshinweise und tippen Sie auf ENDE.

**Warnung:** Sie dürfen niemals Insulin (oder ein anderes Präparat) in die Einfüllöffnung füllen, wenn sich der Pod an Ihrem Körper befindet. Geschieht dies doch, so kann es zu einer unbeabsichtigten oder unterbrochenen Insulinabgabe kommen.

## **Vermeiden von Infektionen der Infusionsstelle**

Prüfen Sie die Infusionsstelle mindestens einmal täglich auf folgende Anzeichen:

- Achten Sie auf Infektionsanzeichen wie Schmerz, Schwellung, Rötung, Absonderungen oder Erhitzung der Infusionsstelle. Wenn Sie eine Infektion vermuten, entfernen Sie den Pod sofort und bringen Sie einen neuen Pod an einer anderen Stelle an. Kontaktieren Sie anschließend Ihren medizinischen Betreuer.
- Wenn Sie Probleme mit dem Pod beobachten, ersetzen Sie ihn durch einen neuen Pod.

#### **Warnung:**

Überprüfen Sie häufig, ob der Pod und die weiche Kanüle sicher befestigt sind und an der richtigen Stelle sitzen. Eine lose oder entfernte Kanüle kann zu einer Unterbrechung der Insulinabgabe führen. Vergewissern Sie sich, dass die Infusionsstelle nicht feucht ist und nicht nach Insulin riecht. Dies kann ein Hinweis darauf sein, dass sich die Kanüle gelöst hat.

Gehen Sie wie folgt vor, wenn die Infusionsstelle Anzeichen einer Infektion aufweist:

- Entfernen Sie den Pod sofort und bringen Sie einen neuen Pod an einer anderen Infusionsstelle an.
- Kontaktieren Sie Ihren medizinischen Betreuer. Behandeln Sie die Infektion gemäß den Anweisungen Ihres medizinischen Betreuers.
#### **Weitere Informationen zur Verwendung des Pods**

**Tipp:** *Entwickeln Sie eine Routine, damit Sie den Pod zu einer Ihnen angenehmen Zeit auswechseln können. Wenn ein bevorstehendes Ereignis den Austausch des Pods stören könnte, wechseln Sie Ihren Pod früher, um eine Unterbrechung der Insulinabgabe zu vermeiden.*

Weitere Informationen zur möglichst effektiven Verwendung des Pods finden Sie in den folgenden Abschnitten:

- Informationen zur Pflege des Pods finden Sie unter "Pod und Insulin Pflege" auf Seite 143.
- Informationen zu den Alarmen des Pods finden Sie unter "Alarme, Meldungen und Kommunikationsfehler" auf Seite 125.
- Wenn ein Pod-Alarm ertönt, versuchen Sie ihn zuerst mithilfe des PDMs abzustellen. Wenn dies nicht erfolgreich ist, können Sie den Pod-Alarm manuell abstellen (siehe "Stummschalten eines Alarms" auf Seite 140).
- Informationen zu den Informationssignaltönen und den Meldungssignaltönen des Pods inklusive der optionalen Signaltöne finden Sie unter "Liste der Meldungen" auf Seite 134 und "Liste der Informationssignaltöne" auf Seite 135.
- Informationen zum Umgang mit Situationen, in denen der PDM nicht mit dem Pod kommunizieren kann, finden Sie unter "Kommunikationsfehler" auf Seite 137.
- Wenn im Startbildschirm auf der Registerkarte "Pod-Info" die Meldung "Keine Kommunikation mit dem Pod" angezeigt wird:
	- Um die Uhrzeit zu ermitteln, zu der der PDM zum letzten Mal erfolgreich mit dem Pod kommuniziert hat, navigieren Sie zu Symbol "Menü" ( $\equiv$ ) > Pod.
	- Wenn die Kommunikation mit dem Pod nicht wiederhergestellt werden kann und Sie einen neuen Pod verwenden möchten, navigieren Sie zu  $Symbol, Meni'' (\equiv) > Pod > POD AUSWECHSELN.$
- Eine Beschreibung der Kommunikation zwischen PDM und Pod finden Sie unter "Interaktionen von PDM und Pod" auf Seite 153.

# **KAPITEL 4 Eingeben von Blutzuckerwerten**

#### **Informationen zur Blutzuckermessung**

**Warnung:** Befolgen Sie die Anweisungen Ihres medizinischen Betreuers, um eine ordnungsgemäße Blutzuckerüberwachung sicherzustellen.

Unter folgenden Bedingungen sollten Sie eine Messung auf niedrigen Blutzucker durchführen:

- Sie spüren Symptome wie Schwäche, Schwitzen, Nervosität, Kopfschmerzen, Irritabilität, oder Verwirrung.
- Sie haben nach einer Insulinabgabe eine Mahlzeit verspätet eingenommen.
- Ihr medizinischer Betreuer rät Ihnen, eine Messung durchzuführen.

## **Eingeben Ihrer Blutzuckerwerte**

**Hinweis:** Geben Sie nur Blutzuckerwerte ein; geben Sie keine

Kontrolllösungswerte ein. Alle Werte, die Sie eingeben, gehen in die Durchschnittsberechnung Ihres Blutzuckerverlaufs ein.

So geben Sie einen Blutzuckerwert ein:

- 1. Messen Sie Ihren Blutzucker gemäß der Gebrauchsanweisung des BZ-Messgeräts.
- 2. Öffnen Sie den Bildschirm "BZ eingeben" auf dem PDM: Symbol "Menü"  $(\equiv)$  > BZ eingeben
- 3. Geben Sie den Blutzuckerwert manuell ein oder bearbeiten Sie den Wert wie folgt:
	- a. Tippen Sie auf das Feld in dem Kreis.
	- b. Geben Sie den Blutzuckerwert über den Nummernblock ein.

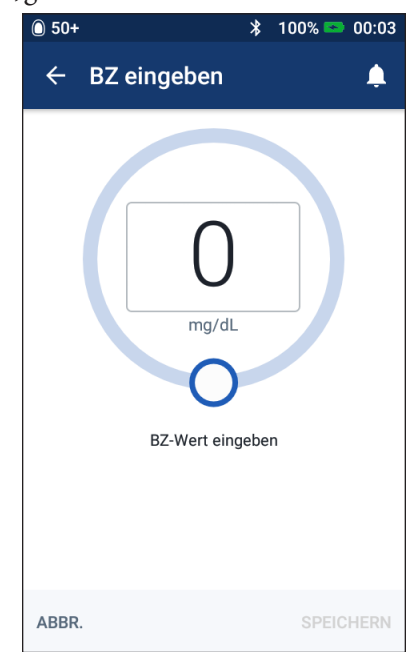

c. Tippen Sie auf das Häkchen, um den Nummernblock zu schließen.

**Hinweis:** Alternativ können Sie den Blutzuckerwert über den kreisförmigen Schieberegler eingeben (siehe "Verwenden des Schiebereglers" auf Seite 6). Wenn Sie den Schieberegler verwenden, werden für kurze Zeit die Felder "+" und "-" angezeigt. Tippen Sie auf die Felder, um geringe Anpassungen des Blutzuckerwerts vorzunehmen.

**Hinweis:** Wenn Sie einen Blutzuckerwert von über 600 mg/dL eingeben, wird der Wert im PDM als "HI" (Hoch) gespeichert. Wenn Sie einen Blutzuckerwert von unter 20 mg/dL eingeben, wird der Wert im PDM als "LO" (Niedrig) gespeichert.

Eine Beschreibung der Bedeutung der angezeigten Farben und Meldungen finden Sie unter "Anzeige der Blutzuckerwerte auf dem Bildschirm" auf Seite 60.

- 4. Optional: Wenn Sie einen oder mehrere informative Marker zu dem im Kreis angezeigten Blutzuckerwert hinzufügen möchten, siehe "Markieren Ihrer Blutzuckerwerte" auf Seite 59.
- 5. Nachdem Sie den Blutzuckerwert und ggf. die Marker eingegeben haben, führen Sie einen der folgenden Schritte durch:
	- Tippen Sie auf ZUM RECHNER HINZUFÜGEN, um sämtliche Marker zu speichern und den Blutzuckerwert in den Bolusrechner einzugeben. Fahren Sie anschließend mit "Bolusabgabe mit dem Bolusrechner" auf Seite 63 fort. Wenn der Bolusrechner ausgeschaltet oder deaktiviert oder die Insulinabgabe unterbrochen ist, wird ZUM RECHNER HINZUFÜGEN nicht angezeigt.
	- Tippen Sie auf SPEICHERN, um den Blutzuckerwert und sämtliche Marker im BZ-Speicher zu speichern. Wenn Sie über den Bolusrechner auf diesen Bildschirm zugegriffen haben, wird SPEICHERN nicht angezeigt.
	- Tippen Sie auf ABBRECHEN und dann auf JA, um den Bildschirm zu schließen, ohne den Blutzuckerwert und die Marker zu speichern.

Der PDM zeichnet die aktuelle Uhrzeit als Zeitpunkt der Blutzuckermessung auf.

#### **Markieren Ihrer Blutzuckerwerte**

Sie können Blutzuckerwerten zur späteren Verwendung informative Marker hinzufügen. Sie können einen Blutzuckerwert beispielsweise mit "Vor dem Essen" kennzeichnen.

So fügen Sie dem aktuellen Blutzuckerwert einen Marker hinzu:

- 1. Tippen Sie auf MARKER HINZUFÜGEN.
- 2. Tippen Sie auf einen Marker, um ihn auszuwählen. Sie können bis zu vier Marker hinzufügen.
- 3. Um einen Marker zu entfernen, tippen Sie erneut auf den Marker, um die Auswahl aufzuheben.

Sie können Marker für hohe (HI) und niedrige (LO) Blutzuckerwerte genauso wie für andere Werte hinzufügen oder entfernen.

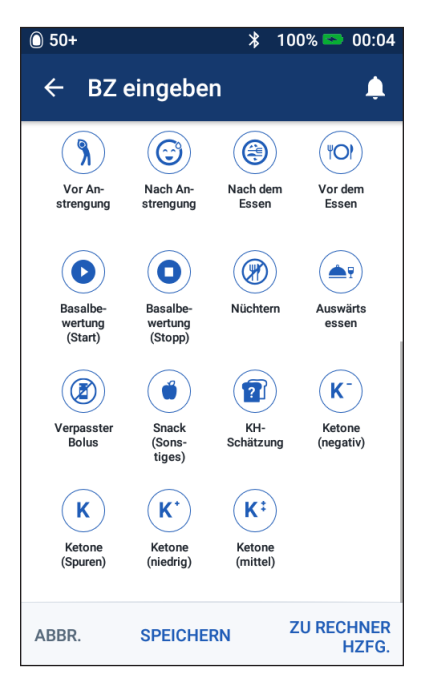

## **Anzeige der Blutzuckerwerte auf dem Bildschirm**

Der PDM zeigt Blutzuckerwerte in einem farbigen Kreis an. Der Kreis ist:

- gelb, wenn Ihr Blutzuckerwert über dem BZ-Zielbereich liegt.
- grün, wenn Ihr Blutzuckerwert im BZ-Zielbereich liegt.
- rot, wenn Ihr Blutzuckerwert unter dem BZ-Zielbereich liegt.

Informationen zum Ändern des BZ-Zielbereichs finden Sie unter "Blutzucker-Einstellungen – BZ-Zielbereich" auf Seite 117.

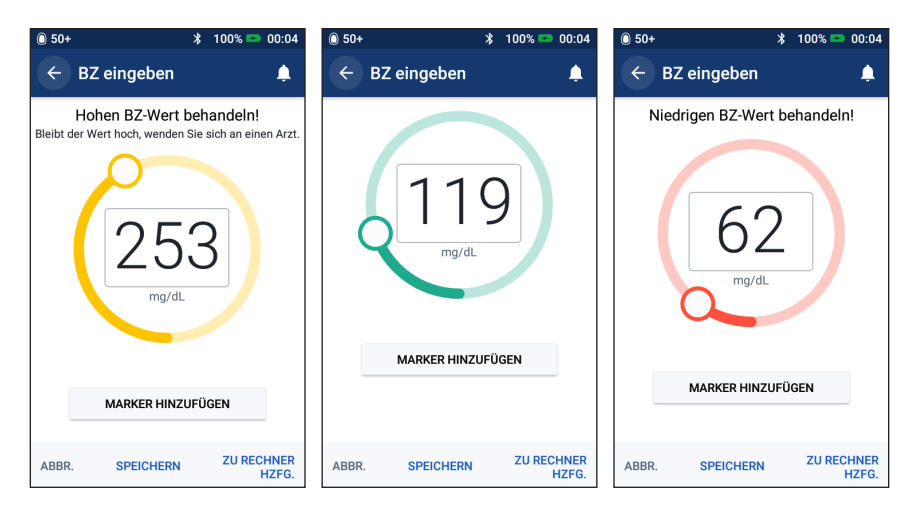

Bei hohen und niedrigen Blutzuckerwerten zeigt der PDM zusätzlich eine Warnung an.

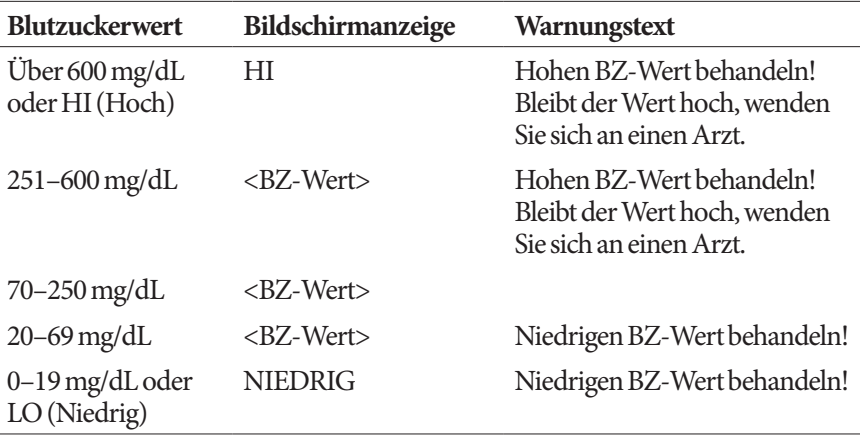

Wenn der Blutzuckerwert HI (Hoch) ist oder über 600 mg/dL liegt, speichert der PDM den Wert als "HI" (Hoch). Dies weist auf eine schwere Hyperglykämie (hoher Blutzucker) hin. Wenn der Blutzuckerwert LO (Niedrig) ist oder unter 20 mg/dL liegt, speichert der PDM den Wert als "LO" (Niedrig). Dies weist auf eine schwere Hypoglykämie (niedriger Blutzucker) hin. Hohe (HI) und niedrige (LO) Werte werden im BZ-Speicher gespeichert, jedoch nicht für die Durchschnittsberechnung verwendet.

#### **Warnung:**

Blutzuckerwerte unter 70 mg/dL deuten u. U. auf eine Hypoglykämie hin (niedriger Blutzucker). Blutzuckerwerte über 250 mg/dL deuten u. U. auf eine Hyperglykämie hin (hoher Blutzucker). Folgen Sie den Behandlungsempfehlungen Ihres medizinischen Betreuers.

Wenn Sie die Meldung "Niedrigen BZ-Wert behandeln!" erhalten und Symptome wie Schwäche, Schwitzen, Nervosität, Kopfschmerzen, Irritabilität, oder Verwirrung erkennen, folgen Sie den Empfehlungen Ihres medizinischen Betreuers zur Behandlung einer Hypoglykämie.

Wenn Sie die Meldung "Hohen BZ-Wert behandeln! Bleibt der Wert hoch, wenden Sie sich an einen Arzt." erhalten und Symptome wie Müdigkeit, Durst, übermäßigen Harndrang oder verschwommenes Siehe: erkennen, folgen Sie den Empfehlungen Ihres medizinischen Betreuers zur Behandlung einer Hyperglykämie.

Niedrige (LO) und hohe (HI) Blutzuckerwerte können auf potenziell ernsthafte Zustände hinweisen, die eine sofortige medizinische Behandlung erfordern. Bleiben solche Erkrankungen unbehandelt, kann dies schnell zu einer diabetischen Ketoazidose (DKA), zum Schock, zum Koma oder zum Tod führen.

Diese Seite wurde absichtlich leer gelassen.

# **KAPITEL 5 Abgabe eines Insulinbolus**

Mithilfe eines Insulinbolus wird ein hoher Blutzuckerwert gesenkt, und die Kohlenhydrate in einer Mahlzeit werden abgedeckt. Bolusinsulin wird zusätzlich zum Insulin gemäß dem Basalratenprofil oder der temporären Basalrate abgegeben. Weitere Informationen zu Boli finden Sie auf Seite 164.

**Warnung:** Wenn Sie die Funktion für den verzögerten Bolus verwenden, sollten Sie Ihre Blutzuckerwerte häufiger messen, um eine Hypoglykämie oder eine Hyperglykämie zu vermeiden.

**Vorsicht:** Vor einer Bolusabgabe müssen Sie immer Ihren Blutzucker messen.

Wenn der Bolusrechner ausgeschaltet oder vorübergehend deaktiviert ist, lesen Sie den Abschnitt "Manuell berechneter Bolus" auf Seite 69.

## **Bolusabgabe mit dem Bolusrechner**

Der Bolusrechner berechnet einen Insulinbolus-Vorschlag, um einen erhöhten Blutzuckerwert zu korrigieren (Korrekturbolus) und/oder um die Kohlenhydrate in einer Mahlzeit abzudecken (Mahlzeitenbolus). Eine Beschreibung der Funktionsweise des Bolusrechners finden Sie auf Seite 165.

Wenn Sie einen Blutzuckerwert, aber keine Kohlenhydrate eingeben, berechnet der Bolusrechner nur einen Korrekturbolus. Wenn Sie Kohlenhydrate eingeben, aber keinen Blutzuckerwert, berechnet der Bolusrechner nur einen Mahlzeitenbolus. Wenn Sie sowohl einen Blutzuckerwert als auch Kohlenhydrate eingeben, berechnet der Bolusrechner anhand beider Faktoren einen Bolusvorschlag.

Informationen zum Ändern der vom Bolusrechner verwendeten persönlichen Einstellungen oder zum Aktivieren und Deaktivieren des Bolusrechners finden Sie unter "Einstellungen für den Bolusrechner" auf Seite 120.

## **Eingeben von Informationen zu Mahlzeiten**

So geben Sie die Kohlenhydrate (KH) für eine Mahlzeit ein:

1. Tippen Sie im Startbildschirm auf das Feld "Bolus" ( $\Box$ ).

**Tipp:** *Wenn Sie den Bolusrechner nicht verwenden möchten und bereits wissen, welche Bolusmenge abgegeben werden soll, tippen Sie auf das Feld*  Gesamtbolus*, um den Nummernblock anzuzeigen. Geben Sie die Bolusmenge ein und tippen Sie auf das Häkchen. Fahren Sie anschließend mit "Abgabe eines sofortigen oder verzögerten Bolus" auf Seite 66 fort.*

2. Um Kohlenhydrate einzugeben, tippen Sie auf das Feld KH eingeben. Geben Sie die Kohlenhydrate in Gramm ein und tippen Sie auf das Häkchen.

> **Hinweis:** Wenden Sie sich an Ihren medizinischen Betreuer, um Informationen zur Berechnung der Kohlenhydrate in Gramm zu erhalten.

- 3. Überprüfen Sie den vorgeschlagenen Mahlzeitenbolus, der neben den in Gramm angegebenen Kohlenhydraten angezeigt wird.
- 4. Tippen Sie optional auf BERECHNUNGEN, um Details zu den Bolusberechnungen anzuzeigen.

**Hinweis:** Wenn Sie einen Blutzuckerwert eingegeben haben, wird der Mahlzeitenbolus möglicherweise gemäß folgenden Faktoren angepasst:

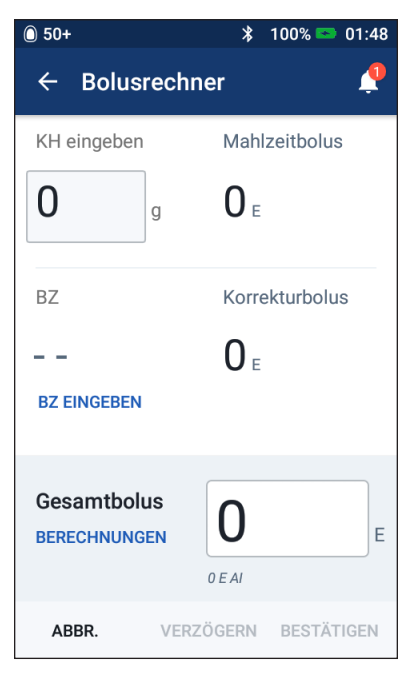

- Aktives Insulin (AI) aus einem früheren Korrekturbolus.
- Gegenläufige Korrektur, wenn die Funktion aktiviert ist und der Blutzuckerwert unter dem Ziel-BZ liegt.

Weitere Informationen finden Sie unter "Regeln des Bolusrechners" auf Seite 173.

**Hinweis:** Wenn Sie keinen Blutzuckerwert eingegeben haben, passt der Bolusrechner den Mahlzeitenbolus nicht an AI an.

#### **Eingeben eines Blutzuckerwerts**

**Hinweis:** Der Bolusrechner kann Bolusvorschläge machen, die nur auf Kohlenhydraten in einer Mahlzeit basieren. Für zusätzliche Sicherheit und Genauigkeit sollten Sie jedoch immer einen aktuellen Blutzuckerwert eingeben. So kann der Bolusrechner den Bolusvorschlag an Ihren aktuellen Blutzuckerwert anpassen.

So geben Sie einen Blutzuckerwert ein:

1. Tippen Sie auf BZ EINGEBEN.

Wenn dem PDM ein Blutzuckerwert aus den vergangenen 10 Minuten vorliegt, wird der Wert automatisch im BZ-Feld angezeigt. Wenn der Bolusrechner diesen Wert verwenden soll, überspringen Sie den nächsten Schritt.

2. Tippen Sie auf das Feld im Kreis und geben Sie den Blutzuckerwert ein. Alternativ können Sie den Schieberegler entlang des Kreises bewegen, um den Blutzuckerwert einzugeben.

Der Bolusrechner verwendet alle manuell eingegebenen Blutzuckerwerte. Sie sollten jedoch nur Blutzuckerwerte eingeben, die in den letzten 10 Minuten gemessen wurden.

Eine Beschreibung der Bedeutung der im Bildschirm "BZ eingeben" angezeigten Farben und Meldungen finden Sie unter "Anzeige der Blutzuckerwerte auf dem Bildschirm" auf Seite 60.

- 3. Optional: Um den Blutzuckerwert zu markieren, tippen Sie auf MARKER HINZUFÜGEN und dann auf einen Marker. Tippen Sie erneut, um die Auswahl des Markers aufzuheben. Sie können bis zu vier Marker hinzufügen.
- 4. Tippen Sie auf ZUM RECHNER HINZUFÜGEN. Der Bildschirm "Bolusrechner" wird erneut angezeigt.
- 5. Überprüfen Sie den Korrekturbolus, der neben dem Blutzuckerwert angezeigt wird. Der Korrekturbolus wurde gemäß dem aktiven Insulin (AI) angepasst (siehe "Regeln des Bolusrechners" auf Seite 173).

## **Abgabe eines sofortigen oder verzögerten Bolus**

Im Feld "Gesamtbolus" wird der Bolusvorschlag angezeigt. Die Menge der AI-Anpassung wird ggf. unter dem Feld "Gesamtbolus" angezeigt.

So überprüfen Sie den Bolus und geben ihn ab:

1. Überprüfen Sie den Bolusvorschlag. Um den Bolus anzupassen, tippen Sie auf das Feld Gesamtbolus und geben Sie einen korrigierten Bolus ein.

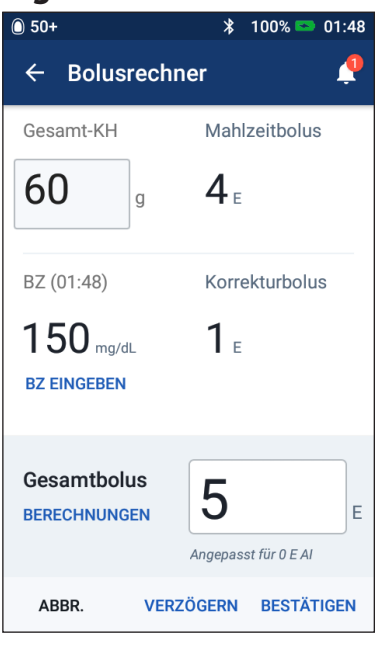

2. Um die Bolusberechnungen zu überprüfen, tippen Sie auf BERECHNUNGEN. Möglicherweise müssen Sie nach oben oder unten wischen, um alle Berechnungen anzuzeigen. Wenn Sie fertig sind, tippen Sie auf ENDE (weitere Informationen finden Sie unter "Vom Bolusrechner verwendete Gleichungen" auf Seite 172).

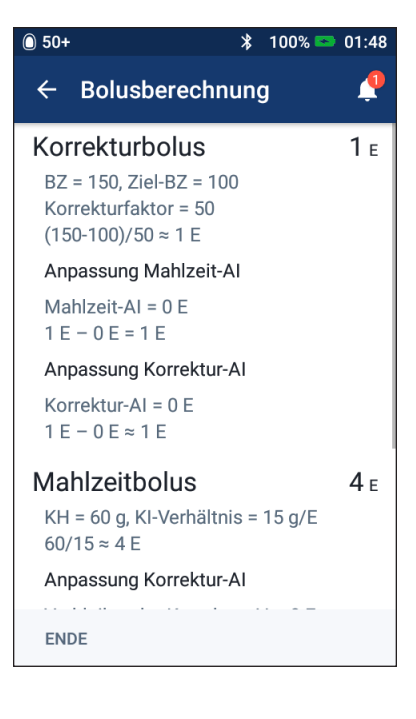

- 3. Wenn Sie den gesamten Bolus sofort abgeben möchten, tippen Sie auf BESTÄTIGEN und fahren Sie mit Schritt 5 fort.
- 4. So verzögern Sie einen Teil des Mahlzeitenbolus oder den gesamten Mahlzeitenbolus:
	- a. Tippen Sie auf BOLUS VERZÖGERN.

**Hinweis:** Die Option BOLUS VERZÖGERN ist verfügbar, wenn ein Mahlzeitenbolus vorliegt und die Einstellung "Verzögerter Bolus" aktiviert ist.

b. Tippen Sie auf das Feld Jetzt und geben Sie den Prozentsatz des Bolus ein, der sofort abgegeben werden soll. Alternativ können Sie auf das Feld Verzögert tippen und den Prozentsatz des Bolus eingeben, der verzögert abgegeben werden soll.

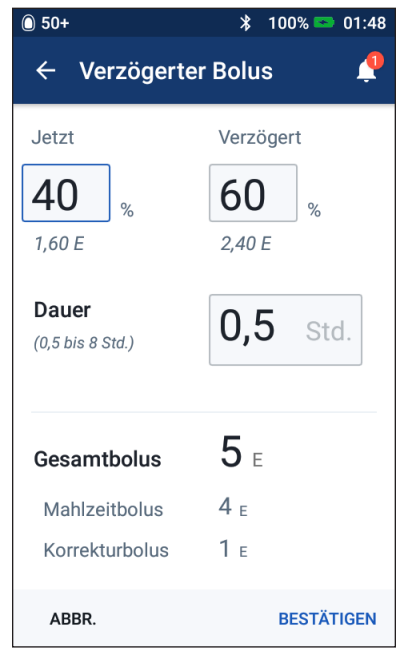

Die Anzahl der Einheiten, die

sofort und über den Verzögerungszeitraum abgegeben werden, wird unter dem Prozentsatz (%) angezeigt.

**Hinweis:** Sie können nur den Mahlzeitenanteil des Bolus verzögern. Der Korrekturanteil eines Bolus, falls vorhanden, wird immer sofort abgegeben.

- c. Tippen Sie auf das Feld Dauer und geben Sie die Dauer für den verzögerten Bolusanteil ein.
- d. Tippen Sie auf BESTÄTIGEN.

5. Überprüfen Sie die Bolusdetails im Bildschirm "Bolus bestätigen".

**Sofortiger Bolus**: Auf dem Bildschirm für einen sofortigen Bolus werden die KH und Blutzuckerwerte angezeigt, die zur Bolusberechnung verwendet werden, sowie der Gesamtbolus.

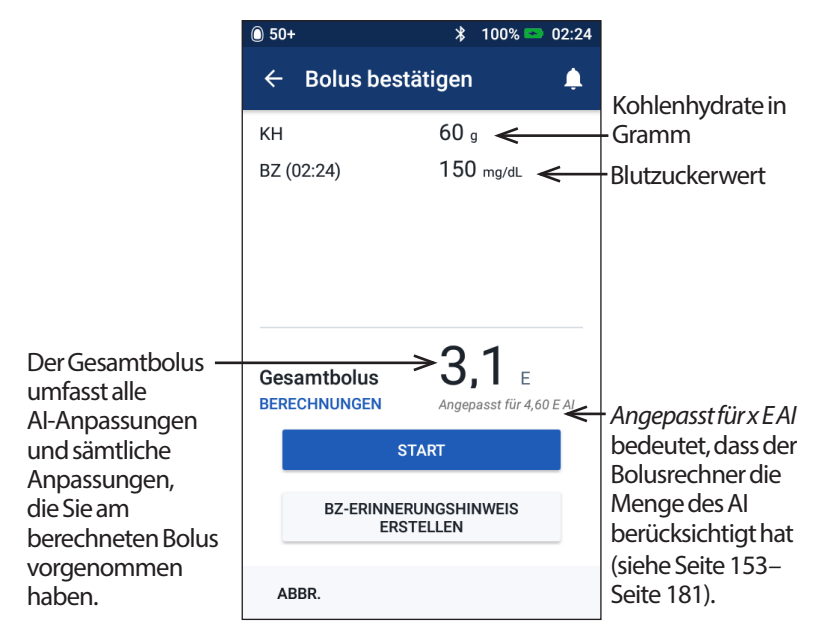

**Verzögerter Bolus**: Zusätzlich zu den Informationen für sofortige Boli wird auf dem Bildschirm für verzögerte Boli angezeigt, wie viel von dem Bolus sofort und wie viel verzögert abgegeben wird.

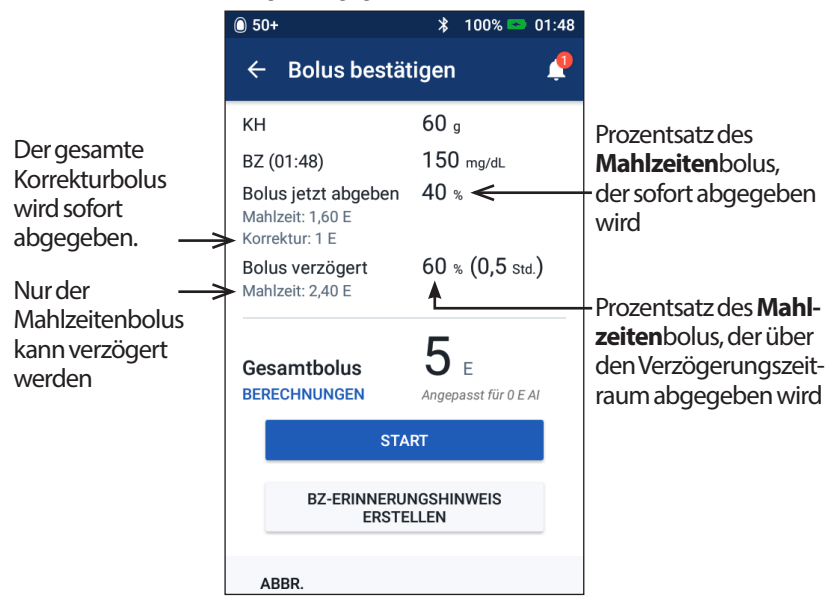

- 6. Optional: Legen Sie einen Erinnerungshinweis fest, um Ihren Blutzucker zu überprüfen:
	- a. Tippen Sie auf BZ-ERINNERUNGSHINWEIS ERSTELLEN.
	- b. Tippen Sie auf das Feld BZ messen in und geben Sie die Uhrzeit für den Erinnerungshinweis ein.
	- c. Tippen Sie auf SPEICHERN.

**Hinweis:** Das Feld BZ-ERINNERUNGSHINWEIS ERSTELLEN wird nur angezeigt, wenn die Einstellung für Erinnerungshinweise "BZ nach Bolusabgabe messen" aktiviert ist. Informationen zum Aktivieren und Deaktivieren der Einstellung finden Sie unter "Erinnerungshinweise "BZ nach Bolusabgabe messen"" auf Seite 113.

7. Tippen Sie auf START, um den Bolus zu starten.

Die Abgabe des sofortigen oder verzögerten Bolus wird auf dem Startbildschirm nachverfolgt (siehe "Nachverfolgen des Fortschritts der Bolusabgabe" auf Seite 71).

## **Manuell berechneter Bolus**

Ein manuell berechneter Bolus wird von Ihnen selbst berechnet. Wenn der Bolusrechner ausgeschaltet oder vorübergehend deaktiviert ist, müssen Sie einen manuell berechneten Bolus eingeben.

Der Bolus darf den Wert der Einstellung "Maximaler Bolus" nicht überschreiten (siehe "Maximaler Bolus" auf Seite 119).

So geben Sie einen manuell berechneten Bolus ab:

1. Tippen Sie im Startbildschirm auf das Feld  $_{\circ}$ Bolus" ( $\Box$ ).

> Der Bildschirm "Bolus" wird angezeigt.

**Hinweis:** Wenn der Bolusrechner aktiviert ist, wird ein anderer Bildschirm angezeigt (siehe Seite 64).

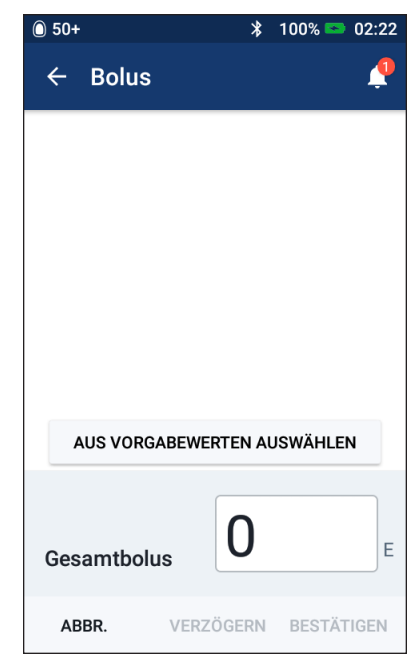

2. Wählen Sie einen der folgenden Schritte, um die Bolusmenge einzugeben:

## **5 Abgabe eines Insulinbolus**

- Tippen Sie auf das Feld Gesamtbolus und geben Sie die Bolusmenge ein. Tippen Sie dann auf das Häkchen.
- Tippen Sie auf AUS VORGABEWERTEN AUSWÄHLEN und wählen Sie den gewünschten Vorgabewert in der Liste aus. Diese Option ist nur verfügbar, wenn der Bolusrechner ausgeschaltet ist. Informationen zum Erstellen und Bearbeiten eines Bolus-Vorgabewerts finden Sie unter "Bolus-Vorgabewerte" auf Seite 89.
- 3. Um den gesamten Bolus sofort abzugeben, tippen Sie auf BESTÄTIGEN. Fahren Sie dann mit Schritt 5 fort.
- 4. So verzögern Sie den Bolus:
	- a. Tippen Sie auf BOLUS VERZÖGERN.

**Hinweis:** Die Option BOLUS VERZÖGERN ist nur verfügbar, wenn verzögerte Boli aktiviert sind (siehe Seite 120).

b. Tippen Sie auf das Feld Jetzt und geben Sie den Prozentsatz des Bolus ein, der jetzt abgegeben werden soll. Alternativ können Sie auf das Feld Verzögert tippen und den Prozentsatz des Bolus eingeben, der verzögert abgegeben werden soll.

Die Anzahl der Einheiten, die sofort und über den Verzögerungszeitraum abgegeben werden, wird unter dem Prozentsatz (%) angezeigt.

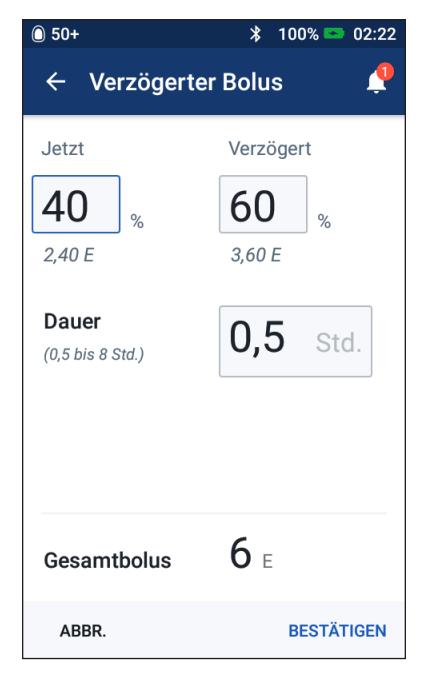

**Hinweis:** Sie können den gesamten Bolus verzögern.

- c. Tippen Sie auf das Feld Dauer und geben Sie die Dauer für den verzögerten Bolusanteil ein.
- d. Tippen Sie auf BESTÄTIGEN.
- 5. Überprüfen Sie die Bolusdetails im Bildschirm "Bolus bestätigen".
- 6. Optional: Gehen Sie wie folgt vor, um einen Erinnerungshinweis zur Überprüfung Ihres Blutzuckerwertes festzulegen:
	- a. Tippen Sie auf BZ-ERINNERUNGSHINWEIS ERSTELLEN.
	- b. Tippen Sie auf das Feld BZ messen in und geben Sie die Uhrzeit für den Erinnerungshinweis ein.

c. Tippen Sie auf SPEICHERN.

**Hinweis:** Das Feld BZ-ERINNERUNGSHINWEIS ERSTELLEN wird nur angezeigt, wenn die Einstellung für Erinnerungshinweise "BZ nach Bolusabgabe messen" aktiviert ist. Informationen zum Aktivieren und Deaktivieren der Einstellung finden Sie unter "Erinnerungshinweise "BZ nach Bolusabgabe messen"" auf Seite 113.

7. Überprüfen Sie die Bolusdetails und tippen Sie auf START, um den Bolus zu starten.

Die Bolusmenge und Details zu den Bolus-Vorgabewerten (falls verwendet) werden im Speicher aufgezeichnet. Die Abgabe des sofortigen oder verzögerten Bolus wird auf dem Startbildschirm nachverfolgt (siehe "Nachverfolgen des Fortschritts der Bolusabgabe" auf Seite 71).

#### **Nachverfolgen des Fortschritts der Bolusabgabe**

Während der Bolusabgabe wird auf dem Startbildschirm eine Fortschrittsleiste angezeigt.

#### **Fortschrittsanzeige bei sofortigem Bolus**

Während eines sofortigen Bolus wird auf dem Startbildschirm die Meldung "Bolusabgabe" zusammen mit einer Fortschrittsleiste und weiteren Details angezeigt.

Wenn der Bolusrechner eingeschaltet ist, wird links unten im Bildschirm ein geschätzter AI-Wert angezeigt.

Wenn der Bolusrechner ausgeschaltet ist (keine Abbildung), wird links unten im Bildschirm die Menge des zuletzt abgeschlossenen Bolus angezeigt.

Während der Abgabe eines sofortigen Bolus können Sie den PDM nicht verwenden.

Informationen zum Abbrechen oder Ersetzen eines Bolus finden Sie unter "Ändern einer Bolusabgabe" auf Seite 73.

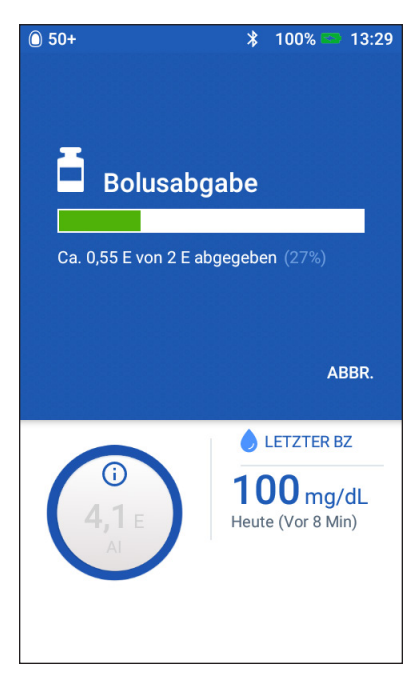

# **5 Abgabe eines Insulinbolus**

#### **Fortschrittsanzeige bei verzögertem Bolus**

Während eines verzögerten Bolus wird im Startbildschirm auf der Registerkarte

"Dashboard" die Meldung "Verzögerte Bolusabgabe" zusammen mit einer Fortschrittsleiste und weiteren Details angezeigt.

**Hinweis:** Wenn der Bolusrechner ausgeschaltet ist, wird die Registerkarte "Dashboard" nur angezeigt, wenn ein verzögerter Bolus läuft.

Wenn der Bolusrechner eingeschaltet ist, wird der angezeigte AI-Wert gemäß den geschätzten Mengen des laufenden Bolus aktualisiert.

Wenn der Bolusrechner ausgeschaltet ist (keine Abbildung), wird links unten im Bildschirm die Menge des zuletzt abgeschlossenen Bolus angezeigt.

Während eines verzögerten Bolus können Sie den PDM für die meisten anderen Aufgaben verwenden.

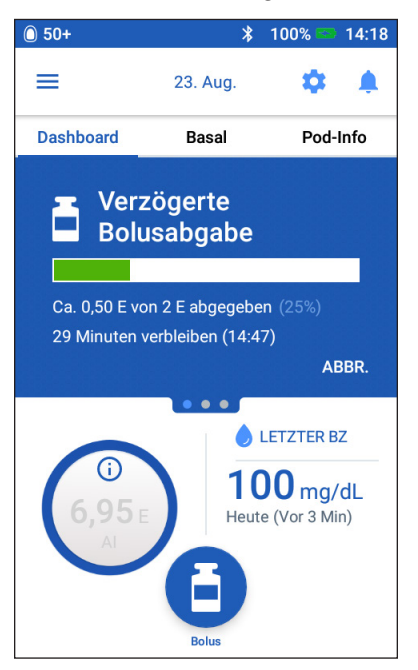

Wenn der Bolus nicht abgebrochen wird, beendet der Pod die Bolusabgabe unabhängig davon, ob sich der Bolus im Bereich des PDMs befindet. Informationen zum Abbrechen oder Ersetzen eines Bolus finden Sie im nächsten Abschnitt unter "Ändern einer Bolusabgabe".

## **Ändern einer Bolusabgabe**

Wenn ein sofortiger Bolus läuft und Sie eine andere Aufgabe ausführen möchten, müssen Sie den Bolus zuerst abbrechen.

Während eines verzögerten Bolus können Sie Folgendes tun:

- Bolus abbrechen
- Neuen sofortigen Bolus abgeben und mit der verzögerten Bolusabgabe fortfahren
- Bolusabgabe durch einen anderen Bolus ersetzen

Wenn beim Abbrechen des Bolus eine Kommunikationsfehlermeldung angezeigt wird, lesen Sie die Informationen unter "Fehler beim Abbrechen eines Bolus" auf Seite 138.

#### **Abbrechen eines Bolus**

So brechen Sie einen sofortigen oder verzögerten Bolus ab:

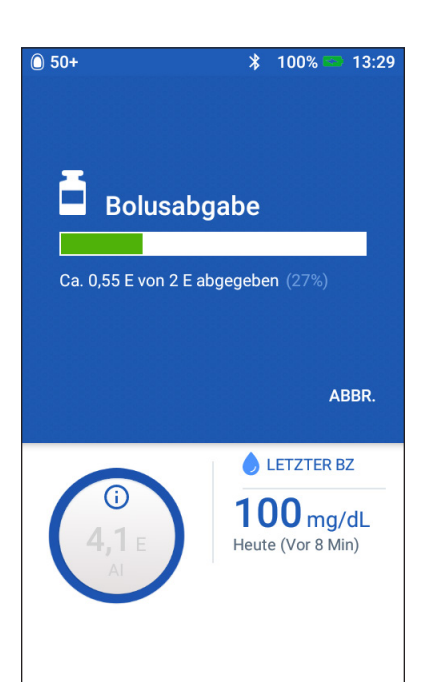

- 1. Tippen Sie auf dem Startbildschirm (sofortiger Bolus) oder auf der Registerkarte "Dashboard" des Startbildschirms (verzögerter Bolus) auf **ABBRECHEN**
- 2. Tippen Sie auf JA, um das Abbrechen des Bolus zu bestätigen. Der Pod gibt einen Signalton aus, um zu bestätigen, dass der Bolus abgebrochen wurde.

#### **Abgabe eines neuen Bolus während eines verzögerten Bolus**

So geben Sie einen sofortigen Bolus ab, während ein verzögerter Bolus läuft:

- 1. Tippen Sie im Startbildschirm auf das Feld "Bolus".
- 2. Geben Sie die Kohlenhydrate- und Blutzuckerinformationen ein. Tippen Sie dann auf BESTÄTIGEN.
- 3. Tippen Sie auf START.

Der neue sofortige Bolus wird abgeben und der verzögerte Bolus fortgesetzt.

#### **Ersetzen eines verzögerten Bolus**

Um eine verzögerte Bolusabgabe durch einen neuen verzögerten Bolus ersetzen zu können, müssen Sie den laufenden Bolus zuerst abbrechen.

- 1. Tippen Sie im Startbildschirm auf das Feld "Bolus" ( $\Box$ ).
- 2. Geben Sie die Menge des neuen Bolus ein (siehe "Bolusabgabe mit dem Bolusrechner" auf Seite 63 oder "Manuell berechneter Bolus" auf Seite 69).
- 3. Tippen Sie auf BOLUS VERZÖGERN. Auf dem angezeigten Bildschirm wird Ihnen mitgeteilt, dass ein verzögerter Bolus bereits aktiv ist.
- 4. Tippen Sie auf ABBRECHEN UND NEU ERSTELLEN, um den aktiven Bolus abzubrechen. Der PDM zeigt den Bolusanteil an, der nicht abgegeben wurde.
- 5. Wählen Sie aus, was mit der nicht abgegebenen Bolusmenge geschehen soll:
	- Wenn die nicht abgegebene Bolusmenge zum neuen verzögerten Bolus hinzugefügt werden soll, tippen Sie auf ZUM GESAMTBOLUS HINZUFÜGEN. Überprüfen Sie, ob der neue Gesamtbolus korrekt ist. Tippen Sie dann auf BOLUS VERZÖGERN.

**Hinweis:** Der Bolusrechner behandelt die hinzugefügte Menge als eine vom Benutzer durchgeführte Anpassung des neuen Bolus. Die hinzugefügte Menge wird über denselben Zeitraum abgegeben wie der neue verzögerte Bolus.

- Wenn die nicht abgegebene Bolusmenge nicht zum neuen verzögerten Bolus hinzugefügt werden soll, tippen Sie auf NEIN.
- 6. Fahren Sie mit dem Verfahren für den verzögerten Bolus fort:
	- Wenn der Bolusrechner eingeschaltet ist, fahren Sie mit Schritt 4 auf Seite 67 fort.
	- Wenn der Bolusrechner ausgeschaltet ist, fahren Sie mit Schritt 4 auf Seite 70 fort.

# **KAPITEL 6 Ändern der Basalinsulinabgabe**

In diesem Kapitel wird beschrieben, wie Sie die Basalinsulinabgabe mithilfe von temporären Basalraten oder durch Umschalten auf ein anderes Basalratenprofil ändern (siehe "Temporäre Basalraten" auf Seite 159).

Informationen zum Erstellen eines neuen Basalratenprofils finden Sie auf Seite 83. Informationen zum Bearbeiten eines vorhandenen Basalratenprofils finden Sie auf Seite 85.

#### **Verwenden von temporären Basalraten**

Mit einer temporären Basalrate können Sie eine vorübergehende Änderung in Ihrer Routine vornehmen. So können Sie z. B. eine temporäre Basalrate verwenden, wenn Sie Sport treiben oder krank sind. Nach Ablauf einer temporären Basalrate kehrt der PDM automatisch zur Abgabe des geplanten Basalratenprofils zurück.

Während eines sofortigen Bolus können Sie keine temporäre Basalrate aktivieren oder abbrechen. Sie können jedoch eine temporäre Basalrate aktivieren oder abbrechen, während ein verzögerter Bolus läuft.

Informationen zum Erstellen eines Vorgabewerts für eine häufig verwendete temporäre Basalrate finden Sie unter "Erstellen eines neuen Vorgabewerts für die temporäre Basalrate" auf Seite 87.

Informationen zum Aktivieren eines Vorgabewerts für die temporäre Basalrate finden Sie im Abschnitt "Aktivieren eines Vorgabewerts für temporäre Basalraten" auf Seite 77.

**Tipp:** *Der PDM oder Pod gibt standardmäßig bei Beginn und Ende einer temporären Basalrate sowie alle 60 Minuten während einer laufenden temporären Basalrate einen Signalton aus. Informationen zum Deaktivieren der Signaltöne finden Sie unter "Liste der Informationssignaltöne" auf Seite 135.*

#### **Aktivieren einer temporären Basalrate**

Sie können eine temporäre Basalrate nur dann aktivieren, wenn die Einstellung "Temporäre Basalrate" aktiviert ist. Informationen zum Aktivieren der Einstellung "Temporäre Basalrate" finden Sie unter "Temporäre Basalrate" auf Seite 118.

So definieren und aktivieren Sie eine temporäre Basalrate:

1. Navigieren Sie zum Symbol "Menü" ( $\equiv$ ) > Temporäre Basalrate einstellen.

Auf dem Bildschirm wird eine Grafik des aktiven Basalratenprofils angezeigt.

**Hinweis:** Um einen Vorgabewert für die temporäre Basalrate zu aktivieren, tippen Sie auf AUS VORGABEWERTEN AUSWÄHLEN und fahren Sie mit Schritt 2 in "Aktivieren eines Vorgabewerts für temporäre Basalraten" auf Seite 77 fort.

- 2. Tippen Sie auf das Feld Basalrate und ändern Sie die Basalrate wie erforderlich:
	- Wenn temporäre Basalraten als Änderung in Prozent (%) definiert sind, bewegen Sie das Scrollrad nach oben oder unten, um die Änderung des aktiven Basalratenprofils in Prozent festzulegen. Ein Aufwärtspfeil gibt an, dass die Basalrate über der Basalrate des aktiven Basalratenprofils liegt. Ein Abwärtspfeil gibt an, dass die Basalrate unter der Basalrate des aktiven Basalratenprofils liegt.
	- Wenn temporäre Basalraten als Festwert (E/Std) definiert sind, bewegen Sie das Scrollrad, um die Basalrate für den gesamten

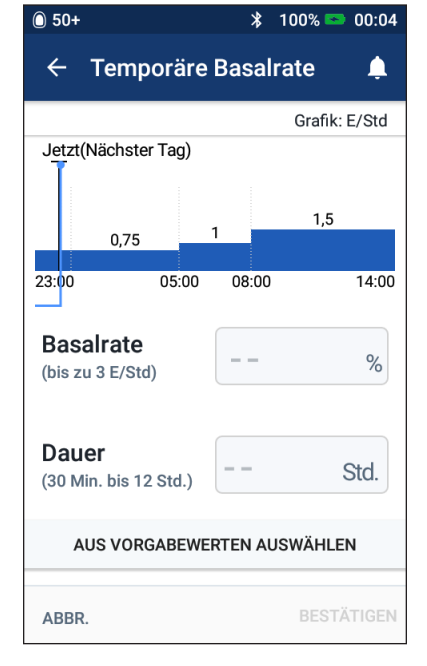

Zeitraum der temporären Basalrate auszuwählen.

Informationen zum Konfigurieren temporärer Basalraten als Prozentsatz (%) oder als Festwert (E/Std) finden Sie unter "Temporäre Basalrate" auf Seite 118.

**Hinweis:** Das Scrollrad geht nicht über die eingestellte maximale Basalrate hinaus. Informationen zum Anpassen der maximalen Basalrate finden Sie unter "Maximale Basalrate" auf Seite 118.

**Tipp:** *Sie können die Insulinabgabe für die Dauer der temporären Basalrate deaktivieren, indem Sie den Wert um 100 % reduzieren oder 0 (E/Std) für die temporäre Basalrate festlegen. Weitere Informationen finden Sie unter "Einschränkungen von temporären Basalraten" auf Seite 161 und "Methoden zum temporären Stoppen der Insulinabgabe" auf Seite 162.*

3. Tippen Sie auf das Feld Dauer und geben Sie die Dauer für die temporäre Basalrate ein (zwischen 30 Minuten und 12 Stunden).

Überprüfen Sie die Grafik der temporären Basalrate oben im Bildschirm. Die vorgeschlagene temporäre Basalrate wird über das aktive Basalratenprofil gelegt.

- Die hellblauen Bereiche kennzeichnen die vorgeschlagene temporäre Basalrate für jedes Segment.
- Wenn Sie die Basalrate reduziert haben, wird das aktive Basalratenprofil mit einer gepunkteten Linie dargestellt.
- 4. Tippen Sie zum Fortfahren auf BESTÄTIGEN.
- 5. Überprüfen Sie die Details der temporären Basalrate. Wenn Korrekturen erforderlich sind, tippen Sie auf die zu ändernde Zeile. Geben Sie die Korrekturen ein und bestätigen Sie sie.

**Hinweis:** Der PDM begrenzt die Basalrate der einzelnen Segmente gemäß der Einstellung "Maximale Basalrate". In diesem Fall wird eine rote Linie in der Grafik und der Text "Max." angezeigt.

6. Um die temporäre Basalrate zu aktivieren, tippen Sie auf AKTIVIEREN. Tippen Sie anschließend erneut auf AKTIVIEREN.

Nach der Aktivierung wird die Registerkarte "Basalrate" des Startbildschirms in "Temporäre Basalrate" umbenannt. Auf der Registerkarte wird angezeigt, dass eine temporäre Basalrate aktiv ist und wie lange sie aktiv bleibt. Nach Ablauf der temporären Basalrate nimmt der Pod automatisch das aktive Basalratenprofil wieder auf.

## **Aktivieren eines Vorgabewerts für temporäre Basalraten**

In einem Vorgabewert für die temporäre Basalrate sind die Details einer temporären Basalrate gespeichert, die Sie regelmäßig verwenden. Informationen zum Ändern oder Erstellen eines Vorgabewerts für die temporäre Basalrate finden Sie im Abschnitt "Vorgabewerte für temporäre Basalrate" auf Seite 87.

So aktivieren Sie einen Vorgabewert für eine temporäre Basalrate:

1. Navigieren Sie zu:

Symbol "Menü" ( $\equiv$ ) > Vorgabewerte für temporäre Basalrate

- 2. Wischen Sie zum Blättern nach oben oder unten, und tippen Sie auf den Vorgabewert für die temporäre Basalrate, den Sie aktivieren möchten.
- 3. Um die Dauer der temporären Basalrate zu ändern, tippen Sie auf **BEARBEITEN**
- 4. Um die temporäre Basalrate zu aktivieren, tippen Sie auf AKTIVIEREN und dann erneut auf AKTIVIEREN.

## **Abbrechen einer temporären Basalrate**

Nach Ablauf des festgelegten Zeitraums wird die temporäre Basalrate automatisch gestoppt und das letzte aktive Basalratenprofil fortgesetzt. So brechen Sie eine temporäre Basalrate vor Ablauf des festgelegten Zeitraums ab:

- 1. Navigieren Sie auf dem Startbildschirm zur Registerkarte "Temporäre Basalrate".
- 2. Tippen Sie auf ABBRECHEN.
- 3. Tippen Sie auf JA, um den Vorgang zu bestätigen. Der PDM bricht die temporäre Basalrate ab und startet erneut das aktive Basalratenprofil.

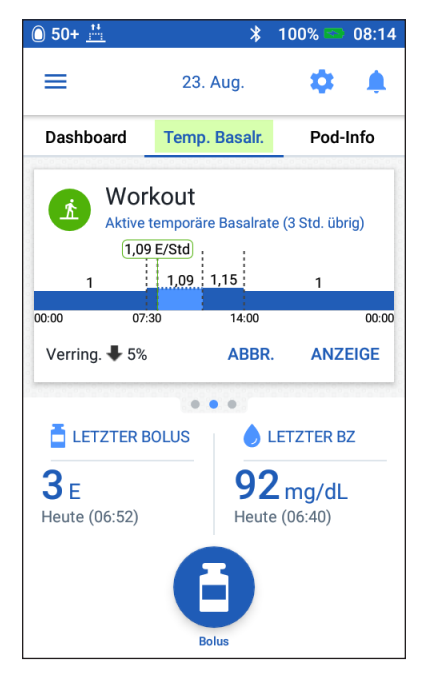

### **Umschalten auf ein anderes Basalratenprofil**

Ihre Tagesabläufe sind nicht immer gleich. Der PDM ermöglicht es Ihnen, verschiedene Basalratenprofile für unterschiedliche Tagesabläufe zu erstellen. So können Sie z. B. ein Basalratenprofil für Wochentage und ein anderes für Wochenenden verwenden.

Informationen zum Erstellen, Bearbeiten und Löschen eines Basalratenprofils finden Sie unter "Basalratenprofile" auf Seite 83.

So schalten Sie auf ein anderes Basalratenprofil um:

1. Navigieren Sie zum Symbol "Menü" ( $\equiv$ ) > Basalratenprofile.

Es wird eine Liste mit Basalratenprofilen angezeigt, mit dem aktuellen Basalratenprofil ganz oben.

- 2. Wählen Sie ein anderes Basalratenprofil aus, indem Sie einen der folgenden Schritte durchführen:
	- Um vor dem Aktivieren die Grafik eines inaktiven Basalratenprofils anzuzeigen, tippen Sie auf den Namen des Basalratenprofils. Tippen Sie dann auf AKTIVIEREN.

**Tipp:** *Tippen Sie zweimal schnell hintereinander auf die Grafik, um die Ansicht des Basalratenprofils zu erweitern. Wischen Sie horizontal, um die Basalraten für spätere oder frühere Zeitpunkte anzuzeigen.*

- Tippen Sie rechts neben dem inaktiven Basalratenprofil auf das Symbol "Optionen" ( ) und dann auf Aktivieren.
- 3. Tippen Sie erneut auf AKTIVIEREN, um das aktuelle Basalratenprofil durch das neu ausgewählte Profil zu ersetzen.

**Hinweis:** Wenn eine temporäre Basalrate läuft, müssen Sie sie abbrechen, bevor Sie auf ein anderes Basalratenprofil umschalten können (siehe "Abbrechen einer temporären Basalrate" auf Seite 78). Ein verzögerter Bolus muss nicht abgebrochen werden, um auf ein anderes Basalratenprofil umschalten zu können.

**Hinweis:** Wenn für ein oder mehrere Segmente eine Insulinabgabe von 0 (E/Std) festgelegt ist, werden Sie in einer Meldung am PDM darüber informiert, dass die Insulinabgabe während dieser Segmente angehalten wird.

## **Unterbrechen und Fortsetzen der Insulinabgabe**

Manchmal müssen Sie die Insulinabgabe kurzfristig beenden. So kann es z. B. sein, dass Sie eine Insulinabgabe unterbrechen müssen, bevor Sie ein aktives Basalratenprofil bearbeiten oder Uhrzeit und Datum neu einstellen. Mit dem Omnipod DASH®-System können Sie alle Insulinabgaben für bis zu zwei Stunden unterbrechen.

Informationen zu den Unterschieden zwischen dem Beenden einer Insulinabgabe mit der Funktion "Insulinabgabe unterbrechen" und mit der Funktion für temporäre Basalraten finden Sie unter "Methoden zum temporären Stoppen der Insulinabgabe" auf Seite 162.

#### **Unterbrechen der Insulinabgabe**

So unterbrechen Sie die Insulinabgabe:

- 1. Navigieren Sie zum Symbol "Menü"  $(\equiv)$  > Insulinabgabe unterbrechen.
- 2. Tippen Sie auf das Feld Insulinabgabe unterbrechen für. Geben Sie mithilfe des Scrollrads die Dauer der Insulinabgabe-Unterbrechung an. Die Unterbrechung kann 30 Minuten, 1 Stunde, 1,5 Stunden oder 2 Stunden dauern.
- 3. Tippen Sie auf INSULINABGABE UNTERBRECHEN.
- 4. Tippen Sie auf JA, um zu bestätigen, dass Sie die gesamte Insulinabgabe stoppen möchten.

Die Basalinsulinabgabe wird unterbrochen.

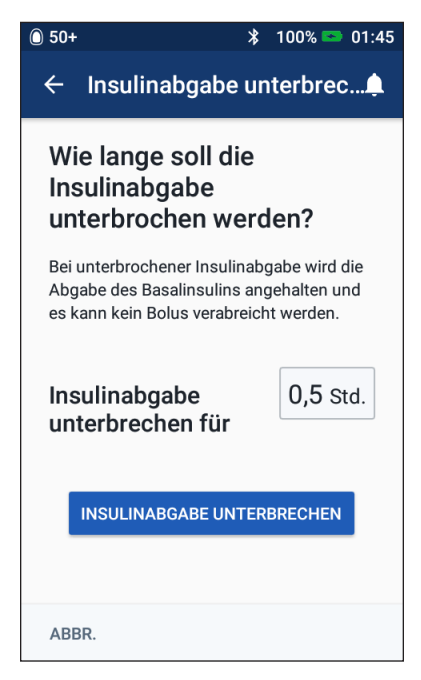

Auf dem Startbildschirm wird ein gelbes Banner mit dem Text "Insulinabgabe wurde unterbrochen" angezeigt.

**Hinweis:** Zur Erinnerung gibt der Pod während der Unterbrechungsphase alle 15 Minuten einen Signalton aus. Nach Ablauf der Unterbrechungsphase wird die Insulinabgabe nicht automatisch fortgesetzt. Der Pod und der PDM geben drei Minuten lang jede Minute einen Signalton aus. Die Signaltöne werden so lange alle 15 Minuten wiederholt, bis Sie die Insulinabgabe fortsetzen.

**Hinweis:** Wenn Sie die Insulinabgabe unterbrechen, werden temporäre Basalraten oder ein verzögerter Bolus automatisch abgebrochen.

#### **Fortsetzen der Insulinabgabe vor Ende der Unterbrechungsphase**

1. Navigieren Sie zu:

Symbol, Menü"  $(\equiv)$ Insulinabgabe fortsetzen

oder

Wenn der Bolusrechner eingeschaltet ist, tippen Sie auf der Registerkarte "Dashboard" des Startbildschirms auf den großen Kreis, in dem das AI angezeigt wird.

2. Tippen Sie auf INSULINABGABE FORTSETZEN, um zu bestätigen, dass das für die aktuelle Uhrzeit geplante Basalratenprofil fortgesetzt werden soll.

Der PDM gibt einen Signalton aus, um zu bestätigen, dass die Insulinabgabe fortgesetzt wurde.

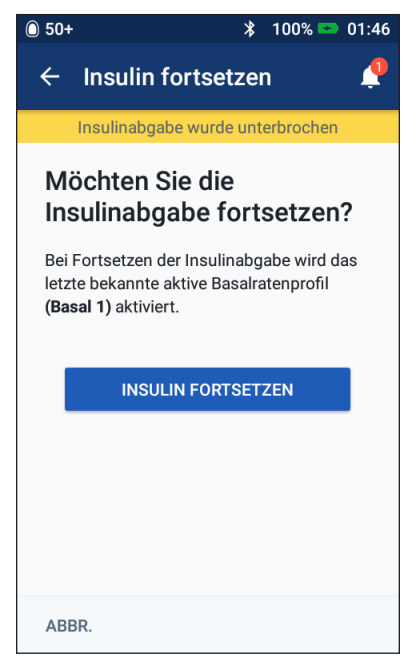

#### **Fortsetzen der Insulinabgabe nach Ende der Unterbrechungsphase**

- 1. Aktivieren Sie ggf. den PDM.
- 2. Tippen Sie auf INSULINABGABE FORTSETZEN, um die Insulinabgabe fortzusetzen.

Der PDM aktiviert das Basalratenprofil, das für die aktuelle Zeit geplant ist, und gibt Signaltöne als Warnhinweis dafür aus, dass die Insulinabgabe fortgesetzt wurde.

Wenn Sie die Insulinabgabe nicht sofort fortsetzen, wird dieser Bildschirm erneut angezeigt, und der PDM und der Pod geben alle 15 Minuten Signaltöne aus, bis die Insulinabgabe fortgesetzt wird.

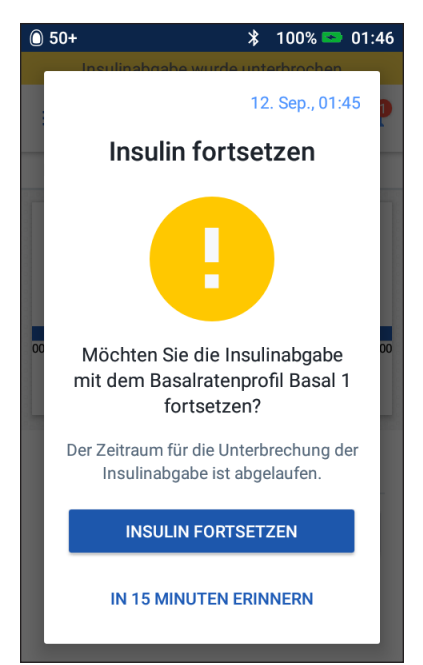

**Warnung:** Die Insulinabgabe wird nach dem Ende der Unterbrechungsphase nicht automatisch fortgesetzt. Sie müssen auf INSULINABGABE FORTSETZEN tippen, um die Insulinabgabe fortzusetzen. Wenn Sie die Insulinabgabe nicht fortsetzen, könnten Sie eine Hyperglykämie entwickeln.

# **KAPITEL 7 Verwalten von Profilen und Vorgabewerten**

In diesem Kapitel wird beschrieben, wie Sie Basalratenprofile, Vorgabewerte für temporäre Basalraten und Bolus-Vorgabewerte erstellen, bearbeiten und löschen. Nach dem Einrichten der Vorgabewerte können Sie die Werte zu einem späteren Zeitpunkt schnell aktivieren.

## **Basalratenprofile**

Sie können bis zu 12 Basalratenprofile erstellen. Jedes Basalratenprofil kann 1–24 Basalraten enthalten.

**Vorsicht:** Besprechen Sie sich mit Ihrem medizinischen Betreuer, bevor Sie diese Einstellungen anpassen.

#### **Erstellen eines neuen Basalratenprofils**

So erstellen Sie ein neues Basalratenprofil:

1. Navigieren Sie zum Bildschirm "Basalratenprofil erstellen":

Symbol "Menü"  $(\equiv)$  > Basalratenprofile

2. Tippen Sie auf NEU ERSTELLEN.

**Hinweis:** Wenn Sie bereits 12 Basalratenprofile erstellt haben, wird NEU ERSTELLEN nicht angezeigt. Sie können bei Bedarf ein Basalratenprofil löschen.

- 3. Optional: Tippen Sie auf das Feld Profilname und geben Sie einen beschreibenden Namen für das neue Basalratenprofil ein. Tippen Sie auf das Häkchen, um den Namen zu speichern. Der Standardname des Basalratenprofils ist "Basal" gefolgt von einer Zahl.
- 4. Optional: Tippen Sie auf einen Marker, der neben dem Namen des neuen Basalratenprofils angezeigt werden soll. Tippen Sie erneut auf den Marker, um die Auswahl aufzuheben. Wenn Sie keinen Marker auswählen, wird ein Standardmarker verwendet.
- 5. Tippen Sie auf WEITER.
- 6. Definieren Sie nacheinander alle Basalsegmente. Führen Sie für jedes Segment Folgendes durch:
	- a. Tippen Sie auf das Feld Endzeit und wählen Sie die Endzeit für das Segment aus.
	- b. Tippen Sie auf das Feld Basalrate und wählen Sie die gewünschte Basalrate für das Segment aus.
	- c. Tippen Sie auf WEITER.
	- d. Wiederholen Sie diese Schritte so oft, bis das letzte Segment um Mitternacht endet.
- 7. Wenn Ihr Basalratenprofil 24 Stunden abdeckt, tippen Sie auf WEITER.
- 8. Ein Bildschirm mit dem vollständigen Basalratenprofil als Grafik und als Liste wird angezeigt. Überprüfen Sie

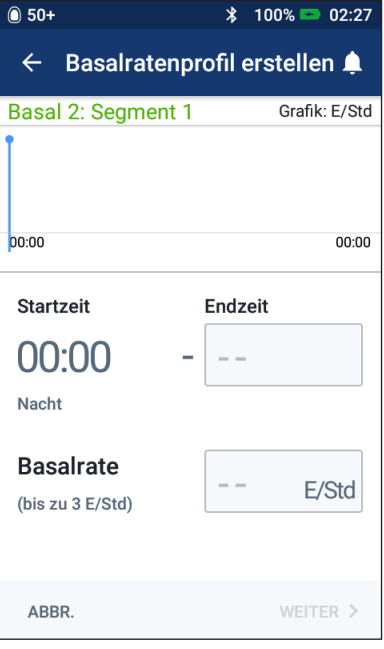

das Basalratenprofil, um sicherzustellen, dass alle Werte korrekt sind.

**Tipp:** *Tippen Sie zweimal schnell hintereinander auf die Grafik, um die Ansicht des Basalratenprofils zu erweitern. Wischen Sie horizontal, um die Basalraten für spätere oder frühere Zeitpunkte anzuzeigen.*

Zum Bearbeiten eines der Segmente des Basalratenprofils siehe Schritt 7–9 unter "Bearbeiten oder Umbenennen eines Basalratenprofils" auf Seite 85.

- 9. Tippen Sie auf SPEICHERN, um das neue Basalratenprofil zu speichern.
- 10. Wenn Ihr Pod aktiv ist und Sie das neue Basalratenprofil jetzt verwenden möchten, tippen Sie auf AKTIVIEREN, um mit der Verwendung des neuen Basalratenprofils zu beginnen. Wenn Sie das neue Basalratenprofil nicht sofort verwenden möchten, tippen Sie auf NICHT JETZT.

## **Überprüfen aller Basalratenprofile**

1. Navigieren Sie zur Liste mit den Basalratenprofilen:

Symbol "Menü" ( $\equiv$ ) > Basalratenprofile

- 2. Oben im Bildschirm wird eine Grafik des aktuellen Basalratenprofils angezeigt (weitere Informationen zur Grafik finden Sie unter "Registerkarte "Basalrate"/Registerkarte "Temporäre Basalrate"" auf Seite 14).
- 3. Wenn die Liste der Basalratenprofile lang ist, wischen Sie zum Blättern nach oben oder unten.

4. Tippen Sie auf den Namen eines inaktiven Basalratenprofils, um die Grafik und die Basalraten des Profils anzuzeigen. Tippen Sie außerhalb der Grafik, um sie zu schließen.

### **Bearbeiten oder Umbenennen eines Basalratenprofils**

So bearbeiten Sie ein Basalratenprofil oder benennen es um:

1. Machen Sie sich eine Liste aller geänderten Basalsegmente, sodass Sie die Werte der Segmente bei der erneuten Eingabe zur Hand haben.

> **Tipp:** *Sie können sich die Werte auf den Seiten am Ende dieses Benutzerhandbuchs notieren.*

2. Navigieren Sie zur Liste mit den Basalratenprofilen:

> Symbol,,Menü"  $(\equiv)$  > Basalratenprofile

- 3. Wischen Sie ggf. nach oben oder unten, um das zu bearbeitende Basalratenprofil auszuwählen:
	- Um das aktive Basalratenprofil zu bearbeiten, tippen Sie neben

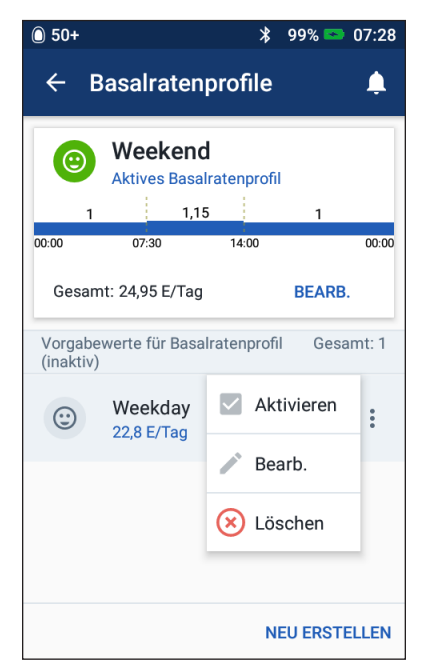

der Grafik des aktiven Profils auf BEARBEITEN. Tippen Sie dann auf INSULINABGABE UNTERBRECHEN.

- Um ein inaktives Basalratenprofil zu bearbeiten, tippen Sie neben dem zu bearbeitenden Basalratenprofil auf das Symbol "Optionen" ( ). Tippen Sie dann auf BEARBEITEN.
- 4. Um das Basalratenprofil umzubenennen, tippen Sie auf das Feld Profilname und geben Sie den neuen Namen ein.
- 5. Um den Marker zu ändern, tippen Sie auf einen anderen Marker. Tippen Sie erneut, um die Auswahl des Markers aufzuheben.
- 6. Tippen Sie auf WEITER.
- 7. So ändern Sie die Endzeit oder die Basalrate für ein Segment:
	- a. Tippen Sie auf die Zeile des zu ändernden Segments.
	- b. Tippen Sie auf das Feld Endzeit und geben Sie die neue Endzeit für das Segment ein.

## **7 Verwalten von Profilen und Vorgabewerten**

- c. Tippen Sie auf das Feld Basalrate und geben Sie die gewünschte Basalrate ein.
- d. Tippen Sie auf WEITER.
- e. Definieren Sie ggf. die Endzeit und die Basalrate nachfolgender Segmente.
- 8. So fügen Sie ein neues Segment hinzu:
	- a. Tippen Sie auf die Zeile mit der Startzeit des neuen Segments.
	- b. Tippen Sie auf das Feld Endzeit und geben Sie die Startzeit für das neue Segment als Endzeit für dieses Segment ein.
	- c. Ändern Sie bei Bedarf die Basalrate.
	- d. Tippen Sie auf WEITER.
	- e. Definieren Sie ggf. die Endzeit und die Basalrate nachfolgender Segmente.
- 9. So löschen Sie ein Segment:
	- a. Notieren Sie sich die Endzeit des zu löschenden Segments.
	- b. Tippen Sie auf das Segment, das dem zu löschenden Segment vorausgeht.
	- c. Tippen Sie auf das Feld Endzeit und geben Sie die Endzeit für das zu löschende Segment ein. Hierdurch wird das zu löschende Segment "überschrieben".
	- d. Tippen Sie auf WEITER.
	- e. Definieren Sie ggf. die Endzeit und die Basalrate nachfolgender Segmente.
- 10. Wenn das Basalratenprofil korrekt ist, tippen Sie auf SPEICHERN.
- 11. So aktivieren Sie ein bearbeitetes Basalratenprofil:
	- Wenn Sie das aktuelle Basalratenprofil bearbeitet haben, tippen Sie auf INSULINABGABE FORTSETZEN.
	- Wenn Sie ein inaktives Basalratenprofil bearbeitet haben und Ihr Pod aktiv ist, tippen Sie auf AKTIVIEREN.
- 12. Wenn Sie das neue Basalratenprofil nicht aktivieren möchten, tippen Sie auf NICHT JETZT.

## **Löschen eines Basalratenprofils**

Sie können nur ein Basalratenprofil löschen, das nicht aktiv ist. Aktive oder unterbrochene Basalratenprofile können nicht gelöscht werden. So löschen Sie ein Basalratenprofil:

1. Navigieren Sie zur Liste mit den Basalratenprofilen:

Symbol "Menü"  $(\equiv)$  > Basalratenprofile

- 2. Tippen Sie neben dem zu löschenden Basalratenprofil auf das Symbol "Optionen" ( ).
- 3. Tippen Sie auf Löschen.
- 4. Tippen Sie auf LÖSCHEN, um das Löschen des Basalratenprofils zu bestätigen.

#### **Vorgabewerte für temporäre Basalrate**

Wenn Sie eine temporäre Basalrate häufig verwenden, können Sie einen "Vorgabewert für temporäre Basalraten" erstellen, den Sie zukünftig schnell aktivieren können. Informationen zum Aktivieren eines Vorgabewerts für die temporäre Basalrate finden Sie auf Seite 77. Informationen zum Ein- und Ausschalten der Möglichkeit, temporäre Basalraten zu aktivieren, und zum Ändern der Angabe temporärer Basalraten als Prozentsatz oder in (E/Std) finden Sie auf Seite 118. Sie können bis zu 12 Vorgabewerte für temporäre Basalraten erstellen.

#### **Erstellen eines neuen Vorgabewerts für die temporäre Basalrate**

So erstellen Sie einen neuen Vorgabewert für die temporäre Basalrate:

- 1. Navigieren Sie zum Bildschirm "Vorgabewerte für temporäre Basalrate": Symbol "Menü"  $(\equiv)$  > Vorgabewerte für temporäre Basalrate
- 2. Tippen Sie auf NEU ERSTELLEN.

**Hinweis:** Wenn Sie bereits 12 Vorgabewerte für temporäre Basalraten erstellt haben, wird NEU ERSTELLEN nicht angezeigt. Sie können bei Bedarf einen vorhandenen Vorgabewert löschen.

- 3. Optional: Tippen Sie auf das Feld Name des Vorgabewerts und geben Sie einen beschreibenden Namen für den Vorgabewert ein. Der Standardname des Vorgabewerts ist "Vorgabewert für temporäre Basalrate" gefolgt von einer Zahl.
- 4. Optional: Tippen Sie auf einen Marker, der neben dem Namen des neuen Vorgabewerts angezeigt werden soll. Tippen Sie erneut auf den Marker, um die Auswahl aufzuheben. Wenn Sie keinen Marker auswählen, wird ein Standardmarker verwendet.

## **7 Verwalten von Profilen und Vorgabewerten**

- 5. Tippen Sie auf WEITER.
- 6. Tippen Sie auf das Feld Basalrate und blättern Sie zum gewünschten Wert.
- 7. Tippen Sie auf das Feld Dauer und geben Sie eine Dauer für den Vorgabewert ein. Die temporäre Änderung des Basalratenprofils wird in der Grafik angezeigt.

**Hinweis:** Sie können die Dauer für einen Vorgabewert für die temporäre Basalrate ändern, wenn Sie ihn aktivieren.

- 8. Tippen Sie auf BESTÄTIGEN.
- 9. Tippen Sie auf SPEICHERN, um den Wert als Vorgabewert für temporäre Basalraten zu speichern.
- 10. Wenn Sie diese temporäre Basalrate jetzt starten möchten, tippen

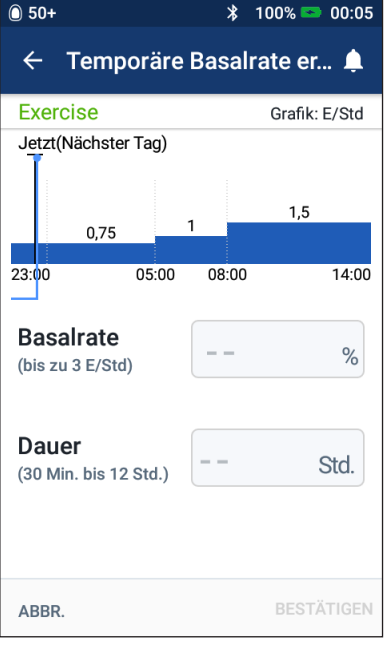

Sie auf AKTIVIEREN. Tippen Sie andernfalls auf JETZT NICHT. Diese Auswahlmöglichkeit wird nicht angezeigt, wenn bereits eine temporäre Basalrate läuft.

#### **Bearbeiten oder Umbenennen eines Vorgabewerts für temporäre Basalraten**

**Hinweis:** Ein aktiver Vorgabewert für die temporäre Basalrate kann nicht bearbeitet werden.

1. Navigieren Sie zum Bildschirm "Vorgabewerte für temporäre Basalrate": Symbol "Menü" ( $\equiv$ ) > Vorgabewerte für temporäre Basalrate

2. Wischen Sie zum Blättern nach oben oder unten, um den zu bearbeitenden Vorgabewert anzuzeigen. Tippen Sie auf das Symbol "Optionen" () und dann auf Bearbeiten.

- 3. Um den Vorgabewert umzubenennen, tippen Sie auf das Feld Name des Vorgabewerts und geben Sie den neuen Namen ein.
- 4. Um den Marker zu ändern, tippen Sie auf einen anderen Marker. Tippen Sie erneut, um die Auswahl des Markers aufzuheben.
- 5. Tippen Sie auf WEITER.
- 6. Ändern Sie bei Bedarf die Basalrate und die Dauer.
- 7. Tippen Sie auf BESTÄTIGEN.
- 8. Tippen Sie auf SPEICHERN, um Ihre Änderungen zu speichern.
- 9. Wenn Sie diese temporäre Basalrate jetzt starten möchten, tippen Sie auf AKTIVIEREN. Tippen Sie andernfalls auf JETZT NICHT. Diese Auswahlmöglichkeit wird nicht angezeigt, wenn bereits eine temporäre Basalrate läuft.

#### **Löschen eines Vorgabewerts für temporäre Basalraten**

**Hinweis:** Ein Vorgabewert für eine laufende temporäre Basalrate kann nicht gelöscht werden.

So löschen Sie einen Vorgabewert für temporäre Basalraten:

1. Navigieren Sie zum Bildschirm "Vorgabewerte für temporäre Basalrate":

Symbol "Menü" ( $\equiv$ ) > Vorgabewerte für temporäre Basalrate

- 2. Tippen Sie neben dem zu löschenden Vorgabewert auf das Symbol "Optionen" ( ).
- 3. Tippen Sie auf Löschen.
- 4. Tippen Sie auf LÖSCHEN, um das Löschen des Vorgabewerts zu bestätigen.

#### **Bolus-Vorgabewerte**

Verwenden Sie Bolus-Vorgabewerte, um häufig verwendete Bolusmengen zu speichern und schnell abrufen zu können. Bolus-Vorgabewerte sind nicht verfügbar, wenn der Bolusrechner ausgeschaltet ist.

In einem Bolus-Vorgabewert werden die Insulineinheiten in einem Bolus gespeichert. Wenn Sie den Bolus aktivieren, könne Sie angeben, ob ein Teil oder der gesamte Bolus-Vorgabewert verzögert werden soll.

Sie können bis zu sieben Bolus-Vorgabewerte erstellen. Ein Bolus-Vorgabewert darf den maximalen Bolus nicht überschreiten.

#### **Erstellen eines neuen Bolus-Vorgabewerts**

So erstellen Sie einen neuen Bolus-Vorgabewert:

1. Navigieren Sie zum Bildschirm "Bolus-Vorgabewerte":

> Tippen Sie im Startbildschirm auf das Feld "Bolus"  $($   $\blacksquare$ ).

oder

Symbol "Menü"  $(\equiv)$  > Bolus-Vorgabewerte

- 2. Tippen Sie auf AUS VORGABEWERTEN AUSWÄHLEN.
- 3. Tippen Sie auf NEU ERSTELLEN.

**Hinweis:** Wenn Sie bereits 7 Bolus-Vorgabewerte erstellt haben, wird NEU ERSTELLEN nicht angezeigt. Sie können bei Bedarf einen vorhandenen Vorgabewert löschen.

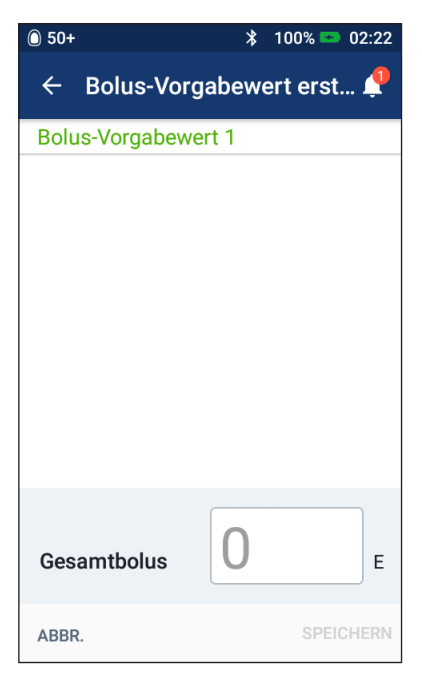

- 4. Optional: Tippen Sie auf das Feld Name des Vorgabewerts und geben Sie einen beschreibenden Namen für den Vorgabewert ein. Der Standardname des Vorgabewerts ist "Bolus-Vorgabewert" gefolgt von einer Zahl.
- 5. Optional: Tippen Sie auf einen Marker, der neben dem Namen des neuen Vorgabewerts angezeigt werden soll. Tippen Sie erneut auf den Marker, um die Auswahl aufzuheben. Wenn Sie keinen Marker auswählen, wird ein Standardmarker verwendet.
- 6. Tippen Sie auf WEITER.
- 7. Tippen Sie auf das Feld Gesamtbolus und geben Sie die Insulineinheiten für den Bolus-Vorgabewert ein.
- 8. Tippen Sie auf SPEICHERN, um den neuen Bolus-Vorgabewert zu speichern.

#### **Bearbeiten oder Umbenennen eines Bolus-Vorgabewerts**

So bearbeiten Sie einen Bolus-Vorgabewert oder benennen ihn um:

1. Navigieren Sie zum Bildschirm "Bolus-Vorgabewerte":

Symbol "Menü"  $(\equiv)$  > Bolus-Vorgabewerte

- 2. Tippen Sie neben dem Namen des zu bearbeitenden Vorgabewerts auf das Symbol "Optionen" ( $\cdot$ ).
- 3. Tippen Sie auf Bearbeiten.
- 4. Um den Vorgabewert umzubenennen, tippen Sie auf das Feld Name des Vorgabewerts und geben Sie den neuen Namen ein.
- 5. Um den Marker zu ändern, tippen Sie auf einen anderen Marker. Tippen Sie erneut, um die Auswahl des Markers aufzuheben.
- 6. Tippen Sie auf WEITER.
- 7. Um die Bolusmenge zu ändern, tippen Sie auf das Feld Gesamtbolus und geben Sie die Insulineinheiten ein.
- 8. Tippen Sie auf SPEICHERN, um Ihre Änderungen zu speichern.

#### **Löschen eines Bolus-Vorgabewerts**

So löschen Sie einen Bolus-Vorgabewert:

1. Navigieren Sie zum Bildschirm "Bolus-Vorgabewerte":

Symbol "Menü" (=) > Bolus-Vorgabewerte

- 2. Tippen Sie neben dem Namen des zu löschenden Vorgabewerts auf das Symbol "Optionen" (.).
- 3. Tippen Sie auf Löschen.
- 4. Tippen Sie auf LÖSCHEN, um das Löschen des Vorgabewerts zu bestätigen.
Diese Seite wurde absichtlich leer gelassen.

# **KAPITEL 8 Durchsuchen der PDM-Speichereinträge**

Die PDM-Speichereinträge werden auf folgenden Bildschirmen angezeigt:

- Meldungs- und Alarmbildschirme
- Insulin- und BZ-Verlaufs-Bildschirme, auf denen Insulin, Blutzucker, Kohlenhydrate und Pod-Ereignisse angezeigt werden

Der PDM kann Speichereinträge über 90 Tage speichern. Wenn der Speicher voll ist, werden die ältesten Datensätze durch die neuen Datensätze ersetzt. Sie können die Informationen in Ihrem Speicher durchsuchen, aber nicht bearbeiten.

**Hinweis:** Wenn der PDM-Akku leer ist, werden die Daten im Speicher beibehalten. Sie müssen möglicherweise das Datum und die Uhrzeit neu einstellen, die PDM-Speichersätze sind jedoch nicht betroffen.

# **Meldungs- und Alarmbildschirme**

So überprüfen Sie vergangene Alarme und Meldungen:

1. Tippen Sie auf das Glockensymbol ( ), das rechts oben in vielen Bildschirmen angezeigt wird.

> Wenn neue Meldungen vorliegen, wird die Anzahl der Meldungen in einem roten Kreis neben dem Glockensymbol (<sup>4</sup>) angezeigt.

> **Hinweis:** Sie können auch auf Symbol "Menü"  $(\equiv)$  > Speicher: Meldungen und Alarme klicken.

Meldungen des aktuellen Tages werden zuerst angezeigt, gefolgt von Meldungen vergangener Tage.

- 2. Wischen Sie nach oben, um weitere Meldungen anzuzeigen.
- 3. Um einen bestimmten Datumsbereich anzuzeigen, tippen Sie auf NACH DATUM FILTERN.

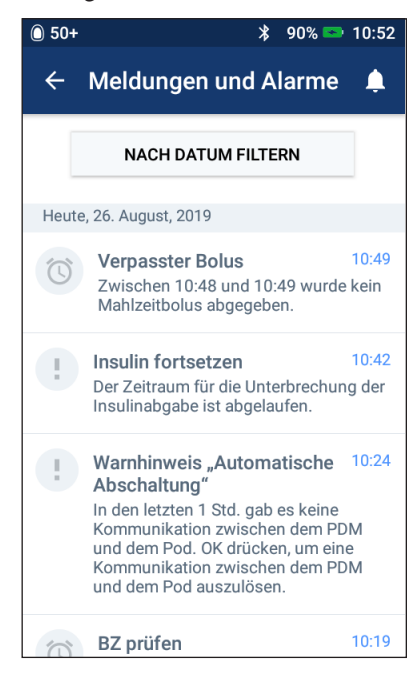

- a. Tippen Sie im Kalender auf das Startdatum. Tippen Sie auf den Pfeil "<", um den vorigen Monat anzuzeigen.
- b. Tippen Sie oben im Bildschirm auf ENDE.
- c. Tippen Sie im Kalender auf das Enddatum des Datumsbereichs.
- d. Tippen Sie auf OK.
- 4. Wenn Sie fertig sind, tippen Sie links oben im Startbildschirm auf den Rückwärtspfeil $(\leftarrow)$ .

Neue Meldungen sind mit einem blauen Symbol (<sup>o</sup>) gekennzeichnet. Wenn eine Meldung auf diesem Bildschirm angezeigt wurde und Sie die Anzeige durch Tippen auf den Rückwärtspfeil (< ) geschlossen haben, wird das Symbol grau ( $\circ$ ) angezeigt, wenn Sie den Bildschirm das nächste Mal aufrufen.

Eine Beschreibung der Alarme und Meldungen finden Sie auf Seite 125.

# **Übersicht über die Insulin- und BZ-Verlaufs-Bildschirme**

Um auf Ihre gespeicherten Insulin- und Blutzuckerwerte zuzugreifen, navigieren Sie zu:

 $Sumbol. Meni'' (\equiv) >$  Speicher: Insulin- und BZ-Verlauf

Sie können auswählen, ob Einträge für einen oder mehrere Tage angezeigt werden sollen.

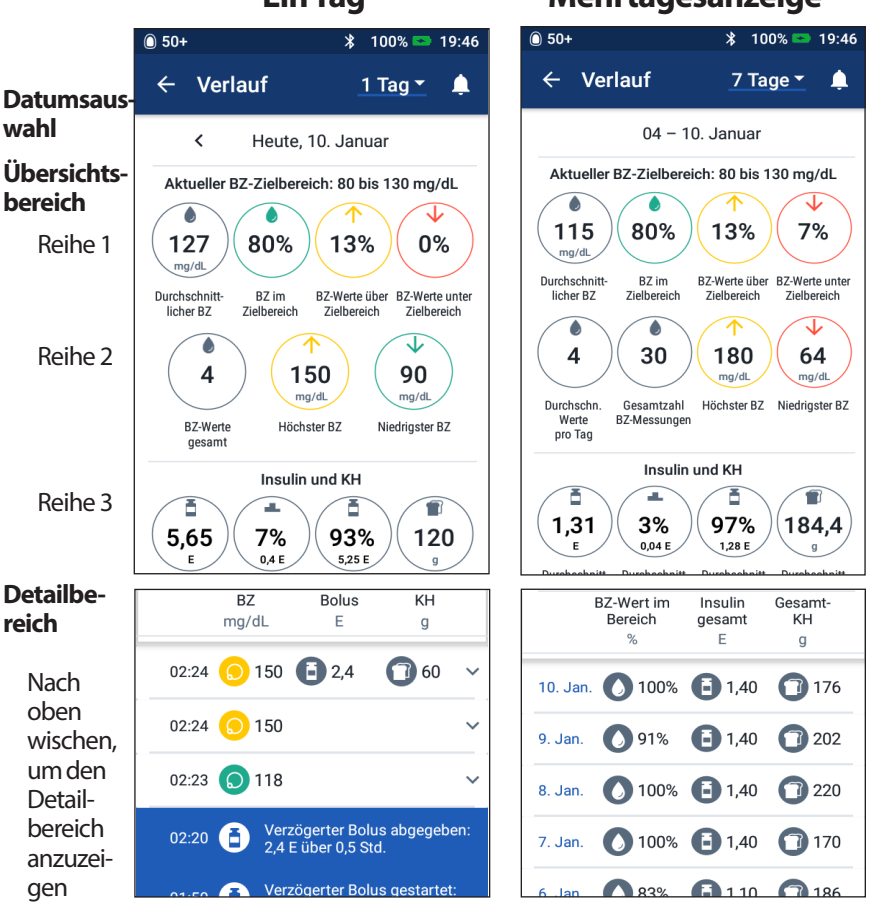

# **Ein Tag Mehrtagesanzeige**

# **Datumsauswahl**

Wenn Sie die Speicherbildschirme erstmals aufrufen, werden die Einträge des aktuellen Tages angezeigt. Sie können Einträge eines anderen Tages oder eines Datumsbereichs anzeigen.

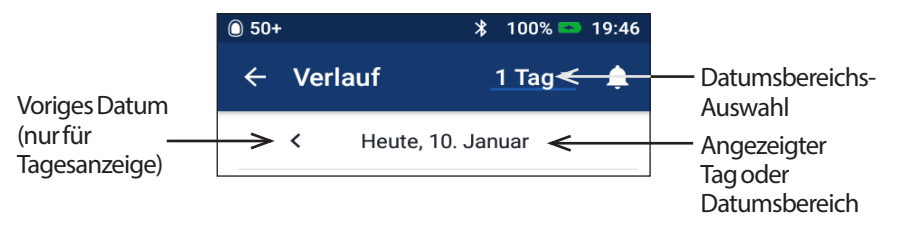

#### **Ein Tag**

So zeigen Sie die Einträge des aktuellen Tages oder eines vergangenen Tages an:

1. Navigieren Sie zum Symbol"Menü" (= ) > Speicher: Insulin- und BZ-**Verlauf** 

Die Einträge des aktuellen Tages werden angezeigt.

- 2. Um Einträge eines früheren Datums anzuzeigen, tippen Sie auf den Rückwärtspfeil(<).
- 3. Um Einträge eines zukünftigen Datums anzuzeigen, tippen Sie auf den Vorwärtspfeil(>). Dieser Pfeil ist nicht verfügbar, wenn die Einträge des aktuellen Tages angezeigt werden.

#### **Mehrere Tage**

So zeigen Sie Einträge eines Datumsbereichs an oder rufen schnell einen Tag auf, der bereits Wochen oder Monate zurückliegt:

- 1. Navigieren Sie zum Symbol "Menü"  $\equiv$  > Speicher: Insulin- und BZ-Verlauf.
- 2. Tippen Sie auf die Datumsbereichs-Auswahl.
- 3. Wählen Sie aus, ob 1, 7, 14, 30, 60 oder 90Tage angezeigt werden sollen. Wählen Sie eine höhere Zahl, um ältere Daten anzuzeigen.

Ein Bildschirm mit Einträgen des ausgewählten Datumsbereichs wird angezeigt.

- 4. So zeigen Sie Details zu einem einzelnen Tag des Datumsbereichs an:
	- a. Wischen Sie nach oben, um den Detailbereich des Bildschirms anzuzeigen.
	- b. Tippen Sie auf das gewünschte Datum, um den Speicherbildschirm mit Einträgen für diesen Tag anzuzeigen.

Der Speicherbildschirm für dieses Datum wird angezeigt.

# **Übersichtsbereich**

Im oberen Bereich des Speicherbildschirms wird eine Übersicht der Einträge für einen Tag oder mehrere Tage angezeigt.

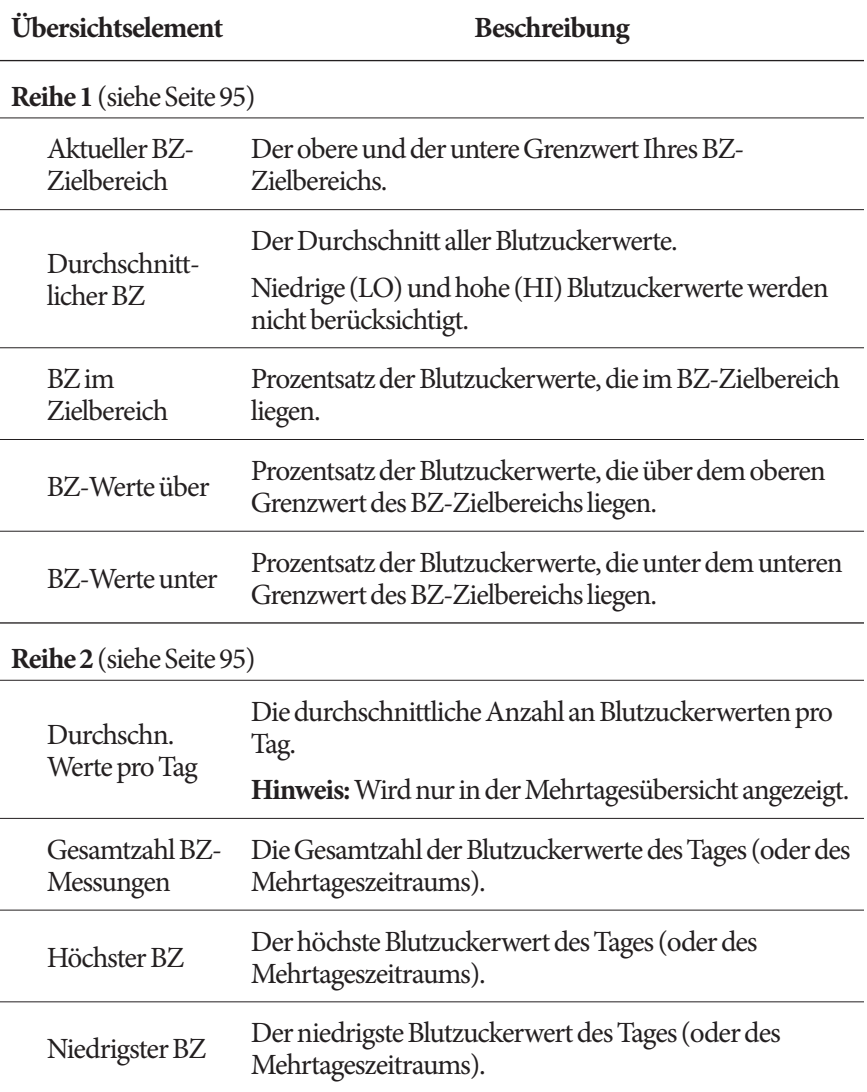

# **8 Durchsuchen der PDM-Speichereinträge**

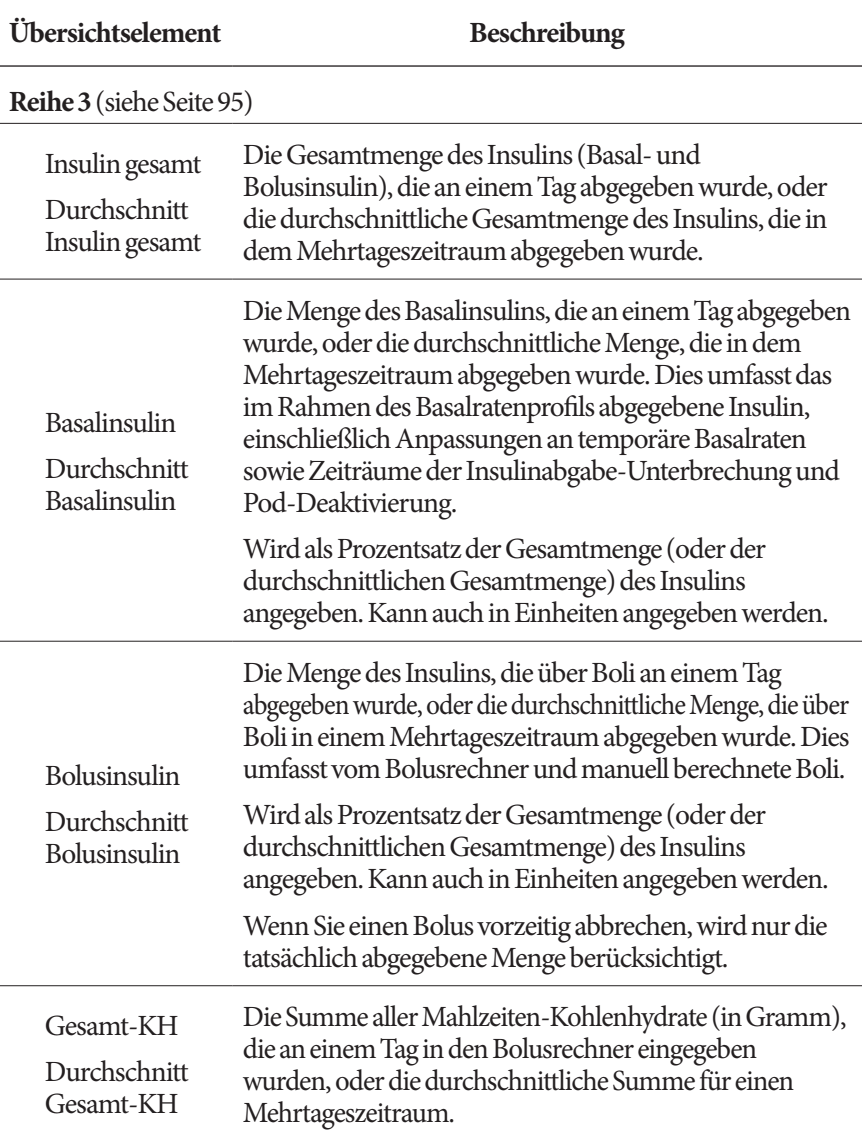

**Hinweis:** Wenn der PDM keine Bestätigung vom Pod erhält, dass die Abgabe des Basal-, Bolus oder Gesamtinsulins abgeschlossen wurde, wird in den Kreisen in der Übersicht ein graues oder gelbes Ausrufezeichen angezeigt (vergleichbar mit den Ausrufezeichen, die in "Vom Pod nicht bestätigte Bolusabgaben" auf Seite 102 beschrieben sind).

**Hinweis:** Aufgrund gerundeter Werte ergibt die Summe der Prozentsätze möglicherweise nicht 100.

Informationen zu den in der Übersicht angezeigten Berechnungen finden Sie auf Seite 182.

# **Detailbereich**

Wischen Sie in den Speicherbildschirmen nach oben, um den Detailbereich anzuzeigen.

#### **Tagesanzeige**

Im Detailbereich des Speicherbildschirms der Tagesübersicht werden einzelne Einträge nach Uhrzeit geordnet angezeigt.

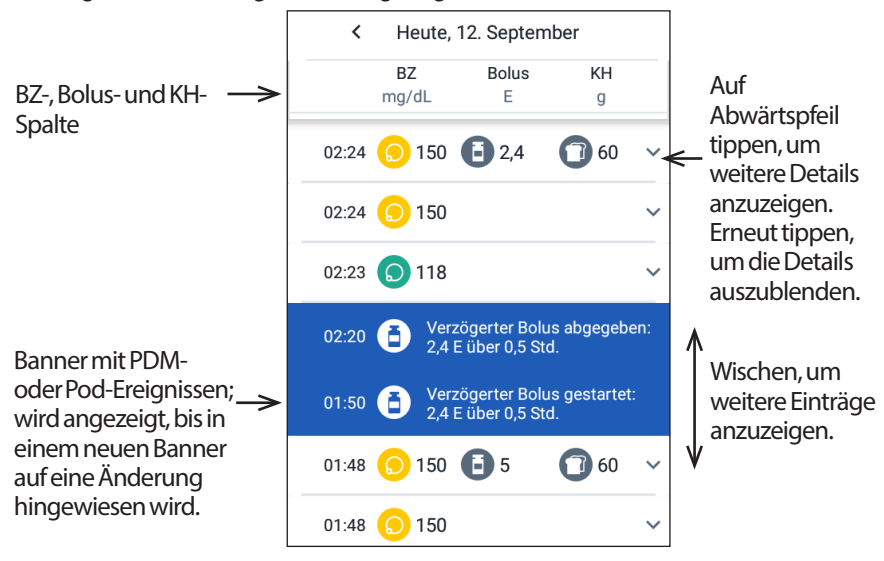

#### **Mehrtagesanzeige**

Im Detailbereich des Speicherbildschirms für die Mehrtagesübersicht wird eine Auflistung der einzelnen Tage im ausgewählten Datumsbereich angezeigt. In den Spalten wird der Prozentsatz (%) der Blutzuckerwerte, die innerhalb des BZ-Zielbereichs liegen, die Gesamtmenge des am Tag abgegebenen Insulins sowie die KH-Gesamtmenge des Tages angezeigt.

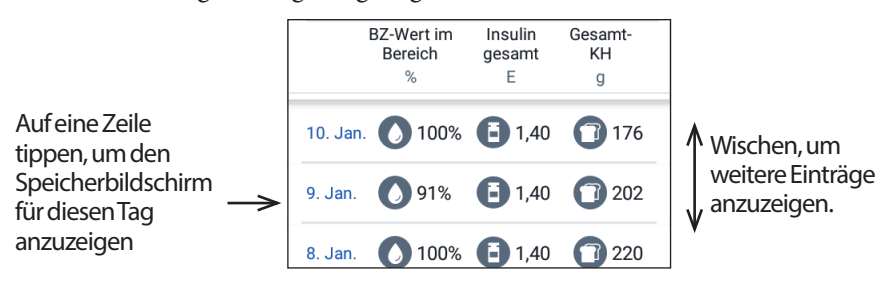

# **Blutzuckerdetails**

Das mit einem Blutzuckerwert angezeigte Symbol gibt an, ob der Blutzuckerwert innerhalb des Bereichs liegt.

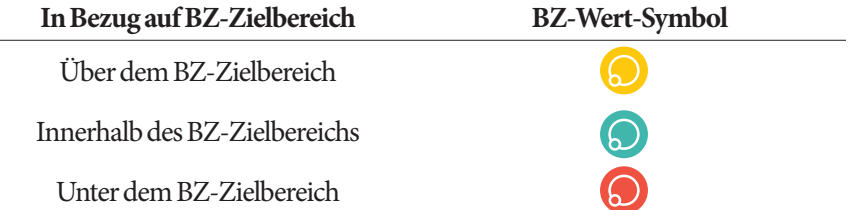

Wenn Sie auf eine Zeile mit einem Blutzuckerwert tippen, wird die Zeile erweitert, um alle zugehörigen Marker anzuzeigen.

# **Bolusdetails**

Das mit einem Boluseintrag angezeigte Symbol gibt an, ob der Bolusrechner verwendet wurde:

- Das Symbol mit der Insulinampulle  $(\blacksquare)$  gibt an, dass der Bolusrechner aktiviert war.
- Das Spritzensymbol ( ) gibt an, dass der Bolusrechner deaktiviert war.

#### **Sofortige und verzögerte Boli**

Die neben dem Bolussymbol angezeigte Bolusmenge entspricht der Summe des sofortigen Bolus und der verzögerten Bolusanteile. Wenn Sie einen sofortigen oder verzögerten Bolus abbrechen, entspricht der angezeigte Wert der Menge, die tatsächlich abgegeben wurde.

Tippen Sie auf die Zeile eines Boluseintrags, um weitere Bolusdetails anzuzeigen, darunter:

- Ob der Bolus vom Bolusrechner oder manuell berechnet wurde.
- Der Name des Bolus-Vorgabewerts, falls verwendet.
- Das Feld BOLUSBERECHNUNGEN ANZEIGEN, wenn der Bolusrechner verwendet wurde. Wenn Sie auf dieses Feld tippen, wird ein Bildschirm mit Details zur Bolusberechnung angezeigt und angegeben, ob Sie den berechneten Bolus manuell angepasst haben.

Möglicherweise müssen Sie nach oben oder unten wischen, um alle Berechnungen anzuzeigen. Wenn Sie fertig sind, tippen Sie auf ENDE (weitere Informationen finden Sie unter "Vom Bolusrechner verwendete Gleichungen" auf Seite 172).

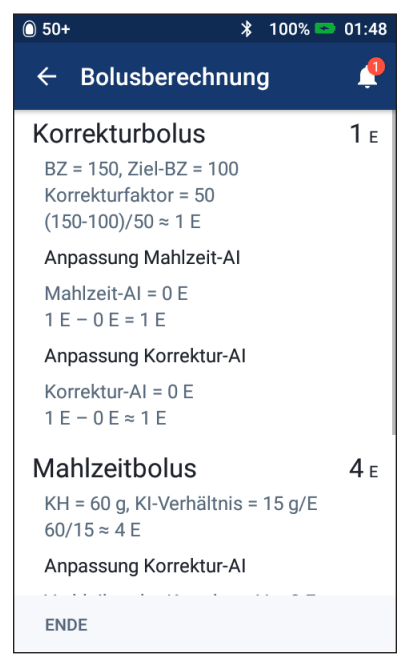

- Die ursprünglich zur Abgabe geplante Bolusmenge, wenn Sie einen sofortigen oder verzögerten Bolus abgebrochen haben.
- Für einen verzögerten Bolus die sofort abgegebene und die verzögert abgegebene Menge. Der Prozentsatz (%) der sofort und verzögert abgegebenen Menge des Mahlzeitenbolus.
- Wenn ein Bolus läuft, unbestätigt oder verloren ist, der Bolusanteil, der bestätigt wurde.

#### **Ereignisse zu verzögerten Boli**

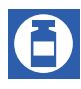

Ereignisse bezüglich verzögerter Boli werden mit einem Bolussymbol und einem Banner gekennzeichnet:

• Im Banner Verzögerter Bolus gestartet wird die Uhrzeit angezeigt, zu der der sofortige Bolus abgeschlossen und der verzögerte Bolus gestartet wurde. Zusätzlich zur Startzeit des Bolus werden im Banner die Anzahl der verzögerten Einheiten und der Verzögerungszeitraum angezeigt. Sofortige und verzögerte Menge

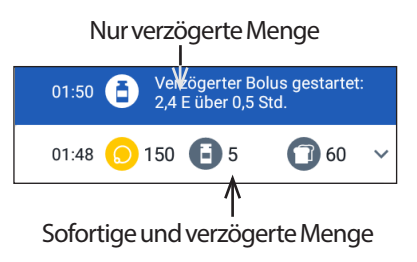

- Im Banner Verzögerter Bolus abgeschlossen wird das Ende des erweiterten Bolus angezeigt.
- Im Banner Verzögerter Bolus abgebrochen wird angegeben, dass ein erweiterter Bolus abgebrochen wurde, und die tatsächlich abgegebene Bolusmenge wird angezeigt.

#### **Vom Pod nicht bestätigte Bolusabgaben**

Nachdem Sie die abzugebende Bolusmenge bestätigt haben, wird eine Bolusanweisung an den Pod gesendet. Nachdem der Pod die Bolusabgabe abgeschlossen hat, sendet der Pod eine Bestätigung der Bolusabgabe an den PDM.

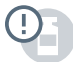

Während der PDM auf die Bestätigung vom Pod wartet, dass die Bolusabgabe abgeschlossen wurde, zeigt der PDM einen Schätzwert der abgegebenen Menge an. Auf den Speicherbildschirmen wird bis zum Erhalt der Bestätigung eine graues Ausrufezeichen angezeigt, um anzugeben, dass es sich um einen geschätzten Bolus handelt.

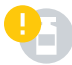

In den meisten Fällen bestätigt der Pod die Bolusabgabe, sobald sich der PDM und der Pod wieder in Reichweite befinden. In seltenen Fällen kann es jedoch dazu kommen, dass der Pod die Bolusabgabe aufgrund eines Kommunikationsfehlers nicht bestätigen kann. Wenn Sie in diesem Fall auf die Option POD DEAKTIVIEREN tippen, wird der Bolus in den Speicherbildschirmen mit einem gelben Ausrufezeichen als "unbestätigt" gekennzeichnet.

Wenn ein unbestätigter Bolus vorliegt und der Pod deaktiviert wird, werden die Basal- und Gesamtinsulinmengen für diesen Tag ebenfalls mit einem gelben Ausrufezeichen als "unbestätigt" gekennzeichnet. Die angezeigte Bolusmenge umfasst die Abgabemenge, die bis zum Zeitpunkt der Pod-Deaktivierung geplant war.

# **KH-Details**

Die eingegebenen, vom Bolusrechner verwendeten Kohlenhydrate werden mit dem KH-Symbol  $\left( \bigcirc \right)$  gekennzeichnet.

# **Basalratendetails**

#### **Basalratenprofile**

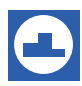

Das Basalratenprofil-Symbol und ein Banner weisen auf die Aktivierung eines Basalratenprofils und die erneute Aktivierung am Ende einer temporären Basalrate oder nach einer Insulinabgabe-Unterbrechung hin.

#### **Temporäre Basalraten**

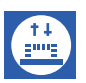

Bei Start, Ende oder Abbruch einer temporären Basalrate werden das Symbol für temporäre Basalraten und ein Banner angezeigt.

Wenn eine temporäre Basalrate als Prozentwert (%) des aktiven Basalratenprofils definiert ist, werden im Banner die Zunahme oder Abnahme des Prozentwerts und die Dauer angezeigt. Wenn eine temporäre Basalrate als Festwert (E/Std) definiert ist, werden im Banner die temporäre Basalrate und die Dauer angezeigt.

Wenn ein Vorgabewert für temporäre Basalraten verwendet wurde, wird im Banner der Name des Vorgabewerts angezeigt.

Wenn Sie auf das Banner Temporäre Basalrate gestartet klicken, werden eine Grafik und eine Liste mit Basalraten für jedes Zeitsegment angezeigt.

Wenn eine temporäre Basalrate abgebrochen wurde, wird im Banner Temporäre Basalrate gestartet die ursprünglich geplante Dauer und im Banner Temporäre Basalrate abgebrochen die tatsächliche Dauer angezeigt.

#### **Basalrate um Mitternacht**

Der erste Eintrag eines Tages ist immer ein Banner, in dem der Status der Basalinsulinabgabe um Mitternacht angezeigt wird. Wenn sich ein Basalratenprofil oder eine temporäre Basalrate vom Vortag bis über Mitternacht erstreckt, wird im Banner angezeigt, dass es sich um ein fortgesetztes Profil handelt. Wenn die Insulinabgabe um Mitternacht unterbrochen war, wird dies im Banner angezeigt.

# **Pod-Details**

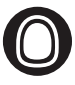

Das Pod-Symbol und ein Banner werden bei Aktivierung und Deaktivierung (bzw. Verwerfen) eines Pods angezeigt. Wenn Sie auf das Pod-Banner tippen, werden die Batch- und die Seriennummer des Pods angezeigt.

# **Details zur unterbrochenen und fortgesetzten Insulinabgabe**

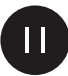

Der Zeitpunkt des Beginns einer Insulinabgabe-Unterbrechung wird mit dem Symbol Insulinabgabe unterbrochen und einem Banner angezeigt.

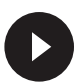

Der Zeitpunkt, zu dem die Insulinabgabe nach einer Unterbrechung fortgesetzt wurde, wird mit dem Symbol Insulinabgabe fortgesetzt und einem Banner angezeigt.

# **Details zu geänderter Uhrzeit**

Wenn Sie die Uhrzeit ändern, wird das Banner Uhrzeit geändert angezeigt. Wenn Sie die Zeitzone ändern, wird das Banner Zeitzone geändert angezeigt.

Die Einträge unter dem Banner geben die alte Uhrzeit und die Einträge über dem Banner die neue Uhrzeit an.

# **Details zu geändertem Datum**

Wenn Sie das Datum ändern, wird das Banner DATUM GEÄNDERT angezeigt.

Bei einer Datumsänderung werden für den aktuellen Tag zwei Speicherbildschirme erstellt. Auf einem Bildschirm wird die alte Uhrzeit mit Speichereinträgen ab Mitternacht bis zum Zeitpunkt der Datumsänderung angezeigt. Auf dem zweiten Bildschirm wird die neue Uhrzeit mit Speichereinträgen ab dem Zeitpunkt der Datumsänderung bis um Mitternacht danach angezeigt.

# **KAPITEL 9 Anpassen von Einstellungen**

Wenn sich Ihre Anforderungen ändern, müssen Sie wahrscheinlich verschiedene Einstellungen des PDMs anpassen.

Viele Einstellungen werden mit einer Umschaltfläche aktiviert bzw. deaktiviert. Wenn die Taste blau ist und sich der Schalter rechts befindet, ist die Einstellung aktiviert. Wenn die Taste grau ist und sich der Schalter links befindet, ist die Einstellung deaktiviert. Um den Schalter nach rechts oder links umzuschalten, tippen Sie auf eine beliebige Stelle der Umschaltfläche.

Für manche Einstellungen wird eine Beschreibung der Einstellung angezeigt, wenn Sie auf den Namen der Einstellung tippen. Wenn eine Beschreibung verfügbar ist, wird die Anzeige erweitert, und die Informationen werden angezeigt. Um die Beschreibung auszublenden, tippen Sie erneut auf den Namen der Einstellung.

**Hinweis:** Einige Einstellungen verfügen über Standardwerte, sämtliche Benutzereinstellungen können jedoch geändert werden.

# **PDM-Geräteeinstellungen**

In den PDM-Geräteeinstellungen können Sie die Netzwerkverbindung, Ihre persönlichen Identifizierungseinstellungen, Datum und Uhrzeit sowie andere grundlegende Geräteeinstellungen verwalten.

# **Netzwerkverbindung**

Die kabellose Bluetooth®-Funktion ist immer aktiviert, unabhängig davon, ob der PDM aktiv ist oder sich im Ruhezustand befindet. Die Bluetooth®-Einstellung wird auch im Flugmodus nicht deaktiviert.

#### **Flugmodus**

Die Bluetooth®-Einstellung wird durch das Aktivieren oder Deaktivieren des Flugmodus nicht beeinflusst; die Einstellung bleibt in beiden Fällen aktiviert.

So aktivieren Sie den Flugmodus:

1. Drücken Sie die Ein/Aus-Taste und halten Sie sie gedrückt, bis ein Bildschirm mit der Option "Flugmodus" angezeigt wird.

2. Tippen Sie auf Flugmodus, um den Modus zu aktivieren oder zu deaktivieren.

# **Bildschirmanzeige**

Verwenden Sie die Einstellungen der Bildschirmanzeige zum Einstellen des Bildschirm-Zeitlimits und der Helligkeit.

#### **Bildschirm-Zeitlimit**

Um den Akku zu schonen, wird der PDM-Bildschirm schwarz, wenn Sie den PDM in einem festgelegten Zeitintervall nicht verwenden. So ändern Sie das Zeitintervall:

- 1. Navigieren Sie zum Symbol, Einstellungen" (10) > PDM > Bildschirm-Zeitlimit.
- 2. Tippen Sie auf ein Zeitlimit-Intervall, um es auszuwählen.

**Tipp:** *Ein kürzeres Zeitlimit-Intervall verlängert die Akkulaufzeit.*

3. Tippen Sie auf SPEICHERN.

#### **Bildschirmhelligkeit**

So passen Sie die Helligkeit des PDM-Bildschirms an:

- 1. Navigieren Sie zum Symbol"Einstellungen" (O) > PDM > Helligkeit.
- 2. Berühren Sie den blauen Punkt des Schiebereglers. Wischen Sie nach rechts, um die Bildschirmhelligkeit zu erhöhen. Wischen Sie nach links, um die Bildschirmhelligkeit zu verringern.

**Tipp:** *Eine geringere Bildschirmhelligkeit verlängert die Akkulaufzeit.*

# **Sperrbildschirm**

Sie können die Meldung und das Hintergrundbild des Sperrbildschirms sowie Ihre PIN ändern. Die Meldung auf dem Sperrbildschirm, das Bild und die PIN stellen sicher, dass Sie den richtigen PDM verwenden.

### **Meldung auf dem Sperrbildschirm**

So ändern Sie die Meldung auf dem Sperrbildschirm:

- 1. Navigieren Sie zum Symbol "Einstellungen" ( $\bullet$ ) > PDM > Meldung.
- 2. Tippen Sie auf das Feld "Meldung auf dem Sperrbildschirm" und geben Sie den Text ein, der auf dem PDM angezeigt werden soll, wenn Sie ihn aktivieren.
- 3. Tippen Sie auf SPEICHERN.

#### **Hintergrund des Sperrbildschirms**

So ändern Sie den Hintergrund des Sperrbildschirms:

- 1. Navigieren Sie zum Symbol"Einstellungen" ( $\bullet$ ) > PDM > Hintergrund.
- 2. Tippen Sie auf das Hintergrundbild, das Sie verwenden möchten.
- 3. Tippen Sie auf SPEICHERN.

#### **PIN**

So ändern Sie Ihre persönliche Identifikationsnummer bzw. PIN:

- 1. Navigieren Sie zum Symbol "Einstellungen" ( $\bullet$ ) > PDM > PIN.
- 2. Geben Sie Ihre aktuelle PIN ein.
- 3. Geben Sie eine neue vierstellige PIN ein.

**Tipp:** *Tippen Sie auf das Augensymbol, um die PIN anzuzeigen oder zu verbergen.*

- 4. Tippen Sie auf das Häkchen, um die PIN zu speichern.
- 5. Geben Sie die PIN erneut ein und tippen Sie auf das Häkchen.

# **Datum, Uhrzeit und Sprache**

Möglicherweise müssen Sie Datum und Uhrzeit neu einstellen, wenn Sie die Einstellungen an die Sommerzeit oder eine andere Zeitzone anpassen müssen oder nachdem Sie den PDM-Akku ausgewechselt haben. Uhrzeit, Datum und Zeitzone werden nicht automatisch vom PDM angepasst. Wenn Sie in eine andere Zeitzone reisen, sehen Sie im Kapitel "Plan für den Wechsel von Zeitzonen auf Seite 189 nach.

Wenn Sie das Datum oder die Uhrzeit ändern, wird die Änderung auf dem Startund den Speicherbildschirmen angezeigt. Das auf der Registerkarte "Pod-Info" angezeigte Pod-Ende wird an das neue Datum bzw. die neue Uhrzeit angepasst.

Sie können auch die Sprache ändern, die auf den PDM-Bildschirmen verwendet wird.

#### **Datum und Datumsformat**

So ändern Sie das Datum:

- 1. Navigieren Sie zum Symbol, Einstellungen" (101) > PDM > Datum.
- 2. Um das Datumsformat zu ändern, tippen Sie auf das untere Feld mit dem Datumsformat und wählen Sie das gewünschte Format aus.
- 3. So ändern Sie das Datum:
	- a. Wenn Ihr Pod aktiv ist, tippen Sie auf INSULINABGABE UNTERBRECHEN und dann auf JA.

# **9 Anpassen von Einstellungen**

- b. Blättern Sie in den Feldern Tag, Monat oder Jahr, um die gewünschten Werte auszuwählen.
- 4. Tippen Sie auf SPEICHERN und dann auf BESTÄTIGEN.
- 5. Wenn Sie die Insulinabgabe unterbrochen haben, tippen Sie auf JA, um die Insulinabgabe fortzusetzen.

### **Zeitzone**

So ändern Sie die Zeitzone:

- 1. Navigieren Sie zum Symbol "Einstellungen" (101) > PDM > Zeitzone.
- 2. Wenn Ihr Pod aktiv ist, tippen Sie auf INSULINABGABE UNTERBRECHEN und dann auf JA.
- 3. Tippen Sie auf das Feld "Zeitzone" und wählen Sie die gewünschte Zeitzone in der Dropdown-Liste aus.
- 4. Tippen Sie auf SPEICHERN und dann auf BESTÄTIGEN.

Die Uhrzeit wird automatisch vom PDM an die neue Zeitzone angepasst.

5. Wenn Sie die Insulinabgabe unterbrochen haben, tippen Sie auf JA, um die Insulinabgabe fortzusetzen.

#### **Uhrzeit und Uhrzeitformat**

**Vorsicht:** Stellen Sie sicher, dass die Uhrzeit richtig eingestellt ist. Die Uhrzeiteinstellung hat Auswirkungen auf verschiedene Funktionen des Omnipod DASH®-Systems.

So ändern Sie die Uhrzeit:

- 1. Navigieren Sie zum Symbol, Einstellungen" ( $\bullet$ ) > PDM > Uhrzeit.
- 2. Um das Uhrzeitformat zu ändern, tippen Sie auf die Umschaltfläche und wählen Sie die 24-Stunden oder die 12-Stunden-Anzeige (AM/PM) aus.
- 3. So ändern Sie die Uhrzeit:
	- a. Wenn Ihr Pod aktiv ist, tippen Sie auf INSULINABGABE UNTERBRECHEN und dann auf JA.
	- b. Blättern Sie in den Feldern "Stunde" und "Minute" zu den gewünschten Werten. Wenn Sie das 12-Stunden-Format verwenden, wählen Sie zwischen AM und PM aus.
- 4. Tippen Sie auf SPEICHERN und dann auf BESTÄTIGEN.
- 5. Wenn Sie die Insulinabgabe unterbrochen haben, tippen Sie auf JA, um die Insulinabgabe fortzusetzen.

#### **Land**

So ändern Sie die Ländereinstellung des PDMs:

- 1. Navigieren Sie zum Symbol "Einstellungen" ( $\bullet$ ) > PDM > Land.
- 2. Tippen Sie auf den Ländernamen, um eine Liste mit Ländern anzuzeigen.
- 3. Wählen Sie das gewünschte Land aus.
- 4. Tippen Sie auf SPEICHERN.

#### **Sprache**

So ändern Sie die auf den PDM-Bildschirmen verwendete Sprache:

- 1. Navigieren Sie zum Symbol, Einstellungen" (10) > PDM > Sprache.
- 2. Tippen Sie auf die aktuelle Sprache und wählen Sie die gewünschte Sprache in der Dropdown-Liste aus.
- 3. Tippen Sie auf SPEICHERN.
- 4. Tippen Sie auf PDM-NEUSTART.

**Hinweis:** Beim Neustart des PDMs wird der Pod nicht deaktiviert. Der Pod fährt mit der Insulinabgabe gemäß dem aktiven Basalratenprofil und der verzögerten Bolusabgabe fort.

# **Diagnose**

#### **Prüfen von Alarmen**

Um sicherzustellen, dass die Alarm- und Vibrationsfunktionen des PDMs und des Pods ordnungsgemäß funktionieren, testen Sie die Funktionen wie folgt:

- 1. Navigieren Sie zum Symbol "Einstellungen" ( $\bullet$ ) > PDM > Alarme prüfen.
- 2. Wenn Ihr Pod aktiv ist, tippen Sie auf INSULINABGABE UNTERBRECHEN und dann auf JA.
- 3. Tippen Sie auf ALARME PRÜFEN, um die Alarmprüfung zu starten.
- 4. Überprüfen Sie, was Sie hören und spüren: Der PDM piept dreimal und vibriert dreimal. Wenn Sie einen Pod tragen, piept dieser anschließend mehrmals. Außerdem ertönt der Alarmton mehrere Sekunden lang.
- 5. Wenn die Pod-Alarme nicht ordnungsgemäß funktionieren, tippen Sie auf NEIN. TippenSie anschließend entweder auf ERNEUT PRÜFEN, um die Alarme erneut zu prüfen, oder tippen Sie auf FERTIG und aktivieren Sie einen neuen Pod.
- 6. Wenn die PDM-Alarme nicht ordnungsgemäß funktionieren, tippen Sie auf NEIN. TippenSie anschließend entweder auf ERNEUT PRÜFEN, um die Alarme erneut zu prüfen, oder wenden Sie sich bitte an den Kundendienst.

# **9 Anpassen von Einstellungen**

7. Wenn die Signaltöne und Vibrationsalarme ordnungsgemäß funktionieren, tippen Sie auf JA. Wenn Sie die Insulinabgabe zum Überprüfen der Alarme unterbrochen haben, tippen Sie auf JA, um die Insulinabgabe fortzusetzen.

**Warnung:** Wenn der PDM keinen Signalton ausgibt, rufen Sie sofort den Kundendienst an. Wenn ein aktivierter Pod keinen Signalton ausgibt, tauschen Sie den Pod sofort aus. Wenn Sie das Omnipod DASH®-System unter diesen Bedingungen weiterhin verwenden, können Risiken für Ihre Gesundheit und Sicherheit entstehen.

#### **Zurücksetzen des PDMs**

Die Funktion "PDM zurücksetzen" wird nur selten verwendet. Beim Zurücksetzen des PDMs werden viele Ihrer persönlichen Einstellungen gelöscht.

**Vorsicht:** Wird der PDM zurückgesetzt, werden Ihre Basalratenprofile, die Vorgabewerte für die temporären Basalraten, die Bolus-Vorgabewerte und alle Bolusrechnereinstellungen gelöscht. Bevor Sie diese Funktion verwenden, fragen Sie Ihren medizinischen Betreuer und stellen Sie sicher, dass Sie über eine schriftliche Aufzeichnung Ihrer aktuellen Daten verfügen, sodass Sie den PDM neu programmieren können. Außerdem müssen Sie einen neuen Pod aktivieren, wenn Sie Ihren PDM zurücksetzen.

**Vorsicht:** Beim Zurücksetzen des PDMs wird das aktive Insulin (AI) auf null zurückgesetzt; der Bolusrechner wird jedoch nicht deaktiviert.

**Hinweis:** Beim Zurücksetzen des PDMs werden keine Speicherdatensätze gelöscht.

So setzen Sie den PDM zurück:

1. Bereiten Sie eine Liste Ihrer persönlichen Einstellungen vor, damit Sie sie nach dem Zurücksetzen des PDMs wieder eingeben können. Besprechen Sie sich mit Ihrem medizinischen Betreuer, um sicherzustellen, dass die Einstellungen für Sie geeignet sind.

**Tipp:** *Notieren Sie sich Ihre aktuellen Einstellungen auf den Seiten am Ende dieses Benutzerhandbuchs.*

- 2. Navigieren Sie zum Symbol "Einstellungen"  $(i \bullet)$  > PDM > PDM zurücksetzen.
- 3. Wenn Ihr Pod aktiv ist, tippen Sie auf POD DEAKTIVIEREN und dann erneut auf POD DEAKTIVIEREN.
- 4. Tippen Sie auf PDM ZURÜCKSETZEN und dann erneut auf PDM ZURÜCKSETZEN.

Ihre aktuellen Benutzereinstellungen werden gelöscht.

5. Folgen Sie den Anweisungen für das Einrichten des PDMs unter "Einrichten des PDMs auf Seite 23, um Ihre persönlichen Informationen erneut einzugeben, oder wenden Sie sich zur Unterstützung an den Kundendienst.

# Einstellung "Pod-Platzierungsstellen"

Die Einstellung "Pod-Platzierungsstellen" legt fest, ob ein Körperdiagramm angezeigt wird, wenn Sie einen neuen Pod aktivieren. Sie können das Körperdiagramm während der Pod-Aktivierung verwenden, um bereits verwendete Pod-Platzierungsstellen anzuzeigen und die Platzierungsstelle für den neuen Pod zu markieren.

So aktivieren Sie die Einstellung "Pod-Platzierungsstellen":

- 1. Navigieren Sie zum Symbol "Einstellungen" (101) > Pod-Platzierungsstellen.
- 2. Tippen Sie auf die Umschaltfläche, um die Einstellung "Pod-Platzierungsstellen" zu aktivieren oder zu deaktivieren. Wenn Sie die Stellen, an denen Sie Ihren Pod platzieren, im Diagramm festhalten möchten, aktivieren Sie die Einstellung. Wenn Sie das Diagramm nicht verwenden möchten, deaktivieren Sie die Einstellung.
- 3. Tippen Sie auf SPEICHERN.

# **Einstellungen für Erinnerungshinweise**

Mit Erinnerungshinweisen und Meldungen werden Sie auf bestimmte Aspekte der PDM- und Pod-Funktion aufmerksam gemacht (siehe "Liste der Meldungen auf Seite 134 und "Liste der Informationssignaltöne auf Seite 135).

# **Pod-Ende**

In der Meldung zum Pod-Ende wird Ihnen mitgeteilt, dass der Pod in Kürze abläuft. So können Sie den Pod-Austausch zu einer für Sie passenden Zeit planen. Die Meldung kann 1 bis 24 Stunden vor dem Hinweisalarm für das Pod-Ende angezeigt werden. Der Pod und der PDM geben zu einem ausgewählten Zeitpunkt einen Signalton oder Vibrationsalarm aus, und der PDM zeigt eine Meldung an.

So legen Sie den Zeitpunkt für die Meldung bei Pod-Ende fest:

1. Navigieren Sie zum Symbol, Einstellungen"  $(i \bullet)$  > Erinnerungshinweise > Pod-Ende

- 2. Tippen Sie auf das Feld Pod-Ende und wählen Sie aus, wie lange vor dem Pod-Ende Sie eine Meldung erhalten möchten.
- 3. Tippen Sie auf SPEICHERN.

# **Niedriger Reservoirfüllstand**

Der Pod und der PDM geben einen Hinweisalarm aus, wenn der Insulinfüllstand im Pod die Einstellung "Reservoir niedrig" erreicht. Diese Einstellung liegt zwischen 10 und 50 Einheiten.

So legen Sie den Insulinfüllstand für den Hinweisalarm "Niedriger Reservoirfüllstand" fest:

- 1. Navigieren Sie zum Symbol, Einstellungen" ( $\bullet$ ) > Erinnerungshinweise > Niedriger Reservoirfüllstand.
- 2. Tippen Sie auf das Feld Niedriger Reservoirfüllstand und wählen Sie den Insulinfüllstand im Pod aus, bei dem Sie benachrichtigt werden möchten.
- 3. Tippen Sie auf SPEICHERN.

# **Automatische Abschaltung des Pods**

Besprechen Sie sich mit Ihrem medizinischen Betreuer, bevor Sie diese Einstellung für die automatische Abschaltung ändern. Diese Funktion erfordert Ihre aktive Mitarbeit. Eine Beschreibung der Funktionsweise dieser Funktion finden Sie unter "Automatische Abschaltung auf Seite 157.

So aktivieren oder deaktivieren Sie die automatische Abschaltung:

- 1. Navigieren Sie zum Symbol, Einstellungen" ( $\bullet$ ) > Erinnerungshinweise > Automatische Abschaltung des Pods.
- 2. Tippen Sie auf die Umschaltfläche Automatische Abschaltung des Pods, um die Funktion zu aktivieren oder zu deaktivieren.
- 3. Wenn die automatische Abschaltung des Pods aktiviert ist, tippen Sie auf das Feld Zeitgeber für Inaktivität und wählen Sie die Dauer für den Countdown-Zähler aus. Diese Einstellung liegt zwischen 1 und 24 Stunden.

Beispiel: Wenn Sie zehn Stunden auswählen, müssen Sie den PDM einmal alle zehn Stunden (Tag und Nacht) aktivieren und entsperren, um den Alarm "Automatische Abschaltung" zu vermeiden.

4. Tippen Sie auf SPEICHERN.

**Warnung:** Nach Ertönen des Hinweisalarms für die automatische Abschaltung müssen Sie den PDM innerhalb von 15 Minuten aktivieren. Geschieht dies nicht, geben der PDM und der Pod einen Gefahrenalarm aus, und der Pod beendet die Insulinabgabe.

# **Erinnerungshinweise "BZ nach Bolusabgabe messen"**

Aktivieren Sie die Erinnerungshinweise "BZ nach Bolusabgabe messen", wenn Sie nach der Abgabe eines Bolus an die Messung Ihres Blutzuckerwertes erinnert werden möchten. Wenn BZ-Erinnerungshinweise aktiviert sind, können Sie den Zeitpunkt des BZ-Erinnerungshinweises gemäß dem Zeitpunkt der Bolusabgabe festlegen.

So aktivieren Sie BZ-Erinnerungshinweise:

- 1. Navigieren Sie zum Symbol "Einstellungen" ( $\bullet$ ) > Erinnerungshinweise.
- 2. Tippen Sie auf die Umschaltfläche BZ nach Bolusabgabe messen, um die Erinnerungshinweise für die BZ-Messung nach einer Bolusabgabe zu aktivieren oder zu deaktivieren.

# **Erinnerungshinweise "Verpasster Bolus"**

Wenn das Omnipod DASH®-System in einem Erinnerungszeitraum für verpasste Boli keinen Mahlzeitenbolus oder manuell berechneten Bolus abgibt, gibt der PDM einen Vibrationsalarm oder Signalton aus oder zeigt einen Erinnerungshinweis an. Sie können ein Zeitintervall zwischen 30 Minuten und 4 Stunden festlegen. Sie können bis zu sechs Erinnerungshinweise "Verpasster Bolus" pro Tag festlegen.

Hinweis: Um einen Erinnerungshinweis "Verpasster Bolus" hinzufügen, bearbeiten oder löschen zu können, muss die Umschaltfläche für diese Erinnerungshinweise aktiviert sein.

#### Aktivieren oder Deaktivieren aller Erinnerungshinweise,,Verpasster Bolus"

So aktivieren oder deaktivieren Sie die Verwendung von Erinnerungshinweisen "Verpasster Bolus":

- 1. Navigieren Sie zum Symbol, Einstellungen" ( $\bullet$ ) > Erinnerungshinweise.
- 2. Tippen Sie auf die Umschaltfläche Verpasster Bolus, um alle Erinnerungshinweise zu verpassten Boli zu aktivieren oder zu deaktivieren.

Wenn Sie diese Erinnerungshinweise deaktivieren, speichert der PDM alle zuvor festgelegten Erinnerungshinweise für eine spätere Verwendung.

#### **Aktivieren oder Deaktivieren einzelner Erinnerungshinweise "Verpasster Bolus"**

So aktivieren oder deaktivieren Sie einen einzelnen Erinnerungshinweis "Verpasster Bolus":

- 1. Navigieren Sie zum Symbol, Einstellungen"  $(12)$  > Erinnerungshinweise > Verpasster Bolus.
- 2. Tippen Sie auf die Umschaltfläche neben dem Erinnerungshinweis "Verpasster Bolus", um ihn zu aktivieren oder zu deaktivieren.

#### **Hinzufügen eines neuen Erinnerungshinweises "Verpasster Bolus"**

So fügen Sie einen neuen Erinnerungshinweis "Verpasster Bolus" hinzu:

- 1. Navigieren Sie zum Symbol "Einstellungen" ( $\bullet$ ) > Erinnerungshinweise > Verpasster Bolus.
- 2. Tippen Sie auf Erinnerungshinweis hinzufügen.

Das Feld Erinnerungshinweis hinzufügen wird nicht angezeigt, wenn die Erinnerungshinweise "Verpasster Bolus" deaktiviert sind.

- 3. Tippen Sie auf die Umschaltfläche, um Einzelner Erinnerungshinweis oder Wiederholter Erinnerungshinweis auszuwählen.
	- Wenn Sie einen einzelnen Erinnerungshinweis festlegen, tippen Sie auf das Feld Erinnerungsdatum und wählen Sie das Datum für den Erinnerungshinweis aus.
	- Wenn Sie einen wiederholten Erinnerungshinweis festlegen, geben Sie die Wochentage für den Erinnerungshinweis an, indem Sie auf die Felder neben den gewünschten Tagen tippen. Ein Feld ist ausgewählt, wenn ein Häkchen angezeigt wird.
- 4. Tippen Sie auf das Feld Kein Bolus zwischen und wählen Sie die Startzeit des Zeitraums für Erinnerungshinweise bei verpasstem Bolus aus.
- 5. Tippen Sie auf das nächste Feld und wählen Sie die Endzeit des Zeitraums aus.
- 6. Tippen Sie auf SPEICHERN.

#### **Bearbeiten eines Erinnerungshinweises "Verpasster Bolus"**

So bearbeiten Sie einen Erinnerungshinweis "Verpasster Bolus":

- 1. Navigieren Sie zum Symbol"Einstellungen" ( $\bullet$ ) > Erinnerungshinweise > Verpasster Bolus.
- 2. Tippen Sie auf den Namen des Erinnerungshinweises, den Sie bearbeiten möchten.
- 3. Ändern Sie die Häufigkeit, die Tage oder die Start- oder Endzeit des Erinnerungszeitraums.
- 4. Tippen Sie auf SPEICHERN.

#### Löschen eines Erinnerungshinweises, Verpasster Bolus"

So löschen Sie einen Erinnerungshinweis "Verpasster Bolus":

- 1. Navigieren Sie zum Symbol, Einstellungen" ( $\bullet$ ) > Erinnerungshinweise > Verpasster Bolus.
- 2. Tippen Sie auf den Namen des Erinnerungshinweises, den Sie löschen möchten.
- 3. Tippen Sie auf LÖSCHEN.
- 4. Tippen Sie auf JA, um das Löschen zu bestätigen.

# **Bestätigungs-Erinnerungshinweise**

Wenn Sie die Bestätigungs-Erinnerungshinweise aktivieren, wird bei Start und Ende eines Bolus, eines verzögerten Bolus oder einer temporären Basalrate ein Signalton ausgegeben:

- Der PDM gibt beim Start einen Signalton aus.
- Der Pod gibt am Ende einen Signalton aus.

Bestätigungs-Erinnerungshinweise sind besonders nützlich, wenn Sie sich anfangs mit dem PDM und dem Pod vertraut machen. So aktivieren oder deaktivieren Sie Bestätigungs-Erinnerungshinweise:

- 1. Navigieren Sie zum Symbol "Einstellungen" ( $\bullet$ ) > Erinnerungshinweise.
- 2. Tippen Sie auf die Umschaltfläche Bestätigungs-Erinnerungshinweise, um diese Erinnerungshinweise zu aktivieren oder zu deaktivieren.

**Hinweis:** Sie können Signaltöne, die beim Starten einer temporären Basalratenabgabe mit der Rate "kein Insulin/null Insulin" ertönen, nicht ausschalten.

# **Programm-Erinnerungshinweise**

Wenn Programm-Erinnerungshinweise aktiviert sind, gibt der Pod während einer laufenden temporären Basalrate oder während eines laufenden verzögerten Bolus alle 60 Minuten einen Signalton aus. So aktivieren oder deaktivieren Sie Programm-Erinnerungshinweise:

- 1. Navigieren Sie zum Symbol, Einstellungen" (10) > Erinnerungshinweise.
- 2. Tippen Sie auf die Umschaltfläche Programm-Erinnerungshinweise, um diese Erinnerungshinweise zu aktivieren oder zu deaktivieren.

**Hinweis:** Sie können Signaltöne, die während einer temporären Basalratenabgabe mit der Rate "kein Insulin/null Insulin" ertönen, nicht ausschalten.

### **Persönliche Erinnerungshinweise**

Ein persönlicher Erinnerungshinweis setzt sich aus einem Namen und einer Tageszeit zusammen. Sie können einen einmaligen persönlichen Erinnerungshinweis erstellen oder festlegen, dass ein Erinnerungshinweis täglich wiederholt wird. Persönliche Erinnerungshinweise werden so lange alle 15 Minuten wiederholt, bis sie bestätigt werden. Sie können bis zu vier persönliche Erinnerungshinweise festlegen.

#### **Aktivieren oder Deaktivieren aller persönlichen Erinnerungshinweise**

So aktivieren oder deaktivieren Sie die Verwendung persönlicher Erinnerungshinweise:

- 1. Navigieren Sie zum Symbol, Einstellungen" ( $\bullet$ ) > Erinnerungshinweise.
- 2. Tippen Sie auf die Umschaltfläche Persönliche Erinnerungshinweise, um alle persönlichen Erinnerungshinweise zu aktivieren oder zu deaktivieren.

Wenn Sie diese Erinnerungshinweise deaktivieren, speichert der PDM alle zuvor festgelegten Erinnerungshinweise für eine spätere Verwendung.

**Hinweis:** Um persönliche Erinnerungshinweise hinzufügen, bearbeiten oder löschen zu können, muss die Umschaltfläche für diese Erinnerungshinweise aktiviert sein.

#### **Aktivieren oder Deaktivieren einzelner persönlicher Erinnerungshinweise**

Wenn persönliche Erinnerungshinweise aktiviert sind, können Sie einzelne persönliche Erinnerungshinweise wie folgt bearbeiten und aktivieren oder deaktivieren:

- 1. Navigieren Sie zum Symbol, Einstellungen" ( $\bullet$ ) > Erinnerungshinweise > Persönliche Erinnerungshinweise.
- 2. Tippen Sie auf den Namen eines persönlichen Erinnerungshinweises.
- 3. Tippen Sie auf die Umschaltfläche neben Persönlicher Erinnerungshinweis, um diesen persönlichen Erinnerungshinweis zu aktivieren oder zu deaktivieren.
- 4. Ändern Sie die Einstellungen für Häufigkeit, Tag(e), Uhrzeit, Name und Text wie gewünscht.
- 5. Tippen Sie auf SPEICHERN.

#### **Hinzufügen eines neuen persönlichen Erinnerungshinweises**

So fügen Sie einen neuen persönlichen Erinnerungshinweis hinzu:

- 1. Navigieren Sie zum Symbol, Einstellungen" ( $\bullet$ ) > Erinnerungshinweise > Persönliche Erinnerungshinweise.
- 2. Tippen Sie auf Erinnerungshinweis hinzufügen.
- 3. Tippen Sie auf die Umschaltfläche, um Einzelner Erinnerungshinweis oder Wiederholter Erinnerungshinweis auszuwählen.
	- Wenn Sie einen einzelnen Erinnerungshinweis festlegen, tippen Sie auf das Feld Erinnerungsdatum und wählen Sie das Datum für den Erinnerungshinweis aus.
	- Wenn Sie einen wiederholten Erinnerungshinweis festlegen, geben Sie die Wochentage an, indem Sie auf die Felder neben den gewünschten Tagen tippen. Ein Feld ist ausgewählt, wenn ein Häkchen angezeigt wird.
- 4. Tippen Sie auf das Feld Uhrzeit für Erinnerungshinweis und wählen Sie die Uhrzeit für den Erinnerungshinweis aus. Zu dieser Uhrzeit gibt der PDM einen Vibrationsalarm oder einen Signalton aus.
- 5. Tippen Sie auf das Feld Name des Erinnerungshinweises und geben Sie einen beschreibenden Namen für den Erinnerungshinweis ein. Der Name kann bis zu 32 Zeichen lang sein.
- 6. Tippen Sie auf das Feld Text des Erinnerungshinweises und geben Sie den Text der Meldung ein, die zur Uhrzeit des Erinnerungshinweises angezeigt werden soll. Die Meldung kann bis zu 64 Zeichen lang sein.
- 7. Tippen Sie auf SPEICHERN.

#### **Löschen eines persönlichen Erinnerungshinweises**

So löschen Sie einen persönlichen Erinnerungshinweis:

- 1. Navigieren Sie zum Symbol, Einstellungen" (10) > Erinnerungshinweise > Persönliche Erinnerungshinweise.
- 2. Tippen Sie auf den Namen des persönlichen Erinnerungshinweises, den Sie löschen möchten.
- 3. Tippen Sie auf LÖSCHEN.
- 4. Tippen Sie auf JA, um das Löschen zu bestätigen.

### **Blutzucker-Einstellungen – BZ-Zielbereich**

In den Blutzucker-Einstellungen können Sie den BZ-Zielbereich ändern.

Der Zweck des Omnipod DASH®-Systems liegt darin, Ihren Blutzucker innerhalb eines bestimmten Bereichs zu halten. Dieser Bereich wird BZ-Zielbereich genannt. Sie definieren diesen Bereich, indem Sie einen oberen und unteren Grenzwert für den BZ-Zielbereich festlegen. Anhand des BZ-Zielbereichs wird für die Verlaufsgrafiken und die Bildschirme zur BZ-Eingabe bestimmt, welche Blutzuckerwerte innerhalb bzw. außerhalb Ihres Zielbereichs liegen.

**Hinweis:** Der BZ-Zielbereich wird vom Bolusrechner nicht zur Bolusberechnung herangezogen.

**Vorsicht:** Besprechen Sie sich mit Ihrem medizinischen Betreuer, bevor Sie diese Einstellungen anpassen.

So legen Sie den oberen und unteren Grenzwert für den BZ-Zielbereich fest:

- 1. Navigieren Sie zum Symbol"Einstellungen" (10) > Blutzucker > BZ-Zielbereich.
- 2. Legen Sie die Grenzwerte des BZ-Zielbereichs fest:

# **9 Anpassen von Einstellungen**

- a. Tippen Sie auf das Feld Obergrenze und geben Sie den gewünschten Wert ein. Sie können auch den oberen (gelben) Kreis berühren und Ihren Finger nach oben oder unten bewegen, um den oberen Grenzwert zu ändern.
- b. Tippen Sie auf das Feld Untergrenze und geben Sie den gewünschten Wert ein. Sie können auch den unteren (roten) Kreis berühren und Ihren Finger nach oben oder unten bewegen, um den unteren Grenzwert zu ändern.
- 3. Tippen Sie auf SPEICHERN.

# **Einstellungen für Basalraten und temporäre Basalraten**

Im folgenden Abschnitt wird beschrieben, wie Sie die Einstellungen zur Steuerung der Basalinsulinabgabe ändern: "Maximale Basalrate" und Einstellungen für "Temporäre Basalrate".

# **Maximale Basalrate**

Die maximale Basalrate legt einen oberen Grenzwert für alle in Basalratenprofilen verwendeten Basalraten und für temporäre Basalraten fest. Besprechen Sie sich mit Ihrem medizinischen Betreuer, bevor Sie diese Einstellung ändern.

So ändern Sie die maximale Basalrate:

- 1. Navigieren Sie zum Symbol"Einstellungen" ( $\bullet$ ) > Basal- und temporäre Basalrate > Maximale Basalrate.
- 2. Tippen Sie auf das Feld Maximale Basalrate und geben Sie den gewünschten Wert ein.
- 3. Tippen Sie auf SPEICHERN.

**Hinweis:** Sie können keine maximale Basalrate angeben, die unter der höchsten Basalrate eines vorhandenen Basalratenprofils, dem Vorgabewert für die temporäre Basalrate oder aktuell laufenden temporären Basalraten liegt.

# **Temporäre Basalrate**

So aktivieren oder deaktivieren Sie die Möglichkeit zum Festlegen temporärer Basalraten:

- 1. Navigieren Sie zum Symbol, Einstellungen" (10) > Basal- und temporäre Basalrate.
- 2. Tippen Sie auf die Umschaltfläche, um die Möglichkeit zum Festlegen temporärer Basalraten zu aktivieren oder zu deaktivieren.
- 3. So wechseln Sie zwischen der Anzeige temporärer Basalraten in Prozent(%) und als Festwert(E/Std):
	- a. Tippen Sie auf Temporäre Basalrate.
	- b. Wählen Sie die gewünschte Methode zum Festlegen temporärer Basalraten:
		- Tippen Sie auf Prozent(%), um das aktive Basalratenprofil durch eine festgelegte Zunahme oder Abnahme in Prozent zu ändern.
		- Tippen Sie auf Festwert (E/Std), um das aktive Basalratenprofil durch eine Basalrate mit Festwert für die angegebene Dauer zu ersetzen.
	- c. Tippen Sie auf SPEICHERN.

### **Einstellungen für die Bolusabgabe**

In diesen Einstellungen können Sie die Einstellungen für den maximalen Bolus, verzögerte Boli und den Bolusrechner ändern.

### **Maximaler Bolus**

Der maximale Bolus legt den oberen Grenzwert eines Bolus fest. Wenn ein Bolus berechnet wird, der über diesem Grenzwert liegt, gibt der Bolusrechner eine Meldung aus. Der höchste zulässige Wert für den maximalen Bolus beträgt 30 Einheiten.

**Vorsicht:** Besprechen Sie sich mit Ihrem medizinischen Betreuer, bevor Sie diese Einstellung anpassen.

So ändern Sie den maximalen Bolus:

- 1. Navigieren Sie zum Symbol, Einstellungen" (10) > Bolus > Maximaler Bolus.
- 2. Tippen Sie auf das Feld Maximaler Bolus und geben Sie den gewünschten Wert ein.
- 3. Tippen Sie auf SPEICHERN.

# **Verzögerter Bolus**

Ein verzögerter Bolus wird über eine längere Zeitdauer abgegeben. Dabei kann nur der Mahlzeitenanteil des Bolus verzögert werden. Ein Korrekturbolus kann nicht verzögert werden. So schalten Sie die Funktion für den verzögerten Bolus aus oder ändern die Konfiguration des verzögerten Bolus:

- 1. Navigieren Sie zum Symbol "Einstellungen" ( $\bullet$ ) > Bolus.
- 2. Tippen Sie auf die Umschalttaste Verzögerter Bolus, um die Funktion zum Verzögern eines Bolus zu aktivieren oder zu deaktivieren.

# **Einstellungen für den Bolusrechner**

In diesem Abschnitt wird beschrieben, wie Sie die Einstellungen ändern, die der Bolusrechner zum Berechnen von Mahlzeiten- und Korrekturboli verwendet.

**Warnung:** Der Bolusrechner zeigt basierend auf den persönlichen Einstellungen, die Sie im PDM programmiert haben, einen Vorschlag für die Bolusdosierung an. Besprechen Sie sich mit Ihrem medizinischen Betreuer, bevor Sie die Einstellungen des Bolusrechners anpassen. Die Abgabe einer zu hohen Insulinmenge kann eine Hypoglykämie verursachen.

#### **Aus- und Einschalten des Bolusrechners**

So schalten Sie den Bolusrechner ein oder aus:

- 1. Navigieren Sie zum Symbol "Einstellungen" ( $\bullet$ ) > Bolus.
- 2. Tippen Sie in der Zeile Bolusrechner auf die Umschaltfläche, um die Einstellung zu aktivieren oder zu deaktivieren.
- 3. Wenn Sie den Bolusrechner erstmals aktivieren, folgen Sie den Anweisungen auf dem Bildschirm oder lesen Sie "Ziel-BZ und Werte für "Korrigieren über" auf Seite 35. Im folgenden Abschnitt wird beschrieben, wie Sie diese Einstellungen bearbeiten.

### **"Ziel-BZ" und "Korrigieren über"**

Der Bolusrechner soll Ihren Blutzucker auf den Ziel-BZ-Wert einstellen. Dazu wird ein Korrekturbolus berechnet. Der Bolusrechner berechnet jedoch nur dann einen Korrekturbolus, wenn Ihr Blutzucker über dem Wert "Korrigieren über" liegt. So bearbeiten Sie die Werte für Ziel-BZ" und "Korrigieren über":

1. Notieren Sie sich die Werte der Segmente für "Ziel-BZ" und "Korrigieren über", sodass Sie die Werte der einzelnen Segmente bei der erneuten Eingabe wieder zur Hand haben.

**Tipp:** *Sie können sich die Werte auf den Seiten am Ende dieses Benutzerhandbuchs notieren.*

- 2. Navigieren Sie zum Symbol, Einstellungen" (10) > Bolus > Ziel-BZ und Korrigieren über.
- 3. Tippen Sie auf WEITER.
- 4. Um ein Segment zu bearbeiten, tippen Sie auf die Zeile, die das zu bearbeitende Segment enthält.
	- a. Tippen Sie auf das Feld Endzeit, um eine neue Endzeit einzugeben.
	- b. Tippen Sie auf das Feld Ziel-BZ, um einen neuen Ziel-BZ-Wert einzugeben.
	- c. Tippen Sie auf das Feld Korrigieren über, um einen neuen Korrigieren über-Wert einzugeben.
	- d. Tippen Sie auf WEITER.
- 5. Wiederholen Sie ggf. die obigen Schritte für die verbleibenden Segmente.
- 6. Wenn alle Segmente korrekt eingestellt sind, tippen Sie auf SPEICHERN.

**Hinweis:** Sie können Segmente durch Bearbeiten vorhandener Segmente hinzufügen und löschen.

#### **Min.-BZ für Berechnungen**

Der Mindest-BZ für Berechnungen ist ein von Ihnen festgelegter Grenzwert. Wenn Ihr Blutzuckerwert unter dem Mindest-BZ für Berechnungen liegt, wird der Bolusrechner deaktiviert und kein Bolus berechnet. So bearbeiten Sie den Wert:

- 1. Navigieren Sie zum Symbol "Einstellungen" (10) > Bolus > Min.-BZ für Berechnungen.
- 2. Tippen Sie auf das Feld Min.-BZ für Berechnungen und geben Sie den gewünschten Wert ein. Sie können auch den blauen Kreis berühren und Ihren Finger nach oben oder unten bewegen, um den Mindest-BZ-Wert für Berechnungen auszuwählen.
- 3. Tippen Sie auf SPEICHERN.

#### **Kohlenhydrate-zu-Insulin-Verhältnis (KI-Verhältnis)**

Das Kohlenhydrate-zu-Insulin-Verhältnis (KI-Verhältnis) definiert, wie viele Gramm Kohlenhydrate von einer Einheit Insulin abgedeckt werden. Der Bolusrechner verwendet das KI-Verhältnis, um einen Mahlzeitenbolus zu berechnen, bevor Sie eine Mahlzeit einnehmen. So bearbeiten Sie den Wert:

1. Machen Sie sich eine Liste aller gewünschten KI-Verhältnis-Segmente, sodass Sie die Werte der einzelnen Segmente bei der erneuten Eingabe zur Hand haben.

**Tipp:** *Sie können sich die Werte auf den Seiten am Ende dieses Benutzerhandbuchs notieren.*

# **9 Anpassen von Einstellungen**

- 2. Navigieren Sie zum Symbol, Einstellungen" (101) > Bolus > Kohlenhydratezu-Insulin-Verhältnis.
- 3. Tippen Sie auf WEITER.
- 4. Um ein Segment zu bearbeiten, tippen Sie auf die Zeile, die das zu bearbeitende Segment enthält.
	- a. Tippen Sie auf das Feld Endzeit, um eine neue Endzeit einzugeben.
	- b. Tippen Sie auf das Feld 1 Einheit Insulin reicht für und geben Sie einen neues KI-Verhältnis ein.
	- c. Tippen Sie auf WEITER.
- 5. Wiederholen Sie ggf. die obigen Schritte für die verbleibenden Segmente.
- 6. Wenn alle Segmente korrekt eingestellt sind, tippen Sie auf SPEICHERN.

**Hinweis:** Sie können Segmente durch Bearbeiten vorhandener Segmente hinzufügen und löschen.

#### **Korrekturfaktor**

Wenn Ihr Blutzuckerwert über dem Wert für "Korrigieren über" liegt, berechnet der Bolusrechner anhand des Korrekturfaktors einen Korrekturbolus (siehe "Der Bolusrechner auf Seite 165). So bearbeiten Sie den Wert:

1. Machen Sie sich eine Liste aller gewünschten Korrekturfaktor-Segmente, sodass Sie die Werte der einzelnen Segmente bei der erneuten Eingabe zur Hand haben.

**Tipp:** *Sie können sich die Werte auf den Seiten am Ende dieses Benutzerhandbuchs notieren.*

- 2. Navigieren Sie zum Symbol "Einstellungen" ( $\bullet$ ) > Bolus > Korrekturfaktor.
- 3. Tippen Sie auf WEITER.
- 4. Um ein Segment zu bearbeiten, tippen Sie auf die Zeile, die das zu bearbeitende Segment enthält.
	- a. Tippen Sie auf das Feld Endzeit, um eine neue Endzeit einzugeben.
	- b. Tippen Sie auf das Feld1 Einheit Insulin senkt BZ um und geben Sie einen neuen Korrekturfaktor ein.
	- c. Tippen Sie auf WEITER.
- 5. Wiederholen Sie ggf. die obigen Schritte für die verbleibenden Segmente.
- 6. Wenn alle Segmente korrekt eingestellt sind, tippen Sie auf SPEICHERN.

**Hinweis:** Sie können Segmente durch Bearbeiten vorhandener Segmente hinzufügen und löschen.

#### **Gegenläufige Korrektur**

Wenn Ihr Blutzuckerwert unter dem Ziel-BZ liegt, wird anhand der Einstellung "Gegenläufige Korrektur" bestimmt, wie der Bolusrechner Mahlzeitenboli berechnet (weitere Details finden Sie unter "Gegenläufige Korrektur auf Seite 168).

So aktivieren oder deaktivieren Sie die gegenläufige Korrektur:

- 1. Navigieren Sie zum Symbol "Einstellungen" ( $\bullet$ ) > Bolus.
- 2. Tippen Sie in der Zeile Gegenläufige Korrektur auf die Umschaltfläche, um die Einstellung zu aktivieren oder zu deaktivieren.

#### **Dauer der Insulinaktivität**

Anhand der Einstellung "Dauer der Insulinaktivität" berechnet der Bolusrechner die Menge des aktiven Insulins (AI) aus einem vorherigen Bolus. So bearbeiten Sie den Wert:

- 1. Navigieren Sie zum Symbol, Einstellungen" (101) > Bolus > Dauer der Insulinaktivität.
- 2. Tippen Sie auf das Feld Dauer der Insulinaktivität und geben Sie den neuen Wert ein.
- 3. Tippen Sie auf SPEICHERN.

Diese Seite wurde absichtlich leer gelassen.

# **KAPITEL 10 Alarme, Meldungen und Kommunikationsfehler**

# **Übersicht**

#### **Warnung:**

Reagieren Sie schnellstmöglich auf Gefahrenalarme. Gefahrenalarme des Pods zeigen an, dass die Insulinabgabe angehalten wurde. Wenn Sie nicht auf einen Gefahrenalarm reagieren, kann dies zu einer Hyperglykämie führen.

Wenn Sie den PDM zum Austauschen zurückgeben müssen, wenden Sie sich an Ihren medizinischen Betreuer, um Anweisungen zum Einsatz von Injektionen zu erhalten, sodass die richtige Insulinabgabe sichergestellt ist.

Das Omnipod DASH®-System erzeugt die folgenden Arten von Alarmen und Meldungen:

**Gefahrenalarme** sind Alarme mit höchster Priorität. Sie zeigen an, dass ein schwerwiegendes Problem aufgetreten ist und Sie den Pod entfernen müssen.

**Hinweisalarme** sind Alarme mit geringerer Priorität. Sie zeigen an, dass eine Situation eingetreten ist, die Ihre Aufmerksamkeit erfordert.

**Meldungen** (Erinnerungshinweise) erinnern Sie an eine Aktion, die Sie eventuell durchführen möchten.

- **Informationssignaltöne** informieren Sie darüber, dass der Pod Ihren Anweisungen zur Insulinabgabe folgt. Es ist keine Aktion Ihrerseits erforderlich.
- **Kommunikationsfehlermeldungen** werden angezeigt, wenn der PDM nicht mit dem Pod kommunizieren kann.

Informationen zum Anzeigen gespeicherter Alarme und Meldungen finden Sie auf Seite 93.

# **Reagieren auf Alarme**

So reagieren Sie auf einen Gefahren- oder Hinweisalarm:

- 1. Aktivieren Sie den PDM. Auf dem Sperrbildschirm werden eine Alarmmeldung und das Symbol für Gefahrenalarme (A) oder für Hinweisalarme  $( \ \ )$  angezeigt.
- 2. Entsperren Sie den PDM. Nachdem Sie Ihre PIN eingegeben haben, wird die vollständige Alarmmeldung angezeigt.

**Hinweis:** Wenn ein Alarm bei Verwendung des PDMs auftritt, wird die Alarmmeldung sofort vollständig angezeigt.

3. Folgen Sie den Anweisungen auf dem Bildschirm oder lesen Sie die Informationen zu den verschiedenen Alarmen, die ab Seite 130 beschrieben werden.

**Hinweis:** Bei Auftreten eines Hinweisalarms können Sie den PDM weiterverwenden, ohne sich sofort um die Ursache des Hinweisalarms zu kümmern. Ein Gefahrenalarm muss jedoch zuerst bestätigt werden, bevor Sie den PDM für eine andere Aufgabe verwenden können.

**Tipp:** *Wenn Sie den Anweisungen des PDMs folgen und den Gefahrenalarm dennoch nicht abstellen können, lesen Sie die Informationen unter "Stummschalten eines Alarms" auf Seite 140.*

**Hinweis:** Wenn ein Pod-Gefahrenalarm während einer laufenden temporären Basalrate oder während eines laufenden verzögerten Bolus auftritt, werden Sie über den Abbruch informiert.

# **Reagieren auf Meldungen**

Meldungen erinnern Sie an Aktionen, die Sie eventuell durchführen möchten.

#### **Informationen zu Meldungen**

Um Sie auf eine Meldung aufmerksam zu machen, gibt der Pod einen Ton aus, und der PDM gibt einen Ton aus oder vibriert (siehe "Signaltöne und Vibrationsalarme" auf Seite 128). Wenn Sie einen Signalton hören oder den Vibrationsalarm spüren, überprüfen Sie den PDM auf neue Meldungen.

**Hinweis:** Bei Programm-und Bestätigungs-Erinnerungshinweisen sowie manchen Informationssignaltönen wird keine begleitende Meldung angezeigt.

Wenn sich der PDM im Ruhemodus befindet und Sie einen Signalton hören oder den Vibrationsalarm spüren, aktivieren Sie den PDM. Auf dem Sperrbildschirm werden das Meldungssymbol  $(\circ)$  und die Meldung angezeigt.

- Wenn mehrere Meldungen vorliegen, wird die neueste Meldung ganz oben in der Liste angezeigt.
- Wenn mehr Meldungen vorliegen, als auf dem Sperrbildschirm angezeigt werden können, wird in einem Banner unter den Meldungen die Anzahl weiterer vorhandener Meldungen angezeigt.

Wenn die Meldung bei Verwendung des PDMs auftritt, wird die Meldung oben im Bildschirm angezeigt. So entfernen Sie die Meldung vom Bildschirm:

- Tun Sie nichts. Die Meldung wird nach einigen Sekunden wieder ausgeblendet und als neue Meldung gespeichert.
- Wischen Sie nach oben, um die Meldung sofort auszublenden und als neue Meldung zu speichern.
- Wischen Sie nach rechts, um die Meldung sofort auszublenden und als bestätigte Meldung zu speichern.

#### **Bestätigen von Meldungen**

**Hinweis:** Meldungen werden nicht automatisch durch das Aktivieren oder Verwenden des PDMs bestätigt bzw. stummgeschaltet.

Der Zähler für Meldungen und Alarme (<sup>44</sup>) umfasst alle neuen Meldungen. Der Zähler wird auf den meisten Bildschirmen rechts oben in einem roten Kreis angezeigt.

So bestätigen Sie Meldungen:

- 1. Aktivieren Sie den PDM.
- 2. Tippen Sie auf das Glockensymbol ( $\left( \begin{array}{c} 4 \end{array} \right)$ , um den Bildschirm "Meldungen und Alarme" anzuzeigen.
- 3. Lesen Sie alle Meldungen mit einem blauen Symbol (  $\circ$  ). Blättern Sie ggf. nach unten, um weitere Meldungen mit einem blauen Symbol  $(③)$ anzuzeigen.
- 4. Tippen Sie links oben im Bildschirm auf den Rückwärtspfeil  $\left(\leftarrow$ ), um die Meldungen als bestätigt zu kennzeichnen.

**Hinweis:** Die Meldungen werden nicht bestätigt, wenn Sie auf die Ein/Aus-Taste drücken, um den PDM in den Ruhemodus zu versetzen. Sie müssen auf den Rückwärtspfeil (< ) tippen, um eine Meldung zu bestätigen.
### **Priorität und Vorhersehbarkeit von Alarmen und Meldungen**

Gefahrenalarme haben Priorität gegenüber Hinweisalarmen. Ein Gefahrenalarm kann grundsätzlich jederzeit auftreten. Sollte es dazu kommen, dass ein Pod- und ein PDM-Gefahrenalarm gleichzeitig auftreten, wird der PDM-Gefahrenalarm zuerst angezeigt.

Hinweisalarme haben Priorität gegenüber Meldungen. Wenn mehrere Hinweisalarme auftreten, zeigt der PDM den neuesten Hinweisalarm zuerst an.

Die folgenden Hinweisalarme werden immer vor einem Gefahrenalarm angezeigt:

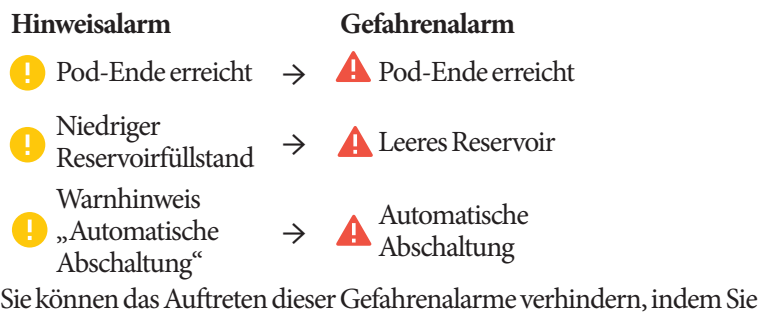

rechtzeitig auf den jeweiligen Hinweisalarm reagieren.

**Hinweis:** Als zusätzlicher Warnhinweis wird vor dem Hinweisalarm zum Pod-Ende die Meldung zum Pod-Ende (  $\circ$  ) angezeigt.

# **Signaltöne und Vibrationsalarme**

Das Omnipod DASH®-System verwendet Signaltöne und Vibrationsalarme, um Sie auf einen Alarm oder eine Meldung aufmerksam zu machen.

**Tipp:** *Informationen zum Testen der Signaltöne und Vibrationsalarme finden Sie unter "Prüfen von Alarmen" auf Seite 109.*

#### **Pod-Alarme**

Der Pod gibt einen Alarmton aus, wenn ein Problem vorliegt, das die Insulinabgabe beeinflussen könnte.

- Gefahrenalarmtöne des Pods bestehen aus einem kontinuierlichen Ton, der regelmäßig von einer Reihe von Signaltönen unterbrochen wird.
- Hinweisalarm- und Meldungstöne des Pods bestehen aus unterbrochenen Signaltönen, die regelmäßig ertönen, bis Sie den Alarm bzw. die Meldung bestätigen.

#### **PDM-Alarme**

Der PDM gibt einen Alarmton aus, wenn ein internes Problem vorliegt oder wenn der PDM einen Pod-Alarm erkannt hat.

• PDM-Gefahrenalarme beginnen mit einem kontinuierlichen Vibrationsalarm. Nach etwa 1,5 Minuten ertönt zusätzlich ein kontinuierlicher Signalton.

Aus Sicherheitsgründen wird bei PDM-Alarmen immer ein Signalton ausgegeben, auch wenn nur Vibrationsalarm eingestellt wurde.

- PDM-Hinweisalarme bestehen aus unterbrochenen Signaltönen, die regelmäßig ertönen, bis Sie den Alarm bestätigen.
- PDM-Meldungen bestehen aus einem unterbrochenen Vibrationsalarm oder Signalton, der regelmäßig wiederholt wird, bis Sie die Meldung bestätigen.

Weitere Informationen finden Sie unter "Zeitpunkt von Alarmen, die vom Pod ausgegeben werden" auf Seite 155.

#### **Signalton/Vibrationsalarm-Taste**

Die Signalton/Vibrationsalarm-Taste befindet sich rechts oben am PDM. Mit dieser Taste können Sie steuern, ob bei folgenden Erinnerungshinweisen ein Vibrationsalarm oder ein Signalton verwendet werden soll: "BZ nach Bolusabgabe messen", "Verpasster Bolus", "Kein Pod" und "Persönliche Erinnerungshinweise".

- Um Vibrationsalarme zu aktivieren, drücken Sie auf die untere Seite der Signalton/Vibrationsalarm-Taste und halten Sie sie gedrückt, bis das Symbol für Vibrationsalarme  $(I \mid I)$  angezeigt wird.
- Um Signaltöne zu aktivieren, drücken Sie auf die obere Seite der Signalton/ Vibrationsalarm-Taste und halten Sie sie gedrückt, bis das Glockensymbol (**C**) angezeigt wird.
- Um die Lautstärke zu erhöhen oder zu verringern, drücken Sie auf die obere oder untere Seite der Signalton/Vibrationsalarm-Taste, um den Kreis zu bewegen. Bewegen Sie den Kreis nach links, um die Lautstärke zu verringern. Bewegen Sie den Kreis nach rechts, um die Lautstärke zu erhöhen.

# **Liste der Gefahrenalarme**

Gefahrenalarme machen Sie auf gefährliche Situationen aufmerksam. Sie müssen immer sofort auf einen Gefahrenalarm reagieren. Manche Alarmmeldungen enthalten eine eindeutige Nummer, die sogenannte Referenznummer. Halten Sie die Nummer bereit, wenn Sie den Kundendienst wegen eines Alarms kontaktieren.

Im Folgenden erhalten Sie eine Übersicht über die einzelnen Gefahrenalarme.

**Pod-Ende erreicht**: Der Pod hat das Ende seiner Lebensdauer erreicht, und die Insulinabgabe wurde gestoppt. Sowohl der Pod als auch der PDM geben einen Alarmton aus.

Meldung: Pod-Ende erreicht. Insulinabgabe gestoppt. Pod sofort auswechseln.

Maßnahme: Tippen Sie auf OK, POD JETZT DEAKTIVIEREN. Tauschen Sie den Pod aus. Messen Sie Ihren Blutzucker.

**Leeres Reservoir**: Der Insulinbehälter des Pods ist leer, und die Insulinabgabe wurde gestoppt. Sowohl der Pod als auch der PDM geben einen Alarmton aus.

Meldung: Leeres Reservoir. Insulinabgabe gestoppt. Pod sofort auswechseln.

Maßnahme: Tippen Sie auf OK, POD JETZT DEAKTIVIEREN. Tauschen Sie den Pod aus. Messen Sie Ihren Blutzucker.

**Automatische Abschaltung**: Der Pod hat die Insulinabgabe gestoppt, weil Sie nicht auf den Hinweisalarm "Automatische Abschaltung" reagiert haben. Sowohl der Pod als auch der PDM geben einen Alarmton aus. Informationen zum Ändern der Einstellung "Automatische Abschaltung" finden Sie unter "Automatische Abschaltung des Pods" auf Seite 112. Weitere Informationen zur automatischen Abschaltung finden Sie unter "Automatische Abschaltung" auf Seite 157.

Meldung: "Automatische Abschaltung. Insulinabgabe gestoppt". In den letzten <Zeitraum> gab es keine Kommunikation zwischen dem PDM und dem Pod. Zum Fortsetzen der Insulinabgabe Pod wechseln.

Maßnahme: Tippen Sie auf OK, POD JETZT DEAKTIVIEREN. Tauschen Sie den Pod aus. Messen Sie Ihren Blutzucker.

**Verschluss**: Die Kanüle des Pods ist blockiert, und die Insulinabgabe wurde gestoppt. Sowohl der Pod als auch der PDM geben einen Alarmton aus.

Meldung: Verschluss festgestellt. Insulinabgabe gestoppt. Pod sofort auswechseln. BZ messen.

Maßnahme: Tippen Sie auf OK, POD JETZT DEAKTIVIEREN. Tauschen Sie den Pod aus. Messen Sie Ihren Blutzucker.

# **10 Alarme, Meldungen und Kommunikationsfehler Alarme, Meldungen und Kommunikationsfehler 10**

**Pod-Fehler**: Der Pod hat einen unerwarteten Fehler erkannt. Sowohl der Pod als auch der PDM geben einen Alarmton aus.

Meldung: Pod-Fehler. Insulinabgabe gestoppt. Pod sofort auswechseln.

Maßnahme: Tippen Sie auf OK, POD JETZT DEAKTIVIEREN. Tauschen Sie den Pod aus. Messen Sie Ihren Blutzucker.

**Kundendienst anrufen**: Ein unerwarteter Fehler des Pods oder des PDMs wurde erkannt. Der Pod, der PDM oder beide können den Alarmton ausgeben.

Meldung: Kundendienst anrufen. Pod sofort entfernen. Kundendienst anrufen.

Ref: <Referenznummer>.

Maßnahme: Tippen Sie auf OK, um den Alarm stummzuschalten. Entfernen Sie den Pod. Rufen Sie sofort den Kundendienst an. Messen Sie Ihren Blutzucker.

**Systemfehler**: Ein unerwarteter Fehler des Pods oder des PDMs wurde erkannt. Der Pod, der PDM oder beide können den Alarmton ausgeben.

Meldung: Systemfehler. Pod sofort entfernen. Kundendienst anrufen. Ref: <Referenznummer>.

Maßnahme: Tippen Sie auf OK, um den Alarm stummzuschalten. Entfernen Sie den Pod. Rufen Sie sofort den Kundendienst an. Messen Sie Ihren Blutzucker.

**PDM-Fehler**: Ein unerwarteter Fehler des Pods oder des PDMs wurde erkannt. Der PDM gibt einen Alarmton aus.

Meldung: PDM-Fehler. Pod sofort entfernen. Kundendienst anrufen. Ref: <Referenznummer>.

Maßnahme: Tippen Sie auf OK, um den Alarm stummzuschalten. Entfernen Sie den Pod. Rufen Sie sofort den Kundendienst an. Messen Sie Ihren Blutzucker.

#### **PDM-Fehler**

Meldung: PDM-Fehler. Tippen Sie auf OK, um die Uhr zurückzusetzen.

Maßnahme: Tippen Sie auf OK. Setzen Sie die Uhr zurück. Tauschen Sie den Pod aus. Messen Sie Ihren Blutzucker.

#### **Pod-Deaktivierung erforderlich**

Meldung: Pod-Deaktivierung erforderlich. Zum Deaktivieren auf "OK" tippen.

Maßnahme: Tippen Sie auf OK, POD JETZT DEAKTIVIEREN, um den Pod zu deaktivieren. Entfernen Sie den Pod.

#### **PDM-Speicherfehler**

Meldung: PDM-Speicherfehler. Pod sofort entfernen. Kundendienst anrufen. Tippen Sie auf "OK", um den PDM zurückzusetzen und alle Benutzereinstellungen zu löschen.

Maßnahme: Tippen Sie auf OK, um den PDM zurückzusetzen. Hierbei werden alle Benutzereinstellungen gelöscht, gespeicherte Datensätze werden jedoch nicht gelöscht. Der PDM führt Sie durch die erneute Einrichtung Ihrer Benutzereinstellungen und, falls erforderlich, des Datums und der Uhrzeit Sprechen Sie mit Ihrem medizinischen Betreuer, wenn Sie Ihre Benutzereinstellungen nicht kennen.

### **Liste der Hinweisalarme**

Hinweisalarme informieren Sie über eine Situation, die Ihre baldige Aufmerksamkeit erfordert.

#### **Warnung:**

Drei Hinweisalarme ("Pod-Ende erreicht", "Niedriger Reservoirfüllstand" und "Automatische Abschaltung") steigern sich zu Gefahrenalarmen und führen zu einem Stopp der Insulinabgabe, wenn sie ignoriert werden. Reagieren Sie auf alle Hinweisalarme, sobald sie auftreten.

Im Folgenden erhalten Sie eine Übersicht über die einzelnen Hinweisalarme.

**Pod-Ende erreicht**: Der Pod wird die Insulinabgabe bald stoppen. Dieser Alarm steigert sich zum Gefahrenalarm "Pod-Ende erreicht", wenn er ignoriert wird. Sowohl der Pod als auch der PDM geben ggf. einen Alarmton aus.

Vibrationsalarm/Signalton: In regelmäßigen Abständen bis zur Bestätigung.

Meldung: Pod-Ende erreicht. Pod sofort auswechseln.

Maßnahme: Tippen Sie auf OK. Tauschen Sie den Pod aus.

**Niedriger Reservoirfüllstand**: Das Insulinvolumen im Pod-Reservoir liegt unter dem festgelegten Wert. Dieser Alarm steigert sich zum Gefahrenalarm "Leeres Reservoir", wenn er ignoriert wird. Informationen zum Ändern dieses Werts finden Sie unter "Niedriger Reservoirfüllstand" auf Seite 112. Sowohl der Pod als auch der PDM geben ggf. einen Alarmton aus.

Vibrationsalarm/Signalton: Einmal pro Minute für die Dauer von drei Minuten. Wiederholung alle 60 Minuten bis zur Bestätigung.

Meldung: Niedriger Reservoirfüllstand. <x> E Insulin oder weniger sind noch im Pod. Pod bald auswechseln.

Maßnahme: Tippen Sie auf OK. Tauschen Sie den Pod aus.

**Automatische Abschaltung**: Sie haben den PDM nicht innerhalb des von Ihnen festgelegten Countdown-Zeitraums der automatischen Abschaltung verwendet. Der Pod wird die Insulinabgabe bald beenden, wenn Sie nicht auf diesen Alarm reagieren. Informationen zum Aktivieren und Deaktivieren der automatischen Abschaltfunktion und zum Ändern des Countdown-Zeitraums finden Sie unter "Automatische Abschaltung des Pods" auf Seite 112. Sowohl der Pod als auch der PDM geben einen Alarmton aus.

Vibrationsalarm/Signalton: Einmal pro Minute für die Dauer von 15 Minuten.

Meldung: Warnhinweis "Automatische Abschaltung". In den letzten <von Ihnen festgelegter Zeitraum> gab es keine Kommunikation zwischen dem PDM und dem Pod. "OK" drücken, um eine Kommunikation zwischen dem PDM und dem Pod auszulösen.

Maßnahme: Tippen Sie auf OK, um den Countdown-Zähler der automatischen Abschaltung auf den Anfang des Countdown-Zeitraums zu setzen.

**Insulinabgabe fortsetzen**: Der von Ihnen festgelegte Zeitraum der Insulinabgabe-Unterbrechung ist abgelaufen. Wenn Sie die Insulinabgabe nicht fortsetzen, könnten Sie eine Hyperglykämie entwickeln. Sowohl der Pod als auch der PDM geben einen Alarmton aus.

Vibrationsalarm/Signalton: Einmal pro Minute für die Dauer von drei Minuten. Wird so lange alle 15 Minuten wiederholt, bis die Insulinabgabe fortgesetzt wird.

Meldung auf dem Sperrbildschirm: Insulinabgabe fortsetzen. Der Zeitraum für die Unterbrechung der Insulinabgabe ist abgelaufen.

Vollständige Meldung: Möchten Sie die Insulinabgabe mit dem Basalratenprofil <Name> fortsetzen? Der Zeitraum für die Unterbrechung der Insulinabgabe ist abgelaufen.

Maßnahme: Tippen Sie auf INSULINABGABE FORTSETZEN, um das geplante Basalratenprofil fortzusetzen, oder tippen Sie auf IN 15 MINUTEN ERINNERN, um die Insulinabgabe weiterhin zu unterbrechen. Dieser Alarm wird alle 15 Minuten wiederholt, bis Sie die Insulinabgabe fortsetzen.

**Schwacher PDM-Akku**: Der PDM-Akku ist nur noch zu 15 % oder weniger geladen.

Vibrationsalarm/Signalton: Keiner. Um den Akku zu schonen, bleibt der PDM stumm.

Meldung: Schwacher PDM Akku. Der PDM-Akku ist schwach. Akku bald aufladen.

Maßnahme: Tippen Sie auf OK. Laden Sie den PDM Akku schnellstmöglich auf.

**Vorsicht:** Es wird kein weiterer Gefahrenalarm ausgegeben, wenn der Akku vollständig leerläuft. Verbinden Sie das Ladegerät so bald wie möglich, nachdem Sie die Meldung zum schwachen Akku gelesen haben.

**Hinweis:** Das Akkusymbol, das auf den meisten Bildschirmen in der Statusleiste angezeigt wird, zeigt die verbleibende Akkuladung an. Wenn der Akku vollständig leer ist, schaltet sich der PDM aus. Sie müssen den PDM aufladen, um ihn erneut verwenden zu können. Sie können den PDM während des Ladevorgangs verwenden.

### **Liste der Meldungen**

Meldungen (Erinnerungshinweise) erinnern Sie an verschiedene Aktionen, die Sie eventuell durchführen möchten. Manche Meldungen werden automatisch erzeugt, bei anderen Meldungen gibt es Einstellungen, die Sie anpassen können (siehe "Anpassen von Einstellungen" auf Seite 105).

**Tipp:** *Verwenden Sie die Signalton/Vibrationsalarm-Taste rechts am PDM, um festzulegen, ob bei PDM-Meldungen ein Alarmton oder ein Vibrationsalarm ausgegeben werden soll (siehe "Signalton/Vibrationsalarm-Taste" auf Seite 129).*

Zu den Meldungen zählen Folgende:

**D** Pod-Ende: Informiert Sie darüber, wie viel Zeit bis zum Hinweisalarm "Pod-Ende" verbleibt. Informationen zum Ändern des Zeitpunkts dieser Meldung finden Sie unter "Pod-Ende" auf Seite 111. Bei dieser Meldung geben sowohl der Pod als auch der PDM einen Signalton aus.

Vibrationsalarm/Signalton: Drei aufeinanderfolgende Töne. Wird in regelmäßigen Abständen wiederholt, bis die Meldung bestätigt wird.

Meldung: Pod-Ende. Pod-Ende wird erreicht um <Uhrzeit, Datum>.

Maßnahme: Bestätigen Sie die Meldung (siehe "Bestätigen von Meldungen" auf Seite 127). Tauschen Sie den Pod aus.

**Kein aktiver Pod**: Der PDM erinnert Sie daran, einen neuen Pod zu aktivieren, um die Basal-Insulinabgabe zu starten.

Vibrationsalarm/Signalton: Alle 15 Minuten.

Meldung: Kein aktiver Pod. Pod aktivieren, um Insulinabgabe zu starten.

Maßnahme: Entsperren Sie den PDM. Aktivieren Sie einen neuen Pod.

# **10 Alarme, Meldungen und Kommunikationsfehler Alarme, Meldungen und Kommunikationsfehler 10**

**BZ nach Bolusabgabe messen**: Der PDM erinnert Sie daran, Ihren Blutzucker nach einer Bolusabgabe zu überprüfen. Informationen zum Bearbeiten dieser Erinnerungshinweise finden Sie unter "Erinnerungshinweise "BZ nach Bolusabgabe messen"" auf Seite 113.

Vibrationsalarm/Signalton: Alle fünf Minuten, bis die Meldung bestätigt wird.

Meldung: Erinnerungshinweis: BZ prüfen. <x> Stunden sind seit der Bolusabgabe vergangen.

Maßnahme: Bestätigen Sie die Meldung (siehe "Bestätigen von Meldungen" auf Seite 127). Messen Sie Ihren Blutzucker.

**Verpasster Bolus**: Der PDM erinnert Sie daran, dass Sie innerhalb des von Ihnen festgelegten Zeitraums keinen Bolus abgegeben haben. Informationen zum Bearbeiten dieser Erinnerungshinweise finden Sie unter "Erinnerungshinweise "Verpasster Bolus"" auf Seite 113.

Vibrationsalarm/Signalton: Alle 15 Minuten, bis die Meldung bestätigt wird.

Meldung: Verpasster Bolus. Zwischen <Startzeit> und <Endzeit> wurde kein Mahlzeitenbolus abgegeben.

Maßnahme: Bestätigen Sie die Meldung (siehe "Bestätigen von Meldungen" auf Seite 127). Berücksichtigen Sie Ihren Mahlzeitenplan.

**Personalisierter Erinnerungshinweis**: Der PDM zeigt eine Nachricht Ihrer Wahl an. Informationen zum Erstellen und Bearbeiten dieser Erinnerungshinweise finden Sie unter "Persönliche Erinnerungshinweise" auf Seite 115.

Vibrationsalarm/Signalton: Alle 15 Minuten, bis die Meldung bestätigt wird.

Meldung: <Von Ihnen eingegebener Text>.

Maßnahme: Bestätigen Sie die Meldung (siehe "Bestätigen von Meldungen" auf Seite 127).

# **Liste der Informationssignaltöne**

Pod und PDM können Informationssignaltöne oder Vibrationsalarme ausgeben, um Sie darauf aufmerksam zu machen, dass normale Ereignisse wie erwartet eintreten. Eine Reaktion Ihrerseits auf diese Signaltöne bzw. Vibrationsalarme ist nicht erforderlich. Der PDM zeigt keine erklärende Nachricht an.

**Tipp:** *Verwenden Sie die Signalton/Vibrationsalarm-Taste rechts am PDM, um festzulegen, ob jeweils ein Signalton oder ein Vibrationsalarm ausgegeben werden soll (siehe "Signalton/Vibrationsalarm-Taste" auf Seite 129).*

# **10 Alarme, Meldungen und Kommunikationsfehler**

**Bestätigungs-Erinnerungshinweise**: Diese Signaltöne oder Vibrationsalarme weisen Sie darauf hin, dass Ihre temporären Basalraten und Boli wie erwartet ausgeführt werden. Diese Erinnerungshinweise sind standardmäßig aktiviert. Informationen zum Aktivieren und Deaktivieren dieser Erinnerungshinweise finden Sie unter "Bestätigungs-Erinnerungshinweise" auf Seite 115.

PDM-Signaltöne/-Vibrationsalarme: Beim Start einer temporären Basalrate, eines Bolus oder eines verzögerten Bolus.

Pod-Signaltöne: Einmal am Ende einer temporären Basalrate, eines Bolus oder eines verzögerten Bolus.

**Programm-Erinnerungshinweise**: Diese Signaltöne erinnern Sie daran, dass eine temporäre Basalrate oder ein verzögerter Bolus läuft. Diese Erinnerungshinweise sind standardmäßig aktiviert. Informationen zum Aktivieren und Deaktivieren dieser Erinnerungshinweise finden Sie unter "Programm-Erinnerungshinweise" auf Seite 115.

Pod-Signaltöne: Einmal alle 60 Minuten während der temporären Basalrate oder des verzögerten Bolus.

**Pod-Aktivierung**: Diese Signaltöne und Vibrationsalarme werden zu verschiedenen Zeitpunkten während der Pod-Aktivierung ausgegeben, um den Fortschritt anzuzeigen. Sie können diese Signaltöne bzw. Vibrationsalarme nicht deaktivieren.

Pod-Signaltöne: Zweimal, wenn der Pod mit einer Insulinmenge gefüllt wurde, die für die Aktivierung mindestens erforderlich ist (siehe Seite 45).

PDM-Signaltöne/Vibrationsalarme: Bei erfolgreicher Kopplung von Pod und PDM.

Pod-Signaltöne: Der Pod gibt 10 Minuten nach dem Befüllen des Pods mit Insulin alle fünf Minuten einen Signalton aus, bis die Insulinabgabe gestartet wurde.

**Pod-Deaktivierung**: Der PDM gibt zwei Signaltöne aus oder vibriert zweimal, wenn der Pod erfolgreich deaktiviert wurde.

**Basalratenprofil-Änderungen**: Diese Signaltöne und Vibrationsalarme informieren Sie bei Änderungen des Basalratenprofils. Sie können diese Signaltöne bzw. Vibrationsalarme nicht deaktivieren.

PDM-Signaltöne/Vibrationsalarme: Beim Aktivieren, Bearbeiten, Anhalten oder Fortsetzen eines Basalratenprofils.

Pod-Signaltöne: Einmal alle 15 Minuten bei unterbrochener Insulinabgabe.

**Abbruch temporäre Basalraten und Boli**: Informiert Sie darüber, dass die temporäre Basalrate oder der Bolus erfolgreich abgebrochen wurde.

Pod-Signaltöne: Einmal beim Abbrechen einer temporären Basalrate, eines Bolus oder eines verzögerten Bolus. Sie können diese Signaltöne nicht ausschalten.

# **Kommunikationsfehler**

Wenn der PDM eine Anweisung an den Pod sendet, erfolgt die Kommunikation in der Regel sehr schnell. Wenn bei der Kommunikation ein Fehler auftritt, zeigt der PDM das Übertragungssymbol für "Kein Pod" in der Statusleiste an (siehe "Statusleiste" auf Seite 9).

Die Kommunikation kann in folgenden Fällen fehlschlagen:

- Der PDM ist oder war kurzfristig zu weit vom Pod entfernt. Um eine erfolgreiche Kommunikation zu gewährleisten, müssen sich PDM und Pod während der Aktivierung nebeneinander und nach der Aktivierung in einem Abstand von höchstens 1,5 m voneinander befinden. Insulinanweisungen führen dazu, dass eine Verbindung zwischen PDM und Pod hergestellt wird.
- Die Kommunikation kann durch Störungen von außen unterbrochen werden (siehe "Hinweis zur Störfestigkeit des Omnipod DASH®-Systems" auf Seite 210).

#### **Warnung:**

Wenn Sie den Pod nicht deaktivieren können, pumpt dieser weiterhin Insulin. Sie müssen den alten Pod entfernen, bevor Sie einen neuen Pod aktivieren. Die Abgabe einer zu hohen Insulinmenge kann eine Hypoglykämie verursachen.

Wenn Ihr PDM beschädigt ist oder nicht wie erwartet funktioniert, wenden Sie sich bitte an den Kundendienst. Prüfen Sie Ihren Blutzucker auf jeden Fall regelmäßig. Entfernen Sie den Pod und bitten Sie Ihren medizinischen Betreuer um Anweisungen.

### **Fehler beim Abbrechen eines Bolus**

Wenn beim Abbrechen eines Bolus ein Kommunikationsfehler auftritt, zeigt der PDM folgende Optionen an:

• ABBRECHEN: Wählen Sie diese Option, falls Sie den Bolus doch nicht abbrechen möchten. Der Pod fährt mit der Bolusabgabe fort.

**Hinweis:** Wenn die Anweisung zum Abbrechen des Bolus bereits gesendet wurde, ist die Option ABBRECHEN nicht verfügbar.

- ERNEUT VERSUCHEN: Verändern Sie Ihren Standort und wählen Sie dann diese Option für einen erneuten Kommunikationsversuch mit dem Pod.
- POD DEAKTIVIEREN: Wählen Sie diese Option aus und folgen Sie den PDM-Anweisungen zum Auswechseln des Pods.

# **Fehler beim Senden von Insulinanweisungen an den Pod**

Beim Versuch des PDMs, die folgenden Anweisungen zur Insulinabgabe an den Pod zu senden, kann ein Kommunikationsfehler auftreten: Insulinabgabe unterbrechen oder fortsetzen, neues Basalratenprofil aktivieren, temporäre Basalrate starten oder abbrechen oder Bolus starten.

Wenn bei dem Versuch, eine Anweisung zur Insulinabgabe zu senden, ein Kommunikationsfehler auftritt, bietet der PDM Ihnen verschiedene Optionen an. Die Optionen hängen davon ab, ob der PDM die Anweisung an den Pod gesendet, jedoch keine Bestätigung der Ausführung erhalten hat oder ob der PDM die Anweisung nicht gesendet hat.

Wenn der PDM die Anweisung an den Pod gesendet, jedoch keine Bestätigung der Ausführung erhalten hat, zeigt der PDM die folgenden Optionen an:

- ERNEUT VERSUCHEN: Verändern Sie Ihren Standort und wählen Sie dann diese Option aus, um erneut die Bestätigung für die Ausführung der Anweisung abzurufen.
- POD DEAKTIVIEREN: Wählen Sie diese Option aus und folgen Sie den PDM-Anweisungen zum Auswechseln des Pods.

Wenn der PDM die Anweisung *nicht* an den Pod gesendet hat, werden Sie vom PDM aufgefordert, Ihren Standort zu verändern und auf die Option ERNEUT VERSUCHEN zu tippen, um einen erneuten Kommunikationsversuch zu unternehmen. Wenn Sie auf ERNEUT VERSUCHEN getippt haben und der Kommunikationsversuch weiterhin fehschlägt, zeigt der PDM folgende Optionen an:

• ABBRECHEN: Wählen Sie diese Option, um das Senden der Anweisung abzubrechen. In diesem Fall fährt der Pod mit dem vorigen Insulinabgabemodus fort. Sie können später erneut versuchen, die Anweisung zu senden.

- ERNEUT VERSUCHEN: Verändern Sie Ihren Standort und wählen Sie dann diese Option aus, um erneut zu versuchen, die Anweisung an den Pod zu senden.
- POD DEAKTIVIEREN: Wählen Sie diese Option aus und folgen Sie den PDM-Anweisungen zum Auswechseln des Pods.

**Hinweis:** Jedes Mal, wenn der PDM eine Bestätigung vom Pod erhält, dass eine Anweisung erfolgreich empfangen wurde, wird ein grünes Banner mit der Meldung angezeigt, dass die Anweisung ausgeführt wurde.

# **Fehler beim Aktivieren eines Pods**

Wenn bei der Pod-Aktivierung ein Kommunikationsfehler auftritt, zeigt der PDM folgende Optionen an:

- POD LÖSCHEN: Wählen Sie diese Option, um den Pod nicht weiter zu verwenden.
- ERNEUT VERSUCHEN: Wählen Sie diese Option, um einen neuen Kommunikationsversuch zu starten.

# **Fehler beim Deaktivieren eines Pods**

Wenn bei der Pod-Deaktivierung ein Kommunikationsfehler auftritt, zeigt der PDM folgende Optionen an:

- POD LÖSCHEN: Wählen Sie diese Option, um den PDM und diesen Pod zu entkoppeln. Sie werden angewiesen, den Pod zu entfernen und auf WEITER zu tippen.
- ERNEUT VERSUCHEN: Wählen Sie diese Option, um einen neuen Kommunikationsversuch zu starten.

**Hinweis:** Wenn Sie die Option zum Löschen des Pods ausgewählt haben, folgen Sie den Anweisungen unter "Stummschalten eines Alarms" auf Seite 140, um das Auftreten zukünftiger Alarme vom gelöschten Pod zu verhindern.

**Hinweis:** Wenn beim Löschen eines Pods ein unbestätigter Bolus vorliegt, erkennt der PDM nicht, welche Menge des Bolus abgegeben wurde. Daher wird der Bolusrechner des PDMs vorübergehend deaktiviert. Wenn Sie bei deaktiviertem Bolusrechner auf das Feld "Bolus" tippen, zeigt der PDM die Meldung "Bolusrechner vorübergehend deaktiviert" an. Wenn der Bolusrechner deaktiviert ist, können Sie einen manuell berechneten Bolus abgeben.

### **Stummschalten eines Alarms**

Pod- und PDM-Alarme werden grundsätzlich durch Tippen einer Taste auf dem Alarmbildschirm stummgeschaltet. Wenn der Alarm fortgesetzt wird oder Sie einen Pod gelöscht haben und das Auftreten zukünftiger Alarme verhindern möchten, folgen Sie den Anweisungen in diesem Abschnitt.

### **Pod-Alarm**

So schalten Sie den Pod-Alarm dauerhaft stumm:

- 1. Wenn sich der Pod an Ihrem Körper befindet, entfernen Sie ihn.
- 2. Ziehen Sie ein kleines Stück des Klebepolsters auf der Unterseite des Pods an der quadratischen Seite ab (siehe Abbildung).
- 3. Suchen Sie die Öffnung zum Abschalten des Alarms rechts neben dem goldenen Kreis. Sie können diese Öffnung mit dem Fingernagel oder einer Büroklammer als weichen Kunststoffpunkt ertasten.

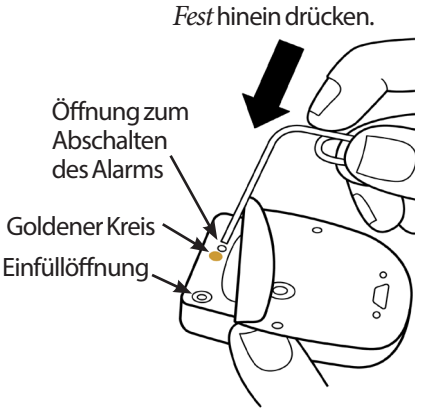

4. Drücken Sie eine Büroklammer oder einen ähnlichen Gegenstand fest und gerade in die Öffnung zum Abschalten des Alarms. Wenn zuvor ein Signalton ausgegeben wurde, wird der Alarm gestoppt. Dazu müssen Sie so viel Kraft anwenden, dass Sie eine dünne Kunststoffschicht zerstören können.

### **PDM-Alarm**

So gehen Sie vor, wenn ein PDM-Alarm durch Tippen auf die Taste auf dem Alarmbildschirm nicht stummgeschaltet wird:

- 1. Drücken Sie die Ein/Aus-Taste und halten Sie diese gedrückt. Tippen Sie anschließend auf Ausschalten.
- 2. Entfernen Sie den Akku des PDMs und setzen Sie ihn wieder ein. Anweisungen zum Entfernen und Wechseln des PDM-Akkus finden Sie unter "Einsetzen oder Austauschen des PDM-Akkus" auf Seite 150.
- 3. Drücken Sie die Ein/Aus-Taste und halten Sie sie gedrückt, um den PDM wieder einzuschalten.

Damit wird der Alarm des PDMs stummgeschaltet. Die Speichereinträge und persönlichen Einstellungen werden beibehalten. Sie müssen jedoch möglicherweise das Datum und die Uhrzeit neu einstellen und den Pod wechseln. Nachdem Sie die Uhrzeit neu eingestellt haben, wird der Bolusrechner vorübergehend deaktiviert. Der PDM zeigt eine Meldung an, wenn der Bolusrechner wieder verfügbar ist. Wenn der Bolusrechner deaktiviert ist, können Sie einen manuell berechneten Bolus abgeben.

Diese Seite wurde absichtlich leer gelassen.

# **KAPITEL 11 Pflege des PDMs und des Pods**

Das Omnipod DASH® Insulin-Managementsystem enthält keine Teile, die vom Nutzer gewartet werden müssen. Wenn Sie beim Betrieb oder der Wartung des Omnipod DASH®-Systems Hilfe benötigen, wenden Sie sich bitte an den Kundendienst.

#### **Warnung:**

Bewahren Sie alle Produkte und Zubehörteile des Omnipod DASH®- Systems inklusive ungeöffneter Pods an einem kühlen, trockenen Ort auf. Produkte oder Zubehörteile, die extremen Temperaturen ausgesetzt waren, funktionieren unter Umständen nicht ordnungsgemäß.

# **Pod und Insulin – Pflege**

In diesem Abschnitt wird beschrieben, wie Sie den Pod ordnungsgemäß pflegen. Wenn Sie Produkte und Zubehörteile des Omnipod DASH®-Systems bestellen möchten, wenden Sie sich bitte an den Kundendienst.

# **Pod und Insulin – Lagerung**

Extreme Hitze oder Kälte können den Pod beschädigen und Fehlfunktionen verursachen. Wenn ein Pod extremen Temperaturen ausgesetzt war, überprüfen Sie ihn sorgfältig, bevor Sie ihn verwenden.

Es ist besonders wichtig, dass Sie das Insulin in einer gut kontrollierten Umgebung aufbewahren. Überprüfen Sie das Insulin, bevor Sie es verwenden. Verwenden Sie nie Insulin, das trüb oder verfärbt aussieht. Es könnte alt, kontaminiert oder inaktiv sein. Suchen Sie in den Anweisungen des Insulinherstellers nach den Nutzungsbedingungen und dem Verfallsdatum des Insulins.

# **Umgebungsbedingungen für den Pod**

#### **Vermeiden extremer Temperaturen**

Die Betriebstemperatur des Pods liegt zwischen 23 °C und 37 °C (zwischen 73 °F und 98,6 °F). Unter normalen Bedingungen wird die Temperatur des Pods durch Ihre Körpertemperatur in diesem Bereich gehalten.

**Vorsicht:** Trocknen Sie den Pod nie mit einem Föhn oder heißer Luft. Extreme Hitze kann die Elektronik beschädigen.

**Warnung:** Setzen Sie den Pod NIE für längere Zeit direktem Sonnenlicht aus. Entfernen Sie den Pod, bevor Sie ein heißes Bad nehmen oder einen Whirlpool oder eine Sauna benutzen. Unter diesem Bedingungen könnte der Pod extremen Temperaturen ausgesetzt sein. Dadurch könnte auch das Insulin im Pod beeinträchtigt werden.

Falls Sie Ihren Pod entfernen, um ihn vor extremen Temperaturen zu schützen, prüfen Sie Ihre Blutzuckerwerte regelmäßig. Fragen Sie Ihren medizinischen Betreuer, wie Sie vorgehen sollen, wenn Sie für längere Zeit keine Pods verwenden.

#### **Wasserfestigkeit des Pods**

Der Pod ist bis zu einer Tiefe von 7,6 Metern (25 Fuß) für bis zu 60 Minuten wasserdicht (IP28). Reinigen Sie den Pod nach dem Schwimmen oder ähnlichem Wasserkontakt mit klarem Wasser und trocknen Sie ihn vorsichtig mit einem Handtuch ab.

**Warnung:** Verwenden Sie den Pod NIE im Wasser in einer Tiefe von mehr als 7,6 Metern oder länger als 60 Minuten.

# **Reinigen des Pods**

Der Pod ist wasserdicht. Wenn Sie einen Pod reinigen müssen, waschen Sie ihn vorsichtig mit einem sauberen, feuchten Tuch ab oder verwenden Sie eine milde Seife und Wasser. Verwenden Sie jedoch keine starken Reinigungs- oder Lösungsmittel, da sie das Gehäuse des Pods beschädigen oder die Infusionsstelle reizen können.

**Vorsicht:** Halten Sie den Pod während der Reinigung fest, damit die Kanüle nicht knickt und der Pod sich nicht von der Haut löst.

# **PDM – Pflege**

In diesem Abschnitt wird beschrieben, wie Sie den PDM ordnungsgemäß pflegen.

**Warnung:** Falls Ihr PDM beschädigt ist oder nicht wie erwartet funktioniert, wenden Sie sich bitte an den Kundendienst. Prüfen Sie Ihren Blutzucker auf jeden Fall regelmäßig. Entfernen Sie den Pod und bitten Sie Ihren medizinischen Betreuer um Anweisungen.

# **PDM – Lagerung**

Wenn Sie den PDM nicht nutzen, bewahren Sie ihn an einer gut erreichbaren Stelle auf, die kühl und trocken ist.

Falls der PDM nicht außer Reichweite von Kindern oder anderen Personen aufbewahrt werden kann, die versehentlich auf die Tasten drücken könnten, geben Sie die PIN-Nummer Ihres PDM nicht an eine andere Person weiter. Bewahren Sie den PDM außerdem an einem sicheren Ort auf.

#### **Langfristige Lagerung des PDMs**

Wenn Sie den PDM längere Zeit nicht verwenden, laden Sie den Akku zu ca. 50 % auf. Drücken Sie dann die Ein/Aus-Taste und halten Sie sie gedrückt, um den PDM auszuschalten. Entfernen Sie anschließend den Akku (siehe "Einsetzen oder Austauschen des PDM-Akkus" auf Seite 150).

**Vorsicht:** Stellen Sie vor dem Entfernen des Akkus sicher, dass das Symbol für den Ladezustand des PDM-Akkus grün ist. Lassen Sie den PDM nicht länger als sechs Monate ausgeschaltet.

**Hinweis:** Wenn Sie den Akku wieder in den PDM einsetzen, müssen Sie das Datum und die Uhrzeit neu einstellen. Ihre Benutzereinstellungen sind jedoch nach wie vor vorhanden.

# **Umgebungsbedingungen für den PDM**

#### **Vermeiden extremer Temperaturen**

Extreme Betriebstemperaturen können sich auf den Akku des PDMs auswirken und den Betrieb des Omnipod DASH®-System beeinträchtigen. Verwenden Sie den PDM nicht bei Temperaturen von unter 5 °C (41 °F) oder über 40 °C (104 °F).

**Vorsicht:** Lassen Sie den PDM nie an einem Ort, an dem er extremen Temperaturen ausgesetzt sein könnte, wie z. B. in einem Auto. Extreme Hitze oder Kälte können eine Fehlfunktion des PDMs verursachen.

#### **Wasserfestigkeit des PDMs**

Der PDM ist nicht wasserdicht. Legen Sie ihn nicht in Wasser und lassen Sie ihn nicht in der Nähe von Wasser, in das er versehentlich fallen könnte. Falls der PDM nass wird, gehen Sie wie folgt vor:

- 1. Trocknen Sie das Äußere des PDMs mit einem sauberen, flusenfreien Tuch.
- 2. Öffnen Sie das Akkufach, entfernen Sie den Akku und trocknen Sie den Akku mit einem sauberen, flusenfreien Tuch ab.

**Hinweis:** Detaillierte Anweisungen zum Entfernen und Wechseln des Akkus finden Sie unter "Einsetzen oder Austauschen des PDM-Akkus" auf Seite 150.

3. Nehmen Sie möglicherweise im Akkufach vorhandenes Wasser vorsichtig mit einem sauberen, flusenfreien Tuch auf.

**Vorsicht:** Trocknen Sie den PDM nie mit einem Föhn oder heißer Luft. Extreme Hitze kann die Elektronik beschädigen.

- 4. Lassen Sie die Abdeckung des Akkufachs geöffnet, bis der PDM richtig trocken ist.
- 5. Nachdem der PDM gründlich an der Luft getrocknet ist, wechseln Sie den Akku aus und bringen Sie die Abdeckung des Akkufachs wieder an.
- 6. Schalten Sie den PDM ein, um zu prüfen, ob der PDM funktioniert.
- 7. Falls der PDM nicht funktioniert, wenden Sie sich bitte an den Kundendienst.

**Vorsicht:** Der PDM ist nicht wasserdicht. Der PDM darf NIE in oder in die Nähe von Wasser gelegt werden.

#### **Elektrische Störung**

Der PDM kann normalen Störungen aus Funkwellen und elektromagnetischen Feldern, z. B. von Sicherheitseinrichtungen am Flughafen oder von Mobiltelefonen, widerstehen. Doch wie bei aller Funktechnologie kann die Übertragung durch bestimmte Betriebsbedingungen gestört werden. Elektrische Geräte, wie Mikrowellenöfen und elektrische Anlagen in Produktionsumgebungen können z. B. zu Störungen führen. In den meisten Fällen können diese Störungen leicht behoben werden, indem Sie Ihren Standort ändern (weitere Informationen siehe "Kommunikationsfehler" auf Seite 137).

#### **USB-Kabel**

Wenn Sie Ihre PDM-Einträge mithilfe eines USB-Kabels auf ein anderes Gerät übertragen oder den PDM aufgeladen haben, müssen Sie das USB-Kabel trennen, sobald der Vorgang abgeschlossen ist.

**Vorsicht:** Schließen Sie nur dann ein USB-Kabel an den PDM an, wenn Sie den Akku aufladen oder Daten auf einen Computer oder ein anderes Gerät herunterladen. Schließen Sie nie aus einem anderen Grund ein USB-Kabel an den PDM an.

**Hinweis:** Sie können den PDM während des Ladevorgangs und der Datenübertragung verwenden.

**Vorsicht:** Schließen Sie ein USB-Kabel mit höchstens 1,2 Meter (4 Fuß) Länge an den PDM an.

# **Reinigen des PDM**

Halten Sie den USB-Anschluss des PDMs stets frei von Schmutz und Flüssigkeiten. Schmutz, Staub und Flüssigkeiten können die Funktionalität des PDMs beeinträchtigen oder ihn beschädigen.

**Vorsicht:** Verwenden Sie keine Lösungsmittel zum Reinigen des PDMs. Tauchen Sie den PDM nicht in Wasser.

So reinigen Sie den PDM:

- 1. Drücken Sie kurz auf die Ein/Aus-Taste, um den PDM in den Ruhemodus zu versetzen.
- 2. Wischen Sie die äußeren Flächen des PDMs mit einem feuchten, flusenfreien Tuch ab. Verwenden Sie falls erforderlich ein mildes Reinigungsmittel gemischt mit warmem Wasser.
- 3. Trocken Sie die äußeren Flächen des PDMs mit einem trockenen, flusenfreien Tuch ab.

**Vorsicht:** Achten Sie darauf, dass während der Reinigung KEIN Schmutz und KEINE Flüssigkeit in den USB-Anschluss, den Kopfhöreranschluss, die Signalton/Vibrationsalarm-Taste und die Ein/Aus-Taste gelangt.

Prüfen Sie bei jeder Reinigung des PDMs das gesamte Gerät auf Verfärbungen, Risse oder Ablösungen. Überprüfen Sie auch mögliche Leistungseinbußen wie unleserliche Meldungen, Fehlfunktion von Tasten oder wiederholte Übertragungsfehler. Wenn Sie Anzeichen von Mängeln erkennen, verwenden Sie den PDM nicht mehr. Wenn Sie Fragen zum Austauschen des PDMs haben oder weitere Informationen benötigen, rufen Sie bitte den Kundendienst an.

# **Der PDM ist heruntergefallen**

Der PDM kann durch einen Aufprall oder schwere Stöße beschädigt werden. Wenn der PDM heruntergefallen ist oder anderweitig schweren Stößen ausgesetzt war, gehen Sie wie folgt vor:

- 1. Prüfen Sie die Außenfläche des PDMs auf sichtbare Schäden.
- 2. Drücken Sie die Ein/Aus-Taste und halten Sie diese gedrückt, um zu prüfen, ob sich der PDM einschalten lässt und der Sperrbildschirm angezeigt wird.

**Vorsicht:** Sie dürfen den PDM nicht verwenden, falls er beschädigt scheint oder nicht ordnungsgemäß funktioniert. Verwenden Sie den PDM nicht, wenn der PDM-Bildschirm beschädigt ist.

# **PDM-Akku – Pflege**

Der PDM verwendet einen wiederaufladbaren Lithium-Ionen-Akku. Falls ein Problem mit dem Akku oder dem Ladegerät auftritt, kontaktieren Sie den Kundendienst, um Informationen zum Austauschen der Komponenten zu erhalten.

# **Sichere Verwendung des PDM-Akkus**

#### **Warnung:**

Setzen Sie den Akku keiner starken Hitze aus. Beschädigen Sie den Akku nicht, stechen Sie ihn nicht an und üben Sie keinen Druck auf den Akku aus. Bei Nichteinhaltung dieser Anweisungen besteht Explosions- und Feuergefahr, und es kann zu einem Elektroschock, einer Beschädigung des PDMs oder zum Auslaufen des Akkus kommen.

Akkus dürfen nicht verbrannt werden. Entsorgen Sie den alten Akku gemäß den lokalen Bestimmungen für die Abfallentsorgung.

So verwenden Sie den wiederaufladbaren Akku auf sichere Weise:

- Um die Lebensdauer des Akkus zu verlängern, lagern und laden Sie den Akku an einem kühlen, trockenen Ort ohne direkte Sonneneinstrahlung auf. Lassen Sie den Akku nicht im Auto, um eine Beschädigung des Akkus durch extreme Temperaturen zu vermeiden.
- Der PDM kann sich nach längerer Verwendung oder bei hohen Temperaturen erhitzen. Wenn sich der PDM oder der Akku heiß anfühlen, trennen Sie ggf. das USB-Kabel und vermeiden Sie längeren Kontakt mit der Haut. Legen Sie den PDM an einen kühlen Ort und warten Sie, bis der PDM auf Raumtemperatur abgekühlt ist.
- Bringen Sie die Pole des Akkus nicht mit Metallteilen wie z. B. Schlüsseln oder Schmuck in Kontakt. Andernfalls kann es zu einem Kurzschluss des Akkus und dadurch verursachten Verletzungen oder Verbrennungen kommen.
- Bringen Sie den Akku und das Ladegerät nicht mit Flüssigkeiten, einschließlich Wasser, Regen oder Schnee, in Kontakt. Andernfalls kann es zu einer Fehlfunktion kommen. Wenn der Akku oder das Ladegerät mit Flüssigkeit in Kontakt kommt, lassen Sie den Akku bzw. das Ladegerät trocknen.
- Der Akku darf von keiner Person, einschließlich Kindern und Haustieren, in den Mund genommen werden. Andernfalls kann es zu einer Beschädigung oder Explosion kommen.
- Legen Sie den PDM oder den Akku nicht auf oder in Geräte, die sich erhitzen, wie z. B. Mikrowellen, Öfen oder Heizkörper. Der Akku kann bei Überhitzung explodieren.
- Lassen Sie den Akku nicht fallen.
- Verwenden Sie nur von Insulet zugelassene Akkus, Ladegeräte und Kabel zum Laden des PDMs. Die Verwendung nicht zugelassener Akkus, Ladegeräte oder Kabel kann eine Explosion des Akkus verursachen, den PDM beschädigen und zu einem Verlust der Gewährleistung führen.
- Wenn der Akku beschädigt ist und Flüssigkeit aus dem Akku austritt, vermeiden Sie direkten Haut- und Augenkontakt mit der auslaufenden Flüssigkeit. Bei Haut- oder Augenkontakt müssen Sie Haut bzw. Augen sofort mit sauberem Wasser spülen und einen Arzt aufsuchen.
- Wenn sich der Akku beim Aufladen, während der Verwendung oder der Lagerung verformt oder verfärbt oder zu heiß wird, entfernen Sie den Akku umgehend. Wenn Sie das Gerät weiter verwenden, kann der Akku auslaufen, und es besteht Feuer- und Explosionsgefahr.
- Überprüfen Sie das PDM-Akku-Ladegerät vor jeder Verwendung. Verwenden Sie das Ladegerät nicht, wenn es ins Wasser gefallen oder beschädigt ist.

# **Laden des PDM-Akkus**

Die Laufzeit eines vollständig geladenen Akkus sollte bei normaler Verwendung zwei Tage betragen.

Wenn der Akkuladezustand niedrig ist, wird auf dem PDM eine Meldung angezeigt. Das Akkusymbol in der Statusleiste gibt die verbleibende Akkuladung an (siehe "Statusleiste" auf Seite 9). Informationen zum Laden des Akkus finden Sie unter "Laden des Akkus" auf Seite 24.

Sie können den Akku zahlreiche Male aufladen, Akkus haben jedoch grundsätzlich eine begrenzte Lebensdauer. Wenn sich die Dauer der PDM-Akkuladung erheblich verkürzt, kontaktieren Sie den Kundendienst bezüglich eines Austauschs des Akkus.

**Hinweis:** Die Ladezeiten hängen von der Umgebungstemperatur und der verbleibenden Akkuladung ab.

**Tipp:** *Gewöhnen Sie sich an, den PDM-Akku jeden Tag zur selben Uhrzeit aufzuladen. Warten Sie nicht, bis die Meldung bezüglich eines niedrigen PDM-Akkuladezustands angezeigt wird.*

**Warnung:** Wenn die Akkuladung ein kritisch niedriges Niveau erreicht, schaltet sich der PDM selbst aus, um die gespeicherten Daten zu schützen. Sie können den PDM erst wieder verwenden, nachdem Sie ihn an das Ladegerät angeschlossen haben.

**Hinweis:** Wenn sich der PDM ausgeschaltet hat, weil die Akkuladung ein kritisch niedriges Niveau erreicht hat, wird die Basalinsulinabgabe gemäß dem aktiven Basalratenprofil oder der temporären Basalrate vom Pod fortgesetzt. Wenn Sie den PDM-Akku nicht aufladen, wird die Insulinabgabe bis zum Pod-Ende fortgesetzt.

**Hinweis:** Alle Speicherdatensätze bleiben 60 Tage lang im Speicher verfügbar, auch wenn die Akkuladung ein kritisch niedriges Niveau erreicht hat oder der Akku entfernt wurde.

### **Einsetzen oder Austauschen des PDM-Akkus**

**Vorsicht:** Verwenden Sie nur den im Lieferumfang enthaltenen wiederaufladbaren Akku oder einen von Insulet autorisierten Ersatzakku. Wenden Sie sich bei Fragen an den Kundendienst.

So setzen Sie den PDM-Akku ein oder tauschen ihn aus:

- 1. Wenn der PDM eingeschaltet ist, schalten Sie ihn aus, indem Sie die Ein/Aus-Taste drücken, auf Ausschalten und dann auf OK tippen.
- 2. Wenn die weiße Zugschlaufe noch am PDM befestigt ist, entfernen Sie die hintere Abdeckung mithilfe der Zugschlaufe wie folgt:
	- a. Halten Sie den PDM, sodass die Rückseite zu Ihnen zeigt.
	- b. Setzen Sie zwei oder mehr Finger einer Hand zwischen die Zugschlaufe und den PDM.
	- c. Stützen Sie den Daumen derselben Hand an der Rückseite des PDMs ab.
	- d. Ziehen Sie die Zugschlaufe zurück und heben Sie die Abdeckung ab.
	- e. Fahren Sie mit Schritt 4 fort.
- 3. Wenn die weiße Zugschlaufe nicht mehr am PDM befestigt ist, entfernen Sie die hintere Abdeckung wie folgt:
	- a. Halten Sie den PDM so, dass eine Seite zu Ihnen zeigt, und suchen Sie die Einbuchtung im PDM-Gehäuse. Die Einbuchtung befindet sich in der Ecke unterhalb der Ein/ Aus-Taste.

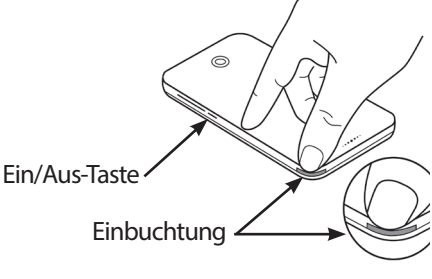

- b. Halten Sie den PDM gut fest, gleiten Sie mit dem Fingernagel in die Einbuchtung und ziehen Sie die vordere Abdeckung von der hinteren Abdeckung ab.
- c. Gleiten Sie mit dem Finger entlang der Öffnung, um die vordere und die hintere Abdeckung vollständig voneinander zu lösen.
- d. Heben Sie die hintere Abdeckung ab.
- 4. Wenn ein Akku eingesetzt ist, gleiten Sie mit dem Fingernagel in den Schlitz direkt unter dem Akku auf der rechten Seite und heben Sie den Akku heraus.
- 5. Richten Sie den neuen Akku so aus, dass die drei goldenen Kontakte des Akkus an den drei goldenen Stiften im Akkufach ausgerichtet sind. Die Symbole "–" und "+" auf dem Akku müssen zu Ihnen zeigen.

**Vorsicht:** Entfernen Sie nicht das Etikett vom Akku.

**Vorsicht:** Achten Sie darauf, die kleinen Metallteile im Inneren des Akkufachs nicht zu beschädigen.

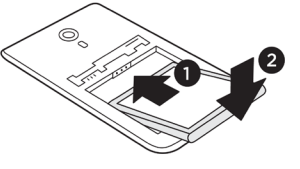

- 6. Setzen Sie den Akku ein. Drücken Sie das untere Ende des Akkus vorsichtig nach unten, bis der Akku einrastet.
- 7. So bringen Sie die hintere Abdeckung des PDMs wieder an:
	- a. Richten Sie die Abdeckung bündig an der Signalton/Vibrationsalarmund der Ein/Aus-Taste aus. Drücken Sie zuerst diese Seite herunter.
	- b. Drücken Sie die hintere Abdeckung am Rand entlang nach unten, bis sie hörbar einrastet.

Nun ist der PDM einsatzbereit. Wenn es sich um einen neuen PDM handelt, lesen Sie die Anweisungen zum Festlegen der Einstellungen unter "Einrichten des PDMs" auf Seite 23.

**Hinweis:** Wenn Sie den Akku Ihres aktuellen PDMs gewechselt haben, müssen Sie Uhrzeit und Datum neu einstellen (siehe "Datum, Uhrzeit und Sprache" auf Seite 107). Speichereinträge und persönliche Einstellungen bleiben erhalten.

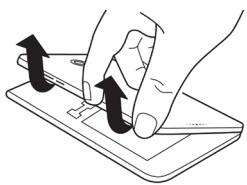

Diese Seite wurde absichtlich leer gelassen.

# **KAPITEL 12 Grundlegende Informationen zur Funktionsweise von PDM und Pod**

In diesem Kapitel werden die Interaktionen zwischen PDM und Pod, Funktionen wie z. B. die Abgabe von Basalraten und Bolusinsulin und die Funktionsweise des Bolusrechners beschrieben.

# **Interaktionen von PDM und Pod**

In diesem Abschnitt wird beschrieben, wie der PDM den Pod steuert und welche Funktionen der Pod ohne Eingabe des PDMs ausführen kann.

# **Vom PDM gesteuerte Pod-Aktionen**

Für folgende Funktionen benötigt der Pod die Eingabe des PDMs:

- Aktivierung und Deaktivierung
- Umschalten auf ein anderes Basalratenprofil
- Starten eines Bolus oder einer temporären Basalrate
- Abbrechen eines Bolus oder einer temporären Basalrate
- Unterbrechen oder Fortsetzen der Insulinabgabe

#### **Pod-Aktivierung**

Der Pod ist so lange im Ruhezustand, bis er vom PDM aktiviert wird. Sobald der PDM einen Pod aktiviert, werden PDM und Pod miteinander gekoppelt, d. h. nur diese zwei Geräte können miteinander kommunizieren, auch wenn sich andere Pods oder PDMs in der Nähe befinden. Während der Pod-Aktivierung überträgt der PDM die Details des aktiven Basalratenprofils an den Pod.

Der Kommunikationsabstand des PDMs wird während der Aktivierung automatisch reduziert. Daher sollte der PDM den Pod (egal, ob er in der Ablage liegt oder nicht) während der Aktivierung berühren. Als zusätzliche Vorsichtsmaßnahme sollten Sie Ihren Pod nicht in dem gleichen Bereich aktivieren, in dem eine andere Person einen Pod aktiviert.

#### **Wie nah müssen PDM und Pod nach der Aktivierung beieinander liegen?**

Nach der Aktivierung ist der PDM in der Lage, mit einem Pod zu kommunizieren, der sich in einem Abstand von maximal 1,5 m zum PDM befindet. Je nach Umgebung kann der PDM möglicherweise mit einem Pod kommunizieren, der sich in einem Abstand von bis zu 15 m zum PDM befindet. Um sicherzustellen, dass Sie einen Bolus abgeben, die Basalrate ändern und Statusaktualisierungen vom Pod erhalten können, müssen Sie den PDM in einem Abstand von höchstens 1,5 Metern vom Pod entfernt halten.

Wenn Sie den PDM nicht aktiv verwenden, bewahren Sie ihn an einer nahe gelegenen Stelle auf, z. B. in einer Jackentasche, einer Schublade, einer Brieftasche oder einem Portemonnaie.

#### **Statusüberprüfungen: So überprüft der PDM den Pod:**

Der PDM fragt den Pod-Status regelmäßig bei der sogenannten Statusüberprüfung ab. Der PDM führt die Statusüberprüfung in folgenden Situationen durch:

- Wenn Sie den PDM aus dem Ruhemodus aktivieren.
- Wenn Sie die Registerkarte "Pod-Info" aufrufen.
- In regelmäßigen Abständen, unabhängig davon, ob sich der PDM im Ruhemodus befindet oder aktiviert ist. Statusüberprüfungen im Ruhemodus werden alle fünf Minuten durchgeführt.

**Hinweis:** Bei einer Statusüberprüfung im Ruhemodus wird der PDM nur dann aktiviert und ein Alarmton ausgegeben, wenn ein Gefahrenalarm im Pod vorliegt. Wenn ein Hinweisalarm oder eine Meldung im Pod vorliegt, der PDM im Ruhemodus und gibt keinen Ton aus.

Während einer Statusüberprüfung erfasst der PDM Informationen vom Pod über Bolusabgaben, die verbleibende Insulinmenge und Alarmsituationen. Der PDM zeigt diese Informationen wie folgt an:

- Auf dem Startbildschirm werden Informationen zum letzten Bolus angezeigt.
- Das Pod-Symbol in der Statusleiste zeigt an, wie viel Insulin im Pod-Reservoir verbleibt (siehe "Statusleiste" auf Seite 9).
- Auf dem Sperrbildschirm und in vollständig angezeigten Meldungen werden Informationen zu Pod-Alarmen angezeigt.

#### **Zeitpunkt von Alarmen, die vom Pod ausgegeben werden**

Wenn der Pod einen Gefahrenalarm ausgibt, übermittelt der Pod ein Signal an den PDM.

- Wenn sich der PDM in Reichweite befindet und aktiv ist, gibt der PDM innerhalb von 25 Sekunden nach dem ersten Pod-Alarm ebenfalls einen Alarm aus, und es wird eine Alarmmeldung angezeigt.
- Wenn sich der PDM zwar in Reichweite, jedoch im Ruhemodus befindet, wird der PDM nicht vom Pod aktiviert. Der PDM wird die Informationen zum Pod-Alarm bei der nächsten Statusüberprüfung im Ruhemodus erhalten. In diesem Fall kann es zu einer Verzögerung von bis zu fünf Minuten und 25 Sekunden kommen, bis der PDM nach Ertönen des Pod-Alarms ebenfalls einen Alarm ausgibt.
- Wenn sich der PDM außerhalb der Reichweite des Pods befindet, kann der PDM keine Informationen vom Pod erhalten. Wenn Sie daher einen Pod-Alarm oder Signalton hören, müssen Sie den PDM in Reichweite des Pods bringen und den PDM aktivieren. Der PDM gibt innerhalb von 25 Sekunden einen Alarm aus und zeigt die Alarmmeldung an.

#### **Situationen, in denen der PDM nicht mit dem Pod kommunizieren kann**

Die Kommunikation zwischen PDM und einem aktiven Pod in Reichweite erfolgt in der Regel sehr schnell.

Unter folgenden Bedingungen kann der PDM nicht mit dem Pod kommunizieren:

- Der PDM ist oder war vorübergehend außer Reichweite des Pods, z. B. weil Sie an einer Besprechung teilnehmen und den PDM auf Ihrem Schreibtisch zurückgelassen haben.
- Der PDM-Akku ist leer.
- Es gibt zu viele Störungen von außen (siehe "Hinweis zur Störfestigkeit des Omnipod DASH®-Systems" auf Seite 210).

Informationen zum Umgang mit Kommunikationsproblemen zwischen PDM und Pod finden Sie unter "Kommunikationsfehler" auf Seite 137.

#### **Pod-Deaktivierung**

Bei der Deaktivierung werden PDM und Pod entkoppelt. Deaktivierung:

- Stoppt die aktuelle Insulinabgabe des Pods.
- Schaltet alle Pod-Alarme dauerhaft stumm.
- Gibt den PDM frei, so dass ein neuer Pod aktiviert werden kann.

**Hinweis:** Wenn der Pod abläuft oder kein Insulin mehr hat, findet keine automatische Deaktivierung statt. In diesen Fällen müssen Sie den PDM verwenden, um den aktuellen Pod zu deaktivieren. Erst danach kann der PDM den neuen Pod aktivieren.

#### **Löschen eines Pods**

Wenn ein Kommunikationsfehler vorliegt, kann der PDM den Pod nicht deaktivieren. In diesem Fall werden Sie gefragt, ob Sie den Pod "löschen" möchten. Beim "Löschen" werden PDM und Pod entkoppelt, die Insulinabgabe durch den Pod wird jedoch nicht unterbrochen. Daher müssen Sie beim "Löschen" eines Pods auf dem PDM sicherstellen, dass der alte Pod entfernt und entsorgt wurde, bevor Sie einen neuen Pod aktivieren. Folgen Sie den Anweisungen zum Stummschalten von Pod-Alarmen auf Seite 140, um zu vermeiden, dass der "gelöschte" Pod zu einem späteren Zeitpunkt einen Alarm ausgibt. Wenn Sie die Alarme nicht stummschalten und der gelöschte Pod einen Alarm ausgibt, wird dieser Alarm nach 15 Stunden beendet.

### **Aktionen des Pods zwischen den PDM-Anweisungen**

Sobald der Pod aktiviert ist, kann er folgende Aktionen ohne Eingaben des PDMs durchführen:

- Insulinabgabe gemäß dem Zeitplan des aktiven Basalratenprofils: Der Pod verfügt über eine integrierte Uhr, mit der die Zeitpunkte der einzelnen Segmente des Basalratenprofils überwacht werden.
- Stoppen der Abgabe der temporären Basalrate zum geplanten Zeitpunkt und Fortsetzen des aktiven Basalratenprofils.
- Abschließen der Bolusabgabe, nachdem ein Bolus oder ein verzögerter Bolus gestartet wurde.
- Überwachen der im Pod verbleibenden Insulinmenge.
- Überwachen der bis zum Pod-Ende verbleibenden Zeit. Stoppen der Insulinabgabe bei Überschreiten des Pod-Endes.
- Durchführen von Selbstüberprüfungen, um sicherzustellen, dass die Insulinabgabe wie vorgesehen erfolgt. Ausgeben eines Alarms, wenn dies nicht der Fall ist.
- Senden von Alarmen und Meldungen an den PDM, wenn sich dieser in Reichweite befindet.
- Anhalten der Insulinabgabe, wenn die automatische Abschaltung aktiviert ist und Sie den PDM nicht innerhalb des angegebenen Zeitraums verwendet haben.

### **Automatische Abschaltung**

Die optionale Funktion zum automatischen Abschalten ist nützlich, wenn Sie zu Hypoglykämie-Wahrnehmungsstörungen neigen. Wenn Sie die Einstellung "Automatische Abschaltung" aktivieren, müssen Sie den Zeitraum für den Countdown-Zähler der automatischen Abschaltung festlegen. Wenn Sie den PDM innerhalb dieses Zeitraums nicht verwenden, geben der PDM und der Pod einen Alarm aus. Informationen zum Ändern der Einstellung "Automatische Abschaltung" finden Sie unter "Automatische Abschaltung des Pods" auf Seite 112.

#### **Zurücksetzen des Countdown-Zählers der automatischen Abschaltung**

Alle Aktionen, die eine Übertragung des PDMs an den Pod auslösen, setzen den Countdown-Zähler der automatischen Abschaltung auf null. Stellen Sie daher sicher, dass sich der PDM in Reichweite des Pods befindet, und aktivieren Sie den PDM. Hierdurch wird der Countdown-Zähler zurückgesetzt und die Ausgabe des Alarms verhindert.

#### **Alarme der automatischen Abschaltung**

Wenn Sie den PDM nicht innerhalb der durch den Countdown-Zähler der automatischen Abschaltung angegebenen Zeit verwendet haben, geben der Pod und der PDM 15 Minuten lang jede Minute einen Hinweisalarm aus. Außerdem wird auf dem PDM-Bildschirm eine Meldung angezeigt.

Wenn Sie den PDM nach dem Ertönen des Hinweisalarms für die automatische Abschaltung am Pod nicht innerhalb von 15 Minuten verwenden, unterbricht der Pod die Insulinabgabe, und sowohl der PDM als auch der Pod geben einen Gefahrenalarm aus. Tippen Sie auf OK, um den Alarm stummzuschalten und den Pod zu deaktivieren.

### **Basalinsulinabgabe**

Selbst wenn Sie keine Mahlzeit zu sich nehmen, benötigt Ihr Körper für das tägliche Leben eine kleine Menge an konstant abgegebenem Insulin, die als "Basalinsulin" bezeichnet wird. Bei Menschen, die keinen Diabetes haben, gibt die Bauchspeicheldrüse kontinuierlich Basalinsulin ab. Bei Menschen, die das Omnipod DASH®-System nutzen, imitiert der Pod eine gesunde Bauchspeicheldrüse und gibt Basalinsulin in der Rate ab, die Sie im PDM programmieren.

In der Regel werden etwa 50 % der gesamten Insulindosis eines Menschen durch die Basalinsulinabgabe abgedeckt. Die anderen 50 % werden durch Bolusdosen bereitgestellt.

In diesem Abschnitt werden die beiden Modi beschrieben, in denen das Omnipod DASH®-System kontinuierlich Basalinsulin abgibt: Basalratenprofile und temporäre Basalraten.

### **Basalratenprofile**

Eine Basalrate ist die Anzahl der Insulineinheiten, die pro Stunde abgegeben werden.

Ein Basalsegment definiert die Uhrzeiten, zu denen eine bestimmte Basalrate abgegeben wird.

Eine Reihe von Basalsegmenten, die einen Zeitraum von Mitternacht bis Mitternacht abdecken, wird als Basalratenprofil bezeichnet. Mit anderen Worten: Ein Basalratenprofil beschreibt die in einem Zeitraum von 24 Stunden abgegebene Insulinrate.

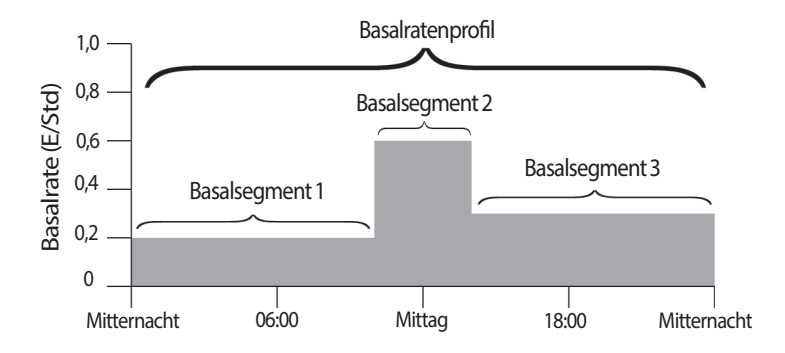

Die Insulinmenge muss im Verlauf des Tages variieren. Daher legen die meisten Menschen fest, dass zu bestimmten Uhrzeiten am Tag mehr oder weniger Insulin durch die Basalraten abgegeben wird. So kann z. B. in der Nacht eine niedrigere und am Tag eine höhere Insulinrate abgegeben werden. In der folgenden Abbildung ist ein Basalratenprofil mit drei Basalsegmenten dargestellt.

Wenn Sie das in der Abbildung aufgeführte Basalratenprofil erstellen möchten, müssen Sie die folgenden Basalsegmente im PDM programmieren:

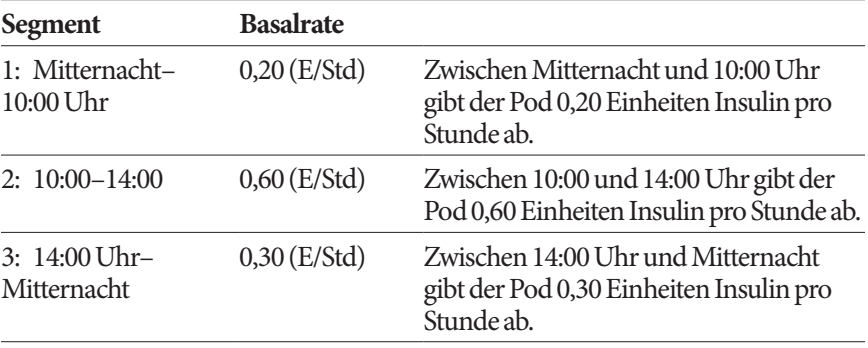

An bestimmten Wochentagen kann Ihre Routine jedoch variieren. So kann sie sich z. B. am Wochenende von der Routine an Wochentagen unterscheiden. Um diese vorhersehbaren Änderungen in Ihrer Routine zu berücksichtigen, können Sie bis zu zwölf verschiedene Basalratenprofile erstellen (siehe "Basalratenprofile" auf Seite 83). In der Abbildung sind zwei mögliche Basalratenprofile dargestellt: eines für Wochentage und ein weiteres für Wochenenden.

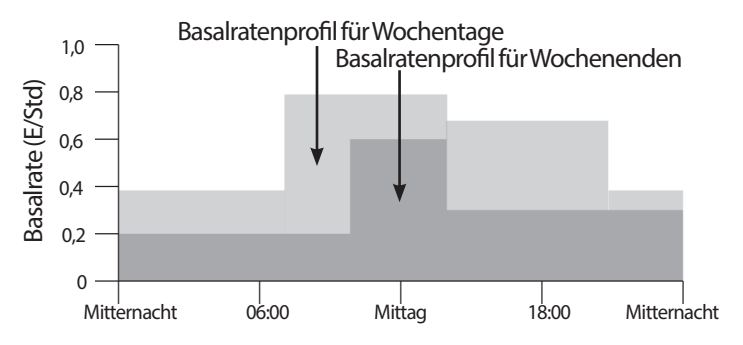

# **Temporäre Basalraten**

Eine weitere wichtige Funktion des Omnipod DASH®-Systems ist die Möglichkeit zum Festlegen temporärer Basalraten. Mit einer temporären Basalrate können Sie das derzeit aktive Basalratenprofil überschreiben. Dazu definieren Sie für einen vorab festgelegten Zeitraum eine andere Basalrate.

Wenn Sie z. B. planen, mehrere Stunden Ski-Langlauf zu betreiben, können Sie eine temporäre Basalrate festlegen, mit der Ihre Basalrate während und nach der sportlichen Aktivität gesenkt wird (siehe "Verwenden von temporären Basalraten" auf Seite 75).

Temporäre Basalraten können zwischen 30 Minuten und 12 Stunden dauern. Nach Ablauf der angegebenen Zeit kehrt der Pod automatisch zur Abgabe gemäß dem aktiven Basalratenprofil zurück.

#### **Einstellungen für die temporäre Basalrate als Festwert: Einheiten pro Stunde (E/Std) oder Prozentwert (%)**

Temporäre Basalraten als Festwert können als Prozentwert (%) oder in Einheiten pro Stunde (E/Std) angegeben werden.

Wenn Sie die temporären Basalraten als Festwert in Einheiten pro Stunde (E/ Std) angeben, gibt der Pod für die Dauer der temporären Basalrate eine feste Insulinrate ab. Damit werden die Angaben des für die aktuelle Zeit geplanten Basalratenprofils während der entsprechenden temporären Basalraten ignoriert.

Wenn Sie die temporären Basalraten als Prozentwert (%) angeben, folgt die Insulinabgabe dem Muster, das vom aktuell geplanten Basalratenprofil vorgegeben ist, wird aber um den angegebenen Prozentwert erhöht oder gesenkt. Beispiel: Eine Erhöhung um 50 % steigert die Insulinabgabe des Basalratenprofils um 50 %, während eine Senkung um 50 % die Insulinabgabe des Basalratenprofils um 50 % senkt.

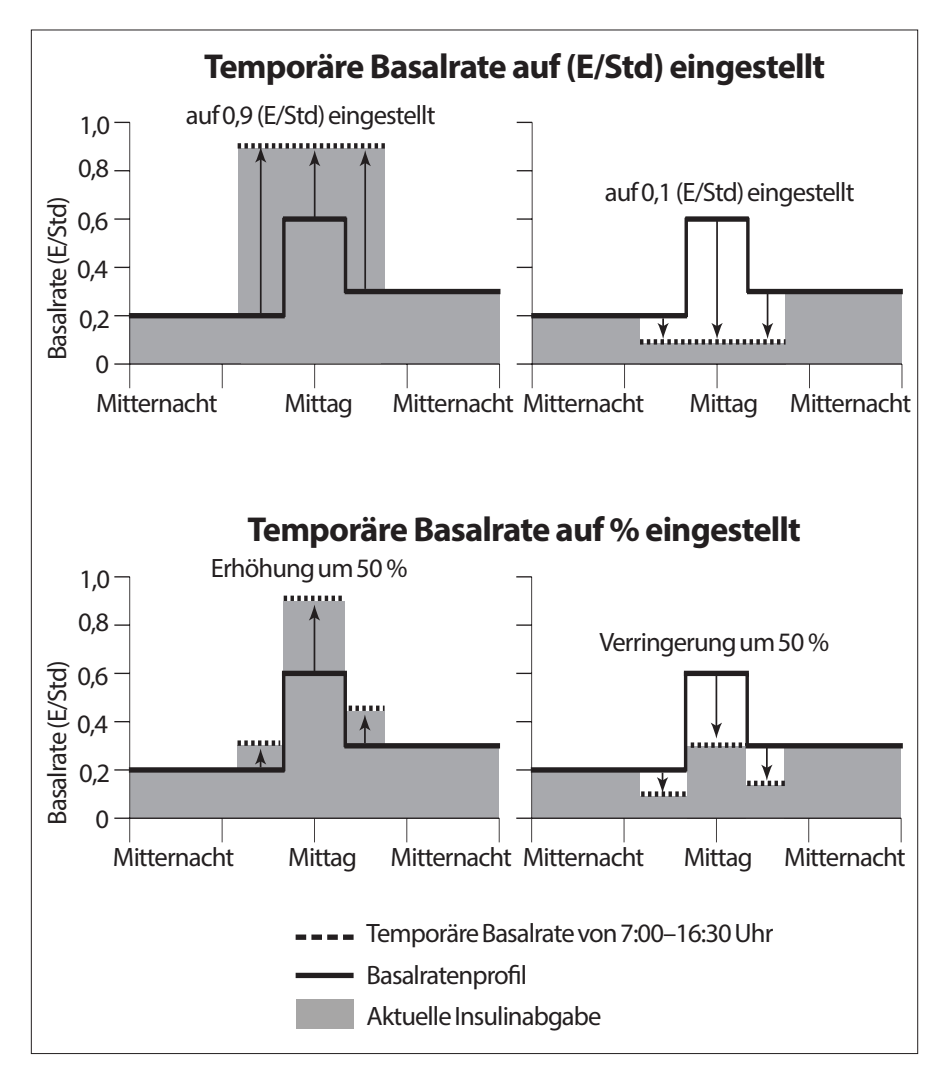

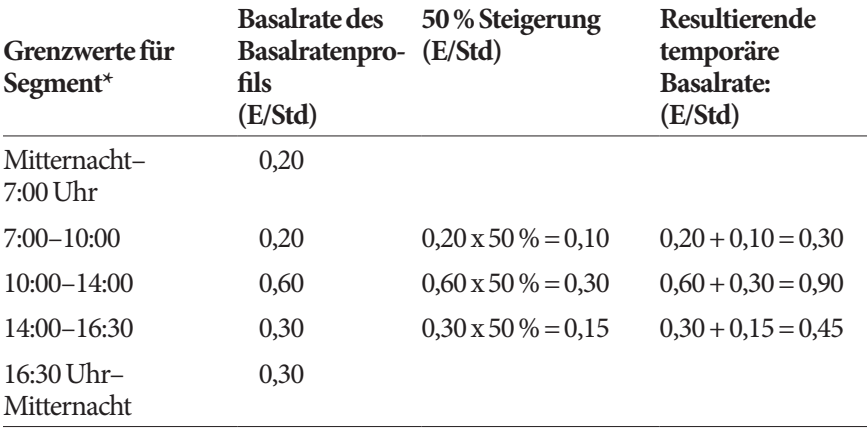

Die 50-prozentige Steigerung in der temporären Basalrate in der obigen Abbildung basiert auf folgenden Berechnungen:

\* Segmente werden im für die aktuelle Zeit geplanten Basalratenprofil definiert.

#### **Einschränkungen von temporären Basalraten**

**Unzulässige temporäre Basalraten**: Sie können keine temporäre Basalrate von 0 % festlegen, weil in diesem Fall keine Änderung im aktiven Basalratenprofil vorgenommen würde.

#### **Maximale temporäre Basalrate:**

- Wenn Sie die Werte in Prozent(%) angeben, können Sie temporäre Basalraten von bis zu 95 % über dem aktiven Basalratenprofil festlegen, allerdings mit folgender Ausnahme: Es ist nicht möglich, für ein beliebiges durch eine temporäre Basalrate abgedecktes Zeitsegment eine temporäre Basalrate festzulegen, die Ihre maximale Basalrate überschreitet.
- Wenn Sie den Wert als Festwert(E/Std) angeben, können Sie keine temporäre Basalrate definieren, die über Ihrer maximalen Basalrate liegt.

**Temporäre Basalraten zum Ausschalten der Basalinsulinabgabe:** Wenn Sie die Werte in Prozent(%) angeben und so weit senken, dass der Durchfluss weniger als 0,05 (E/Std) beträgt, werden Sie vom PDM darüber informiert, dass Sie in einem oder mehreren Segmenten 0 (E/Std) Insulin erhalten.

Wenn die temporäre Basalrate lange genug dauert, erhalten Sie dennoch eine geringe Menge Insulin. Dies liegt daran, dass der Pod das Insulin in Schritten von 0,05 E abgibt. Wenn die Durchflussrate für ein Basalsegment z. B. bei 0,10 (E/ Std) liegt und Sie eine temporäre Basalrate erstellen, die eine Senkung um 60 % vorsieht für die Dauer:

• einer Stunde, führt die daraus resultierende Durchflussrate von 0,04 (E/Std) dazu, dass während der einstündigen Dauer der temporären Basalrate kein Insulin ausgegeben wird.

• zwei Stunden, führt die daraus resultierende Durchflussrate von 0,04 (E/Std) dazu, dass in der ersten Stunde 0 E Insulin und in der zweiten Stunde 0,05 E Insulin ausgegeben werden.

**Tipp:** *Die Verwendung einer temporären Basalrate zum Deaktivieren der Basalinsulinabgabe ist hilfreich, wenn das Basalratenprofil nach Ende der temporären Basalrate automatisch fortgesetzt werden soll (siehe "Methoden zum temporären Stoppen der Insulinabgabe" auf Seite 162).*

#### **Vorgabewerte für temporäre Basalrate**

Bestimmte temporäre Änderungen in Ihrer täglichen Routine sind leicht vorherzusagen. Außerdem wissen Sie wahrscheinlich aus Erfahrung, wie sie sich auf Ihren Insulinbedarf auswirken. Beispiele hierfür sind die Teilnahme an einem Fußball-Turnier oder an Sportkursen. Bei Frauen können auch die monatlichen hormonalen Veränderungen den Blutzucker auf vorhersehbare Weise beeinflussen.

Um diese vorhersehbaren kurzfristigen Änderungen zu berücksichtigen, können Sie Vorgabewerte für temporäre Basalraten definieren (siehe "Vorgabewerte für temporäre Basalrate" auf Seite 87). Ein solcher gespeicherter Vorgabewert kann zu einem späteren Zeitpunkt dann schnell aktiviert werden (siehe "Aktivieren eines Vorgabewerts für temporäre Basalraten" auf Seite 77).

# **Methoden zum temporären Stoppen der Insulinabgabe**

Gelegentlich müssen Sie die gesamte Insulinabgabe oder zumindest die gesamte Basalinsulinabgabe für einen bestimmten Zeitraum anhalten. Wenn Sie nicht den aktuellen Pod deaktivieren möchten, haben Sie folgende Möglichkeiten, einen temporären Stopp der Insulinabgabe anzufordern:

• Unterbrechen Sie die Insulinabgabe:

Symbol "Menü"  $(\equiv)$  > Insulinabgabe unterbrechen.

• Legen Sie eine temporäre Basalrate zum Deaktivieren der Insulinabgabe fest:

Symbol "Menü"  $\equiv$ ) > Temporäre Basalrate einstellen. Wählen Sie dann eine Reduzierung um 100 % oder die Einstellung 0 (E/Std) aus.

In der folgenden Tabelle werden diese Möglichkeiten zum Anhalten der Insulinabgabe verglichen.

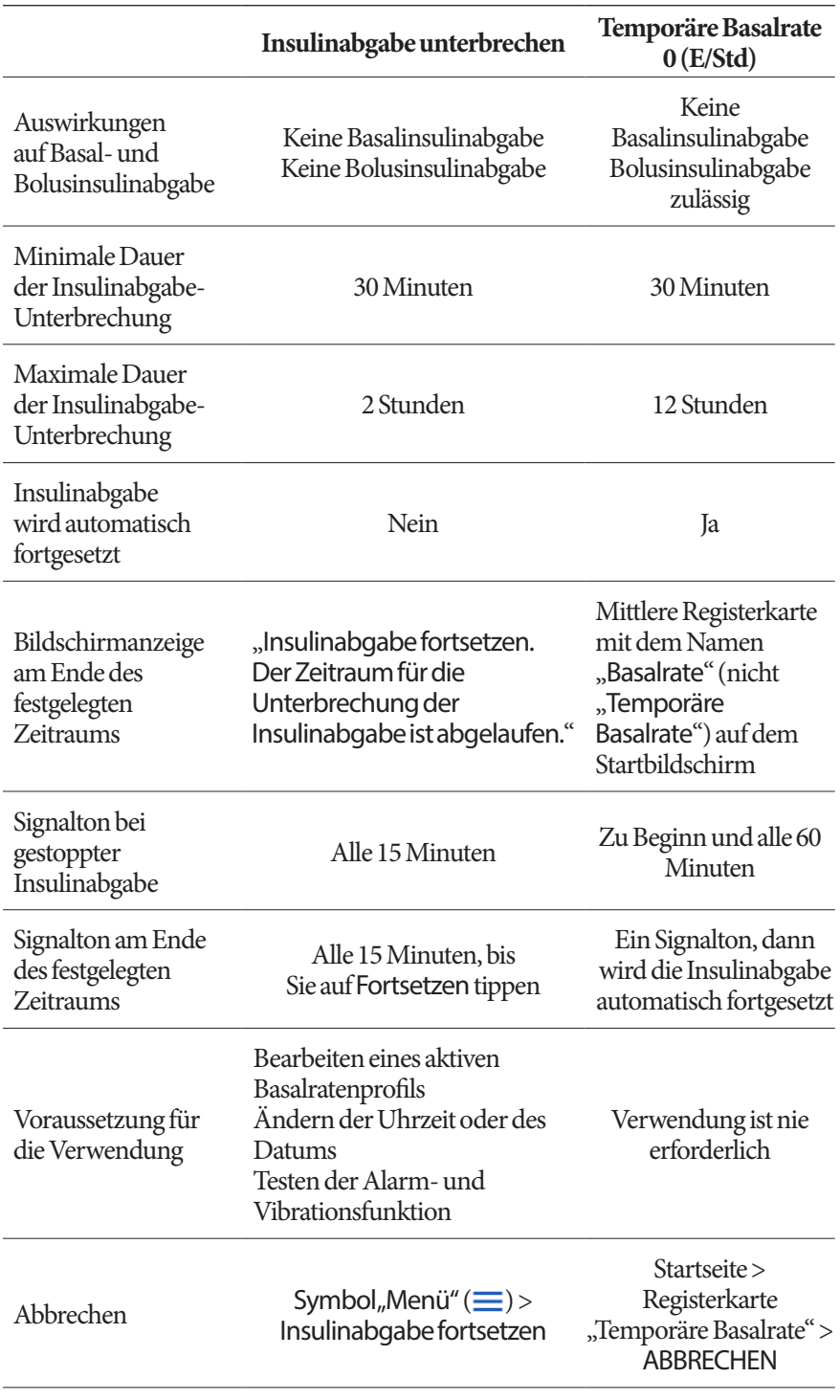
# **Sofortige und verzögerte Boli**

Ein Bolus ist eine zusätzliche Insulindosis, die zusätzlich zu der kontinuierlichen Insulin-Basalrate abgegeben wird. Boli werden verwendet, um hohe Blutzuckerwerte zu senken und die Kohlenhydrate (KH) einer Mahlzeit abzudecken.

Sie haben die Möglichkeit, den gesamten Bolus auf einmal abzugeben. Dies wird "sofortiger Bolus" bzw. nur "Bolus" genannt. Alternativ können Sie die Abgabe des gesamten oder eines Teils eines Mahlzeitenbolus verteilen, sodass der Bolus gleichmäßig über einen bestimmten Zeitraum abgegeben wird. Dies wird "verzögerter Bolus" genannt.

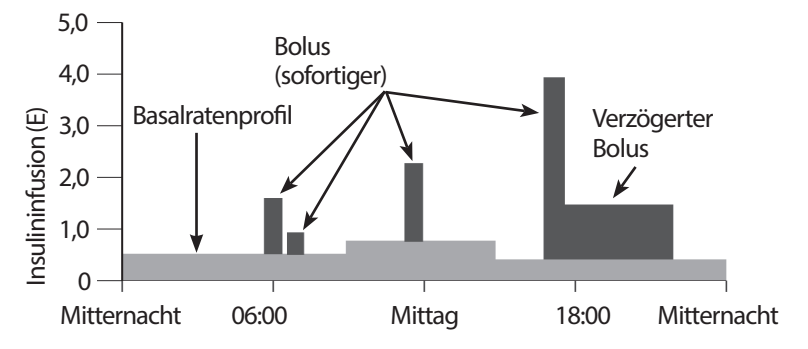

Sie können einen Bolus beispielsweise verzögern, wenn Ihre Mahlzeit Lebensmittel mit hohem Fett- oder Proteinanteil enthält. Solche Lebensmittel verlangsamen die Verdauung und verzögern dadurch den Anstieg des Blutzuckers nach dem Essen.

## **Informationen zu manuell berechneten Boli**

Ein manuell berechneter Bolus wird von Ihnen – ohne Unterstützung des Bolusrechners – berechnet. Sie können manuell berechnete Boli verwenden, wenn der Bolusrechner ausgeschaltet oder deaktiviert ist (siehe "Maximaler Bolus" auf Seite 165). Wenden Sie sich an Ihren medizinischen Betreuer, um Informationen zur Berechnung eines Bolus zu erhalten.

Sie können einen vollständigen manuell berechneten Bolus oder einen Teil davon verzögert abgeben.

Wenn Sie häufig eine bestimmte Bolusmenge abgeben müssen, können Sie Bolus-Vorgabewerte erstellen (siehe "Bolus-Vorgabewerte" auf Seite 89), die Sie jederzeit schnell aktivieren können.

**Hinweis:** Sie können Bolus-Vorgabewerte nur bei ausgeschaltetem Bolusrechner verwenden.

## **Der Bolusrechner**

Der Bolusrechner des PDMs kann Ihnen bei der Berechnung eines Bolus sehr viel Arbeit abnehmen. Seine Berechnungen basieren auf Ihren persönlichen Einstellungen und der Insulinmenge, die aus vorherigen Boli in Ihrem Körper vorhanden ist (das sogenannte aktive Insulin oder AI).

## **Vom Bolusrechner berechneter Bolus**

Bei der Berechnung eines Bolus berücksichtigt der Bolusrechner, dass ein Bolus aus zwei Komponenten besteht:

- **Korrekturbolus**: Senkt den Blutzucker, wenn dieser zu hoch ist.
- **Mahlzeitenbolus**: Deckt die Kohlenhydrate (KH) einer Mahlzeit ab.

#### **Verzögerter Bolus**

Mit dem Bolusrechner können Sie einen Teil oder die gesamte Menge eines Mahlzeitenbolus verzögern. Ein Korrekturbolus kann hingegen nicht verzögert werden. Ein Korrekturbolus wird immer zuerst abgegeben. Im folgenden Beispiel werden drei Einheiten Insulin verzögert:

Gesamtbolus = 5 Einheiten (1 Einheit Korrekturbolus + 4 Einheiten Mahlzeitenbolus)

- Abgabe sofort = 2 Einheiten (1 Einheit Korrekturbolus + 1 Einheit Mahlzeitenbolus)
- $\rightarrow$  Verzögert = 3 Einheiten (3 Einheiten Mahlzeitenbolus)

#### **Maximaler Bolus**

Der PDM verhindert die Eingabe eines Bolus, der über dem Wert der Einstellung "Maximaler Bolus" liegt. Wenn der Bolusrechner eine Bolusmenge berechnet, die über Ihrem maximalen Bolus liegt, wird nur die festgelegte maximale Bolusmenge abgegeben. Um den Bolus anzupassen, tippen Sie auf das Feld "Gesamtbolus" und geben Sie einen korrigierten Bolus ein.

#### **Steuerung der Bolusmenge**

Der Bolusrechner ist ein hilfreiches Werkzeug, aber letzten Endes haben Sie die Kontrolle über die Bolusmenge, die abgegeben werden soll. Nachdem der Bolusrechner eine Bolusmenge vorgeschlagen hat, können Sie den Bolusvorschlag bestätigen, erhöhen oder senken.

## **Bedingungen, unter denen der Bolusrechner nicht funktioniert**

Der Bolusrechner funktioniert nicht, wenn er deaktiviert oder ausgeschaltet ist. Sie kontrollieren selbst, wann der Bolusrechner ein- oder ausgeschaltet wird, aber der PDM kontrolliert, wann er deaktiviert wird.

Wenn der Bolusrechner ausgeschaltet ist, überwacht der PDM das AI nicht und schlägt auch keinen Bolus vor.

Wenn der Bolusrechner eingeschaltet ist, kann der PDM ihn unter bestimmten Bedingungen deaktivieren. Eine solche Deaktivierung bedeutet, dass der Bolusrechner temporär keinen Bolusvorschlag berechnen kann.

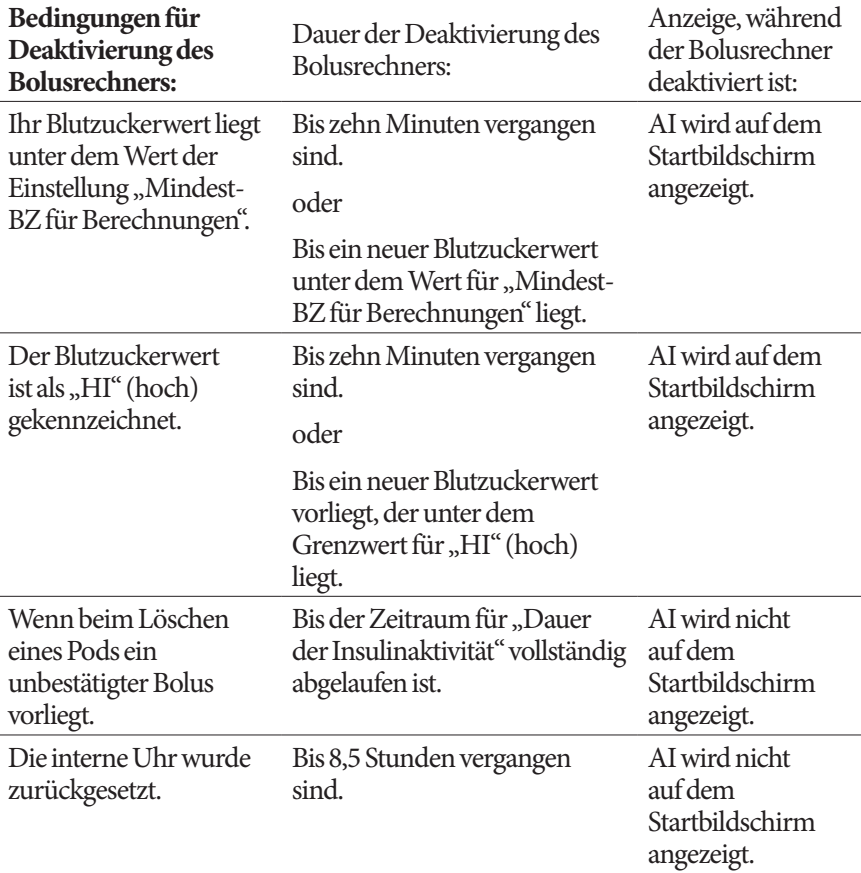

## **Faktoren für die Berechnungen des Bolusrechners**

Der Bolusrechner berücksichtigt folgende Faktoren zum Berechnen eines Bolus:

- Ihren aktuellen Blutzuckerwert, Ihren Ziel-BZ, den Grenzwert für "Korrigieren über" und Ihren Korrekturfaktor
- Die Kohlenhydrate (KH), die Sie zu sich nehmen werden, und Ihr Kohlenhydrate-zu-Insulin (KI)-Verhältnis
- Die Dauer der Insulinaktivität und das aktive Insulin (AI)
- Ihren Mindest-BZ für Berechnungen
- Gegenläufige Korrektur, falls aktiviert

## **Ziel-BZ**

Bei der Berechnung des Korrekturbolus soll der Bolusrechner Ihren Blutzucker auf den Ziel-BZ-Wert einstellen.

## Schwellenwert,, Korrigieren über"

Der Bolusrechner schlägt jedoch nur dann einen Korrekturbolus vor, wenn Ihr Blutzucker über dem Wert "Korrigieren über" liegt. Mit dieser Funktion wird verhindert, dass Blutzuckerwerte korrigiert werden, die nur geringfügig höher sind als Ihr Ziel-BZ.

## **Aktives Insulin**

Das aktive Insulin oder AI ist die Insulinmenge, die aus vorherigen Bolusabgaben in Ihrem Körper aktiv ist. AI aus vorherigen Korrekturboli wird als Korrektur-AI bezeichnet. AI aus vorherigen Mahlzeitenboli wird als Mahlzeit-AI bezeichnet.

Basierend auf dem AI kann der Bolusrechner den Bolusvorschlag bei der Berechnung eines neuen Bolus reduzieren.

Die Einstellung "Dauer der Insulinaktivität" gibt den Zeitraum an, in dem das Insulin "im Körper" oder "aktiv" bleibt.

**Hinweis:** Der Bolusrechner reduziert den Bolusvorschlag nur dann um das AI, wenn Ihr aktueller Blutzuckerwert bekannt ist. Daher sollten Sie Ihren Blutzucker immer vor einer Bolusabgabe messen.

## **Dauer der Insulinaktivität**

Anhand der Dauer der Insulinaktivität berechnet der Bolusrechner das aktive Insulin aus vorherigen Boli.

## **Mindest-BZ für Berechnungen**

Wenn Ihr Blutzuckerwert unter dem Mindest-BZ für Berechnungen liegt, schlägt der Bolusrechner keinen Bolus vor.

#### **Gegenläufige Korrektur**

Wenn die Einstellung "Gegenläufige Korrektur" aktiviert ist und Ihr Blutzuckerwert unter dem Ziel-BZ liegt, verwendet der Bolusrechner den berechneten negativen Korrekturbolus, um den Mahlzeitenbolus zu reduzieren. So kann ein Teil einer Mahlzeit verwendet werden, um den niedrigen Blutzuckerwert gemäß dem Ziel-BZ anzuheben.

Wenn die Einstellung "Gegenläufige Korrektur" deaktiviert ist, schlägt der Bolusrechner den vollständigen Mahlzeitenbolus vor, selbst wenn Ihr Blutzuckerwert unter dem Ziel-BZ liegt.

#### **Grenzwerte für Vorschläge des Bolusrechners**

In der folgenden Abbildung sind die Grenzwerte der verschiedenen Berechnungsarten dargestellt, die der Bolusrechner anwendet. Wenn z. B. Ihr Blutzuckerwert zwischen dem Ziel-BZ und dem Wert für "Korrigieren über" liegt, schlägt der Bolusrechner einen Mahlzeitenbolus, aber keinen Korrekturbolus vor. Liegt Ihr Blutzucker über dem Zielbereich des BZ-Messgeräts oder über 600 mg/dL, wird der Wert als "HI" (Hoch) aufgezeichnet. Der Bolusrechner kann dann keinen Bolus berechnen.

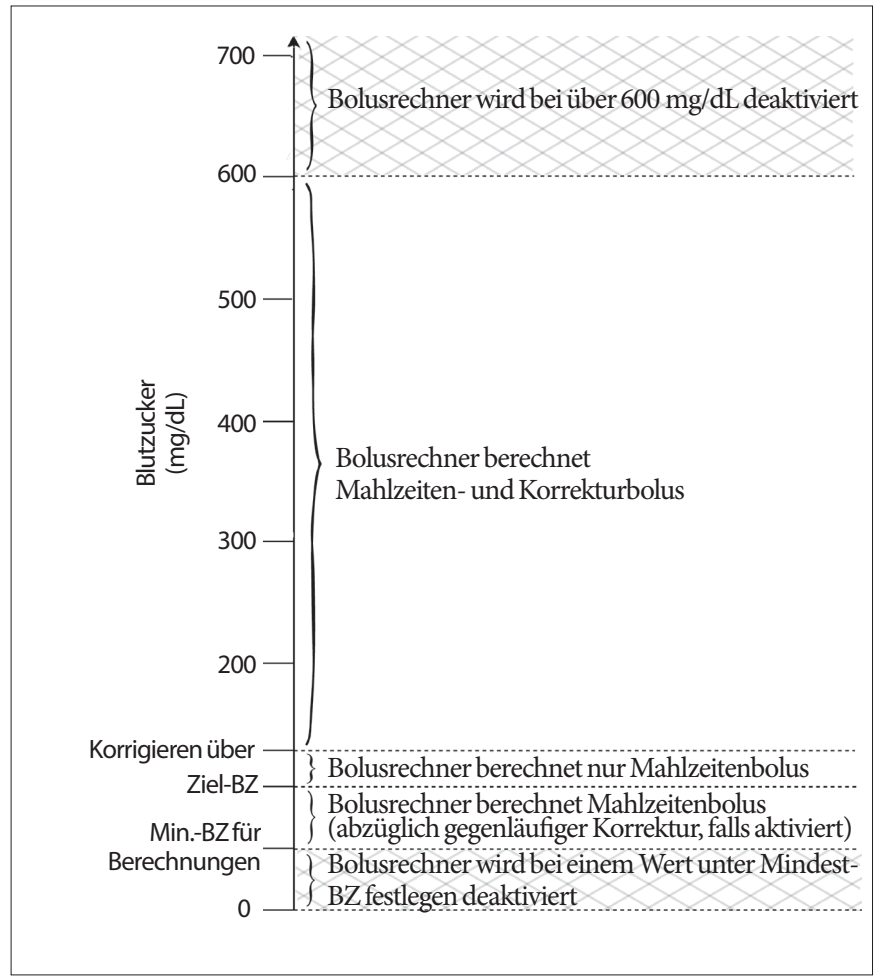

## **Aktives Insulin (AI)**

Nach Abgabe eines Bolus nimmt die in Ihrem Körper aktive Insulinmenge über mehrere Stunden ab. Der Bolusrechner berechnet einen ungefähren Wert dieser Insulinabnahme, um das "aktive Insulin" (AI) zu berechnen. Der berechnete AI-Wert nimmt im Laufe der Zeit ab und erreicht null, wenn der Zeitpunkt erreicht ist, der durch die Einstellung "Dauer der Insulinaktivität" festgelegt ist. Wenn die Dauer der Insulinaktivität beispielsweise 4 Stunden beträgt und um 18:00 Uhr ein Bolus von 8 Einheiten abgegeben wird, nimmt die AI-Menge im Laufe der Zeit stetig ab wie in der folgenden Grafik gezeigt.

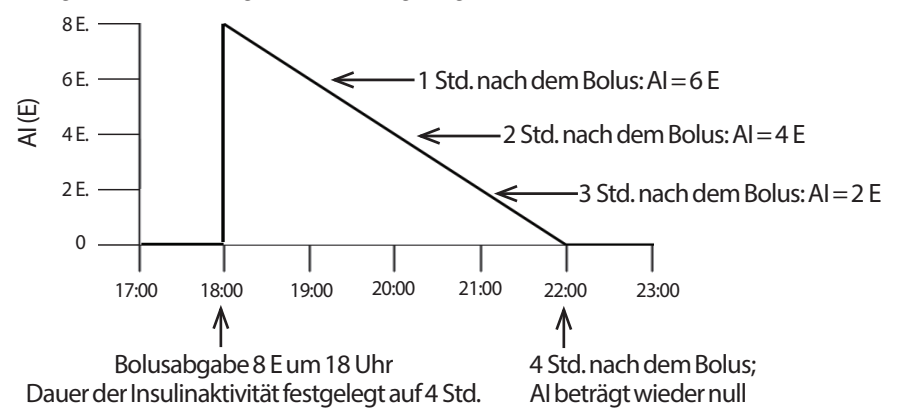

## **Arten von AI: Mahlzeit-AI, Korrektur-AI oder beide**

Bei einem Bolus und dem AI dieses Bolus kann es sich um einen reinen Mahlzeitenbolus, einen reinen Korrekturbolus oder einen Mahlzeiten- und Korrekturbolus handeln. Die folgenden Grafiken zeigen den Verlauf der AI-Abnahme nach einem Gesamtbolus von 4 E und einer Dauer der Insulinaktivität von 4 Stunden.

## **Nur Mahlzeitenbolus**

Ein Mahlzeitenbolus wird berechnet, wenn Sie eine Mahlzeit zu sich nehmen und Ihr Blutzucker unter dem Wert "Korrigieren über" liegt. Das AI dieses Bolus ist ein reines Mahlzeit-AI.

## **Nur Korrekturbolus**

Ein Korrekturbolus wird berechnet, wenn Sie keine Mahlzeit zu sich nehmen und Ihr Blutzucker über dem Wert "Korrigieren über" liegt. Das AI dieses Bolus ist ein reines Korrektur-AI.

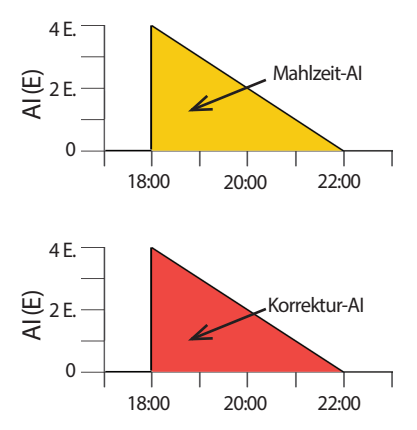

#### **Mahlzeiten- und Korrekturbolus**

Wenn Sie eine Mahlzeit zu sich nehmen und Ihr Blutzucker über dem Wert "Korrigieren über" liegt, umfasst der Gesamtbolus einen Mahlzeitenbolus- und einen Korrekturbolusanteil. Das AI dieses Bolus

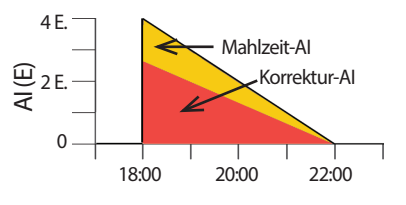

setzt sich dementsprechend aus einem Mahlzeit-AI- und einem Korrektur-AI-Anteil zusammen.

## **Berechnung des aktiven Insulins (AI)**

Dauer der Insulinaktivität – seit dem letzten Bolus vergangene Zeit x vorheriger Bolus Dauer der Insulinaktivität

Das AI aus einem vorherigen Korrekturbolus wird als "Korrektur-AI" bezeichnet.

Das AI aus einem vorherigen Mahlzeitenbolus wird als "Mahlzeit-AI" bezeichnet.

#### **Korrektur-AI – Beispiel**

Dauer der Insulinaktivität: 3 Stunden Seit dem vorherigen Korrekturbolus vergangene Zeit: 1 Stunde Vorheriger Korrekturbolus: 3 E

 $\frac{3h - h}{x}$  x 3 E = 2 E Korrektur-AI  $3h$ 

Damit hat Ihr Körper eine Stunde nach dem vorherigen Korrekturbolus 1 Einheit dieses Korrekturbolus verbraucht. Die verbleibenden 2 Insulineinheiten befinden sich bereits in Ihrem Körper und korrigieren den Blutzuckerwert. Durch die Berücksichtigung des Korrektur-AI bei der Bolusberechnung wird verhindert, dass bei der Korrektur eines hohen BZ oder bei einer Mahlzeit zu viel Insulin abgegeben wird.

#### **Mahlzeit-AI – Beispiel**

Dauer der Insulinaktivität: 3 Stunden Seit dem vorherigen Mahlzeitenbolus vergangene Zeit: 2 Stunden Vorheriger Mahlzeitenbolus: 4,5 E

 $\frac{3h-2h}{3h}$  x 4,5 E = 1,5 E Mahlzeit-AI

Damit hat Ihr Körper zwei Stunden nach dem vorherigen Mahlzeitenbolus 3 Insulineinheiten dieses Mahlzeitenbolus verbraucht. Die verbleibenden 1,5 Insulineinheiten befinden sich bereits in Ihrem Körper, um die Mahlzeit auszugleichen.

Das Mahlzeit-AI wird nur für die Reduzierung des Korrekturbolus verwendet; es reduziert nicht den Mahlzeitenbolus. Der Korrekturbolus wird nur so lange reduziert, bis er 0 Einheiten beträgt.

## **Vom Bolusrechner verwendete Gleichungen**

Der Bolusrechner berechnet zuerst einen vorläufigen Korrektur- und einen vorläufigen Mahlzeitenbolus. Anschließend passt er diese vorläufigen Werte an das AI (falls vorhanden) an. Der endgültige Bolusvorschlag ist mit der Summe aus resultierendem Korrektur- und Mahlzeitenbolus identisch.

**Vorläufiger Korrekturbolus** = Aktueller BZ – Ziel-BZ Korrekturfaktor

**Beispiel**: Aktueller BZ: 200 mg/dL, Ziel-BZ: 100 mg/dL, Korrekturfaktor (KF): 50

 $200 \text{ mg/dL} - 100 \text{ mg/dL} = 2 \text{ E}$  vorl. Korrekturbolus 50

**Vorläufiger Mahlzeitenbolus** = <del>KH-Einnahme</del><br>KI-Verhältnis

**Beispiel**: KH-Einnahme: 45 Gramm KH, KI-Verhältnis: 15

 $\frac{45}{15}$  = 3 E vorl. Mahlzeitenbolus

**Endgültiger Korrekturbolus** = (vorl. Korrekturbolus – Mahlzeit-AI) – Korrektur-AI

Das Mahlzeit-AI wird zuerst abgezogen. Wenn der vorläufige Korrekturbolus weiterhin über null liegt, wird das Korrektur-AI abgezogen.

**Hinweis:** Ein Korrekturbolus wird niemals unter 0 E reduziert.

**Endgültiger Mahlzeitenbolus** = vorl. Mahlzeitenbolus – verbleibendes Korrektur-AI

Das Mahlzeit-AI wird nie vom Mahlzeitenbolus abgezogen. Es wird nur das verbleibende Korrektur-AI vom Mahlzeitenbolus abgezogen (siehe "Verbleibendes Korrektur-AI" auf Seite 175).

**Hinweis:** Ein Mahlzeitenbolus wird niemals unter 0 E reduziert.

**Berechneter Bolus** = endgültiger Korrekturbolus + endgültiger Mahlzeitenbolus

**Berechnung eines gegenläufigen Korrekturbolus**: Ist die Funktion "Gegenläufige Korrektur" aktiviert und Ihr aktueller Blutzuckerwert liegt unter dem Ziel-BZ, aber über dem Mindest-BZ für Berechnungen, reduziert der Bolusrechner den vorläufigen Mahlzeitenbolus um einen Korrekturbetrag.

**Mahlzeitenbolus mit gegenläufiger Korrektur** = gegenläufige Korrektur + vorläufiger Mahlzeitenbolus

**Beispiel**: Aktueller BZ: 75 mg/dL, Ziel-BZ: 100 mg/dL, Korrekturfaktor: 50, Vorläufiger Mahlzeitenbolus: 1,5 E

75 mg/dL – 100 mg/dL = -0,5 E gegenläufige Korrektur 50

-0,5 E (gegenläufige Korrektur) + 1,5 E (vorl. Mahlzeitenbolus) = 1,0 E Mahlzeitenbolus

Eine gegenläufige Korrektur wird nur auf den Mahlzeitenbolus angewendet. In diesem Beispiel wird der Mahlzeitenbolus um 0,5 Einheiten reduziert.

# **Regeln des Bolusrechners**

Der Bolusrechner berechnet die Dosen für den Bolusvorschlag unter Berücksichtigung der folgenden Regeln:

- Die Dosis für den Bolusvorschlag wird jeweils auf die nächsten 0,05 E abgerundet.
- Wenn der berechnete Gesamt-Bolusvorschlag (Korrekturbolus plus Mahlzeitenbolus) unter null liegt, ist die Dosis für den Bolusvorschlag 0,00 E.
- Wenn Ihr aktueller Blutzuckerwert unter dem Mindest-BZ für Berechnungen liegt, schlägt der Bolusrechner keinen Bolus vor.
- Der Bolusrechner schlägt nur dann einen Korrekturbolus vor, wenn Ihr Blutzucker über dem Grenzwert "Korrigieren über" liegt.
- Zuerst wird Mahlzeit-AI, also aktives Insulin aus einem vorherigen Mahlzeitenbolus, vom aktuellen Korrekturbolus (falls vorhanden) abgezogen, bis der Korrekturbolus bei null liegt. Es wird jedoch *nie* verbleibendes Mahlzeit-AI vom aktuellen Mahlzeitenbolus abgezogen.
- Anschließend wird Korrektur-AI, also aktives Insulin aus einem vorherigen Korrekturbolus, vom aktuellen Korrekturbolus (falls noch vorhanden) abgezogen, bis der Korrekturbolus bei null liegt. An dieser Stelle wird das verbleibende Korrektur-AI vom aktuellen Mahlzeitenbolus abgezogen.
- Das berechnete aktive Insulin wird auf die nächsten 0,05 E aufgerundet.
- Eine gegenläufige Korrektur findet nur statt, wenn der Mahlzeitenbolus über 0,00 E liegt.
- Wenn die Einstellung "Gegenläufige Korrektur" aktiviert ist und Ihr Blutzuckerwert unter dem Ziel-BZ liegt, wird der Bolus für die gegenläufige Korrektur vom vorgeschlagenen Mahlzeitenbolus abgezogen. Wenn die gegenläufige Korrektur deaktiviert ist, zieht der Bolusrechner kein Insulin von der Dosis für den vorgeschlagenen Mahlzeitenbolus ab.

Wenn Sie den Bolusvorschlag manuell anpassen, gelten folgende Regeln:

- Eine Erhöhung des Bolusvorschlags gilt für den Mahlzeitenbolus. Sollte kein Mahlzeitenbolus vorhanden sein, wird der Korrekturbolus erhöht.
- Eine Verringerung des Bolusvorschlags gilt für den Mahlzeitenbolus und wird so lange angewendet, bis dieser bei null liegt. Anschließend wird sie auf den Korrekturbolus angewendet. Falls kein Mahlzeitenbolus vorhanden ist, wird stattdessen der Korrekturbolus verringert.

## **Übersicht über den Bolusrechner-Bildschirm BERECHNUNGEN**

Um die Berechnungen des Bolusrechners aufzurufen, tippen Sie im Bildschirm "Insulin- und BZ-Verlauf" auf BOLUSBERECHNUNGEN ANZEIGEN oder tippen Sie im Bolusrechner-Bildschirm auf BERECHNUNGEN.

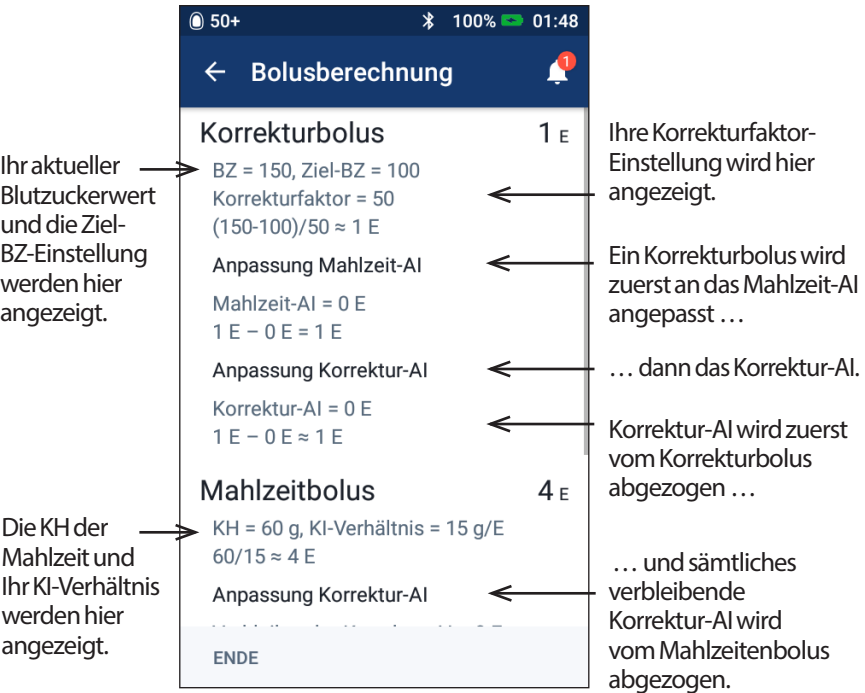

Sie müssen nach unten blättern, um den Gesamtbolus und alle Anpassungen, die Sie am berechneten Bolus vorgenommen haben, anzuzeigen.

Auf dem Bildschirm "Berechnungen" werden Blutzuckerwerte in mg/dL angezeigt.

**Hinweis:** AI-Anpassungen werden nur vorgenommen, wenn Sie einen Blutzuckerwert eingegeben haben.

#### **Verbleibendes Korrektur-AI**

Eine berechnete Bolusmenge kann niemals weniger als null sein. Wenn das Korrektur-AI höher ist als der vorläufige Korrekturbolus, wird lediglich ein Teil des Korrektur-AI vom vorläufigen Bolus abgezogen, um einen Korrekturbolus von null zu erhalten.

Verbleibendes Korrektur-AI ist die Menge Korrektur-AI, die benötigt wurde, um einen vorläufigen Korrekturbolus von null zu erhalten. Anschließend wird diese verbleibende Menge verwendet, um den Mahlzeitenbolus zu reduzieren, falls vorhanden.

## **Vorläufige und endgültige Boli im Bildschirm BERECHNUNGEN**

Auf dem Bildschirm mit den Bolusberechnungen werden zuerst die Berechnungen für vorläufige Boli (Korrektur- und Mahlzeitenbolus) und dann die AI-Anpassungen angezeigt, die zum endgültigen Korrekturbolus und zum endgültigen Mahlzeitenbolus führen. Eine detaillierte Beschreibung dieser Berechnungen finden Sie auf "Vom Bolusrechner verwendete Gleichungen" auf Seite 172.

Die folgende Abbildung erläutert die Berechnungen des vorläufigen Korrekturbolus, wo die vorläufigen Korrekturboli auf dem Bildschirm "Berechnungen" angezeigt werden und welche Zahlen dem endgültigen Korrekturbolus entsprechen:

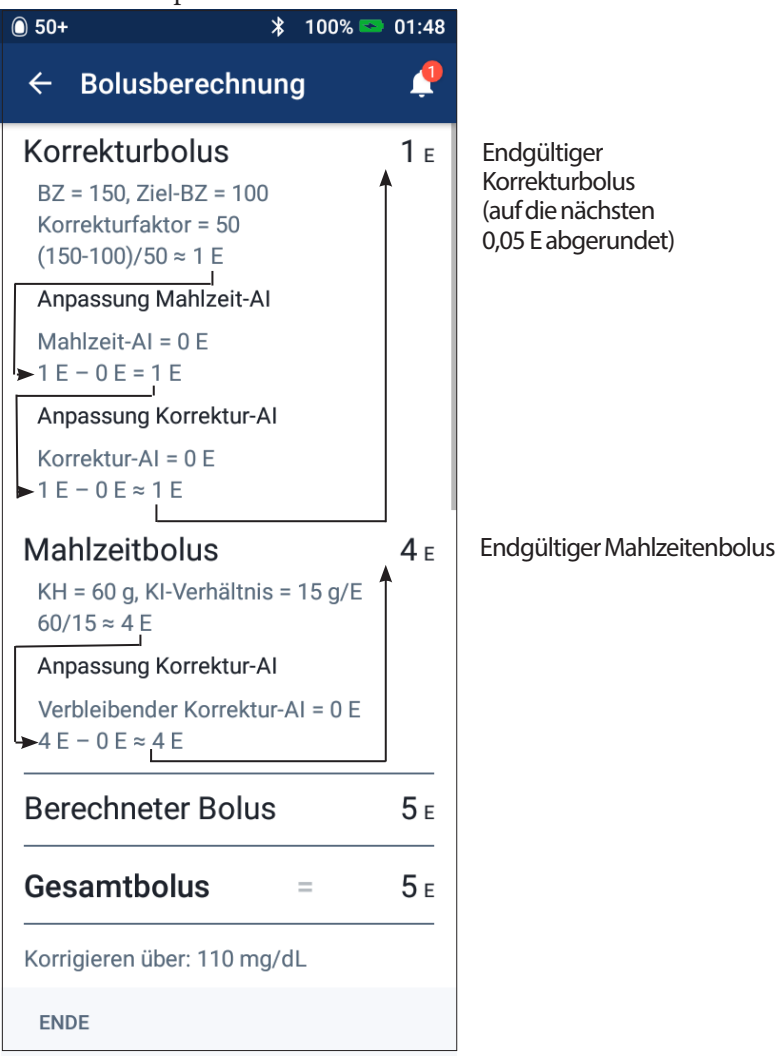

Auf den folgenden Seiten werden Beispiele des Bildschirms "Berechnungen" mit verschiedenen Blutzuckerwerten, Mahlzeiten und AI-Situationen erläutert.

## **Bolusrechner – Beispiele**

Eine Erläuterung zu aktivem Insulin (AI) finden Sie auf Seite 170. Eine Erläuterung der Gleichungen zur Berechnung des Korrektur- und Mahlzeitenbolus finden Sie auf Seite 172.

## **Beispiel 1: Mahlzeit = 45 g KH, BZ = 150 mg/dL und somit über Ziel, kein AI**

Dauer der Insulinaktivität = 4 Stunden. Sie haben in den letzten 4 Stunden keinen Bolus abgegeben, daher liegt kein AI vor (kein Mahlzeit-AI, kein Korrektur-AI).

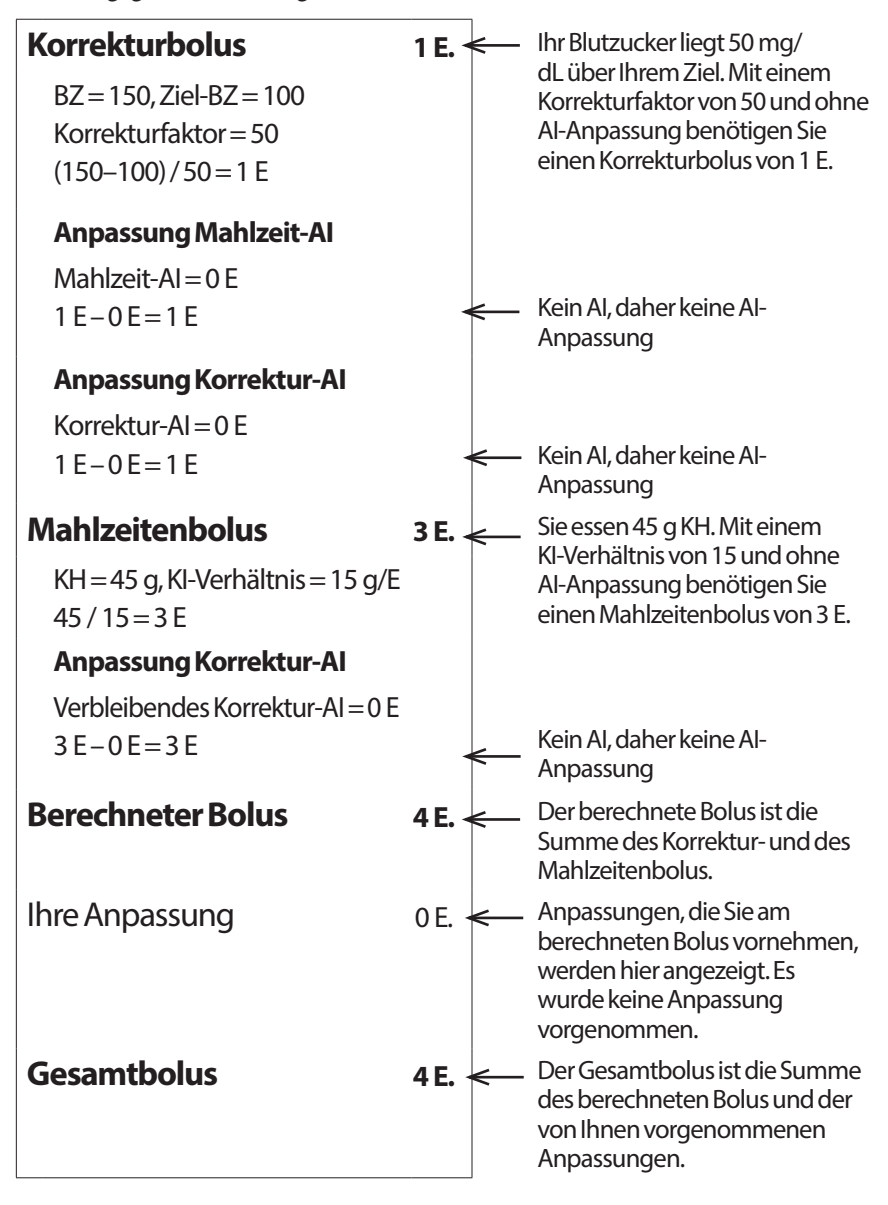

## **Beispiel 2: Keine Mahlzeit, BZ = 150 mg/dL und somit über Ziel, 1 E Mahlzeit-AI, 1 E Korrektur-AI**

Dauer der Insulinaktivität = 4 Stunden.

Sie haben vor 3 Stunden einen Bolus von 8 E (4 E Mahlzeitenbolus, 4 E Korrekturbolus) abgegeben, da Sie gegessen haben und Ihr Blutzuckerwert hoch war.

Drei Stunden nach dem Bolus von 8 E verbleiben 2 E AI (1 E Mahlzeit-AI, 1 E Korrektur-AI).

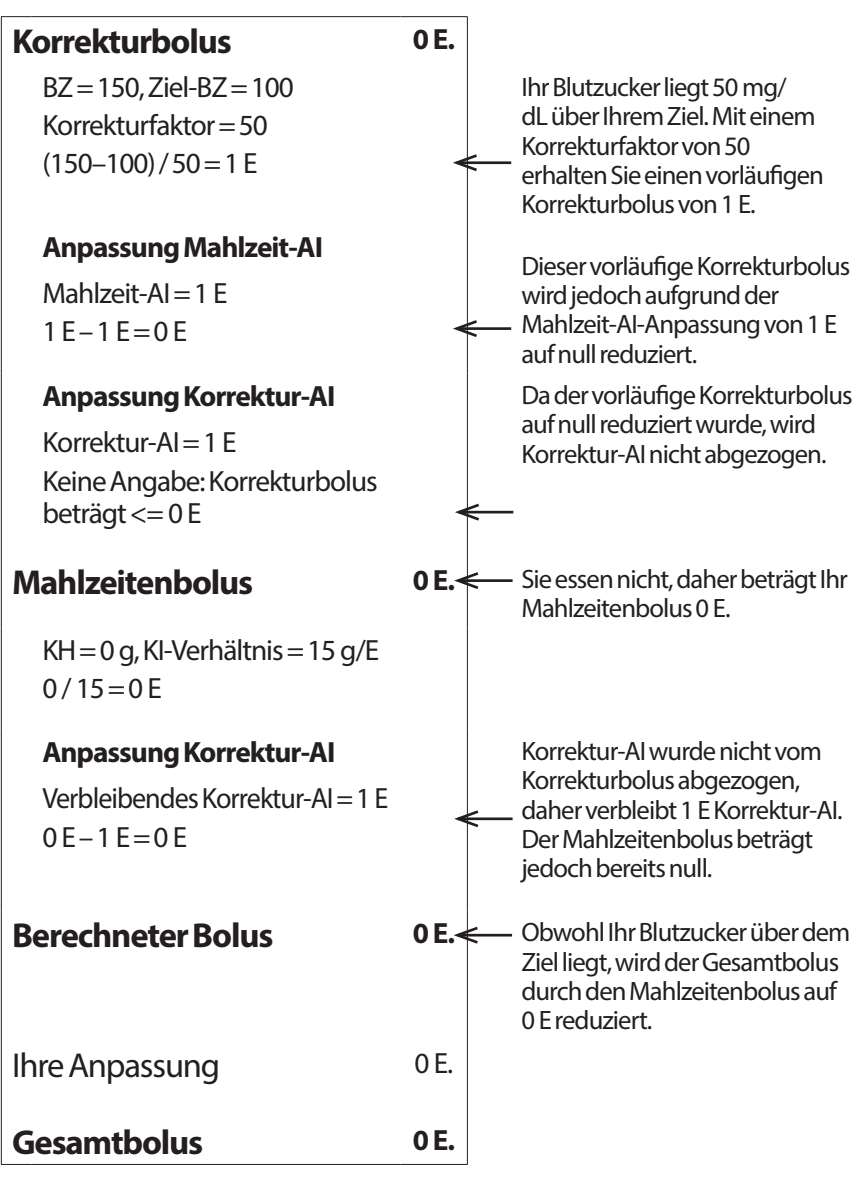

## **Beispiel 3: Mahlzeit = 45 g KH, BZ = 100 mg/dL und somit im Zielbereich, Mahlzeit-AI = 1 E**

Dauer der Insulinaktivität = 4 Stunden.

Sie haben vor 3 Stunden einen Bolus von 4 E (4 E Mahlzeitenbolus) abgegeben, da Sie gegessen haben. Es liegt kein Korrekturbolus vor, das Ihr Blutzuckerwert im Zielbereich lag.

Drei Stunden später, direkt vor Ihrer nächsten Mahlzeit, liegt 1 E AI aus der vorherigen Mahlzeit vor, was 1 E Mahlzeit-AI entspricht. Es liegt kein Korrektur-AI vor, da der vorherige Bolus keinen Korrekturanteil enthalten hat.

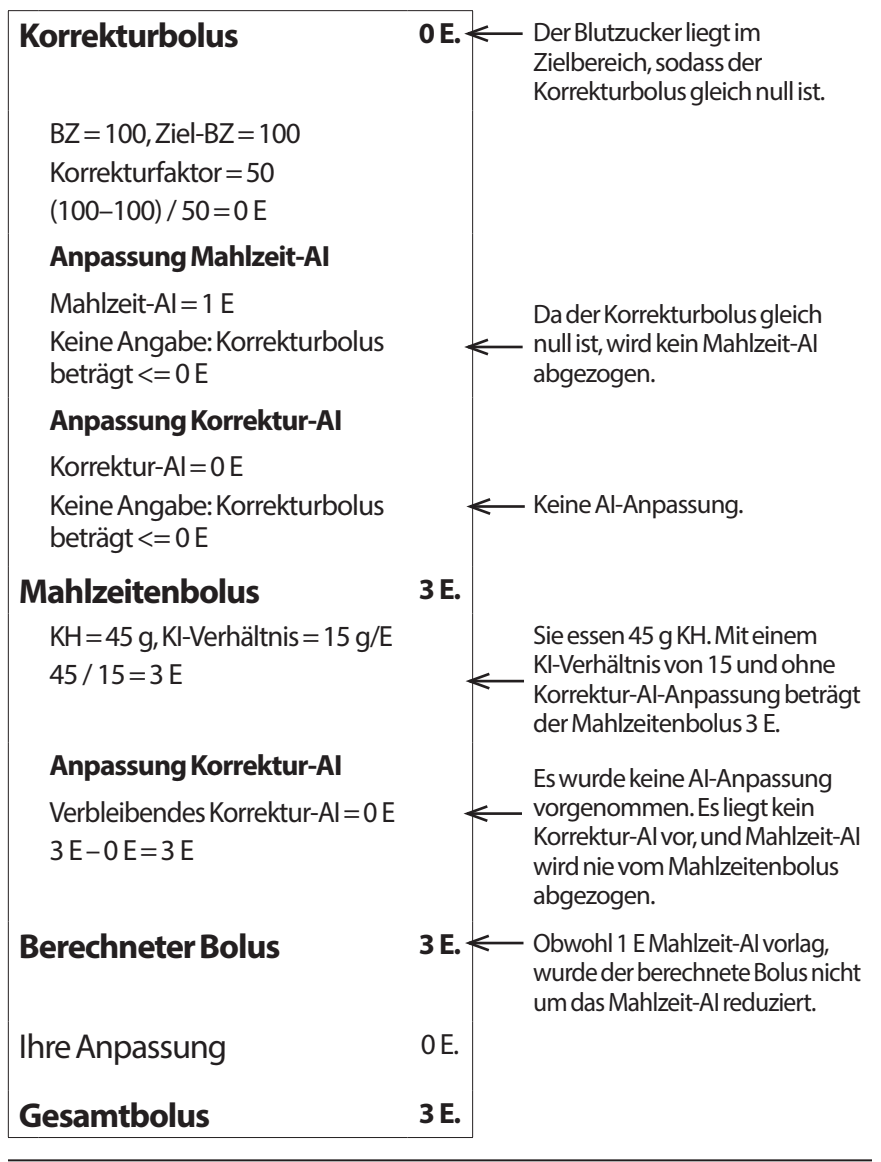

## **Beispiel 4: Mahlzeit = 60 g KH, BZ = 150 mg/dL und somit über Ziel, Korrektur-AI = 1 E**

Dauer der Insulinaktivität = 2 Stunden.

Sie haben vor einer Stunde einen Bolus von 2 E abgegeben, um einen hohen Blutzucker zu korrigieren. Da Sie zu diesem Zeitpunkt nicht gegessen und keine Kohlenhydrate in den Bolusrechner eingegeben haben, handelt es sich um einen Korrekturbolus von 2 E.

Eine Stunde später essen Sie. Es liegt 1 E Korrektur-AI aus dem vorherigen Bolus vor und kein Mahlzeit-AI, da Sie zum Zeitpunkt des letzten Bolus nicht gegessen haben.

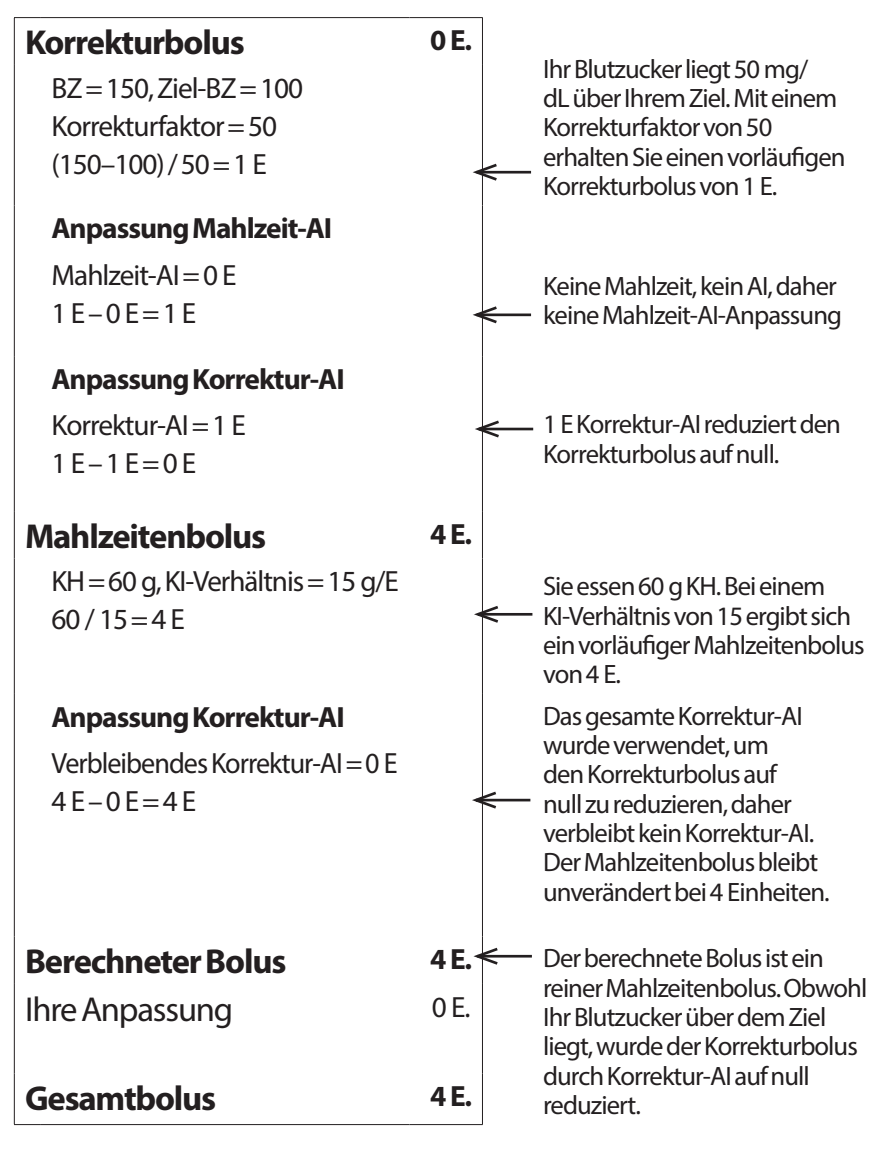

## **Beispiel 5: Gegenläufige Korrektur aktiviert, Mahlzeit = 45 g KH, BZ = 75 mg/dL und somit unter Ziel, kein AI**

Dauer der Insulinaktivität = 2 Stunden. Sie haben in den letzten 2 Stunden keinen Bolus abgegeben, daher liegt kein AI vor (kein Mahlzeit-AI, kein Korrektur-AI).

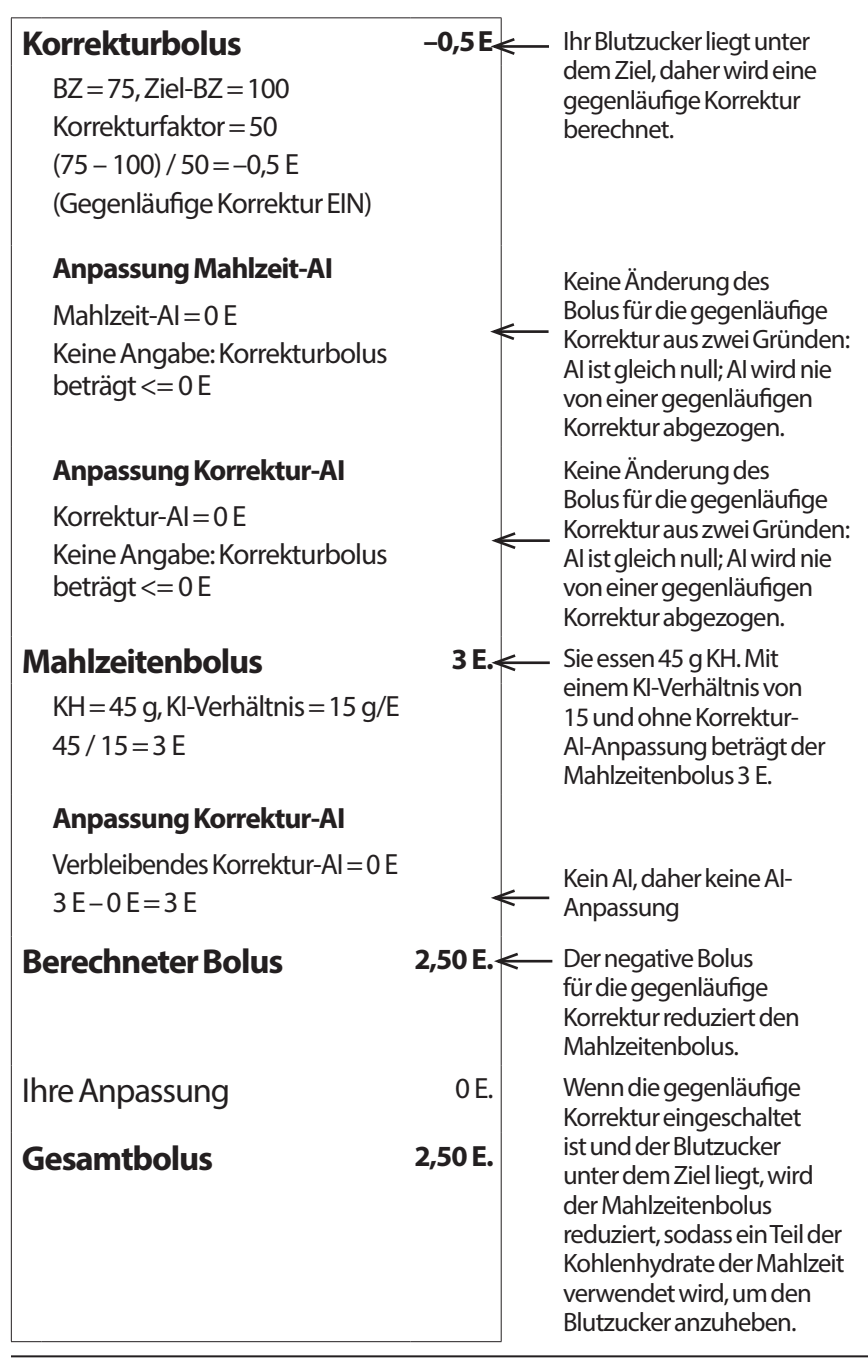

# **Berechnungen der in Übersichten angezeigten Werte**

In diesem Abschnitt werden die Berechnungen der zusammengefassten Daten in der Tages- und Mehrtagesübersicht aufgelistet.

## **Übersichtsdaten – Blutzucker**

Die Übersichtsdaten zum Blutzucker werden unter Berücksichtigung sämtlicher Werte berechnet, einschließlich aller hohen (HI) und aller niedrigen (LO) Werte, wenn nicht anders angegeben. Bei Berechnungen für die Mehrtagesübersicht werden alle Tage im jeweiligen Zeitraum berücksichtigt.

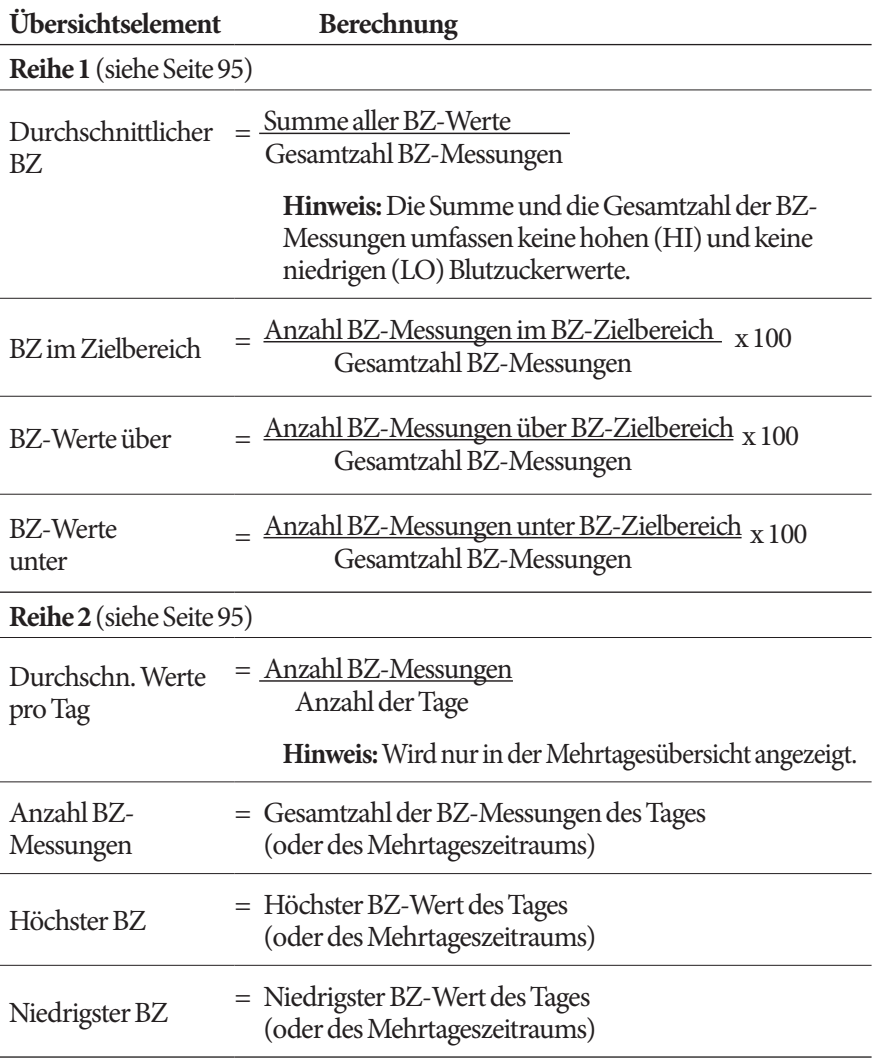

## **Übersichtsdaten – Insulinabgabe**

Bolusinsulin-Berechnungen umfassen vom Bolusrechner berechnete und manuell berechnete Boli. Wenn Sie einen sofortigen oder verzögerten Bolus vorzeitig abbrechen, wird für die Berechnung nur die tatsächlich abgegebene Menge berücksichtigt.

Basalinsulin-Berechnungen umfassen das gemäß aktivem Basalratenprofil abgegebene Insulin, einschließlich Anpassungen an Zeiträume mit temporären Basalraten, Insulinabgabe-Unterbrechungen und Pod-Deaktivierung.

Wenn der PDM keine Bestätigung der Insulinabgabe vom Pod erhält, werden die Insulinabgabewerte basierend auf der geplanten Insulinabgabe geschätzt (siehe Seite 102).

Für Berechnungen der Insulinabgabe über mehrere Tage werden die Tage in dem Zeitraum, an denen kein Insulin (weder Basal- noch Bolusinsulin) abgegeben wurde, nicht berücksichtigt.

Für Berechnungen der Gesamt-Kohlenhydrate über mehrere Tage werden die Tage, an denen keine Kohlenhydrate in den Bolusrechner eingegeben wurden, nicht berücksichtigt.

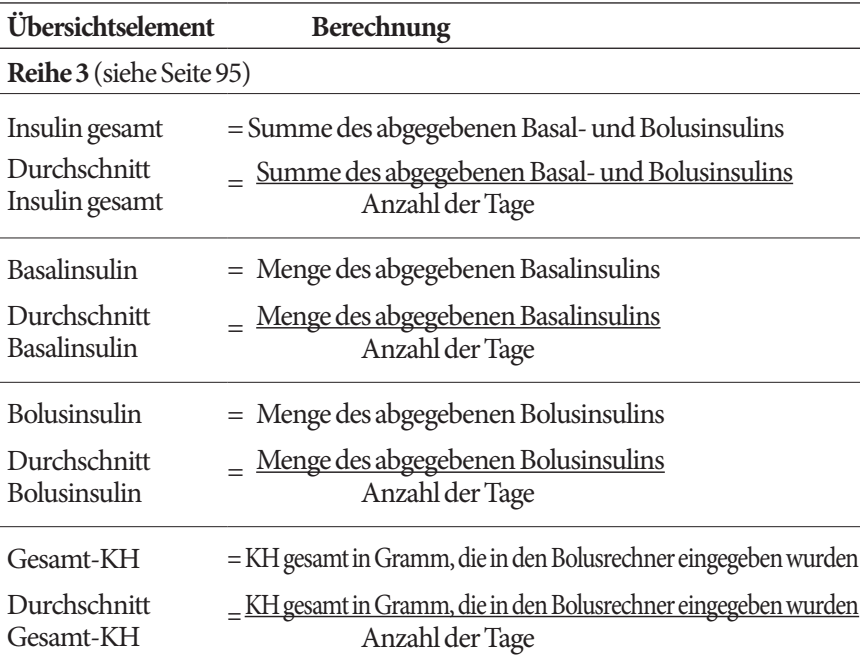

Diese Seite wurde absichtlich leer gelassen.

# **KAPITEL 13 Leben mit Diabetes**

**Warnung:** Wenn Sie das Omnipod DASH®-System nicht gemäß den Anweisungen verwenden können, können Risiken für Ihre Gesundheit und Sicherheit entstehen. Sprechen Sie mit Ihrem medizinischen Betreuer, wenn Sie Bedenken haben, das Omnipod DASH®-System zu verwenden.

Bevor Sie sich für das Omnipod DASH®-System entschieden haben, haben Sie mit Ihrem medizinischen Betreuer über die Vorteile des Systems gesprochen sowie über die Verantwortung, die Sie bei einer Behandlung mit einer Insulinpumpe auf sich nehmen. Beachten Sie immer: Die sichere Verwendung hängt allein von Ihnen ab. Wenn Sie Fragen oder Zweifel in Bezug darauf haben, ob Sie in der Lage sind, das Omnipod DASH®-System jederzeit sicher zu verwenden, sprechen Sie sofort mit Ihrem medizinischen Betreuer.

# **Tägliche Aktivitäten**

Überprüfen Sie die Infusionsstelle, die PDM-Meldungen und Ihren Blutzucker regelmäßig, um den ordnungsgemäßen Betrieb des Omnipod DASH®-Systems sicherzustellen.

# **Prüfen der Infusionsstelle**

Mindestens einmal am Tag sollten Sie auf das Sichtfenster des Pods schauen, um die Infusionsstelle zu überprüfen. Prüfen Sie die Infusionsstelle auf folgende Aspekte:

- Feuchtigkeit oder Insulingeruch. Dies kann ein Hinweis darauf sein, dass sich die Kanüle gelöst hat.
- Infektionsanzeichen wie Schmerz, Schwellung, Rötung, Absonderungen oder Erhitzung.

## **Warnung:**

Gehen Sie wie folgt vor, wenn die Infusionsstelle Anzeichen einer Infektion aufweist:

- Entfernen Sie den Pod sofort und bringen Sie einen neuen Pod an einer anderen Infusionsstelle an.
- Kontaktieren Sie Ihren medizinischen Betreuer. Behandeln Sie die Infektion gemäß den Anweisungen Ihres medizinischen Betreuers.

Wenn Sie Blut in der Kanüle erkennen, messen Sie Ihren Blutzucker häufiger, um sicherzustellen, dass die Insulingabe nicht beeinträchtigt wurde. Wenn Sie unerwartet hohe Blutzuckerwerte haben, tauschen Sie den Pod aus.

**Tipp:** *Die Prüfung der Infusionsstelle sollte zu einer täglichen Routine werden, genauso wie das Duschen oder Zähneputzen.*

# **Prüfen Sie Ihren Blutzucker regelmäßig.**

So können Sie hohen oder niedrigen Blutzucker behandeln, bevor ein Problem auftritt.

Messen Sie Ihren Blutzucker:

- mindestens 4 bis 6 Mal am Tag: Beim Aufstehen, vor jeder Mahlzeit und bevor Sie zu Bett gehen.
- immer wenn Ihnen übel ist oder Sie sich krank fühlen.
- vor dem Antritt einer Autofahrt.
- immer wenn Ihr Blutzucker ungewöhnlich hoch oder niedrig ist oder wenn Sie vermuten, dass er hoch oder niedrig ist.
- vor, während und nach körperlicher Anstrengung.
- gemäß den Anweisungen Ihres medizinischen Betreuers.

# **Vorbereitung auf einen Notfall**

**Tipp:** *Bitten Sie Ihren medizinischen Betreuer, gemeinsam mit Ihnen Pläne für den Umgang mit Notfallsituationen zu entwickeln. Darin sollten Handlungsanweisungen und die Kontaktdaten Ihres medizinischen Betreuers enthalten sein.*

Warnung: Tragen Sie immer ein Notfallkit bei sich, um schnell auf einen Diabetes-Notfall reagieren zu können.

Tragen Sie immer ein Notfallkit bei sich. Dieses Notfallkit sollte Folgendes enthalten:

- Mehrere neue, versiegelte Pods
- Eine Ampulle mit schnell wirksamem U-100-Insulin (siehe "Allgemeine Warnungen" auf Seite xiii für Informationen zu den für das Omnipod DASH®-System zugelassenen Insulinen)
- Spritzen oder Pens für die Insulininjektion
- Blutzucker-Teststreifen
- Ein Blutzucker-Messgerät
- Keton-Teststreifen
- Eine Stechhilfe und Lanzetten
- Traubenzuckertabletten oder eine andere Quelle für schnellwirksame Kohlenhydrate
- Alkoholtupfer
- Anweisungen Ihres medizinischen Betreuers dazu, wie viel Insulin injiziert werden muss, falls der Pod unterbrochen ist
- Ein von Ihrem medizinischen Betreuer unterzeichnetes Schreiben, aus dem hervorgeht, dass Sie Insulin-Zubehör und die Ausrüstung für das Omnipod DASH®-System mit sich tragen
- Telefonnummern, die der medizinische Betreuer und/oder Arzt im Notfall anrufen kann
- Glucagon-Kit und schriftliche Anweisungen für eine Injektion, falls Sie bewusstlos sind (siehe "Niedrige und hohe Blutzuckerwerte und DKA vermeiden" auf Seite 190)

# **Reisen und Urlaub**

Es ist wichtig, dass Sie Ihren Blutzucker häufiger prüfen, wenn Sie verreisen. Änderungen der Zeitzone, Aktivitäten und Mahlzeiten können sich auf Ihre Blutzuckerwerte auswirken.

Eine gute Vorbereitung vor einer Reise ist wichtig. In den folgenden Abschnitten finden Sie hilfreiche Informationen für die Vorbereitung einer Reise.

# **Zubehör leicht zugänglich verpacken**

In Flugzeugen, Zügen und Bussen sollten Sie folgende Teile immer im Handgepäck bei sich haben:

- Ihren Personal Diabetes Manager (PDM)
- Zusätzliche Pods
- Ein Notfallkit
- Insulinampullen (die Temperatur im Laderaum kann das Insulin beeinträchtigen)
- Ein von Ihrem medizinischen Betreuer unterzeichnetes Schreiben, aus dem hervorgeht, dass Sie Insulin-Zubehör und die Ausrüstung für das Omnipod DASH®-System mit sich tragen
- Verordnungen für sämtliche Arzneimittel
- Arzneimittel und Zubehörteile mit ursprünglichen Verordnungsvermerken

**Hinweis:** Im Ausland ist es möglicherweise einfacher, generische Medikamente zu erhalten, als Medikamente mit Ihrem gewohnten Markennamen zu finden.

- Snacks und Hypoglykämie-Medikamente, falls keine Nahrungsmittel verfügbar sind
- Wasserflasche (besonders im Flugzeug) zur Vermeidung einer Dehydrierung
- Name und Telefonnummer Ihres Arztes und eines Arztes am Zielort

**Hinweis:** Führen Sie das Notfallkit auch bei kurzen Reisen oder Urlaubsreisen mit sich (siehe "Vorbereitung auf einen Notfall" auf Seite 187). Da es an anderen Orten möglicherweise schwierig oder unmöglich ist, Insulin oder Zubehör zu erhalten, sollten Sie immer mehr davon mitnehmen, als Sie theoretisch benötigen.

**Tipp:** *Wenn Sie ins Ausland reisen oder länger unterwegs sind, müssen Sie zusätzliches Pod-Zubehör mitnehmen. Wenden Sie sich vor der Abreise an den Kundendienst bzw. an Ihren Händler, um zusätzliches Zubehör für das Omnipod DASH®-System für Ihre Reise anzufordern.*

## **Plan für den Wechsel von Zeitzonen**

Wenn Sie einen Urlaub oder eine Dienstreise in eine andere Zeitzone planen, müssen Sie Ihr Basalratenprofil wahrscheinlich anpassen. Bei einer Zeitverschiebung von nur wenigen Stunden sind die Anpassungen der Basalrate gering und einfach zu berechnen. Doch bei weiten Reisen ist es schwieriger, das richtige Basalratenprofil zu finden. Ihr medizinischer Betreuer unterstützt Sie bei diesen Anpassungen.

## **Flughäfen und Fliegen**

Bevor Sie eine Flugreise unternehmen, machen Sie sich mit den Sicherheitskontrollen der Flughäfen vertraut und bereiten Sie Ihr Diabetes-Zubehör für die Sicherheitskontrolle und den Flug vor.

## **Sicherheitskontrolle am Flughafen**

Vorbereitung auf die Reise:

- Die Sicherheitskontrollen am Flughafen und die Screeningverfahren können sich ändern. Aus diesem Grund sollten Sie sich vor dem Antritt Ihrer Reise auf der Website des Flughafens über die letzten Aktualisierungen informieren.
- Kommen Sie zwei bis drei Stunden vor Abflug am Flughafen an.
- Stellen Sie sicher, dass Ihr Diabetes-Zubehör leicht zugänglich verstaut ist, damit die Sicherheitskontrollen am Flughafen problemlos durchgeführt werden können.

Manche Flughäfen bieten an, statt einer Röntgeninspektion eine visuelle Inspektion der medizinischen Artikel durchzuführen. Sie müssen diese Bitte vor Beginn des Screeningverfahrens vorbringen. Ihre medizinischen Zubehörteile sollten in einer separaten Tasche verpackt sein, wenn Sie sie einem Sicherheitsbeamten vorlegen.

Sie müssen eine Verunreinigung oder Beschädigung Ihrer Zubehörteile vermeiden. Daher sollten Sie am Sicherheitsschalter darum bitten, dass Sie Ihre Zubehörteile während der Inspektion selbst vorzeigen, handhaben und erneut verpacken dürfen. Alle Arzneimittel und/oder entsprechenden Zubehörteile, die nicht visuell inspiziert werden können, müssen der Röntgenkontrolle unterzogen werden.

Wenn Sie Bedenken haben, durch einen Metalldetektor zu gehen, informieren Sie den Sicherheitsbeamten darüber, dass Sie eine Insulinpumpe tragen. Dabei sollten Sie darauf hinweisen, dass die Insulinpumpe nicht entfernt werden kann, da sie über einen Katheter (Röhre) unter die Haut eingeführt wurde.

Auf der Website des Flughafens finden Sie weitere Informationen zu Ihren Fragen und Bedenken.

**Hinweis:** Pods und PDMs können eine Röntgenkontrolle sicher passieren (siehe "Hinweis zur Störfestigkeit des Omnipod DASH®-Systems" auf Seite 210).

## **Fliegen und Flugmodus**

**Warnung:** Der atmosphärische Druck in einer Flugzeugkabine kann sich während des Fluges ändern. Dies kann sich auf die Insulinabgabe des Pods auswirken. Prüfen Sie Ihren Blutzucker während des Fluges regelmäßig. Falls erforderlich, folgen Sie den Anweisungen Ihres medizinischen Betreuers.

Der PDM steuert den Pod mithilfe drahtloser Bluetooth®-Technologie. Bevor Sie eine Flugreise antreten, prüfen Sie die Richtlinie der Fluggesellschaft bezüglich der Verwendung persönlicher medizinischer elektronischer Geräte, die über Bluetooth® kommunizieren.

Wenn die Verwendung persönlicher elektronischer Geräte mit Bluetooth®- Technologie erlaubt ist, aktivieren Sie den Flugmodus des PDMs, während Sie sich im Flugzeug befinden (siehe "Flugmodus" auf Seite 105). Die Bluetooth®-Einstellung bleibt im Flugmodus aktiviert, sodass der PDM mit dem Pod kommunizieren kann.

**Hinweis:** Das Omnipod DASH®-System ist geeignet für die Verwendung bei atmosphärischen Druckbedingungen, die während eines Fluges in einer Flugzeugkabine herrschen. Das Omnipod DASH®-System kann ab einem atmosphärischen Druck von mindestens 700 hPA verwendet werden; der Druck in einer Flugzeugkabine liegt üblicherweise darüber.

## **Niedrige und hohe Blutzuckerwerte und DKA vermeiden**

Reagieren Sie umgehend, wenn Sie Anzeichen einer Hypoglykämie, Hyperglykämie oder diabetischen Ketoazidose (DKA) feststellen. Am einfachsten und zuverlässigsten vermeiden Sie solche Vorfälle, wenn Sie Ihren Blutzucker häufig messen.

# **Allgemeine Vorkehrungen**

- Zeichnen Sie Ihre Werte sorgfältig auf und besprechen Sie Änderungen und Anpassungen mit Ihrem medizinischen Betreuer.
- Informieren Sie Ihren medizinischen Betreuer über extrem hohe oder niedrige Werte oder über ungewöhnlich häufiges Auftreten hoher oder niedriger Werte.
- Wenn Sie technische Probleme mit dem Omnipod DASH®-System haben, die Sie nicht selbst lösen können, wenden Sie sich unverzüglich an den Kundendienst.

# **Hypoglykämie (niedriger Blutzucker)**

Hypoglykämie kann auch dann auftreten, wenn der Pod ordnungsgemäß funktioniert. Ignorieren Sie Anzeigen niedrigen Blutzuckers NIE – selbst wenn sie nur geringfügig sind. Wenn Sie sie nicht behandeln, kann eine Hypoglykämie Krämpfe hervorrufen oder zu Bewusstlosigkeit führen. Wenn Sie vermuten, dass Ihr Blutzuckerwert niedrig ist, führen Sie eine Messung durch, um dies zu bestätigen.

## **Symptome einer Hypoglykämie (niedriger Blutzucker)**

Folgende Symptome dürfen Sie nie ignorieren, da Sie Anzeichen einer Hypoglykämie sein können:

- Unsicherheit
- Müdigkeit
- Grundloses Schwitzen
- Kalt-feuchte Haut
- Schwäche
- Verschwommenes Sehen oder Kopfschmerzen
- Plötzlicher Hunger
- Hohe Herzfrequenz
- Verwirrung
- Kribbeln in den Lippen oder der Zunge
- Angst
- **Irritabilität**

**Tipp:** *Eine Hypoglykämie-Wahrnehmungsstörung ist ein Zustand, bei dem Sie nicht erkennen, dass Ihr Blutzuckerwert niedrig ist. Wenn Sie zu Hypoglykämie-Wahrnehmungsstörungen neigen, sollten Sie die BZ-Erinnerung des PDMs aktivieren und Ihren Blutzucker häufiger messen (siehe "Erinnerungshinweise "BZ nach Bolusabgabe messen"" auf Seite 113).*

**Tipp:** *Vergewissern Sie sich, dass Ihr Blutzucker mindestens bei 100 mg/dL liegt, bevor Sie Auto fahren oder gefährliche Maschinen oder Anlagen bedienen. Bei einer Hypoglykämie können Sie die Kontrolle über ein Auto oder eine gefährliche Maschine verlieren. Außerdem können Sie die Symptome einer Hypoglykämie übersehen, wenn Sie sich sehr auf eine Aufgabe konzentrieren.*

**Tipp:** *Selbst wenn Sie Ihren Blutzucker nicht messen können, zögern Sie die Behandlung der Symptome einer Hypoglykämie NIE hinaus – vor allem, wenn Sie allein sind. Wenn Sie die Behandlung der Symptome verzögern, kann dies zu einer schweren Hypoglykämie führen, die schnell zu einem Schock, einem Koma oder zum Tod führen kann.*

**Tipp:** *Bringen Sie Menschen, denen Sie vertrauen (wie Familienmitgliedern oder engen Freunden) bei, wie sie Ihnen eine Glukagon-Injektion verabreichen können. Wenn Sie eine schwere Hypoglykämie haben oder bewusstlos werden, müssen Sie* 

*darauf vertrauen, dass diese Menschen Ihnen die Injektion verabreichen. Legen Sie eine Glukagon-Anweisung in Ihr Notfallkit und gehen Sie die Vorgehensweise regelmäßig mit Familie und Freunden durch.*

## **So vermeiden Sie eine Hypoglykämie (niedrigen Blutzucker)**

- Legen Sie gemeinsam mit Ihrem medizinischen Betreuer Ihre persönlichen BZ-Ziele und Richtlinien fest.
- Tragen Sie immer schnell wirksame Kohlenhydrate bei sich, um schnell auf einen niedrigen Blutzucker reagieren zu können. Schnell wirksame Kohlenhydrate sind z. B. Traubenzuckertabletten, Bonbons oder Saft.
- Bringen Sie Ihren Freunden, Familienmitgliedern und Kollegen bei, Anzeichen einer Hypoglykämie zu erkennen. So können sie Ihnen bei einer Hypoglykämie-Wahrnehmungsstörung oder einer schwerwiegenden unerwünschten Wirkung helfen.
- Tragen Sie immer ein Glucagon-Injektionskit in Ihrem Notfallkit. Bringen Sie Ihren Freunden und Familienmitgliedern bei, wie sie Ihnen im Fall einer schweren Hypoglykämie oder bei Bewusstlosigkeit eine Glukagon-Injektion verabreichen können.

Überprüfen Sie das Verfallsdatum des Glukagon-Kits regelmäßig.

**Hinweis:** Tragen Sie stets einen Krankenausweis (eine Notfallkarte für die Brieftasche) und eine Notfall-Halskette oder ein Notfall-Armband wie z. B. das "Medic Alert"-Abzeichen.

Und vergessen Sie nicht: *Regelmäßige Blutzucker-Messungen sind die wichtigste Maßnahme, um potenzielle Probleme zu vermeiden.* Wenn Sie niedrigen Blutzucker frühzeitig erkennen, können Sie ihn behandeln, bevor Probleme auftreten.

Fragen Sie Ihren medizinischen Betreuer, wie Sie in all den zuvor aufgeführten Fällen vorgehen sollen.

## **So behandeln Sie eine Hypoglykämie (niedrigen Blutzucker):**

Behandeln Sie niedrigen Blutzucker immer gemäß den Anweisungen Ihres medizinischen Betreuers. Messen Sie den Blutzucker während der Behandlung alle 15 Minuten. So stellen Sie sicher, dass Sie den Vorfall nicht "überbehandeln" und damit verursachen, dass die Blutzuckerwerte zu hoch werden. Wenden Sie sich bei Bedarf an Ihren medizinischen Betreuer.

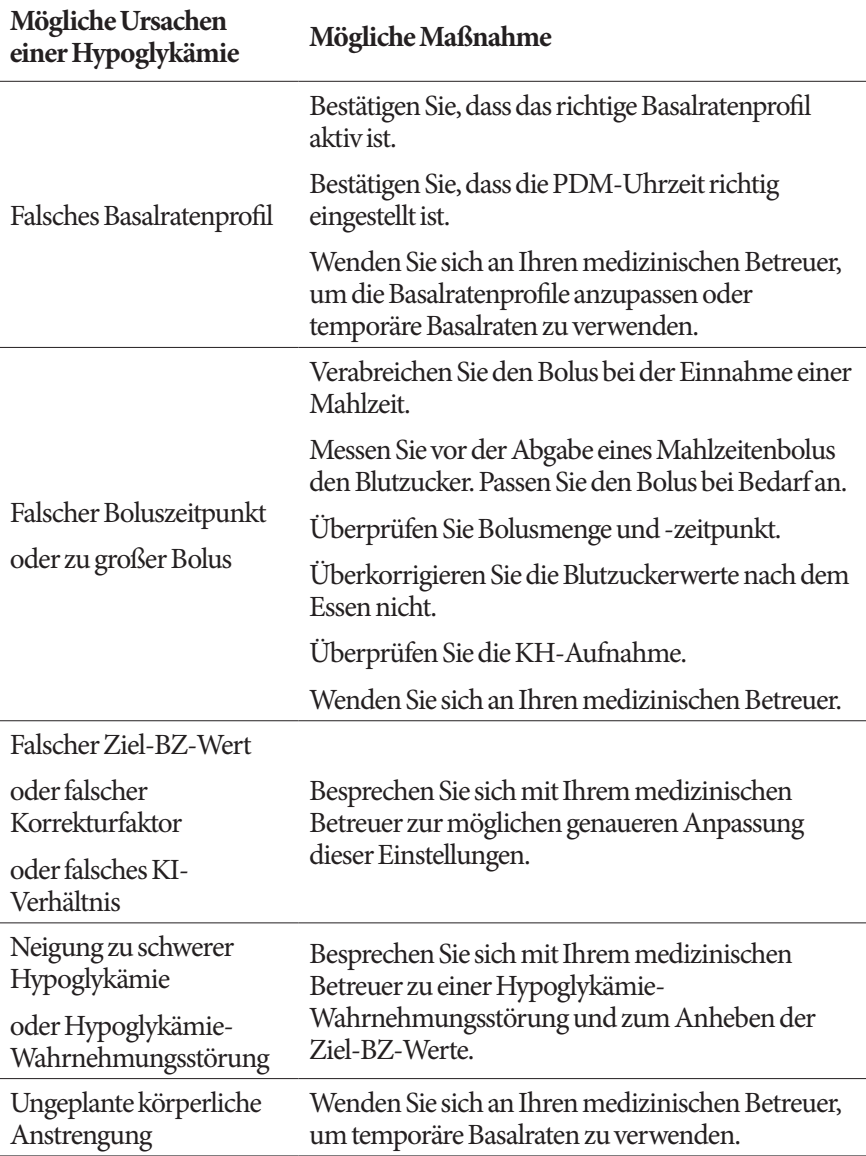

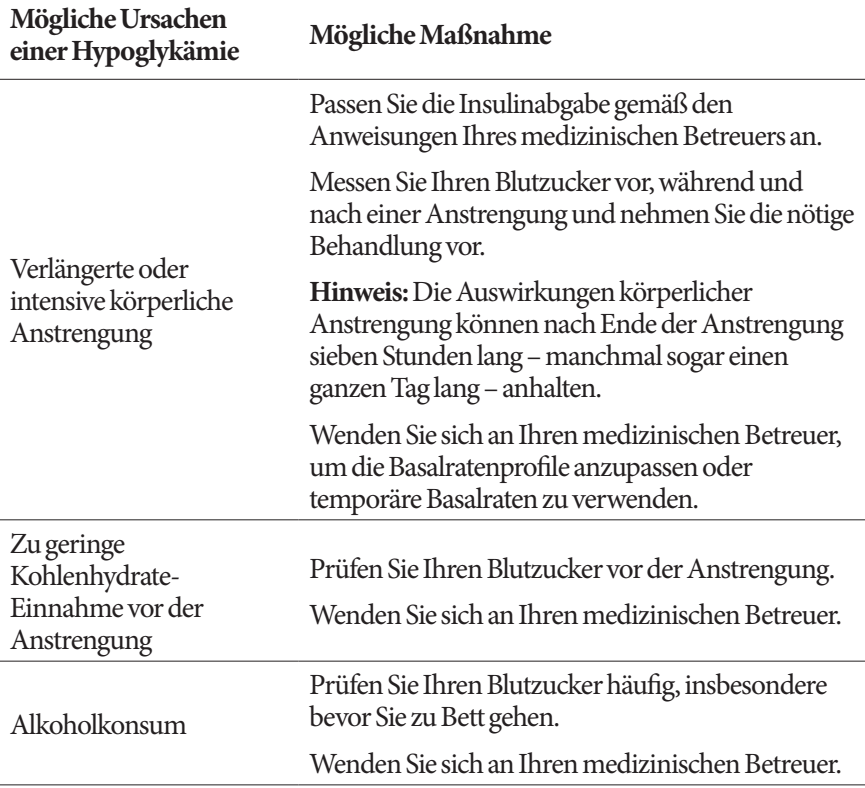

# **Hyperglykämie (hoher Blutzucker)**

Der Pod verwendet schnell wirksames Insulin. Sie haben also kein lang wirksames Insulin im Körper. Falls ein Verschluss auftritt (Unterbrechung der Insulinabgabe im Pod), kann Ihr Blutzuckerwert schnell ansteigen.

**Warnung:** Ein Verschluss kann durch eine Blockierung, eine Fehlfunktion des Pods oder die Verwendung alten oder inaktiven Insulins hervorgerufen werden (siehe "Verschlusserkennung" auf Seite 208). Wenn die Insulinabgabe durch einen Verschluss unterbrochen wird, prüfen Sie Ihren Blutzuckerwert und folgen Sie den Anweisungen Ihres medizinischen Betreuers. Wenn keine entsprechenden Maßnahmen getroffen werden, kann es zu einer Hyperglykämie kommen.

**Tipp:** *Die Symptome einer Hyperglykämie sind nicht immer eindeutig. Messen Sie immer Ihren Blutzucker, bevor Sie eine Hyperglykämie behandeln.*

## **Symptome einer Hyperglykämie (hoher Blutzucker)**

Folgende Symptome dürfen Sie nie ignorieren, da Sie Anzeichen einer Hyperglykämie sein können:

- **Müdigkeit**
- Häufiger Harndrang, vor allem in der Nacht
- Ungewöhnlicher Durst oder Hunger
- Grundloser Gewichtsverlust
- Verschwommenes Sehen
- Langsames Heilen von Schnitten oder Narben

## **So vermeiden Sie eine Hyperglykämie (hohen Blutzucker)**

Messen Sie Ihren Blutzucker:

- mindestens 4 bis 6 Mal am Tag: Beim Aufstehen, vor jeder Mahlzeit und bevor Sie zu Bett gehen.
- immer wenn Ihnen übel ist oder Sie sich krank fühlen.
- vor dem Antritt einer Autofahrt.
- immer wenn Ihr Blutzucker ungewöhnlich hoch oder niedrig war.
- immer wenn Sie vermuten, dass Ihr Blutzuckerwert hoch oder niedrig ist.
- vor, während und nach körperlicher Anstrengung.
- gemäß den Anweisungen Ihres medizinischen Betreuers.

## **So behandeln Sie eine Hyperglykämie (hohen Blutzucker)**

Messen Sie Ihren Blutzuckerwert während der Behandlung einer Hyperglykämie regelmäßig. Sie sollten den Vorfall nicht "überbehandeln", denn damit kann der Blutzuckerwert zu niedrig werden.

- 1. Messen Sie Ihren Blutzuckerwert. Anhand des Ergebnisses können Sie erkennen, wie viel Insulin nötig ist, um den Blutzucker wieder auf das BZ-Ziel zu senken.
- 2. Liegt Ihr Blutzucker bei 250 mg/dL oder darüber, messen Sie die Ketone. Wenn Ketone vorhanden sind, folgen Sie den Anweisungen Ihres medizinischen Betreuers.
- 3. Wenn keine Ketone vorhanden sind, geben Sie gemäß den Anweisungen Ihres medizinischen Betreuers einen Korrekturbolus ab.
- 4. Messen Sie Ihren Blutzucker nach 2 Stunden.
- 5. Wenn die Blutzuckerwerte nicht gesunken sind, gehen Sie folgendermaßen vor:

# **13 Leben mit Diabetes**

- Geben Sie einen zweiten Bolus per Injektion mit einer sterilen Spritze ab Fragen Sie Ihren medizinischen Betreuer, ob Sie die gleiche Menge Insulin wie in Schritt 3 injizieren sollen.
- Tauschen Sie den Pod aus. Befüllen Sie den neuen Pod mit einer neuen Ampulle Insulin. Wenden Sie sich dann an Ihren medizinischen Betreuer.
- 6. Wenn Sie Übelkeit verspüren, messen Sie die Ketone und kontaktieren Sie unverzüglich Ihren medizinischen Betreuer (siehe "Diabetische Ketoazidose (DKA)" auf Seite 198).

**Warnung:** Falls Sie eine Notfallbehandlung benötigen, bitten Sie einen Freund oder ein Familienmitglied, Sie zur Notfallaufnahme zu bringen, oder rufen Sie einen Krankenwagen. Fahren Sie NICHT selbst.

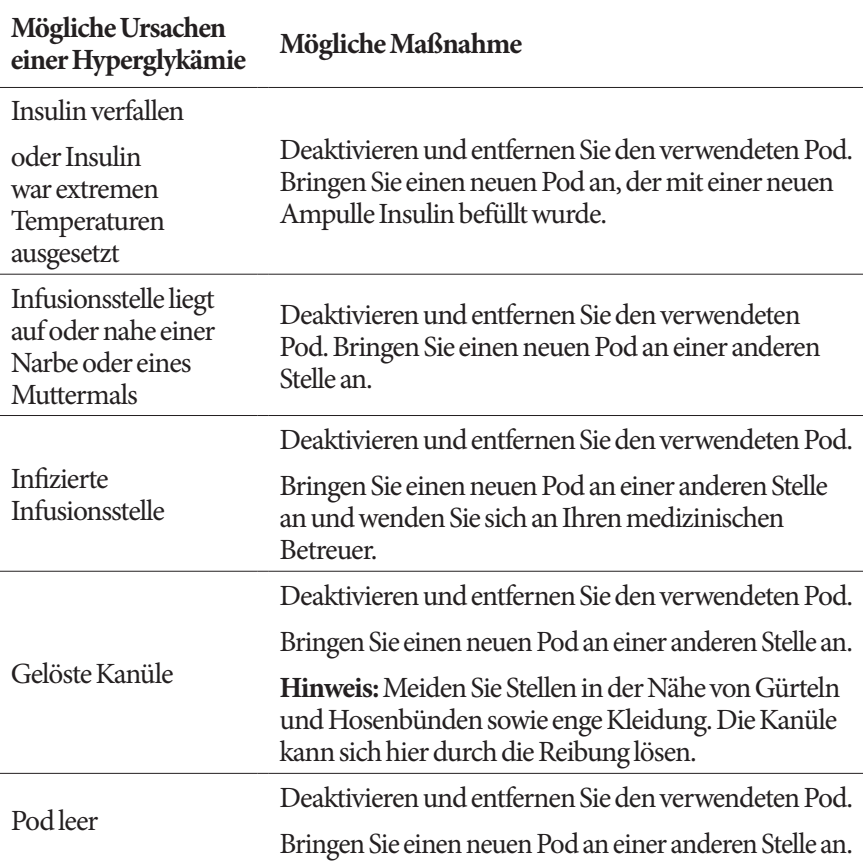

7. Finden Sie die möglichen Ursachen für die Hyperglykämie heraus, um ähnliche Probleme in der Zukunft zu vermeiden (siehe folgende Tabelle).

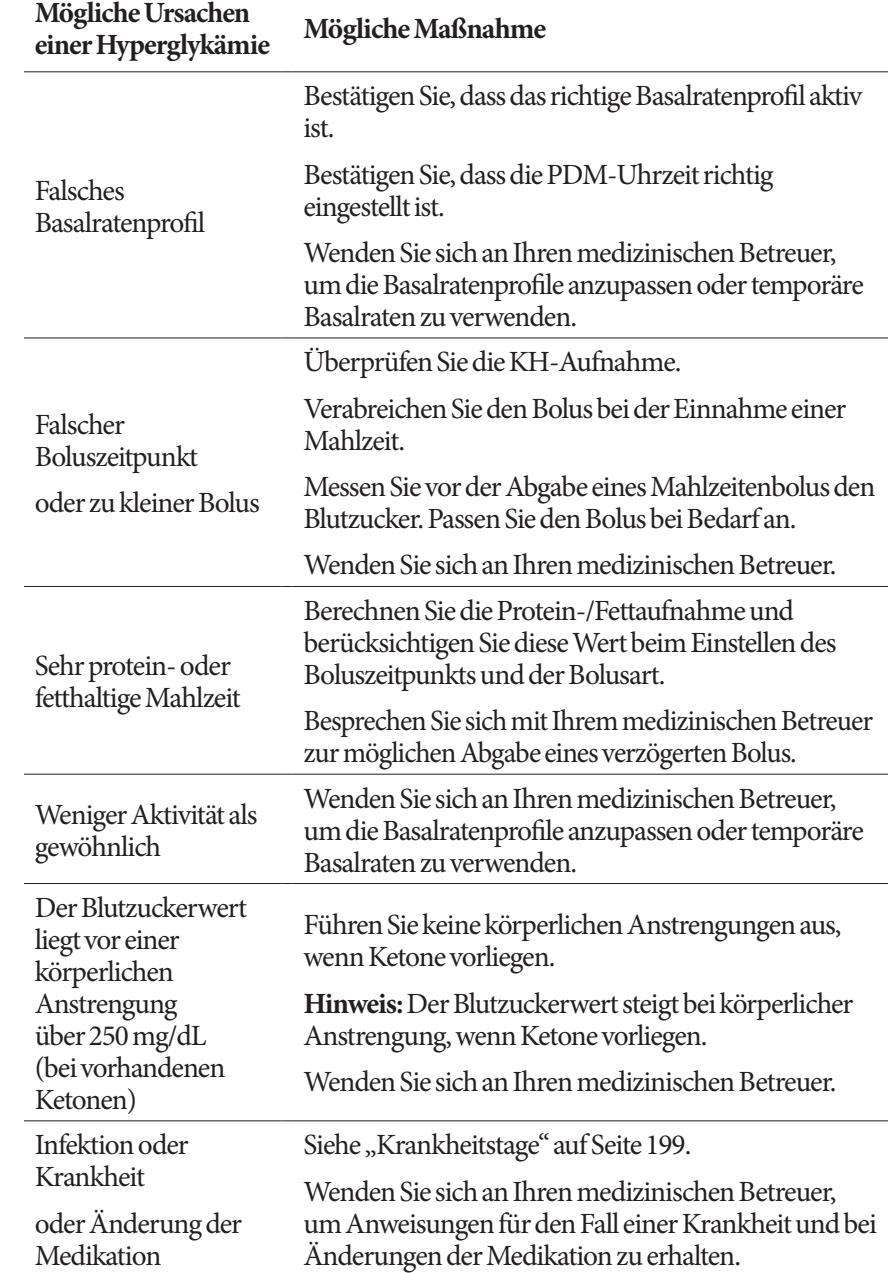

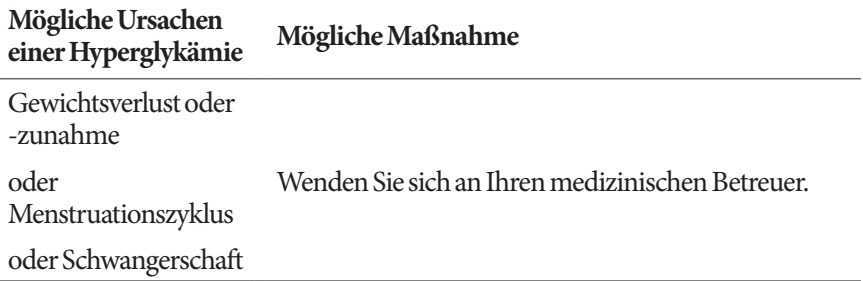

# **Diabetische Ketoazidose (DKA)**

Der Pod verwendet schnell wirksames Insulin. Sie haben also kein lang wirksames Insulin im Körper. Wenn die Insulinabgabe des Pods unterbrochen wird (also ein Verschluss auftritt), kann Ihr Blutzucker schnell ansteigen. Dies kann zu einer diabetischen Ketoazidose (DKA) führen. Eine DKA ist ein schwerwiegender – aber vermeidbarer – Notfall, der eintritt, wenn Sie hohe Blutzuckerwerte ignorieren.

## **Warnung:**

Wird eine DKA nicht behandelt, kann dies Atembeschwerden, Schock oder Koma auslösen oder zum Tod führen.

Falls Sie eine Notfallbehandlung benötigen, bitten Sie einen Freund oder ein Familienmitglied, Sie zur Notfallaufnahme zu bringen, oder rufen Sie einen Krankenwagen. Fahren Sie NICHT selbst.

## **Symptome einer DKA**

- Übelkeit und Erbrechen
- Bauchschmerzen
- Dehydrierung
- Fruchtig riechender Atem
- Trockene Haut oder Zunge
- Benommenheit
- Schneller Puls
- Schweres Atmen

Die Symptome einer DKA ähneln denen einer Erkältung. Bevor Sie davon ausgehen, dass Sie eine Erkältung haben, messen Sie Ihren Blutzucker und Ihre Ketone, um die Möglichkeit einer DKA auszuschließen.

## **So vermeiden Sie eine DKA**

Am einfachsten und zuverlässigsten vermeiden Sie eine DKA, wenn Sie Ihren Blutzucker mindestens 4 bis 6 Mal am Tag messen. Mithilfe regelmäßiger Messungen können Sie hohen Blutzucker erkennen und behandeln, bevor sich eine DKA entwickelt.

#### **So behandeln Sie eine DKA**

- Messen Sie Ihre Ketone, sobald Sie mit der Behandlung des hohen Blutzuckers begonnen haben. Messen Sie die Ketone immer, wenn Ihr Blutzucker bei 250 mg/dL oder darüber liegt.
- Ist der Keton-Wert negativ oder nur sehr gering, fahren Sie mit der Behandlung des hohen Blutzuckers fort.
- Ist der Keton-Wert positiv und Sie fühlen sich schlecht oder krank, kontaktieren Sie unverzüglich Ihren medizinischen Betreuer, um Anweisungen zu erhalten.
- Ist der Keton-Wert positiv, aber Sie fühlen sich nicht schlecht oder krank, tauschen Sie den Pod aus und verwenden Sie eine neue Ampulle Insulin.
- Messen Sie Ihren Blutzucker nach 2 Stunden. Ist der Blutzuckerwert nicht gesunken, kontaktieren Sie unverzüglich Ihren medizinischen Betreuer, um Anweisungen zu erhalten.

## **Umgang mit außergewöhnlichen Situationen**

## **Krankheitstage**

Jeglicher physische Stress kann dazu führen, dass der Blutzuckerwert steigt – und Krankheit ist physischer Stress. Ihr medizinischer Betreuer unterstützt Sie bei der Erstellung eines Plans für Krankheitstage. Die im Folgenden aufgeführten Angaben dienen nur als allgemeine Richtlinien.

Wenn Sie krank sind, messen Sie Ihren Blutzucker häufiger, um eine DKA zu vermeiden. Die Symptome einer DKA ähneln denen einer Erkältung. Bevor Sie davon ausgehen, dass Sie eine Erkältung haben, messen Sie Ihren Blutzucker, um die Möglichkeit einer DKA auszuschließen (siehe "Diabetische Ketoazidose (DKA)" auf Seite 198).

So verfahren Sie an Krankheitstagen

- Behandeln Sie die eigentliche Krankheit, um eine schnellere Genesung herbeizuführen.
- Essen Sie so normal wie möglich.
# **13 Leben mit Diabetes**

- Passen Sie die Bolusdosen bei Bedarf so an, dass sie Änderungen in den Mahlzeiten und Snacks entsprechen.
- Geben Sie Basalinsulin wie gewohnt ab, selbst wenn Sie nicht essen können. Fragen Sie Ihren medizinischen Betreuer wegen einer Anpassung der Basalrate an Krankheitstagen.
- Messen Sie Ihren Blutzucker alle 2 Stunden und zeichnen Sie die Ergebnisse sorgfältig auf.
- Liegt Ihr Blutzucker bei 250 mg/dL oder darüber, messen Sie die Ketone.
- Folgen Sie den Anweisungen Ihres medizinischen Betreuers zur Abgabe zusätzlichen Insulins an Krankheitstagen.
- Nehmen Sie viel Flüssigkeit zu sich, um eine Dehydrierung zu vermeiden.
- Kontaktieren Sie Ihren medizinischen Betreuer, falls die Symptome weiterhin bestehen.

# **Körperliche Anstrengung, Sport oder harte Arbeit**

Messen Sie Ihren Blutzuckerwert vor, während und nach körperlicher Anstrengung, sportlicher Aktivität oder ungewohnt harter körperlicher Arbeit.

Der Pod bleibt mit dem Klebepolster bis zu 3 Tage auf der Haut befestigt. Bei Bedarf stehen jedoch verschiedene Produkte zur Verfügung, mit denen die Klebewirkung verbessert werden kann. Wenden Sie sich an Ihren medizinischen Betreuer, um Informationen zu diesen Produkten zu erhalten.

Sorgen Sie dafür, dass keine Körperlotion, Cremes oder Öle in die Nähe der Infusionsstelle geraten, da diese Produkte das Klebepolster lösen können.

Bei manchen Kontaktsportarten müssen Sie den Pod möglicherweise an einer anderen, besser geschützten Stelle anbringen, falls sich der Pod an einer Stelle befindet, an der er leicht heruntergerissen werden könnte.

Bevor Sie den Pod entfernen und nachdem Sie einen neuen Pod angebracht haben, müssen Sie Ihre Blutzuckerwerte messen. Der Pod ist für die einmalige Verwendung gedacht. Versuchen Sie nicht, einen bereits entfernten Pod erneut anzubringen.

**Tipp:** *Planen Sie die Zeit für das Entfernen des Pods möglichst genau, damit sie idealerweise mit dem geplanten Austausch des Pods übereinstimmt.*

Falls Sie den Pod für mehr als eine Stunde entfernen müssen, bitten Sie Ihren medizinischen Betreuer um entsprechende Anweisungen und Vorschläge.

## **Röntgenstrahlen, MRT und Computertomographie**

Der Pod und der PDM können normalen Störungen aus Funkwellen und elektromagnetischen Feldern, z. B. von Sicherheitseinrichtungen am Flughafen oder von Mobiltelefonen, widerstehen.

**Warnung:** Der Pod und der PDM können durch starke Strahlung oder starke magnetische Felder beeinträchtigt werden. Bevor Sie sich einer Röntgenuntersuchung, einem MRT oder einer Computertomographie (oder ähnlichen Untersuchungen oder Verfahren) unterziehen, entfernen und entsorgen Sie den Pod und platzieren Sie den PDM außerhalb des Behandlungsbereichs. Fragen Sie Ihren medizinischen Betreuer, wie Sie vorgehen sollen, wenn Sie den Pod zu diesen Zwecken entfernen.

# **Chirurgischer Eingriff oder Krankenhausaufenthalt**

Bei einem geplanten chirurgischen Eingriff oder Krankenhausaufenthalt sollten Sie den Arzt/Chirurgen oder das Klinikpersonal darüber informieren, dass Sie einen Pod tragen. Bei bestimmten Verfahren oder Behandlungen muss er entfernt werden. Denken Sie daran, das Basalinsulin zu ersetzen, das Sie verpassen, wenn der Pod entfernt ist. Ihr medizinischer Betreuer unterstützt Sie bei der Vorbereitung auf solche Situationen.

Diese Seite wurde absichtlich leer gelassen.

# **Anhang**

## **Fehlerbehebung beim PDM-Einrichten**

Durch das Drücken bestimmter Tastenkombinationen beim Starten des PDMs kann es dazu kommen, dass auf dem PDM-Bildschirm "Startmodus" oder "Abgesicherter Modus" angezeigt wird. Bei normaler Verwendung ist dies jedoch unwahrscheinlich.

Auch wenn der PDM im Startmodus ist, gibt der Pod weiterhin Insulin gemäß den festgelegten Anweisungen ab. Die PDM- oder Pod-Funktion wird durch den sicheren Modus nicht beeinträchtigt.

Kehren Sie wie folgt zum normalen PDM-Betrieb zurück:

### **Startmodus**

Wenn auf Ihrem PDM-Bildschirm "Startmodus auswählen" angezeigt wird, gehen Sie wie folgt vor:

1. Drücken Sie die Signalton/Vibrationsalarm-Taste nach OBEN (LAUTSTÄRKE NACH OBEN) nach Bedarf, um den Pfeil (<<==) zu verschieben, bis er auf **[Wiederherstellungsmodus]** zeigt. Danach drücken Sie die Signalton/Vibrationsalarm-Taste nach UNTEN (LAUTSTÄRKE NACH UNTEN), um **[Wiederherstellungsmodus]** auszuwählen.

**Vorsicht:** Wählen Sie nicht [Schnellstartmodus] aus, weil es den PDM davon abhält, zu reagieren. Wenn der PDM nicht mehr reagiert, entfernen Sie den Akku, setzen Sie ihn erneut ein und starten Sie den PDM neu, um zum normalen Betrieb zurückzukehren.

2. Drücken Sie auf dem Android-Wiederherstellungsbildschirm die Signalton/ Vibrationsalarm-Taste (LAUTSTÄRKE NACH OBEN/UNTEN), um **System jetzt neu starten** zu markieren. Drücken Sie dann die Ein/Aus-Taste, um diese Option zu bestätigen.

Der PDM startet neu.

## **Abgesicherter Modus**

Wenn auf Ihrem PDM-Bildschirm "Abgesicherter Modus" in der unteren linken Ecke angezeigt wird, starten Sie den PDM neu und entfernen Sie den Text "Abgesicherter Modus" wie folgt vom Bildschirm:

- 1. Drücken Sie die Ein/Aus-Taste und halten Sie diese gedrückt. Tippen Sie anschließend auf Ausschalten.
- 2. Tippen Sie zum Bestätigen auf OK.
- 3. Drücken Sie die Ein/Aus-Taste und halten Sie diese gedrückt, um den PDM wieder einzuschalten.

# **Überblick über die Einstellungen und Optionen**

Die Optionen für die verschiedenen Einstellungen des Omnipod DASH® Insulin-Managementsystems lauten wie folgt:

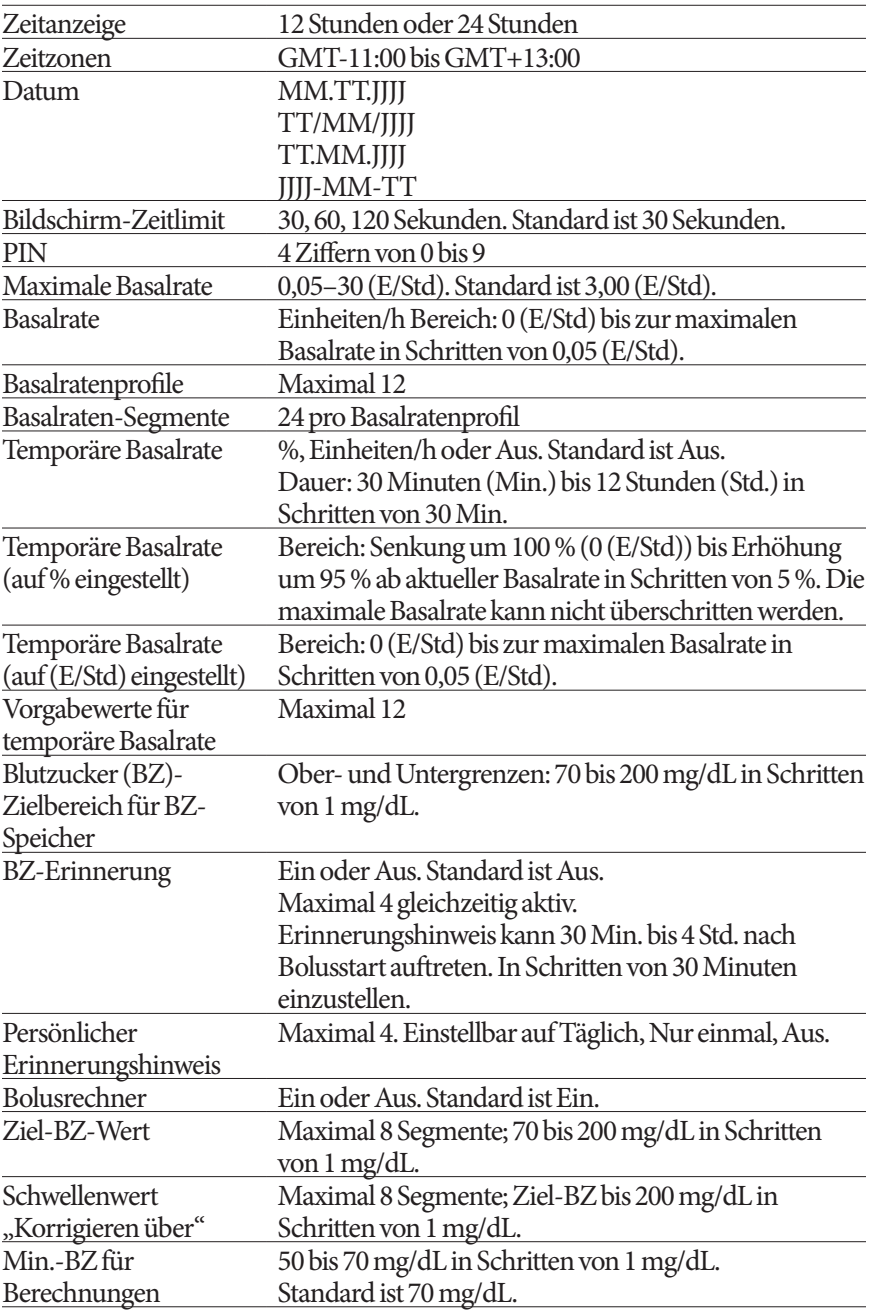

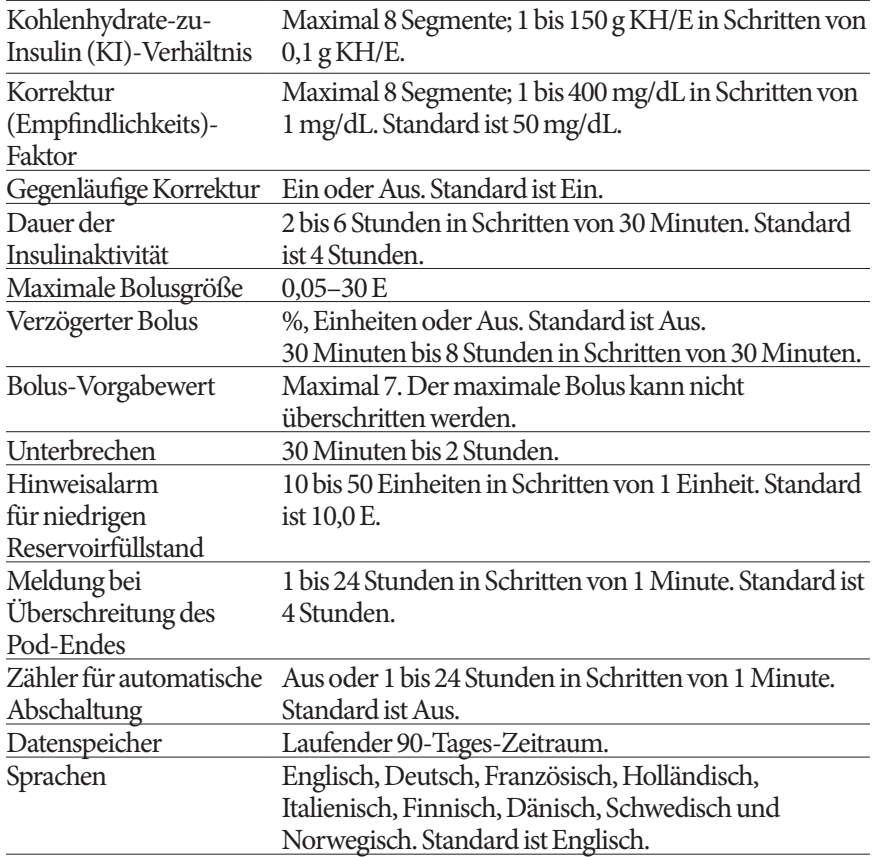

## **Pod-Spezifikationen**

- **Größe**: 3,9 cm breit x 5,2 cm lang x 1,45 cm hoch (1,53" x 2,05" x 0,57")
- **Gewicht (ohne Insulin)**: 26 Gramm (0,92 Unzen)
- **Betriebstemperaturbereich:** Pod-Betriebsumgebung 5,0 °C bis 40 °C (41 °F bis 104 °F). **Hinweis:** Die Pod-Temperatur erreicht 22,7 °C bis 37 °C (73 °F bis 98,6 °F), wenn der Pod am Körper getragen wird.
- **Starttemperatur**: Über 10 °C (50 °F)

**Lagerungstemperaturbereich**: 0 °C bis 30 °C (32 °F bis 86 °F)

**Reservoirvolumen (nutzbar)**: 200 Einheiten

**Einführtiefe der Kanüle**: 4–7 mm (0,16–0,28 Zoll)

**Tiefe der Insulininfusion**: ≥ 4 mm  $(0,16 Zoll)$ 

**Bewertung der Wasserdichtigkeit**: IP28 (7,6Meter (25 Fuß) für bis zu 60Minuten) **Insulinkonzentration**: U-100 **Alarmtyp:** Akustisch. Leistung: ≥ 45 db(A) in 1 Meter Abstand **Relative Betriebsfeuchtigkeit**: 20 bis 85 %, nicht kondensierend **Relative Lagerungsfeuchtigkeit**: 20 bis 85 %, nicht kondensierend **Atmosphärischer Arbeitsdruck**: 700 hPA bis 1060 hPA **Atmosphärischer Lagerungsdruck**: 700 hPA bis 1060 hPA **Nicht pyrogen**: Nur Flüssigkeitspfad **Anwendungsteil TypBF**: Schutz vor Stromschlag **Maximaler Infusionsdruck**: 35 psi **Maximales Infusionsvolumen unter Erstfehlerbedingungen**: 0,0 E **Durchflussleistung**: Basal: Vom Benutzer in Schritten von 0,05 E bis zu 30,0 E pro Stunde programmierbar Bolusrate: 1,5 Einheiten pro Minute. Dosisbereich von 0,05 bis 30,0 Einheiten **Abgabegenauigkeit** (geprüft gemäß IEC60601-2-24):

Basal:  $\pm$  5 % bei Raten  $\geq$  0,05 (E/Std) Bolus: ±5 % für Mengen von ≥ 1,0 Einheiten ± 0,05 Einheiten für Mengen von < 1,0 Einheiten

**Genauigkeit der Prüfergebnisse:** Die folgende Grafik zeigt die Durchflussgenauigkeit des Pods bei vorgegebenen Zeiträumen. Die Messungen wurden mithilfe eines Pods mit einer Basalrate von 0,5 μl/h (Abgabe von 0,05 (E/Std) U-100-Insulin) bei hoher Betriebstemperatur durchgeführt. Der durchschnittliche Gesamtprozentsatz des Durchflussfehlers betrug 1,40 %.

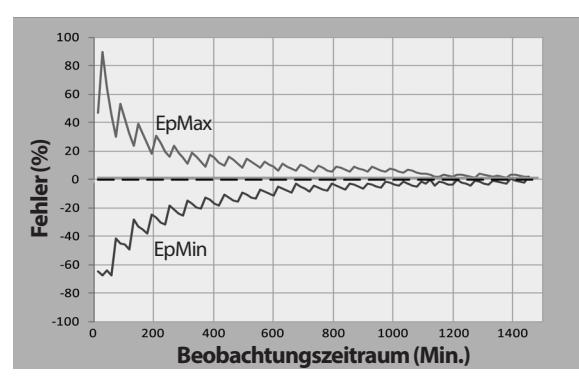

# **PDM-Spezifikationen**

**Größe**: 6,3 m breit x 13,0 cm lang x 1,0 cm hoch (2,48" x 5,1" x 0,39") **Gewicht**: 106 Gramm (3,74 Unzen) **Aktiver Bildschirmbereich**: 10,2 cm diagonal  $\pm$  5 % (4,0" $\pm$  5 %) **Betriebstemperaturbereich**: 5 °C bis 40 °C (41 °F bis 104 °F) **Lagerungstemperaturbereich**: 0 °C bis 30 °C (32 °F bis 86 °F) **Relative Betriebsfeuchtigkeit**: 20 % bis 90 %, nicht kondensierend **Relative Lagerungsfeuchtigkeit**: 20 % bis 90 %, nicht kondensierend **Atmosphärischer Arbeitsdruck**: 700 hPA bis 1060 hPA **Atmosphärischer Lagerungsdruck**: 700 hPA bis 1060 hPA **Kommunikationsdistanz**: PDM und Pod sollten

- beim Start: angrenzend und berührend auf oder außerhalb der Ablage liegen, um eine gute Kommunikation während der Befüllung zu ermöglichen.
- bei Normalbetrieb: höchstens 1,5 m voneinander entfernt sein. Je nach Standort kann der Kommunikationsabstand bis zu 15 m (50 Fuß) betragen.

**Bewertung der Wasserfestigkeit:** IP22 (Kontakt mit Flüssigkeiten vermeiden)

**Alarmtyp:** Akustisch. Leistung: ≥ 45 db(A) in 1 Meter Abstand

**Meldungstyp**: Akustisch und Vibration

**Akku**: Wiederaufladbarer Lithium-Ionen-Akku, 3,7 V, 1300 mAh

Verwenden Sie nur den NNU mobilen Li-Ionen-Akku Modell NUBA1 (Insulet-Teilenummer 18363) mit dem PDM.

**Akkulebensdauer**: Ein vollständig geladener Akku reicht nach 2 Jahren üblicher Verwendung für ca. 2 Tage bei üblicher Verwendung.

**Betriebsspannung des Akkuladegeräts**: 100 bis 240 VAC, 50/60 Hz

Verwenden Sie nur den NNU mobile Switching Adapter HJ-0501000E1-US (Insulet-Teilenummer 18401) mit dem PDM.

# **Schutz vor Über- oder Unter-Infusion**

Die Pod-Software überwacht die Infusionsrate. Wenn ein Fehler erkannt wird, der zu einer Über- oder Unter-Infusion führt und nicht korrigiert werden kann, wird die Insulinabgabe gestoppt und ein Alarm ertönt.

### **Verschlusserkennung**

Ein Verschluss ist eine Blockade oder eine Unterbrechung der Insulinabgabe des Pods. Wenn das Omnipod DASH®-System einen Verschluss erkennt, wird ein Gefahrenalarm ausgelöst und Sie werden aufgefordert, Ihren Pod zu deaktivieren und auszutauschen.

Ein Verschluss-Gefahrenalarm ertönt bei durchschnittlich 3 bis 5 Einheiten fehlendem Insulin. In der folgenden Tabelle ist die Verschlusserkennung für drei verschiedene Situationen bei Verwendung von U-100-Insulin dargestellt. Wenn die Pod-Kanüle z. B. bei Abgabe eines Bolus von 5 E verschlossen wird, können 35 Minuten vergehen, bis der Pod einen Gefahrenalarm ausgibt.

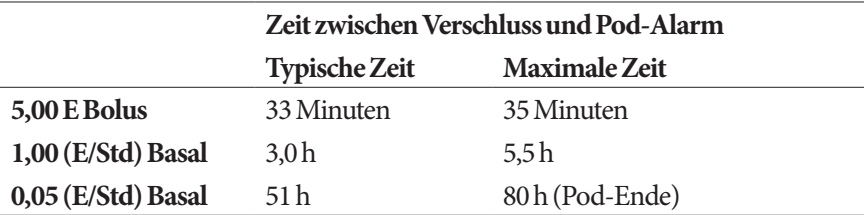

Wenn sich ein Verschluss spontan löst, kann ein Insulinvolumen freigesetzt werden. Dieses Volumen überschreitet nicht das für die Abgabe programmierte Insulinvolumen.

Wenn während eines sofortigen Bolus ein Verschluss erkannt wird, gibt der Pod direkt bei Verschluss des sofortigen Bolus einen akustischen Gefahrenalarm ab.

**Warnung:** Bei sehr niedrigen Basaldurchflussraten erkennen Sie einen Verschluss rechtzeitig, wenn Sie Ihren Blutzucker häufig messen. Verschlüsse können zu Hyperglykämie führen.

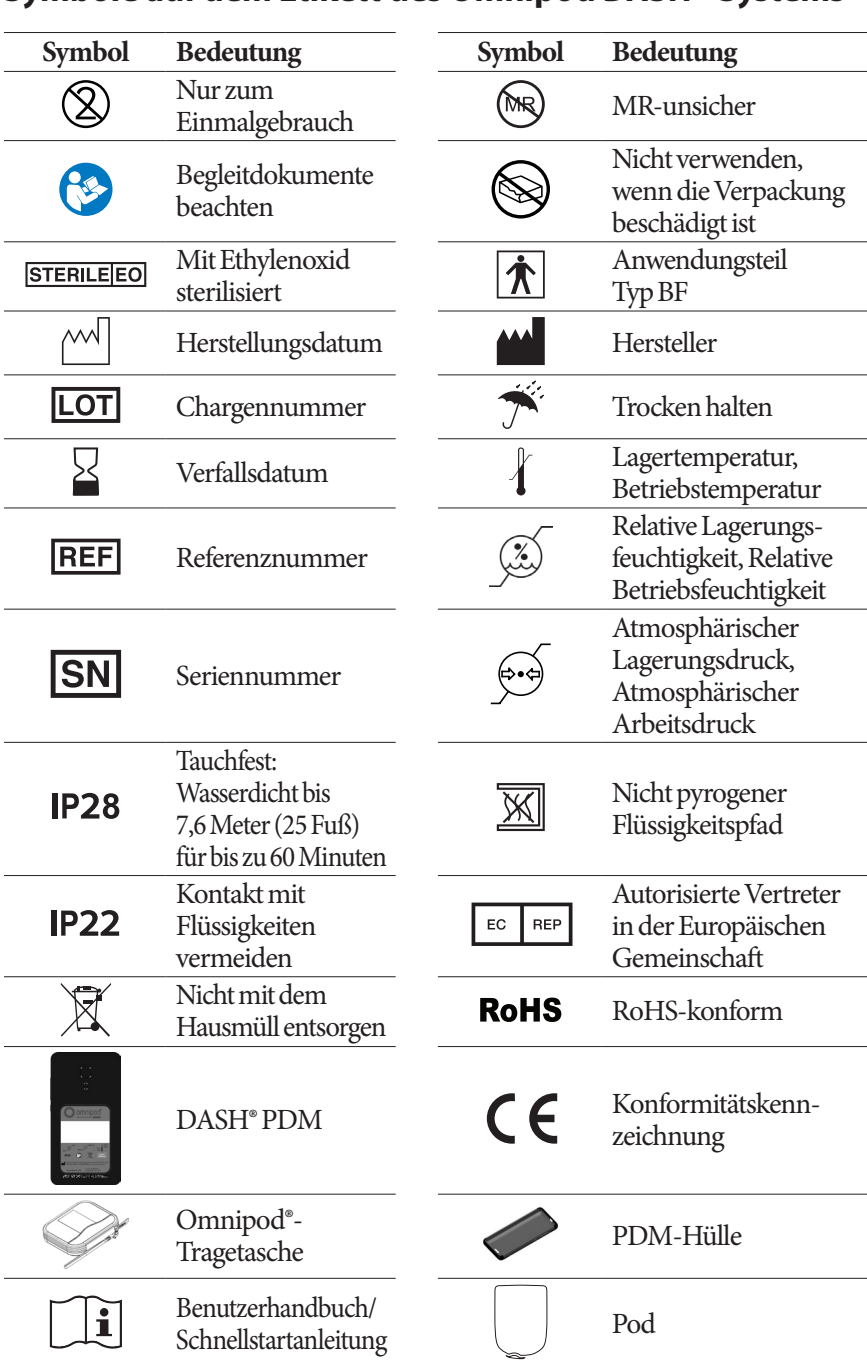

# **Symbole auf dem Etikett des Omnipod DASH®-Systems**

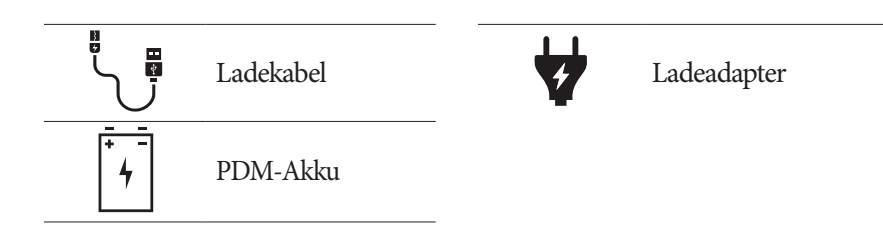

# **Medizinprodukterichtlinie**

Dieses Gerät erfüllt die Medizinprodukterichtlinie 93/42/EWG.

# **EU-Datenschutz-Grundverordnung (DSGVO)**

Insulet erfüllt die Datenschutz-Grundverordnung EU 2016/679.

## **Autorisierte Vertreter in der EU**

**Ansprechpartner**: Der Beschwerdebeauftragte

**Adresse:** Insulet Netherlands B.V.,WTC Utrecht Stadsplateau 7, Suite 7.06, 3521 AZ Utrecht, Niederlande

**TEL:** +31 308 990 670

**E-Mail:** ECRep@insulet.com

# **Hinweis zur Störfestigkeit des Omnipod DASH®-Systems**

Das Omnipod DASH® Insulin-Managementsystem (sowohl Pod als auch PDM) erfüllt Abschnitt 15 der Bestimmungen der Federal Communications Commission (FCC). Der Betrieb unterliegt den folgenden beiden Bedingungen:

- 1. Diese Geräte dürfen keine schädlichen Störungen verursachen.
- 2. Diese Geräte müssen jede empfangene Störung akzeptieren, einschließlich Störungen, die einen unerwünschten Betrieb verursachen können.

**Vorsicht:** Änderungen oder Modifikationen, die nicht ausdrücklich von der Insulet Corporation genehmigt sind, können dazu führen, dass die Autorisierung des Benutzers zur Verwendung des Gerätes erlischt.

Sowohl Pod als auch PDM erzeugen und verwenden Hochfrequenzenergie. Sie können diese auch ausstrahlen und bei anderen Geräten schädliche

Störungen des Funkverkehrs verursachen. Es gibt keine Gewährleistung für das Nichtauftreten von Störungen bei einer bestimmten Installation.

Das Omnipod DASH®-System verursacht schädliche Störungen bei Radio- und Fernsehempfang. Sie können durch folgende Maßnahmen korrigiert werden:

- Das Omnipod DASH®-System verschieben oder neu platzieren.
- Die Entfernung zwischen dem Omnipod DASH®-System und dem anderen Gerät, das Störungen ausstrahlt oder empfängt, vergrößern.

Die Insulet Corporation erklärt, dass das Omnipod DASH®-System die wichtigsten Anforderungen und andere relevante Bestimmungen der Richtlinie für Funkgeräte (2014/53/EU) erfüllt. Die vollständige Konformitätserklärung befindet sich unter folgender Internetadresse: http://omnipod.com/Red\_Doc. Diese Konformitätserklärung für das Gerät erfüllt die kanadischen Richtlinien ICES-003 und IC-RSS-210.

## **Elektromagnetische Verträglichkeit**

Die Informationen in diesem Abschnitt (z. B. Trennungsabstände) wurden im Allgemeinen speziell im Hinblick auf das Omnipod DASH®-System verfasst. Die bereitgestellten Zahlen sind keine Garantie für fehlerfreies Funktionieren, bieten jedoch eine angemessene Absicherung. Diese Informationen gelten möglicherweise nicht für andere medizinische elektrische Geräte; ältere Geräte reagieren möglicherweise besonders empfindlich auf Störungen.

## **Allgemeine Hinweise**

Medizinische elektrische Geräte erfordern besondere Vorsichtsmaßnahmen hinsichtlich Kompatibilität (EMV) und müssen gemäß den in diesem Dokument und den Gebrauchsanweisungen bereitgestellten EMV-Informationen installiert werden. Wenn das Omnipod DASH®-System aufgrund von elektromagnetischen Störungen ausfällt, müssen Sie es möglicherweise ersetzen.

Tragbare und mobile Hochfrequenz (HF)-Kommunikationsgeräte können die Funktion medizinischer elektrischer Geräte beeinträchtigen.

**Vorsicht:** Kabel und Zubehör, die in den Gebrauchsanweisungen nicht spezifiziert sind, sind für die Verwendung nicht zugelassen. Die Verwendung anderer Kabel oder von anderem Zubehör kann sich negativ auf Sicherheit, Leistung und die elektromagnetische Verträglichkeit auswirken (erhöhte Emissionen und verringerte Störfestigkeit).

Wenn das Omnipod DASH® System angrenzend an andere elektrische Geräte verwendet wird, ist Vorsicht geboten; ist eine angrenzende Verwendung unvermeidlich, z. B. in Arbeitsumgebungen, muss das Omnipod DASH®-System beobachtet werden, um den Normalbetrieb in diesem Umfeld zu überwachen.

Das Omnipod DASH®-System benutzt schwache HF-Energie zur Kommunikation. Wie bei allen HF-Empfängern besteht immer die Möglichkeit von Störungen, auch bei Geräten, die die FCC- und CISPR-Emissionsanforderungen erfüllen.

Das Omnipod DASH®-System kommuniziert mit folgenden Merkmalen:

Frequenz: 2,400–2,480 GHz, digital moduliert, mit einer effektiven Strahlungsleistung von 1,14 mW

Das Omnipod DASH®-System erfüllt die Störfestigkeitsanforderungen der allgemeinen Norm für elektromagnetische Verträglichkeit, IEC 60601-1-2.

Das Omnipod DASH®-System hat sich als störfest gegen Hochfrequenz-Identifikationssysteme (RFID-Systeme) und elektronische Artikelsicherungssysteme (EAS-Systeme) erwiesen. Die Tests zum Nachweis der Störfestigkeit wurden gemäß AIM 7351731 durchgeführt.

**Vorsicht:** Tragbare HF-Kommunikationsgeräte (einschließlich Peripheriegeräte wie Antennenkabel und Außenantennen) sollten in einer Entfernung von mindestens 30 cm (12 Zoll) zu jedem Teil des Omnipod DASH®-Systems verwendet werden. Andernfalls kann es zu einer Leistungsverschlechterung dieses Geräts kommen.

### **Elektromagnetische Emissionen**

Dieses Gerät ist für die Verwendung in der unten spezifizierten elektromagnetischen Umgebung vorgesehen. Der Benutzer dieses Geräts muss sicherstellen, dass es in einer solchen Umgebung verwendet wird.

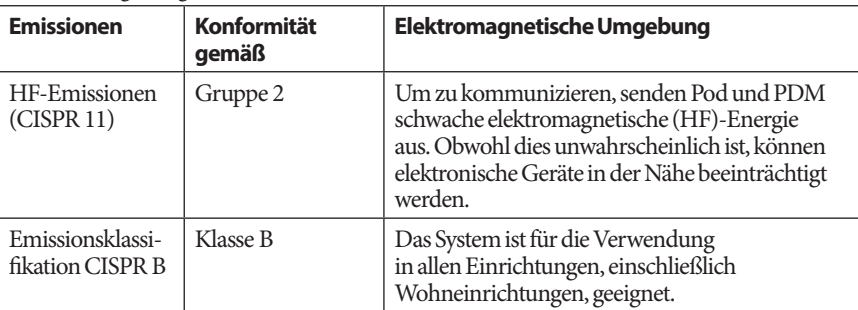

### **Elektromagnetische Störfestigkeit**

Das System ist für die Verwendung in der unten spezifizierten elektromagnetischen Umgebung vorgesehen. Sie müssen diese Anforderungen bei der Verwendung des Systems einhalten.

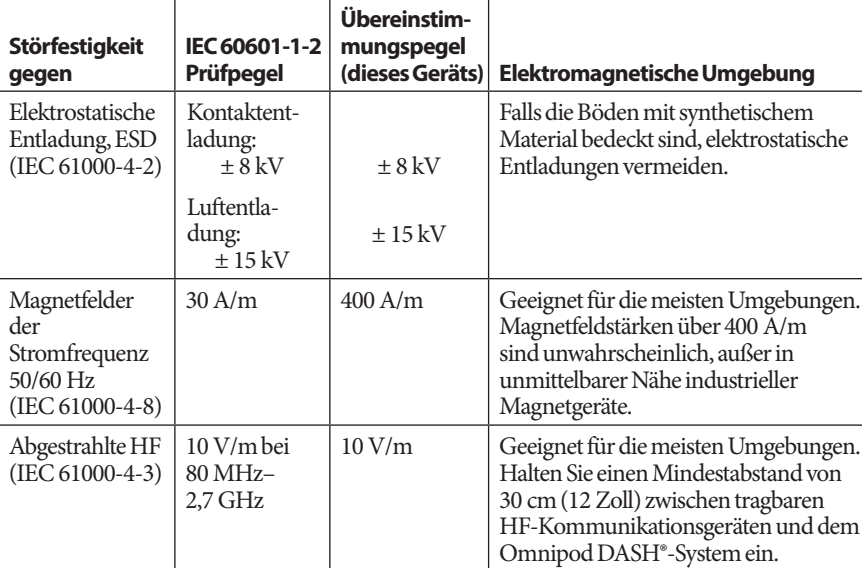

Hinweis: Diese Richtlinien gelten möglicherweise nicht für alle Situationen. Die Ausbreitung elektromagnetischer Wellen wird durch Absorptionen und Reflexionen von Gebäuden, Gegenständen und Menschen beeinflusst.

a Die Feldstärke von festen Sendeanlagen wie Basisstationen für (mobile/schnurlose) Telefone und von öffentlichem beweglichem Landfunk, Amateurfunk, MW- und UKW-Radiosendern und Fernsehsendern kann in der Theorie nicht mit Genauigkeit vorhergesehen werden. Um die elektromagnetische Umgebung aufgrund der festen HF-Sender zu bestimmen, wird eine werkseitige elektromagnetische Standortüberwachung empfohlen. Wenn die gemessene Feldstärke an dem Standort, an dem das Gerät verwendet wird, den geltenden HF-Übereinstimmungspegel überschreitet, muss das Gerät beobachtet werden, um den Normalbetrieb zu überwachen. Wenn ungewöhnliche Leistungsmerkmale beobachtet werden, kann es notwendig sein, zusätzliche Maßnahmen zu ergreifen, wie z. B. eine Neuausrichtung oder neue Platzierung des Systems.

## **Gewährleistung für den Personal Diabetes Manager und Pods des Omnipod DASH® Insulin-Managementsystems (Europa)**

### **GEWÄHRLEISTUNG**

### Gewährleistung für den Personal Diabetes Manager des Omnipod DASH®-Systems

Gemäß den nachstehenden Geschäftsbedingungen garantiert Insulet Netherlands BV ("Insulet") Ihnen, dem ursprünglichen Empfänger des Omnipod DASH® Insulin-Managementsystems zur Verwendung in Europa, dass, wenn Insulet feststellt, dass Ihr Personal Diabetes Manager ("PDM") bezüglich Material oder Verarbeitung bei Verwendung unter normalen Bedingungen in einem Zeitraum von vier (4) Jahren ab dem Datum des Kaufs (oder des Erhalts bei Kauf in Ihrem Namen) einen Defekt aufweist, Insulet den PDM nach eigenem Ermessen reparieren oder ersetzen wird.

Dieser Gewährleistungszeitraum von vier (4) Jahren gilt nur für neue PDM, und im Falle eines Ersatzes oder einer Reparatur des PDMs wird der Gewährleistungszeitraum nicht erweitert oder zurückgesetzt.

### Gewährleistungsabdeckung für die Pods des Omnipod®-Systems

Gemäß den nachstehenden Geschäftsbedingungen garantiert Insulet Ihnen, dem ursprünglichen Empfänger des Omnipod® Insulin-Managementsystems, dass Insulet, wenn Insulet feststellt, dass ein Omnipod®-System-Pod ("Pod"), den Sie erhalten haben, bezüglich Material oder Verarbeitung bei Verwendung unter normalen Bedingungen in einem Zeitraum von achtzehn (18) Monaten ab dem Herstellungsdatum und zweiundsiebzig (72) Stunden nach der Aktivierung einen Defekt aufweist, diesen Pod nach eigenem Ermessen reparieren oder ersetzen wird. Um für den Ersatz infrage zu kommen, muss die Aktivierung des Pods in beide Zeiträume fallen (d. h. am oder vor dem auf dem Etikett angegebenen Verfallsdatum und nicht mehr als achtzehn (18) Monate nach dem Herstellungsdatum sowie höchstens zweiundsiebzig (72) Stunden, bevor Sie Insulet über die Forderung benachrichtigen, erfolgt sein).

Dieser Gewährleistungszeitraum von achtzehn (18) Monaten und zweiundsiebzig (72) Stunden gilt nur für neue Pods, und im Falle einer Reparatur oder eines Ersatzes eines Pods wird der Gewährleistungszeitraum nicht erweitert oder zurückgesetzt.

### **GESCHÄFTSBEDINGUNGEN DER GEWÄHRLEISTUNG**

Diese Gewährleistung gilt nur für PDMs und Pods, die ursprünglich für die Verwendung in Europa ("Territorium") verkauft wurden. Insulet versendet nur im Territorium reparierte oder ersetzte PDMs und Pods und stellt nur für sie Gewährleistungen bereit.

### Forderungsverfahren

Um zu einer Forderung gemäß dieser Gewährleistung berechtigt zu sein, müssen Sie Insulet über den beanstandeten Defekt des PDMs oder Pods innerhalb des geltenden Gewährleistungszeitraums in Kenntnis setzen, indem Sie den jeweiligen Insulet-Kundendienst unter der auf unserer Website oder im Benutzerhandbuch genannten Nummer anrufen. Für eine Forderung bezüglich des PDMs müssen Sie die Seriennummer des PDMs und eine Beschreibung des beanstandeten Defekts bereitstellen. Für eine Forderung bezüglich eines Pods müssen Sie die Chargennummer des Pods und eine Beschreibung des beanstandeten Defekts bereitstellen. Es kann auch erforderlich sein, dass Sie die Daten des Kaufs (oder des Empfangs bei Kauf in Ihrem Namen) des PDMs und/oder Pods und den Zeitpunkt, zu dem Sie den Pod aktiviert haben, nachweisen.

Das Nichtbefolgen eines der oben angeführten Schritte kann zu einer Verweigerung der Deckung gemäß dieser Gewährleistung führen.

Vor der Rückgabe des Pods oder PDMs an Insulet müssen Sie die Genehmigung von Insulet einholen, es sei denn, Insulet beschließt, den Pod oder PDM zu reparieren (dies kann unter anderem ein Reparatur-Kit oder ein oder mehrere Ersatzteile umfassen, die Insulet bereitstellt), oder verweist Sie zur Reparatur an einen Drittanbieter. Der Pod oder PDM muss ordnungsgemäß verpackt und gemäß den Anweisungen im Kit der Warenrücksendegenehmigung (RMA-Kit), das von Insulet an Sie gesendet wird, zurückgesendet werden. Mit vorheriger Genehmigung übernimmt Insulet gegebenenfalls alle angemessenen Verpackungs- und Versandgebühren, die für den Versand des Pods oder PDMs an Insulet gemäß dieser Gewährleistung anfallen. Um Unklarheiten zu vermeiden, muss angemerkt werden, dass diese Gewährleistung keine Reparaturen oder Ersatzleistungen abdeckt, die von einer anderen Person oder einem anderen Unternehmen als Insulet vorgenommen wurden, ausgenommen Reparaturen oder Ersetzungen durch Dritte, die Ihnen von Insulet ausdrücklich empfohlen wurden.

### Beleg über Kauf, Erhalt und Aktivierung

Um das Kaufdatum (oder bei Kauf in Ihrem Namen den Beleg) oder bei einem Pod die Aktivierungszeit zu überprüfen und festzustellen, ob die Forderung gemäß dieser Gewährleistung innerhalb der Gewährleistungsfrist liegt, kann Insulet fordern, dass Sie einen gültigen Nachweis über Kauf, Erhalt und Aktivierung bereitstellen. Ihre Weigerung, einen gültigen Nachweis wie von Insulet festgelegt bereitzustellen, kann zu einer Verweigerung der Deckung gemäß dieser Gewährleistung führen.

#### Ausschluss

Diese Gewährleistung deckt nur den ursprünglichen Empfänger ab und kann von Ihnen nicht durch Verkauf, Vermietung oder eine andere Übertragung von PDM oder Pods an eine andere Person oder ein anderes Unternehmen übertragen oder zugewiesen werden.

Diese Gewährleistung gilt nur, wenn der fragliche PDM oder Pod in Übereinstimmung mit dem Benutzerhandbuch des Omnipod®-Systems oder gemäß schriftlicher Anweisungen von Insulet verwendet wurde. Diese Gewährleistung ist nicht gültig, wenn der PDM oder die Pods:

• von einer anderen Person oder einem anderen Unternehmen als Insulet oder einer nicht von Insulet zugelassenen dritten Partei geändert, ausgetauscht oder modifiziert wurden;

• von einer anderen Person oder einem anderen Unternehmen als Insulet oder einer nicht von Insulet zugelassenen dritten Partei geöffnet, gewartet oder repariert wurden;

• durch ein Ereignis höherer Gewalt beschädigt wurden;

• durch Missbrauch, Fahrlässigkeit, Unfall, unvernünftige oder unsachgemäße Verwendung oder mangelhafte Pflege oder Lagerung beschädigt wurden;

• durch Abnutzung, die durch nicht zugehörige oder defekte Materialien oder Verarbeitung verursacht wurde (unter anderem durch ungeeignete oder fehlerhafte Akkus), oder durch andere Umstände außerhalb der Kontrolle von Insulet beschädigt wurden.

Diese Gewährleistung gilt nicht für Teststreifen, Akkus und anderes Zubehör oder damit verbundene Produkte von Drittanbietern (z. B. Datenmanagementwerkzeuge, CGMs).

Diese Gewährleistung erstreckt sich nicht auf Konstruktionsfehler (z. B. Forderungen, dass der PDM und die Pods hätten anders konstruiert werden müssen).

#### **Ausschluss implizierter Gewährleistungen und Begrenzung von Rechtsmitteln**

**In dem im Land Ihres Wohnsitzes zulässigen Umfang gilt Folgendes:**

• **Diese Gewährleistung und die darin ausgeführten Rechtsmittel sind die einzigen Gewährleistungen und Rechtsmittel, die Ihnen bezüglich PDM und Pods von Insulet bereitgestellt werden, und alle implizierten Gewährleistungen sind im gesetzlich größtmöglichen Umfang ausgeschlossen.**

• **Insulet, seine Lieferanten, Händler, Dienstleistungsanbieter und/oder Vertreter haften nicht für indirekte, bestimmte, zufällige oder Folgeschäden durch einen Defekt des PDMs oder eines Pods oder durch einen Verstoß gegen diese Gewährleistung, egal ob diese Forderung auf der Gewährleistung, einem Vertrag, Schadensersatz oder etwas anderem basiert.** 

**Keine Angabe in dieser Gewährleistung schließt unsere Haftung für Tod oder körperliche Verletzung infolge unserer Fahrlässigkeit, bei Betrug oder arglistiger Täuschung oder bei einem Verstoß gegen Ihre gesetzlichen Rechte bezüglich des PDMs oder der Pods aus.** 

### Wichtige zusätzliche Bestimmungen

Diese Gewährleistung verleiht Ihnen bestimmte Rechtsansprüche. Möglicherweise habe Sie weitere gesetzliche Ansprüche, die je nach Rechtsprechung unterschiedlich sind.

### **Ihre Rechte werden durch diese Gewährleistung nicht beeinträchtigt.**

Insulet übernimmt keine Gewährleistung für die Eignung des PDMs oder der Pods oder des Omnipod®-Systems für eine bestimmte Person, da Gesundheitsversorgung und Behandlung komplexe Themen sind, die die Dienste qualifizierter medizinischer Betreuer erfordern.

Diese Gewährleistung besteht zwischen Ihnen und Insulet. Keine andere Partei ist berechtigt, einen der Punkte durchzusetzen. Insulet kann seine Rechte und Verpflichtungen gemäß dieser Gewährleistung ohne Ihr Einverständnis auf eine andere Partei übertragen.

Wenn eine Bestimmung dieser Gewährleistung von einer Gerichtsbarkeit für ungültig befunden wird, gilt sie als aus dieser Gewährleistung gestrichen, wobei die Gültigkeit der restlichen Bestimmungen nicht betroffen ist.

### Keine andere Gewährleistung oder Vereinbarung

Sofern keine schriftliche und von Insulet sowie Ihnen unterzeichnete Änderung vorliegt, stellen die Bedingungen dieser Gewährleistung die komplette und ausschließliche Vereinbarung zwischen Insulet und Ihnen dar und ersetzen alle früheren mündlichen oder schriftlichen Gewährleistungen und Vereinbarungen und alle anderen Mitteilungen bezüglich eines Defekts, eines Fehlers oder einer anderen Fehlfunktion in einem PDM, Pod oder Omnipod®-System. Kein Mitarbeiter, Beauftragter oder anderer Vertreter von Insulet ist berechtigt, eine Produktgarantie oder eine Vereinbarung für ein PDM, einen Pod oder ein Omnipod®-System zusätzlich zu den vorstehend getroffenen Vereinbarungen zuzusichern.

### Einverständnis mit dem Ausschluss implizierter Gewährleistungen und der Begrenzung von Rechtsmitteln

Wenn Sie nicht einverstanden sind und den Ausschluss implizierter Gewährleistungen und der Begrenzung von Rechtsmitteln, die im Omnipod® System enthalten sind, zurückweisen, geben Sie bitte alle Produkte des Omnipod®-Systems (einschließlich aller PDM und Pods) gegen eine Vergütung an Insulet zurück. Werden diese Produkte nicht zurückgegeben, so stellt dies ein Einverständnis mit dem Ausschluss implizierter Gewährleistungen und der Beschränkung der Rechtsmittel dar.

### Anwendbares Recht und Gerichtsbarkeit

Diese Gewährleistung (und alle nichtvertraglichen Verpflichtungen, die daraus oder in Verbindung damit entstehen) untersteht der Gesetzgebung Ihres Wohnsitzlandes. Ein zuständiges Gericht in Ihrem Wohnsitzland hat die ausschließliche Zuständigkeit und den Gesichtsstand für jegliche Streitigkeiten, die aus oder in Verbindung mit dieser Gewährleistung entstehen.

# **Glossar**

### A1c (siehe "Hämoglobin A1c")

**Aktives Insulin (AI)**: Die Insulinmenge aus einer vorherigen Bolusabgabe, die in Ihrem Körper "aktiv" ist. Der Bolusrechner überwacht das AI für Sie. Der Zeitraum, in dem das Insulin "im Körper" oder "aktiv" bleibt, hängt von Ihrer Einstellung für die Dauer der Insulinaktivität ab.

**Aktivierung:** Der Vorgang, bei dem der Pod aktiviert und mit dem PDM gekoppelt wird, sodass der Pod nur auf Befehle dieses PDM reagiert.

**Aseptische Techniken**: Eine Methode, mit der die Sterilität aufrechterhalten und Verunreinigungen vorgebeugt wird.

**Ballaststoffe**: Der unverdauliche Teil von pflanzlichen Lebensmitteln. Lebensmittel mit hohem Ballaststoffgehalt sind z. B. Brokkoli, Bohnen, Himbeeren, Kürbis, Vollkornbrot und Kleiemüsli. Ballaststoffe gehören zu den Kohlenhydraten, sorgen aber nicht wie andere Kohlenhydrate für einen Anstieg des Blutzuckerwerts.

**Basalrate**: Eine kleine Dosis Insulin, die über einen bestimmten Zeitraum kontinuierlich abgegeben wird. Basalraten werden in Einheiten pro Stunde (E/ Std) angegeben.

**Basalratenprofil**: Ein täglicher Zeitplan für die kontinuierliche Insulingabe. Dieser Plan umfasst ein oder mehrere Segmente, von denen jedes eine Basalrate definiert. Alle Basalsegmente zusammen decken einen Zeitraum von 24 Stunden von Mitternacht bis Mitternacht ab.

**Basalsegment**: Der Zeitraum, in dem eine bestimmte Basalrate abgegeben wird.

**Bluetooth**<sup>®</sup> (siehe, Drahtloskommunikation<sup>"</sup>)

**Blutzucker (BZ)/Blutzuckerwert**: Die Menge an Glukose oder Zucker im Blut.

**Blutzucker-Messgerät**: Ein Gerät, mit dem der Blutzuckerwert gemessen wird.

**Bolus-Vorgabewert**: Eine bestimmte Bolusinsulindosis, der ein benutzerdefinierter Name zugewiesen und vom PDM zur späteren Verwendung gespeichert wird.

**Bolusdosis**: Eine Dosis Insulin, die eingenommen wird, um einen erhöhten Blutzuckerwert zu korrigieren (Korrekturbolus) oder um die Kohlenhydrate in einer Mahlzeit oder einem Snack abzudecken (Mahlzeitenbolus).

**Bolusrechner**: Eine Funktion, die Dosen für Mahlzeit- und Korrekturboli vorschlägt, basierend auf Ihrem aktuellen Blutzuckerwert, der Menge der Kohlenhydrate, die Sie zu sich nehmen werden, dem aktiven Insulin und einigen benutzerdefinierten Einstellungen.

**Blutzucker (BZ)-Zielbereich**: Ein benutzerdefinierter Bereich für die erwünschten Blutzuckerwerte. Anhand dieses Bereichs wird im BZ-Speicher angezeigt, welche Blutzuckerwerte in diesen Bereich fallen.

**Dauer der Insulinaktivität**: Die Zeitdauer, in der das Insulin nach einem Bolus in Ihrem Körper aktiv und verfügbar bleibt. Je nach Art des zugeführten Insulins kann diese Dauer stark variieren.

**Deaktivieren**: Bevorzugte Methode für das Entkoppeln des PDMs und des aktiven Pods. Mit der Deaktivierung wird die Insulinabgabe im Pod abgeschaltet. Anschließend wird der PDM vom Pod entkoppelt.

**Diabetes, Diabetes mellitus**: Eine durch Hyperglykämie (hohe Blutzuckerwerte) gekennzeichnete Krankheit, die entsteht, wenn der Körper den Blutzucker nicht mehr zur Energieerzeugung verwenden kann. Bei Diabetes Typ 1 erzeugt die Bauchspeicheldrüse kein Insulin mehr. Daher kann der Blutzucker in viele Zelltypen nicht mehr eindringen und nicht zur Energieerzeugung verwendet werden. Bei Diabetes Typ 2 erzeugt die Bauchspeicheldrüse entweder nicht ausreichend Insulin, oder der Körper kann das Insulin nicht richtig verwenden.

**Diabetische Ketoazidose (DKA)**: Eine schwerwiegende Krankheit, bei der extrem hohe Blutzuckerwerte und ein schwerer Insulinmangel dazu führen, dass der Körper Fette und Proteine in Energie umsetzt, wodurch Ketone in Blut und Urin freigesetzt werden. Es kann einige Stunden oder Tage dauern, bis sich eine DKA entwickelt. Mögliche Symptome sind Bauchschmerzen, Übelkeit, Erbrechen, fruchtig riechender Atem und schnelles Atmen.

**Drahtloskommunikation**: Übertragung von Informationen ohne physische Verbindung zwischen zwei Geräten. PDM und Pod kommunizieren auf kurze Entfernung über Funkwellen miteinander; dies wird als drahtlose Kommunikation bezeichnet.

## Empfindlichkeitsfaktor (siehe "Korrekturfaktor")

**Fett**: Eine der Hauptenergiequellen in Lebensmitteln. (Die anderen beiden sind Kohlenhydrate und Proteine.) Fett enthält 9 Kilokalorien pro Gramm. Lebensmittel mit hohem Fettgehalt sind z. B. Öle, Margarine, Salatsaucen, rotes Fleisch und Vollmilchprodukte.

**Gefahrenalarm**: Ein kontinuierlicher Signalton und eine auf dem Bildschirm angezeigte Meldung des PDMs oder des Pods, die darauf hinweisen, dass ein Fehler aufgetreten ist oder dass die Insulinabgabe angehalten wurde. Ertönt ein Alarm, müssen Sie unverzüglich reagieren.

**Gegenläufige Korrektur (negative Korrektur)**: Wenn Ihr Blutzuckerwert unter dem Ziel-BZ liegt, reduziert der Bolusrechner den Mahlzeitenanteil des Bolus um einen Korrekturfaktor. Es handelt sich um eine optionale Funktion, die auf Anraten Ihres medizinischen Betreuers ein- oder ausgeschaltet werden sollte.

**Geschätzter Bolus**: Nachdem Sie die abzugebende Bolusmenge bestätigt haben, wird eine Bolusanweisung an den Pod gesendet. Wenn der Pod keine Bestätigung der tatsächlich abgegebenen Bolusmenge zurückgibt, berechnet der PDM einen Schätzwert der abgegebenen Menge. Die Schätzung basiert auf dem erwarteten Insulinabgabeplan. Sobald die Bestätigung vom Pod empfangen wird, zeigt der PDM die tatsächliche (und nicht mehr die geschätzte) Bolusmenge an.

**Glukose**: Ein Einfachzucker (auch als Dextrose bezeichnet), der vom Körper für die Energieerzeugung verwendet wird. Ohne Insulin können viele Zellen die Glukose nicht für die Energieerzeugung verwenden.

**Hinweisalarm**: Unterbrochene Vibrationsalarme oder Signaltöne und eine Meldung, die Sie darauf hinweisen, dass Sie eine Maßnahme ergreifen sollten, um ein schwerwiegendes Problem zu verhindern.

**Hyperglykämie (hoher Blutzucker)**: Ein Blutzuckerwert, der höher ist als normal und in der Regel über 250 mg/dL liegt.

**Hypoglykämie (niedriger Blutzucker)**: Ein Blutzuckerwert, der niedriger ist als normal und in der Regel unter 70 mg/dL liegt.

**Hypoglykämie-Wahrnehmungsstörung**: Ein Zustand, in dem ein Mensch die Symptome einer Hypoglykämie nicht fühlt oder erkennt.

**Hämoglobin A1c (HbA1c)***:* Ein Test, mit dem der durchschnittliche Blutzuckerwert mit dem bei Menschen der letzten zwei oder drei Monate bestimmt wird. Der auch als glykolisiertes Hämoglobin bezeichnete Test misst die Glukosemenge, die an das Hämoglobin in den roten Blutkörperchen gebunden und über einen längeren Zeitraum proportional zum durchschnittlichen Glukosegehalt im Blut ist.

**Infusion**: Verabreichung einer flüssigen Substanz unter die Haut in den Körper.

**Infusionsstelle**: Eine Stelle am Körper, an der die Kanüle des Pods eingeführt wird.

**Insulin**: Ein Hormon, mit dessen Hilfe der Körper Glukose in Energie umwandelt. Insulin wird von den Betazellen einer gesunden Bauchspeicheldrüse produziert.

**Kalorie**: Eine Maßeinheit, in der der Energiewert eines Lebensmittels ausgedrückt wird. Kalorien stammen aus Kohlenhydraten, Proteinen und Fetten in Lebensmitteln und Getränken.

**Kanüle**: Eine kleine, schmale Röhre, die unter die Haut eingeführt wird und über die dem Körper ein flüssiges Arzneimittel verabreicht wird.

Ketoazidose (siehe "Diabetische Ketoazidose")

**Ketone**: Saure Nebenprodukte, die durch die Aufspaltung von Fetten für die Energieerzeugung entstehen. Das Vorhandensein von Ketonen zeigt an, dass der Körper gespeichertes Fett und Muskeln (anstelle von Glukose) für die Energieerzeugung verwendet.

**KI-Verhältnis (Kohlenhydrate-zu-Insulin-Verhältnis)**: Anzahl der Kohlenhydrate in Gramm, die von einer Einheit Insulin abgedeckt werden. Liegt Ihr KI-Verhältnis z. B. bei 1 zu 15, müssen Sie 1 Einheit Insulin abgeben, um 15 Gramm Kohlenhydrate abzudecken, die Sie zu sich nehmen.

**Kohlenhydrate (KH)**: Eine der Hauptenergiequellen in Lebensmitteln. (Die anderen beiden sind Proteine und Fette.) Lebensmittel, die Kohlenhydrate enthalten, sind z. B. Stärke, Zucker, Gemüse, Obst und Milchprodukte.

### Kohlenhydratebolus (siehe "Mahlzeitenbolus")

**Koppeln**: Das Verbinden zweier Geräte, sodass diese Geräte drahtlos miteinander kommunizieren können. Siehe auch *Synchronisieren*.

**Korrekturbolus**: Eine Insulindosis, mit der hohe Blutzuckerwerte ausgeglichen werden.

**Korrekturfaktor (auch als Empfindlichkeitsfaktor bezeichnet)**: Ein Wert, der definiert, um welchen Wert eine Insulineinheit Ihren Blutzuckerwert senkt. Wenn der Korrekturfaktor z. B. 50 lautet, senkt eine Einheit Insulin Ihren Blutzucker um 50 mg/dL.

**Mahlzeitenbolus (auch als Kohlenhydratebolus bezeichnet)**: Eine Insulinmenge, die vor einer Mahlzeit oder einem Snack verabreicht wird, damit der Blutzuckerwert nach der Mahlzeit innerhalb des gewünschten BZ-Zielbereichs bleibt.

**Manuell berechneter Bolus**: Ein Insulinbolus, den Sie selbst auswählen (und der nicht vom Bolusrechner berechnet wird).

**Maximale Basalrate**: Oberer Grenzwert für die Basalraten in einem Basalratenprofil und einer temporären Basalrate.

**Maximaler Bolus**: Der höchste Bolus, der vom PDM abgerufen werden kann. Wenn ein Bolus berechnet wird, der über diesem Grenzwert liegt, gibt der Bolusrechner eine Meldung aus.

**Medizinischer Betreuer***:* Eine professionelle Gesundheitsfachkraft, die medizinische Dienste leistet oder Menschen dazu anleitet, ihren Gesundheitszustand zu erhalten.

**Meldungen**: Ein auf dem Bildschirm angezeigter Erinnerungshinweis oder eine informative Nachricht.

**Mindest-BZ für Berechnungen**: Der Mindest-Blutzuckerwert, bei dem der Bolusrechner einen Mahlzeitenbolus berechnet. Sinkt der Wert unter den Mindestwert, wird der Bolusrechner deaktiviert. "Für Berechnungen" bedeutet "für die Berechnungen des Bolusrechners".

**Podder**: Menschen mit Diabetes oder Pflegepersonen von Menschen mit Diabetes, die das Omnipod®-System zur Steuerung des täglichen Insulinbedarfs verwenden.

**Pod löschen**: Die Option POD LÖSCHEN ist verfügbar, wenn der PDM nach einem Kommunikationsfehler die Kommunikation mit dem Pod nicht wiederherstellen kann. Mit dieser Funktion kann der PDM vom Pod getrennt und ein neuer Pod aktiviert werden. Hinweis: Ein "gelöschter" Pod gibt möglicherweise weiterhin Insulin ab. Entfernen Sie einen "gelöschten" Pod immer von Ihrem Körper.

**Protein**: Eine der Hauptenergiequellen in Lebensmitteln. (Die anderen beiden sind Kohlenhydrate und Fette.) Protein enthält 4Kilokalorien pro Gramm. Lebensmittel mit hohem Proteingehalt sind z. B. Fleisch, Geflügel, Gemüse und Milchprodukte.

**Schwellenwert "Korrigieren über"**: Der Blutzuckerwert, über dem Sie Insulin einnehmen sollten, um einen erhöhten Blutzuckerwert zu senken.

**Segmente**: Definierte Zeiträume innerhalb eines 24-Stunden-Tages. Mithilfe von Segmenten werden Basalsegmente im Basalratenprofil sowie Ziel-BZ-Segmente, KI-Verhältnissegmente und Korrekturfaktorsegmente definiert.

**Synchronisieren**: Das Übertragen von Informationen zwischen zwei gekoppelten Geräten.

**Temporäre Basalrate**: Eine temporäre Basalrate deckt vorhersehbare kurzzeitige Änderungen des Basalinsulinbedarfs ab. Temporäre Basalraten werden häufig für die Anpassung des Insulins bei sportlicher Betätigung oder bei Krankheit verwendet.

**Unbestätigter Bolus**: Tritt bei Auswahl der Option POD LÖSCHEN auf, wenn während der Bolusabgabe ein Kommunikationsfehler aufgetreten ist. Das heißt, der Pod konnte die Bestätigung der tatsächlich abgegebenen Bolusmenge an den PDM nicht senden.

**Verschluss**: Eine Blockade oder eine Unterbrechung der Insulinabgabe.

**Verzögerter Bolus**: Die Abgabe eines Mahlzeitenbolus über einen längeren Zeitraum.

**Vorgabewert**: Ein häufig verwendeter Wert, den Sie schnell eingeben können.

**Vorgabewert für die temporäre Basalrate**: Eine Anpassung der Basalrate in % oder (E/Std), der ein benutzerdefinierter Name zugewiesen wird und die vom PDM zur späteren Verwendung gespeichert wird.

### **Zeitsegment (siehe** "Segmente")

**Ziel-BZ**: Der Blutzuckerwert, den der Bolusrechner zu erreichen versucht. Sie können unterschiedliche Ziel-BZ für unterschiedliche Zeiträume festlegen. So können Sie z. B. einen Ziel-BZ, der vor Mahlzeiten erreicht werden soll, einen anderen, der nach Mahlzeiten erreicht werden soll, und wieder einen anderen für die Nacht festlegen.

Diese Seite wurde absichtlich leer gelassen.

## **A**

Abbrechen Bolus 73 Temporäre Basalrate 78 Abgesicherter Modus 203 Abschalten von Alarmen 140 Abstand zwischen Pod und PDM 46 AI. *Siehe:* Aktives Insulin Akku, PDM Alarm bei niedrigem Reservoirfüllstand 133 Einlegen 150 Erhalten 106 Ersetzen 150 Laden 24, 149 Typ 148 Aktives Insulin 167, 171–174. *Siehe:* Aktives Insulin Aktivieren Basalratenprofil 79 Pod 41–56 Temporäre Basalrate 75 Vorgabewert für temporäre Basalrate 77 Alarme Automatische Abschaltung 130, 133 Gefahrenhinweis 130–132 Hinweisalarm 132–134 Insulinabgabe fortsetzen 133 Leeres Reservoir 130 Messung 109 Niedriger Reservoirfüllstand 132 PDM-Fehler 131 Pod-Ende erreicht 130, 132 Pod-Fehler 131 Reagieren auf 126 Signalton- oder Vibrationsalarmmuster 128

Speichereinträge 93 Systemfehler 131 Übersicht 125 Verschluss 130 Zeitpunkt 155 Allergie gegen Acrylkleber 41 Ändern Basalratenprofil 79 Pod 41–56 Aseptische Techniken 44 Aufladen des PDM-Akkus 148 Ausrichtung, Pod 52 Auswahl der Stelle, Pod 49 Automatische Abschaltung, Alarm 130, 133 Beschreibung 157 Einstellung 112

## **B**

Basalrate 158 Durchflussgenauigkeit 206 Maximum, Einstellung 118 Temporär. *Siehe:* Temporäre Basalrate Basalratenprofil Aktivieren 79 Bearbeiten 85 Erstellen 83 Infos 158 Löschen 86 Prüfung 84 Überschreiben. *Siehe:* Temporäre Basalrate Umbenennen 85 Umschalten 79 Unterbrechen oder Fortsetzen 79 Basalsegment 158 Benutzer-ID. *Siehe:* PIN Bereich, BZ-Ziel 117

Beschädigter PDM 147 Bestätigungs-Erinnerungshinweise Einstellung 115 Signaltöne 136 Bestätigungsmeldungen 22 Betriebstemperatur 145, 205, 207 Bildschirm Bildschirm "Menü" 12 Empfindlichkeit 4 Helligkeit 106 Schutz 4 Zeitlimit 106 Bildschirm "Info" 21 Bildschirm "Menü" 12 Blockade. *Siehe:* Verschluss Blutzucker BZ-Zielbereich 117 Hohe und niedrige Messwerte 60 Speichereinträge 95–104 Ziel-BZ 120, 167–184 Blutzuckerwert Beschreibung der Bildschirmanzeige 60 Manuelle Eingabe 57 Marker 59 Bolusrechner Beispielberechnungen 172 Bolusabgabe mit 63 Deaktiviert 69, 166 Einstellungen 120–122 Grundlagen 165–184 Bolus, sofortiger Abbrechen 73 Basierend auf Blutzucker 63 Basierend auf KH 63–69 Durchflussrate 206 Eingeben von Insulineinheiten 69–71 Fortschritt 71 Grundlagen 164 Manuell berechnet 69–71 Speichereinträge 95–104 Verwenden des Bolusrechners 63–69 Bolus, verpasster. *Siehe:* Meldung zu verpasstem Bolus

Bolus, verzögert Abbrechen 73 Basierend auf Blutzucker 63 Basierend auf KH 63–69 Eingeben von Insulineinheiten 69–71 Einstellung 120 Ersetzen 74 Fortschritt 72 Grundlagen 164 Manuell berechnet 69–71 Verwenden des Bolusrechners 63–69 Bolus-Vorgabewert Bearbeiten 91 Löschen 91 Neu erstellen 90 Umbenennen 91 Verwenden 70 Bolusvorschlag, Rechner. *Siehe:* Bolusrechner BZ nach Bolusabgabe messen, Einstellung 113 BZ-Zielbereich 117

### **C**

Chirurgischer Eingriff 201 Computertomographie 201

### **D**

Dateneingabe, Anleitung 5 Datum und Uhrzeit 107–109 Dauer der Insulinaktivität Beispielberechnungen 171–172 Einstellung 123 Deaktivieren des Pods 42, 139, 156 Diabetes-Notfallkit 187 Diabetische Ketoazidose 41, 198 Diagnosefunktionen Alarme prüfen 109 PDM zurücksetzen 110 DKA. *Siehe:* Diabetische Ketoazidose Durchflussgenauigkeit 206

## **E**

Eingeben von Text 5 Eingeben von Zahlen 5

Einrichten des PDMs 23–40 Einstellungen Alle PDM 105–124 Basalratenprofil 83 Bestätigungs-Erinnerungshinweise 115 Bildschirmhelligkeit 106 Bildschirm-Zeitlimit 106 Bolusrechner 120–123 Bolus-Vorgabewert 89 BZ nach Bolusabgabe messen 113 BZ-Zielbereich 117 Datum 107 Dauer der Insulinaktivität 123 Flugmodus 105 Gegenläufige Korrektur 123 KI-Verhältnis 121 Konfiguration des verzögerten Bolus 120 Korrekturfaktor 122 Korrigieren über 120 Maximale Basalrate 118 Maximaler Bolus 119 Meldung zu verpasstem Bolus 113 Min.-BZ für Berechnungen 121, 167 Niedriger Reservoirfüllstand 112 PDM zurücksetzen 110 Persönliche Erinnerungshinweise 115 PIN 107 Pod-Ende 111 Pod-Platzierungsstellen, Übersicht 111 Programm-Erinnerungshinweise 115 Sperrbildschirm, Bild 107 Sperrbildschirm, Meldung 106 Temporäre Basalrate 118 Uhrzeit 108–109 Vorgabewert für temporäre Basalrate 87 Ziel-BZ 120 Zusammenfassung 204 Einträge. *Siehe:* Speichereinträge Einträge im Basalspeicher 97–104 Einträge im Bolusspeicher 95–104 Elektrische Sicherheit 211

Elektrische Störung 146 Elektromagnetische Verträglichkeit 211 Empfindlichkeitsfaktor. *Siehe:* Korrekturfaktor Ende, Pod 111, 134 Erinnerungshinweise. *Siehe auch* Meldungen Bestätigung 115 Persönlich 115 Programm 115, 135 Ersatz-PDM Bestellen 147 Einrichten 23 Erstmalige PDM-Einrichten 23

## **F**

Fehlerbehebung, PDM-Einrichten 203 Festwert (E/Std), Einstellung Einstellung ändern 119 Temporäre Basalrate 159 Flugmodus, Einstellung 105 Fortsetzen der Insulinabgabe 79, 133 Füllspritze, Insulin 45

## **G**

Gefahrenalarme 130–132 Gegenläufige Korrektur 123, 168, 172 Geschätzter Bolus 102 Glukagon-Kit 187, 192

## **H**

Helligkeit, Bildschirm 106 Heruntergefallener PDM 147 Hinweisalarme 132–134 Hyperglykämie 194–198 Behandeln 195 Symptome 195 Vermeiden 195 Hypoglykämie 191–195 Behandeln 192 Symptome 191 Vermeiden 192 Wahrnehmungsstörung 157

## **I**

Identifizieren des richtigen Pods 44 Indikationen für die Verwendung xii Infektion, Infusionsstelle 55, 185 Infusionsstelle Inspektion 54 Richtlinien für die Auswahl 49 Vermeiden von Infektionen 55 Vorbereitung 51 Insulin Betrag links im Pod 9 Füllspritze 45 Schnell wirksam vs. lang wirksam 198 Speicher 143 Speichereinträge 97–104 Unterbrechen und Fortsetzen 80 Zeitplan. *Siehe:* Basalratenprofil Zugelassen zur Verwendung xiii Insulinaktivität. *Siehe:* Dauer der Insulinaktivität Insulingeruch 55 Interaktion, PDM und Pod 153–157

### **K**

Kanüle 2, 54, 205 Ketoazidose. *Siehe:* Diabetische Ketoazidose Ketone 198 KI-Verhältnis 121, 167 Klebepolster 2, 41, 53 Kohlenhydratebolus. *Siehe:* Bolusrechner Kohlenhydrate-zu-Insulin-Verhältnis. *Siehe:* KI-Verhältnis Kommunikation Bereich 46, 153–156 Fehler 137 Kontrolllösung Im BZ-Speicher 182 Körperliche Anstrengung 200 Korrektur-AI 167, 171 Korrekturbolus. *Siehe:* Bolusrechner Korrekturfaktor 122, 167 Krankenhausaufenthalt 201

Krankheit 199 Krankheitstage 199 Kundendienst, Kontakt i

### **L**

Laden des PDM-Akkus 24, 149 Lagern des PDMs Spezifikationen 207 Standort 145 Lagern des Pods Spezifikationen 205 Standort 143 Laufender Bolus, Ändern 73 Leeres Reservoir, Alarm 130 Luftblasen 46

### **M**

Mahlzeit-AI 165, 171 Mahlzeitenbolus. *Siehe:* Bolusrechner Manuell berechneter Bolus 69–71 Manuelle Eingabe des BZ-Werts 57 Manuelles Abschalten des Alarms 140 Marker, BZ 59 Maximale Basalrate, Einstellung 118 Maximale Insulinmenge 45 Maximaler Bolus Einstellung 119 Grundlagen 165 Meldungen 134–135 BZ 135 Kein Pod 134 Persönlicher Erinnerungshinweis 135 Pod-Ende 134 Reagieren auf 126 Speichereinträge 93 Übersicht 125 Verpasster Bolus 135 Menü 19–21 Mikrowellenöfen 146 Min.-BZ für Berechnungen 121, 167 Minimale Insulinmenge 45 Mobiltelefone 201 Modellnummer, PDM xi MRT 201

### **N**

Neu Basalratenprofil 83 Bolus-Vorgabewert 90 Vorgabewert für temporäre Basalrate 87 Niedriger Reservoirfüllstand Hinweisalarm 132 Niedriger Reservoirfüllstand, Einstellung 112 Notfallkit 187, 188

## **O**

Oberer Grenzwert, BZ-Zielbereich 117

### **P**

PDM Austausch 147 Bildschirm-Zeitlimit 106 Diagramm 3 Einrichten 23–40 Einstellungen 105, 105–124 Elektrische Störung 146 Entsperren 10 Heruntergefallen oder beschädigt 147 Modellnummer xi Pflege 145 Seriennummer 21 Speicher 145 Spezifikationen 207 Wasserfestigkeit 146 Zurücksetzen 110 PDM-Akku Alarm 133 Einlegen 150 Ersetzen 150 Laden 24 Laden, Vorgehensweise 149 Niedrig 133 PDM aktivieren 10 PDM-Einrichten Fehlerbehebung 203 PDM entsperren 10 PDM-Fehleralarm 131

Persönlicher Erinnerungshinweis Einstellung 115 Meldung 135 Pflege Infusionsstelle 55 PDM 145 Pod 143 PIN Eingabe 10 Vergessen 11 Verloren 11 Zurücksetzen 107 Pod Aktivierung 41–56, 153 Ändern 41–56 Ausrichtung 52 Auswahl der Stelle 49, 52 Automatische Abschaltung 112, 157 Befüllen mit Insulin 46 Deaktivieren 156 Deaktivierung 42 Diagramm 2 Durchflussgenauigkeit 206 Durchflussrate 206 Einrichten 41–56 Ersetzen 41–56 Identifizieren des richtigen Pods 44 Meldung bei Pod-Ende 134 Niedriger Reservoirfüllstand, Einstellung 112 Pflege 143 Pod-Ende, Einstellung 111 Reinigung 144 Sicherheitsprüfungen xvi Speicher 143 Spezifikationen 205 Statusprüfung 154 Pod-Ende erreicht, Alarm 130, 132 Pod-Fehleralarm 131 Pod-Platzierungsstellen, Übersicht 49, 111 Produktunterstützung. *Siehe:* Kundendienst Programm-Erinnerungshinweise, Einstellung 115 Prozenteinstellung

Einstellung ändern 120 Temporäre Basalrate 159 Prüfen der Alarmfunktion 109

## **R**

Registerkarte "Basalrate" 13 Registerkarte "Dashboard" 13 Registerkarte "Pod-Info" 13 Registerkarte "Temporäre Basalrate" 14 Reinigung PDM 147 Pod 144 Reisen 189–190 Reservoir, Pod Befüllen 46 Hinweisalarm bei niedrigem Reservoirfüllstand, Einstellung 112 Röntgenstrahlen 189, 201

## **S**

Schnellnavigation 8 Schnell wirksames Insulin xiii, 198 Schwacher Akku Alarm 133 Anzeige 10 Erneut aufladen 149 Schwellenwert "Korrigieren über" 120, 167 Schwimmen 144 Seriennummer, PDM 21 Sicherheit Automatische Prüfungen xvi, 48 Elektrisch 211 Sicherheitskontrolle am Flughafen 189 Signalton oder Vibration 128 Sofortiger Bolus. *Siehe:* Bolus, sofortiger Speichereinträge Alarme 93 Änderung der Uhrzeit 104 Änderung des Datums 104 Blutzucker 97–104 Insulin, Basal und Bolus 97–104

KH 97–104 Meldungen 93 Sperrbildschirm Entsperren 10 Hintergrund 107 Nachricht 10, 106 Spezifikationen, technisch PDM 207 Pod 205 Sport 200 Spritze, Befüllen 45 Standardeinstellungen 204 Startmodus 203 Startmodus auswählen 203 Statusleiste 9 Statusprüfung, Pod 154 Symbole auf Etiketten 209 Symptome DKA 198 Hyperglykämie 195 Hypoglykämie 191 Systemfehleralarm 131

## **T**

Temperatur Insulin 45, 143 PDM-Lagerung 145, 207 Pod 45, 205 Temporäre Basalrate Abbrechen 78 Aktivieren 75 auf null eingestellt 76, 162 Einstellung 118 Erstellen 75 Grundlagen 159–163 Text, eingeben 5 Touchscreen 4 Empfindlichkeit 4 Helligkeit 106 Zeitlimit 106

### **U**

U-100-Insulin xiii Übersicht über Pod-Platzierungsstellen

Einstellung 111 Verwenden 49 Uhrzeit, 12 Stunden oder 24 Stunden 29, 107 Uhrzeit- und Datumseinstellungen 107–109 Umschalten des Basalratenprofils 79 Unbestätigter Bolus 102 Unterbrechen der Insulinabgabe 79, 162 Unterer Grenzwert, BZ-Zielbereich 117 Urlaub 189 USB-Kabel 146

## **V**

Verpasster Bolus Einstellung 113 Meldung 135 Verschluss Alarm 130 Erkennung 208 Vorbeugen 53 Verzögerter Bolus Abbrechen 73 Bolusrechner verwenden 67 Einstellung 119, 120 Ersetzen 74 Fortschritt 72 Grundlagen 164 Manuell berechnet 70 Vibration oder Signalton Gefahrenalarme 128 Hinweisalarme 128 Meldungen 129 Vom Benutzer berechneter Bolus. *Siehe:* Manuell berechneter Bolus

Vorbereiten der Infusionsstelle 51 Vorgabewert, Bolus Bearbeiten 91 Erstellen 90 Löschen 91 Umbenennen 91 Verwenden 70 Vorgabewert für temporäre Basalrate Aktivieren 77 Bearbeiten 88 Erstellen 87 Löschen 89 Umbenennen 88 Vorgabewert, temporäre Basalrate Bearbeiten 88 Erstellen 87 Löschen 89 Umbenennen 88 Verwenden 77

## **W**

Wasser PDM 146 Pod 144 Website i

## **Z**

Zahlen, eingeben 5 Zeitlimit, PDM-Bildschirm 106 Ziel-BZ 120, 167–184 Zubehör Einrichten des PDMs 24 Erhalten xv Pod-Einrichtung 44 Reisen 188

Auf diesen Seiten können Sie sich laufend Ihre wichtigen PDM-Einstellungen notieren. Vergessen Sie nicht, die Informationen immer zu aktualisieren, wenn Sie PDM-Einstellungen geändert oder hinzugefügt haben.

## **Basalratenprofil 1**

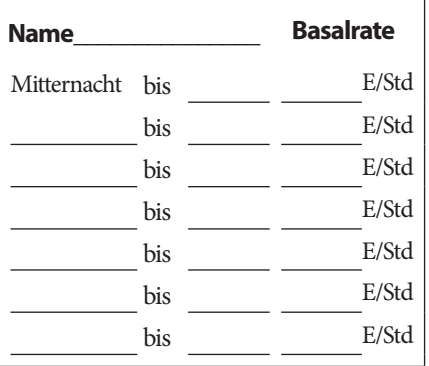

# **Basalratenprofil 2**

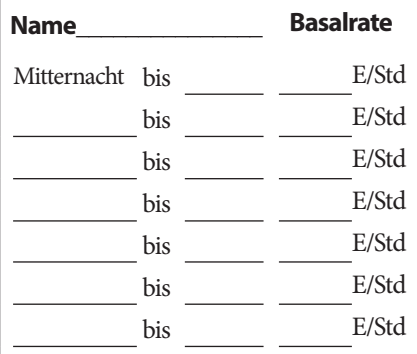

## **Basalratenprofil 3**

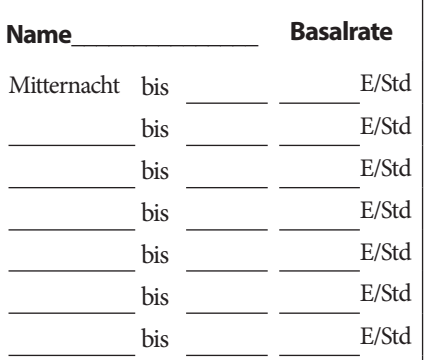

## **Basalratenprofil 4**

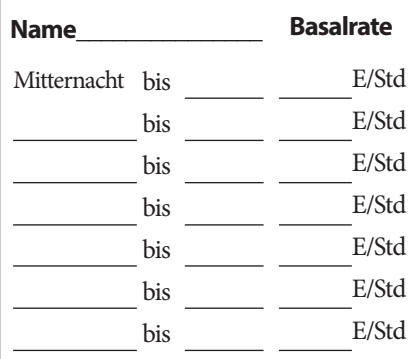

# **Ziel-BZ**

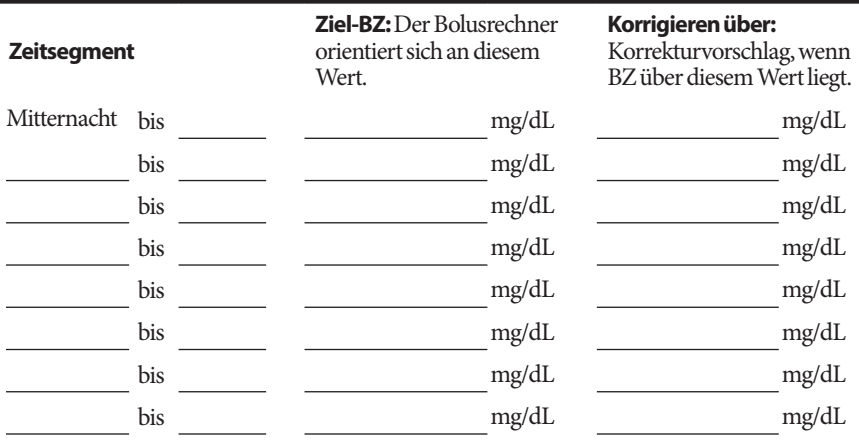

# **Meine PDM-Einstellungen**

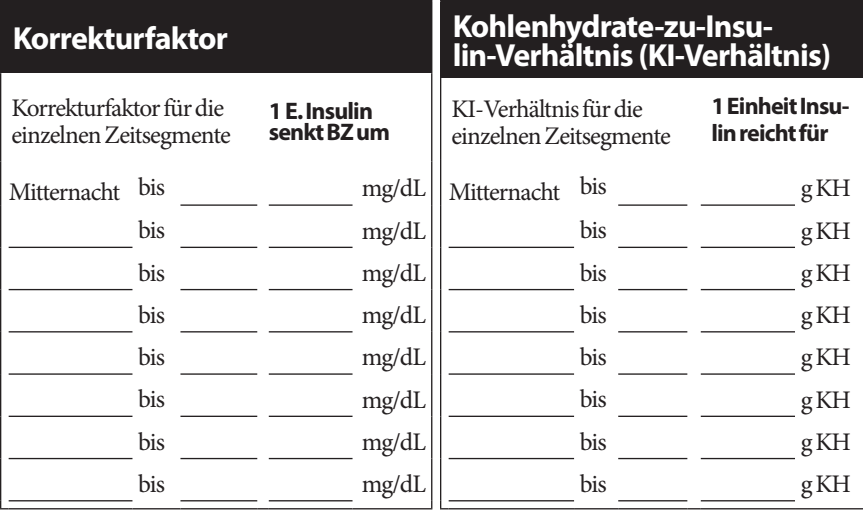

## **Dauer der Insulinaktivität**

Zeitraum, in dem das Insulin nach einem Bolus im Körper "aktiv" bleibt: Std.

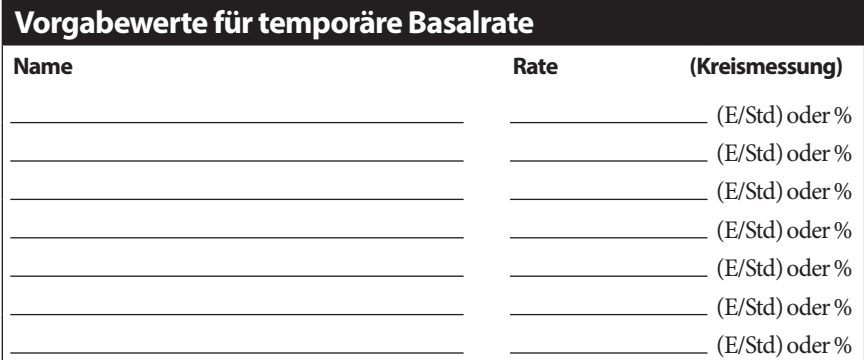

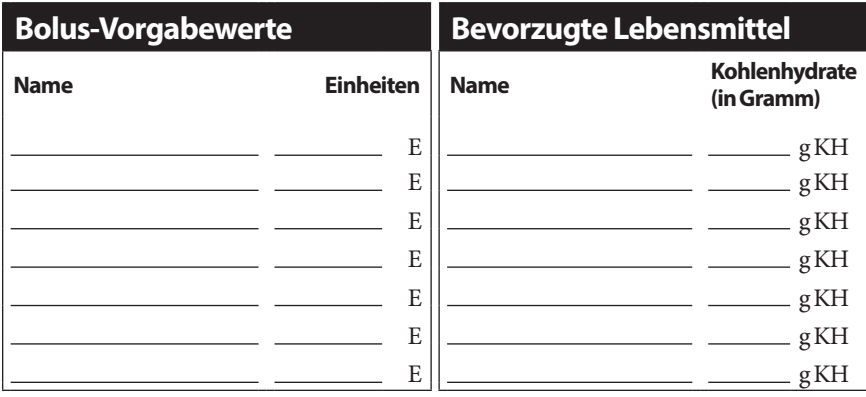

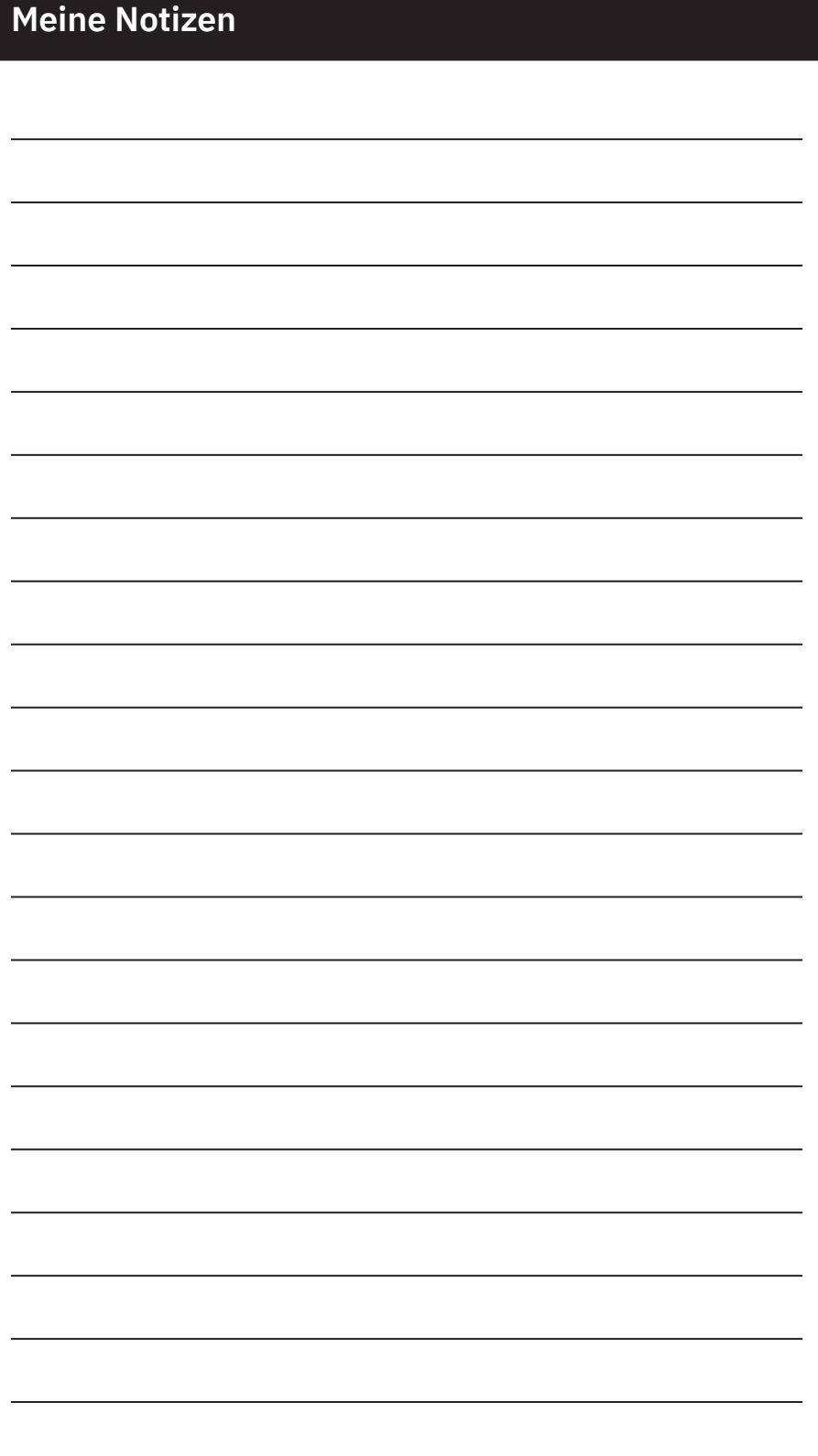

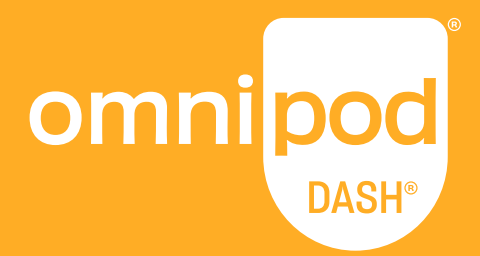

### **Insulet Corporation** 100 Nagog Park Acton, MA 01720 **1-800-591-3455 | 1-978-600-7850**

**Insulet Netherlands B.V.** Schiphol Boulevard 359 D Tower, 11t Schiphol, 1118BJ NETHERLANDS

## **omnipod.com**

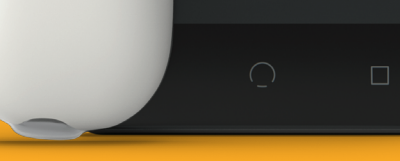

Pod ohne den nötigen Kleber gezeigt.

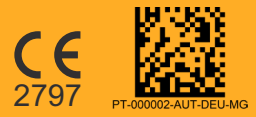

@2019-2020 Insulet Corporation. Omnipod, das Omnipod-Logo, DASH und das DASH-Logo und Podder sind Marken oder<br>eingetragene Marken von Insulet Corporation in den USA oder verschiedenen anderen Rechtsgebieten. Alle Rechte vo

Referenznummer: PDM-INT1-D001-MG PT-000002-AUT-DEU-MG-AW Rev. 003 11/20